# **Chapter 1: Getting Started with Azure Logic Apps**

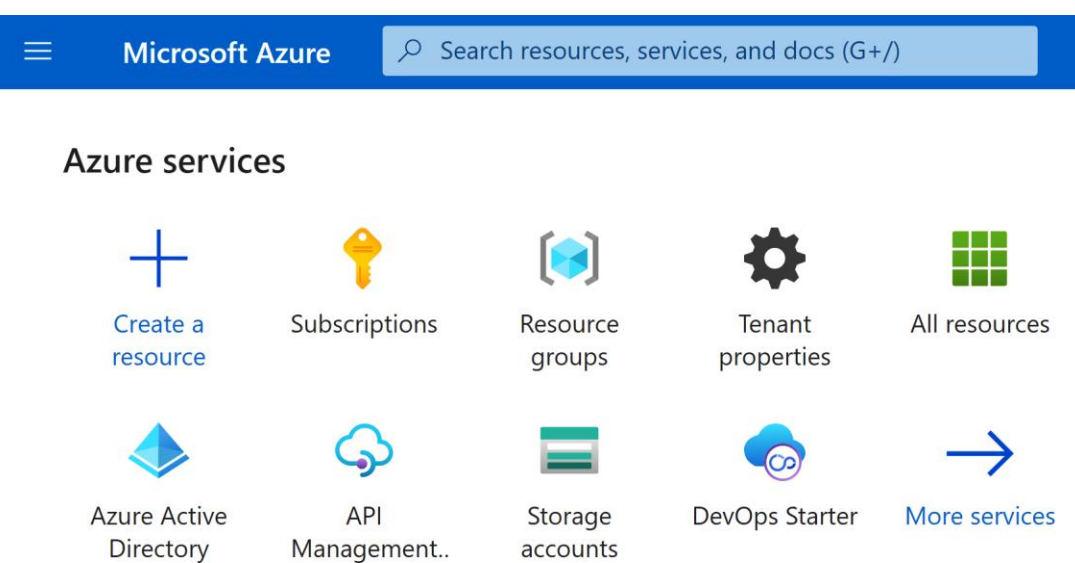

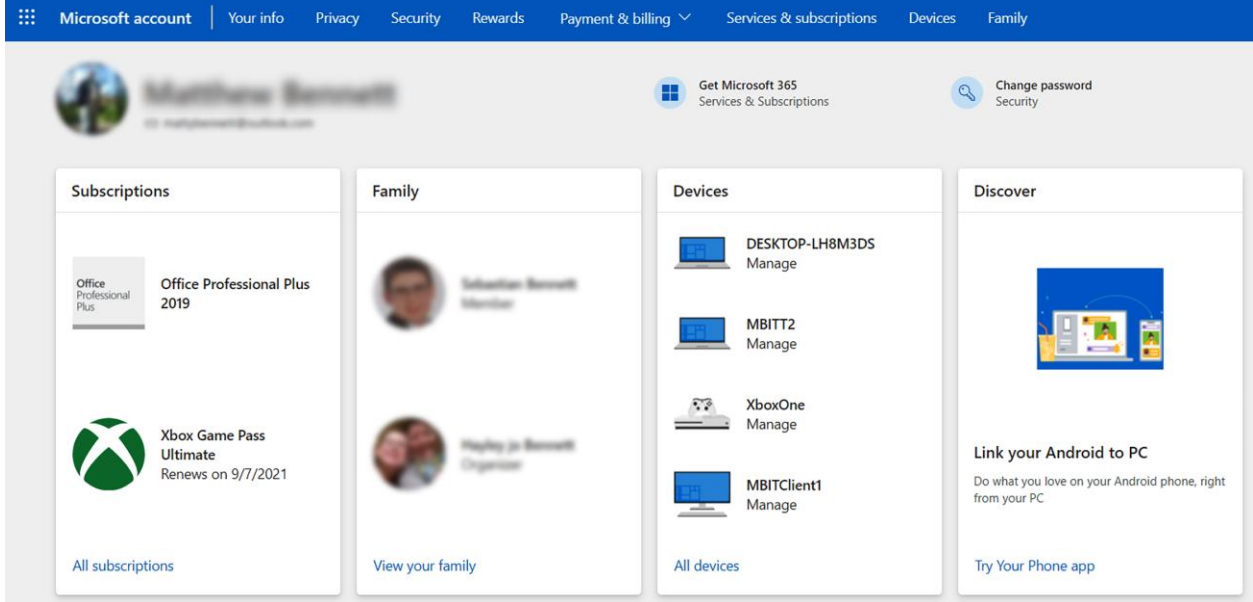

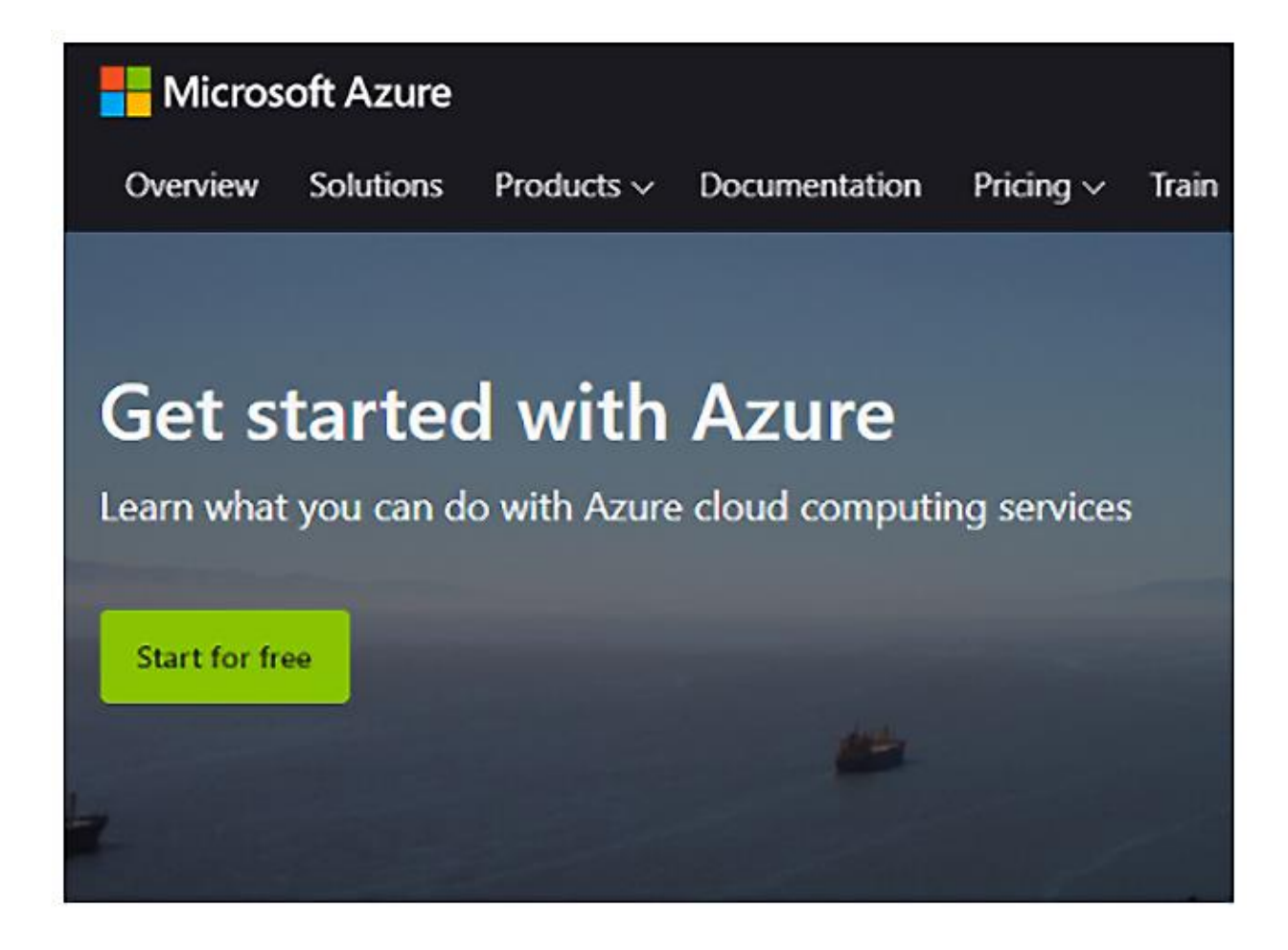

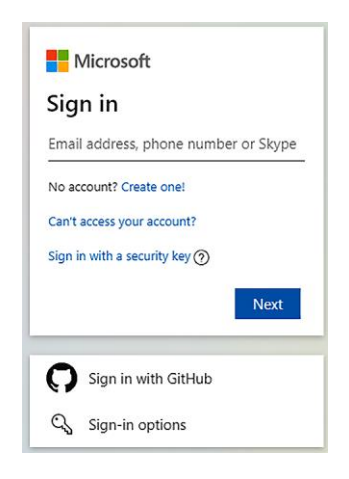

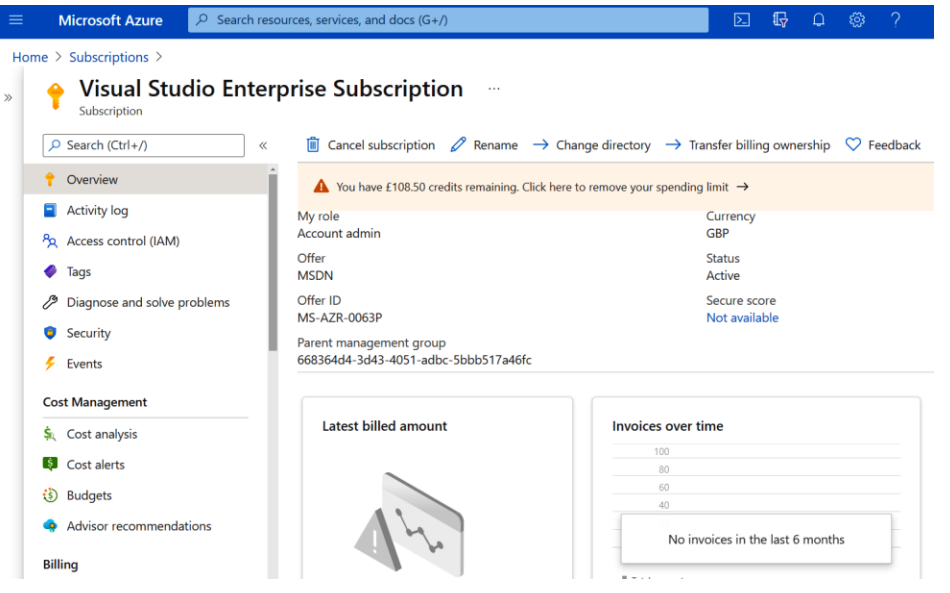

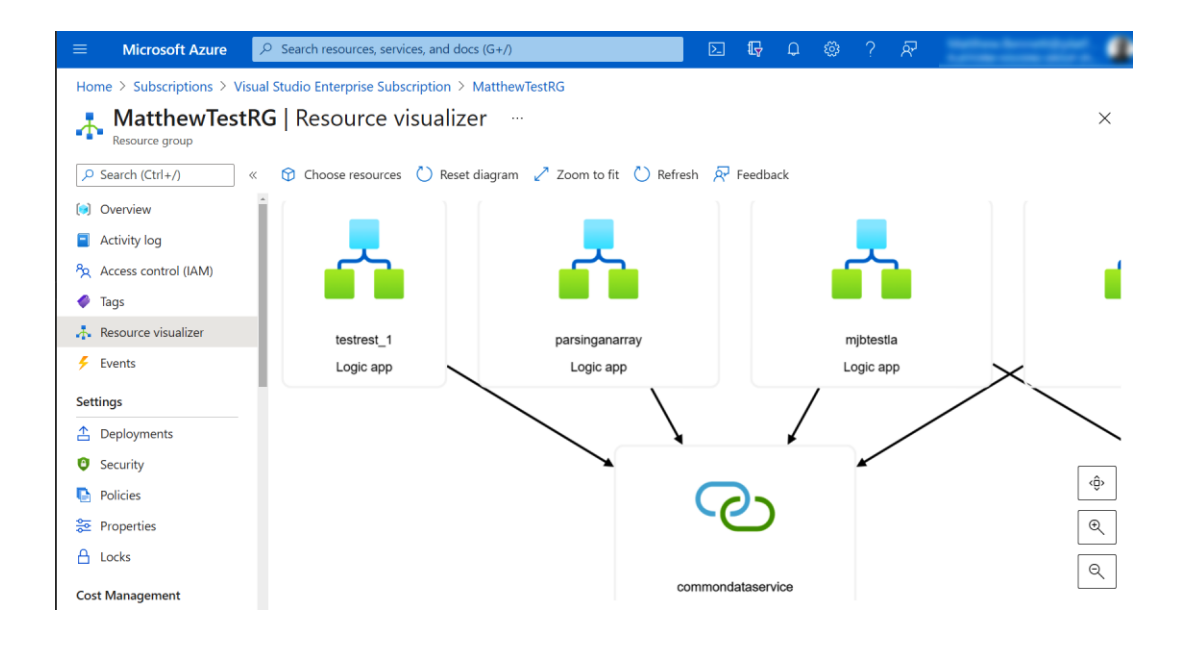

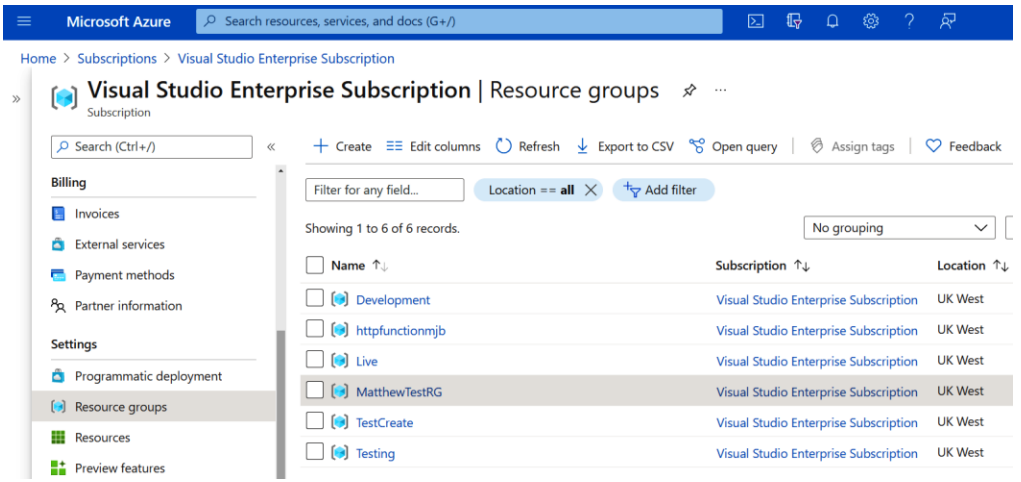

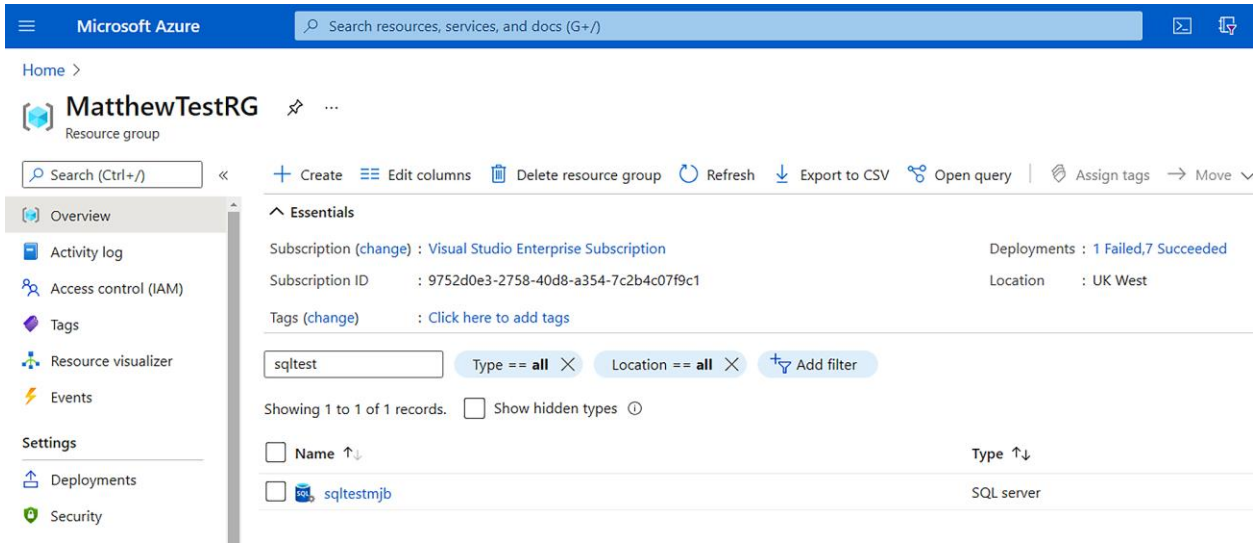

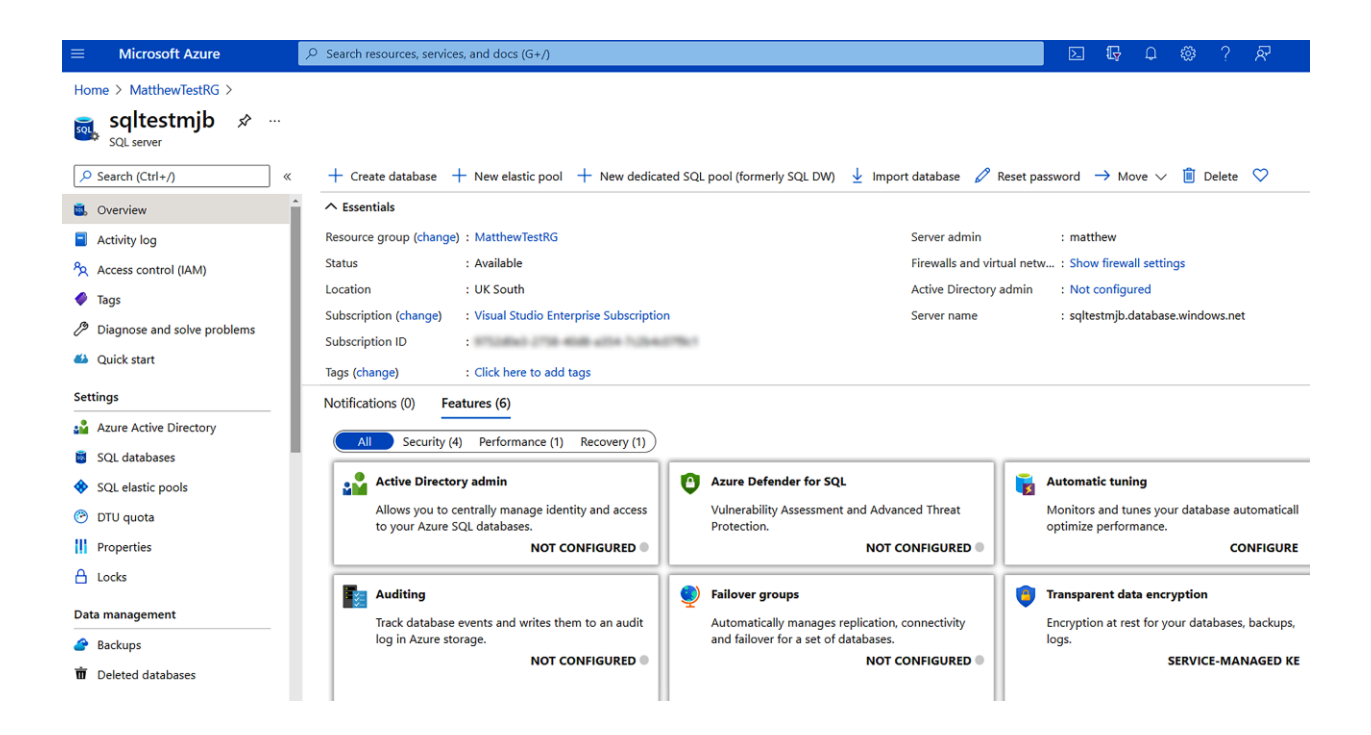

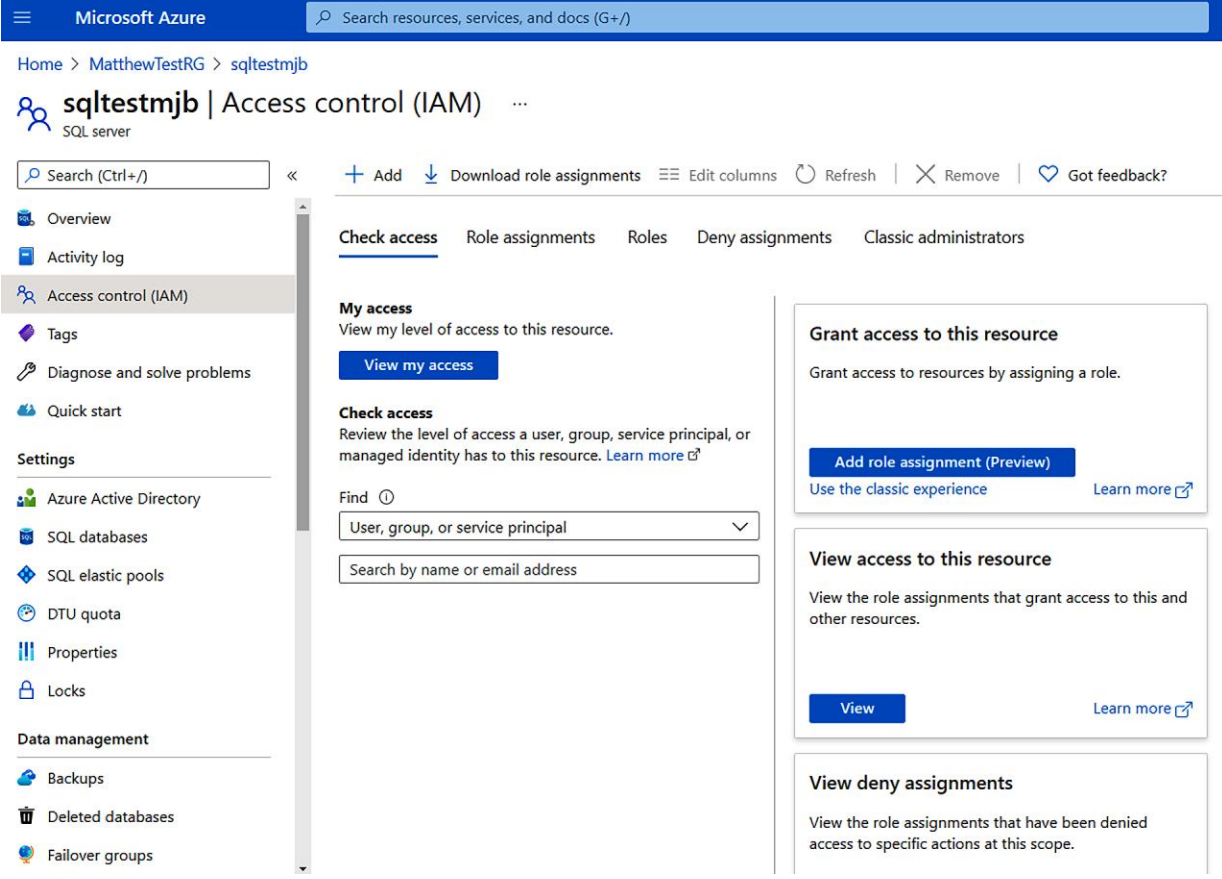

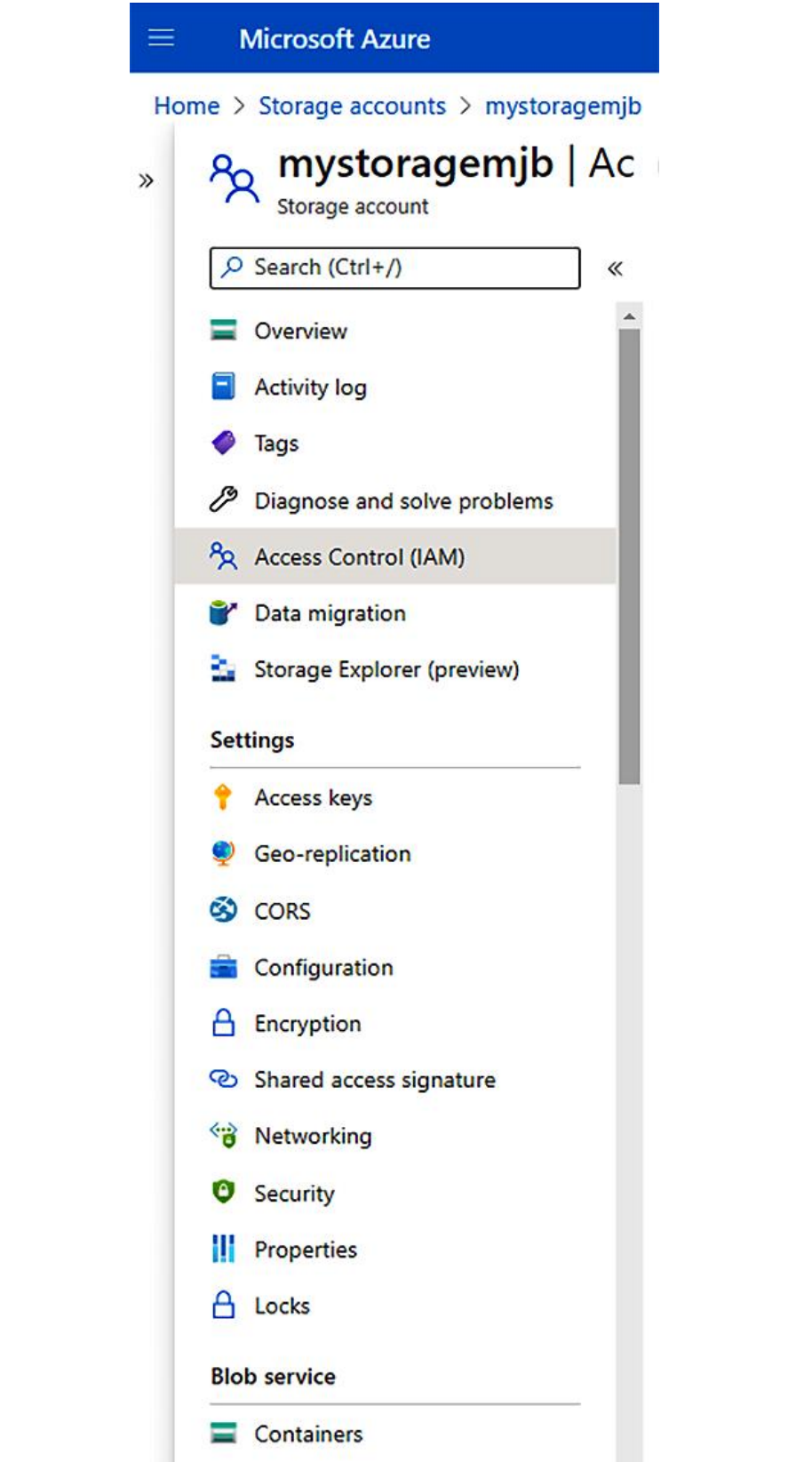

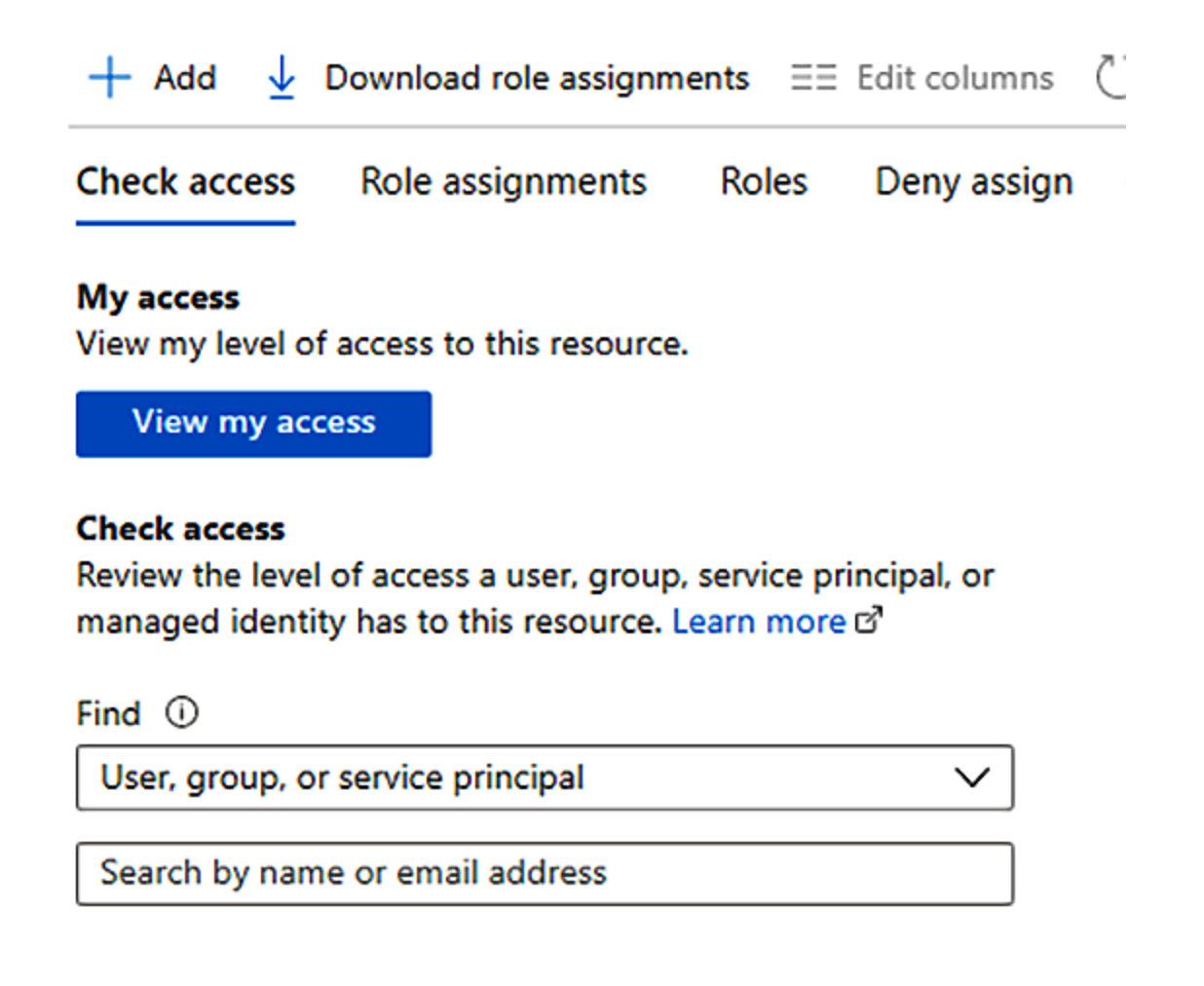

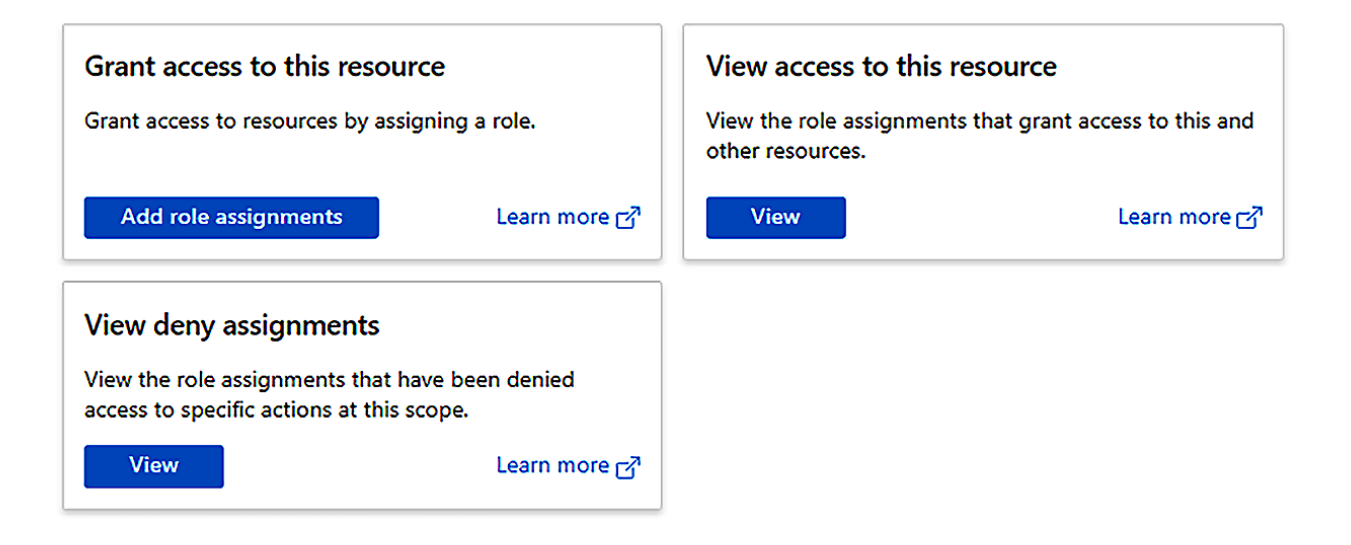

# **Chapter 2: Environments and Resource Groups**

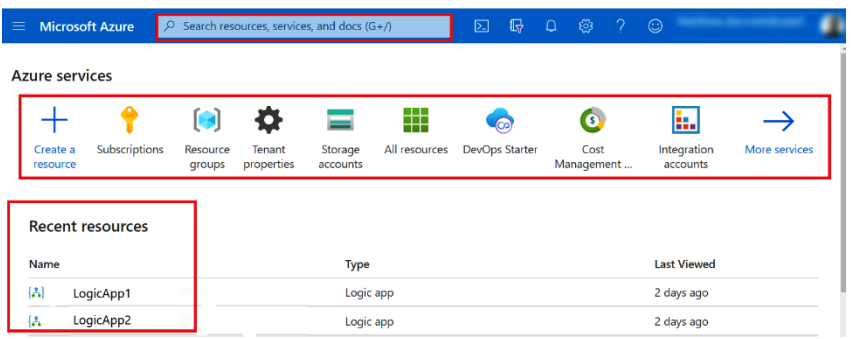

### Home  $\geq$

#### **New**  $\ldots$

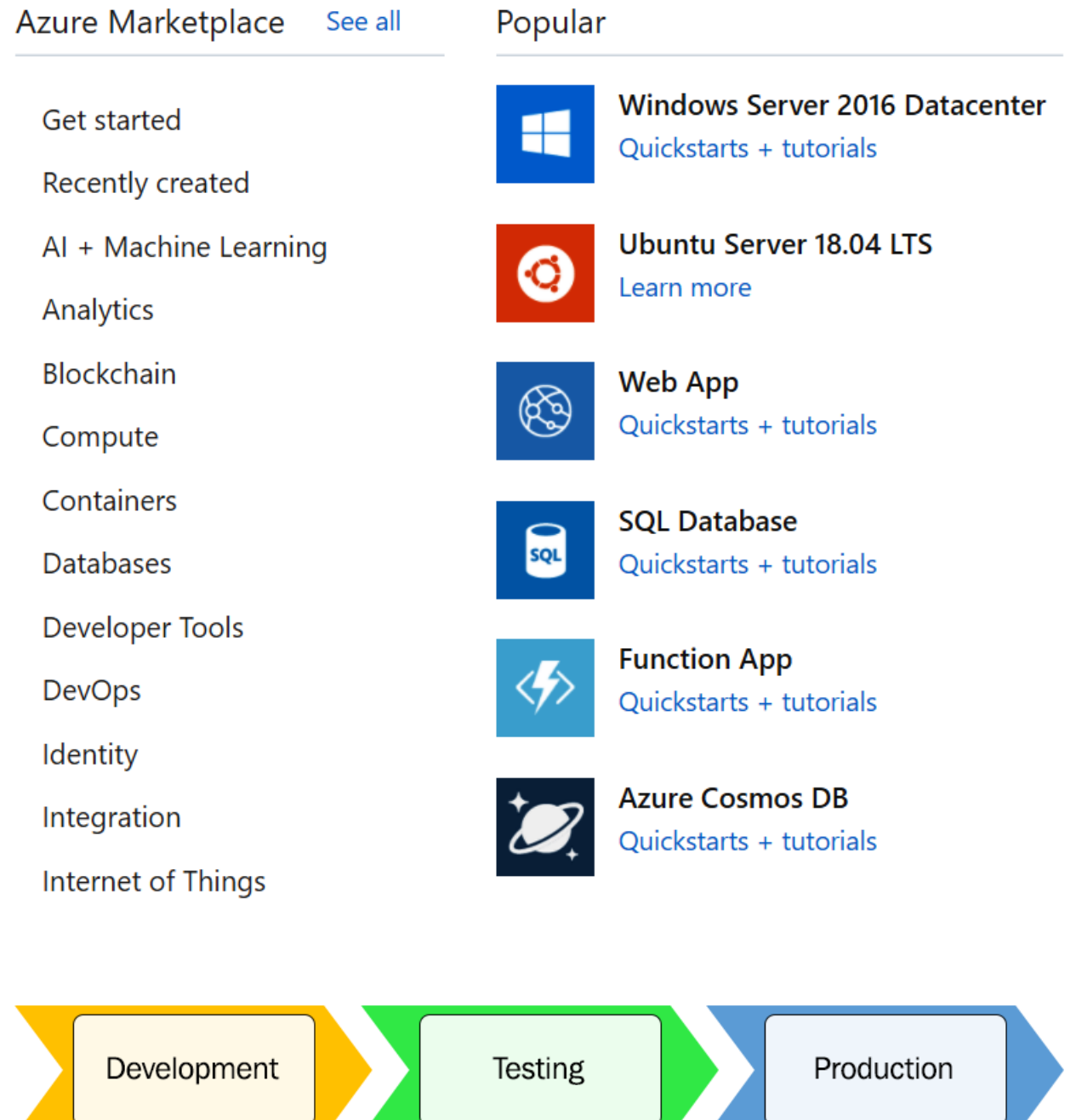

74

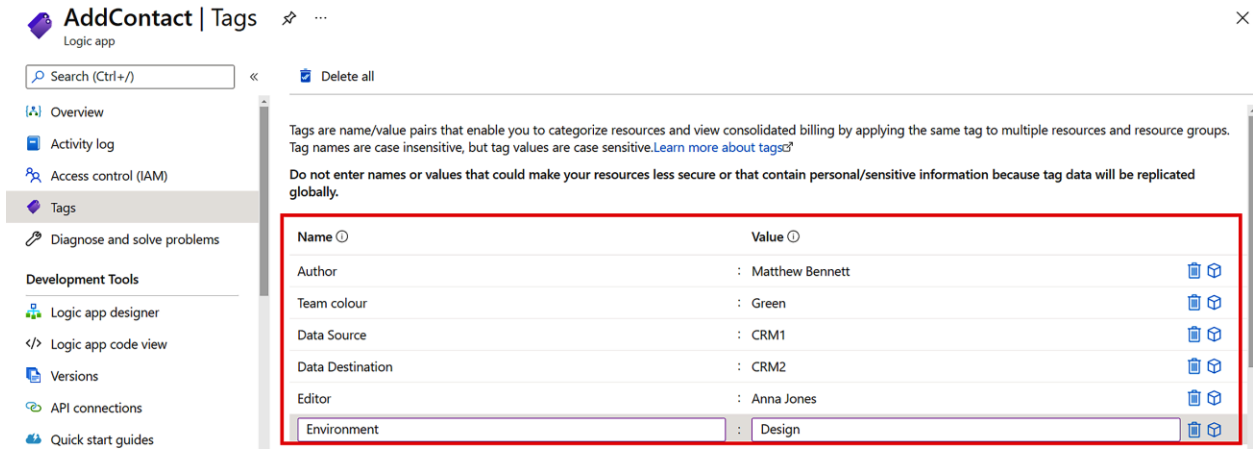

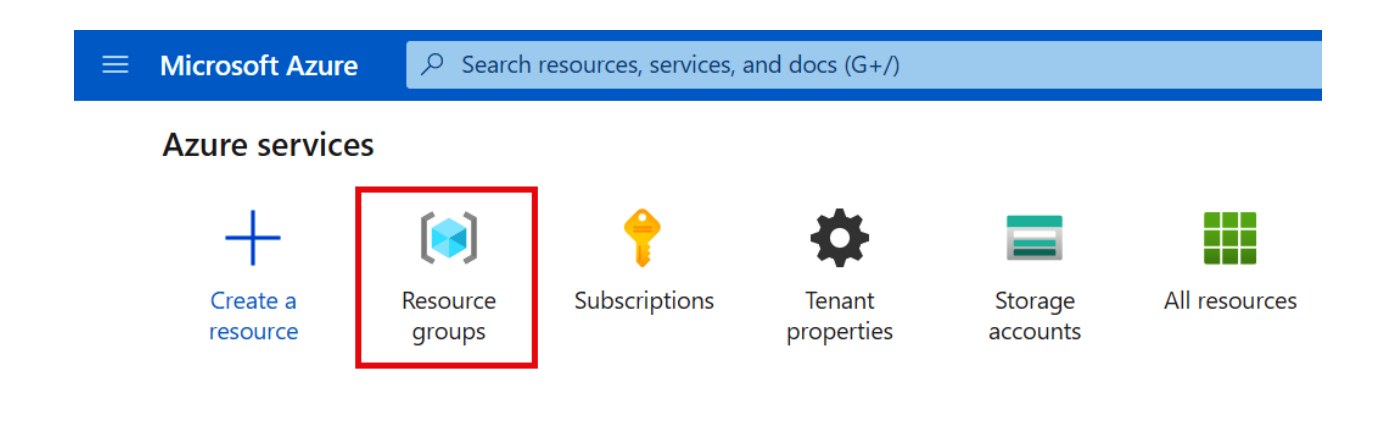

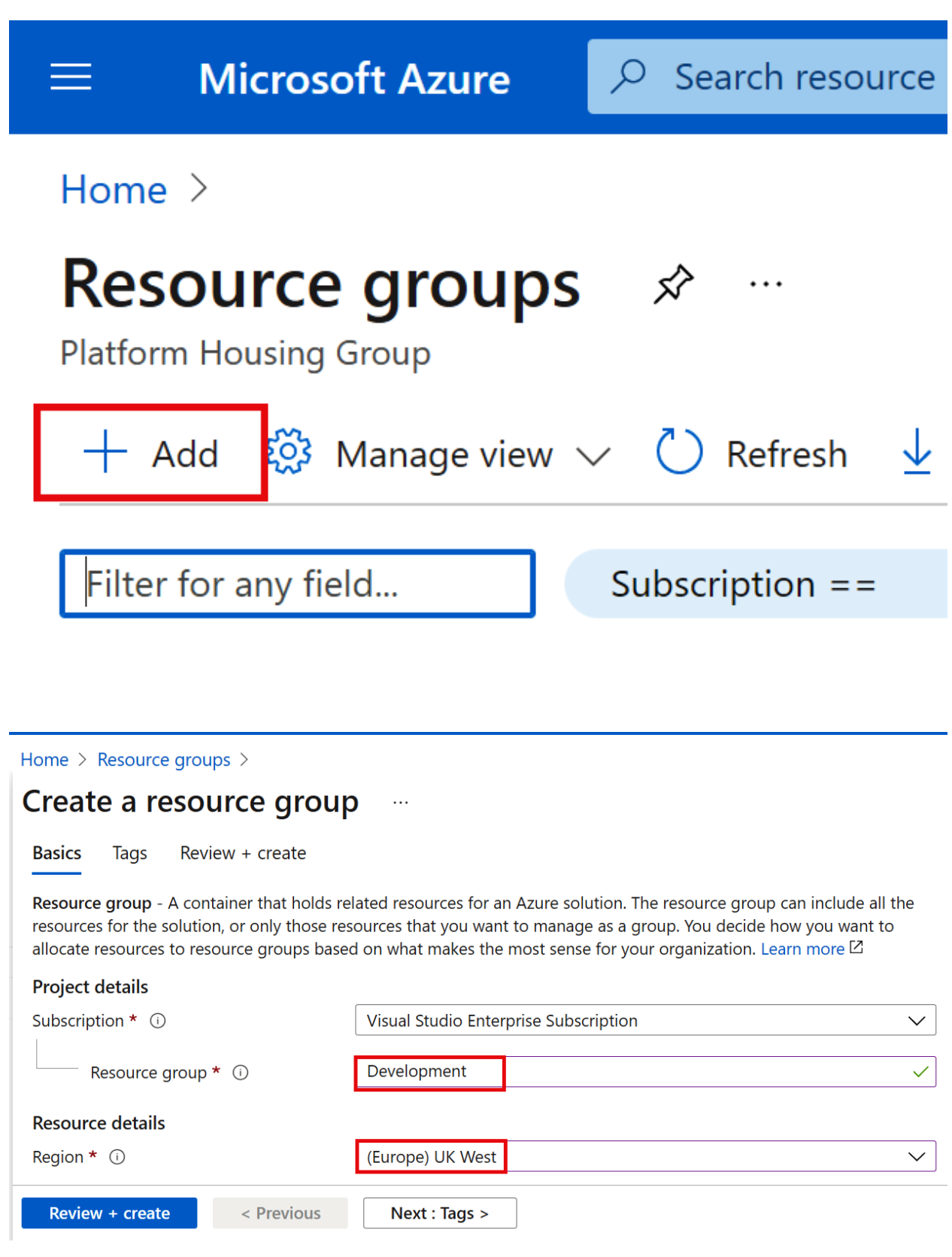

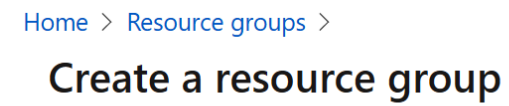

**Basics** Review + create **Tags** 

Apply tags to your Azure resources to logically organize them by categories. A tag consists of a key (name) and a value. Tag names are case-insensitive and tag values are case-sensitive. Learn more  $\boxtimes$ 

 $\sim$ 

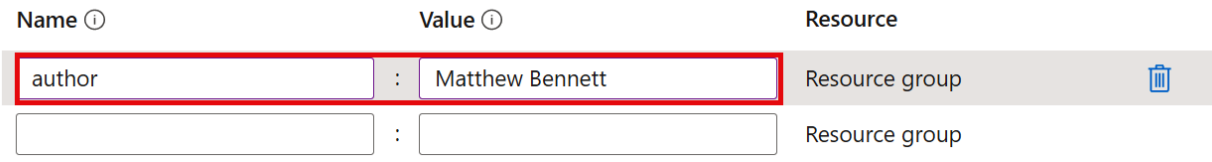

### Home > Resource groups >

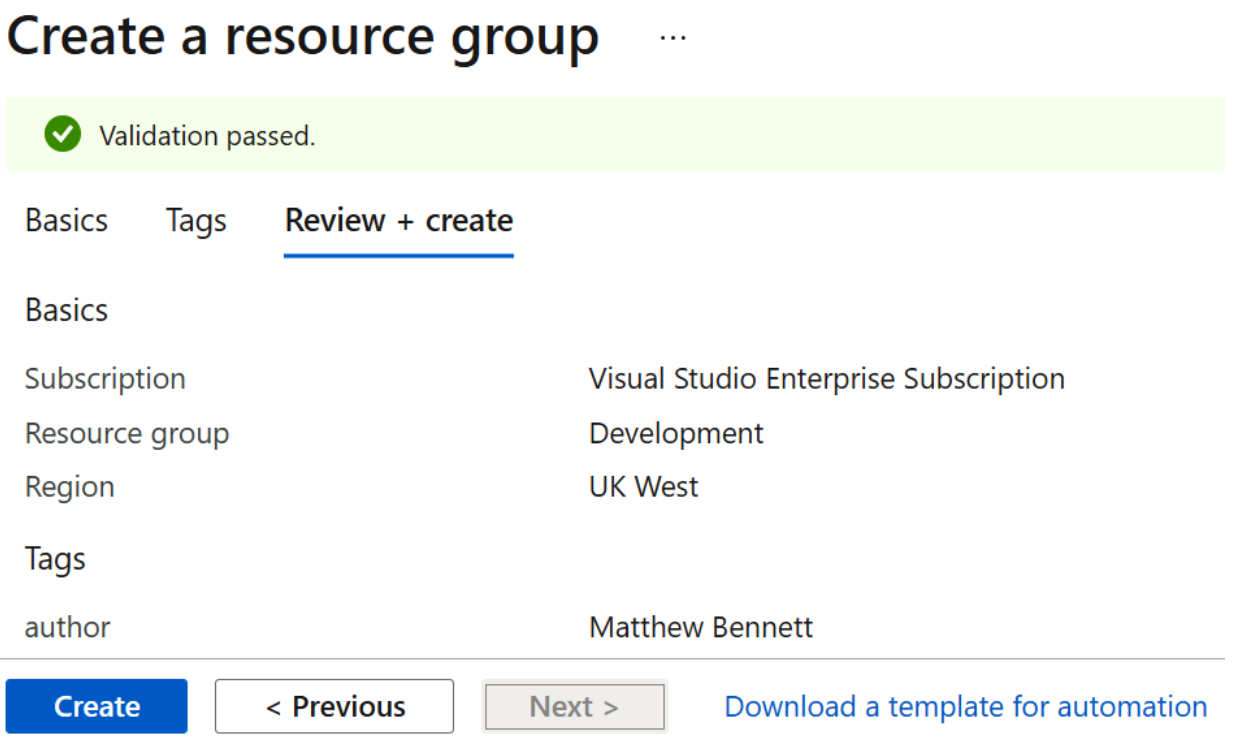

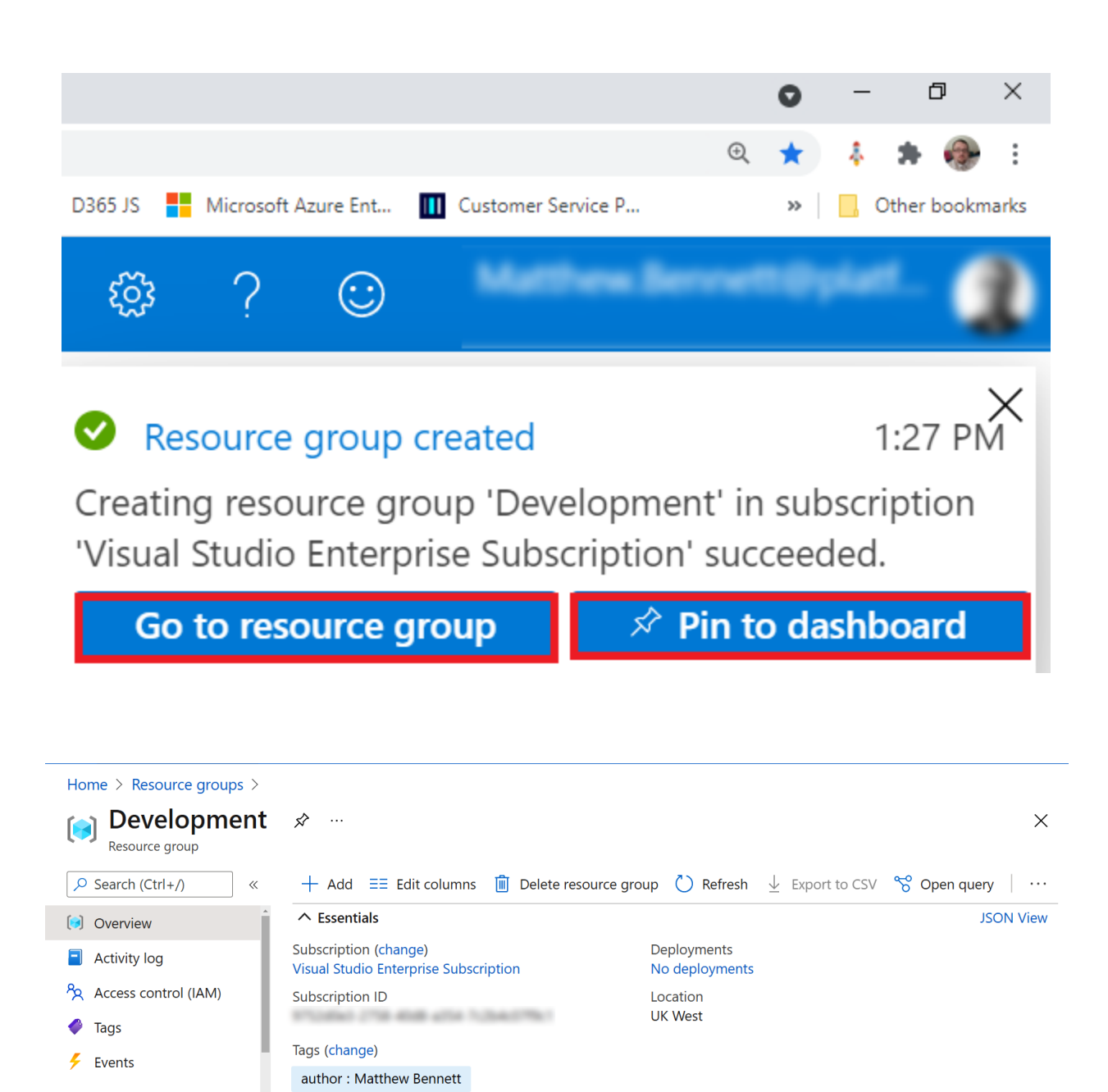

Type == **all**  $\times$  Location == **all**  $\times$   $\overline{\phantom{a}}^+$  Add filter

No grouping

Type ↑↓

No resources to display

List view

 $\checkmark$ 

Location  $\uparrow \downarrow$ 

 $\checkmark$ 

ŷ

Settings

4 Deployments

Security

**D** Policies

 $A$  Locks

호 Properties

Filter for any field...

Name  $\uparrow \downarrow$ 

Showing 0 to 0 of 0 records.  $\Box$  Show hidden types  $\odot$ 

### Home  $\geq$

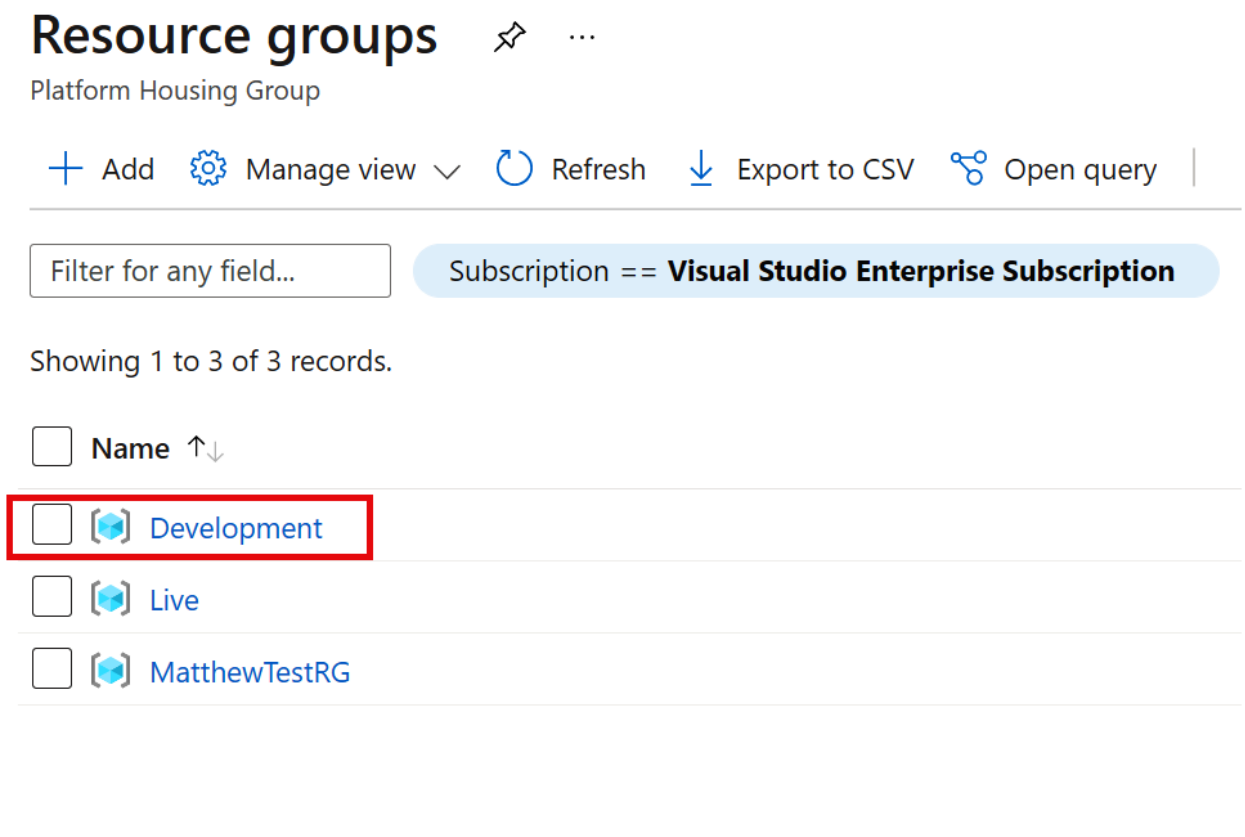

### Home > Development >

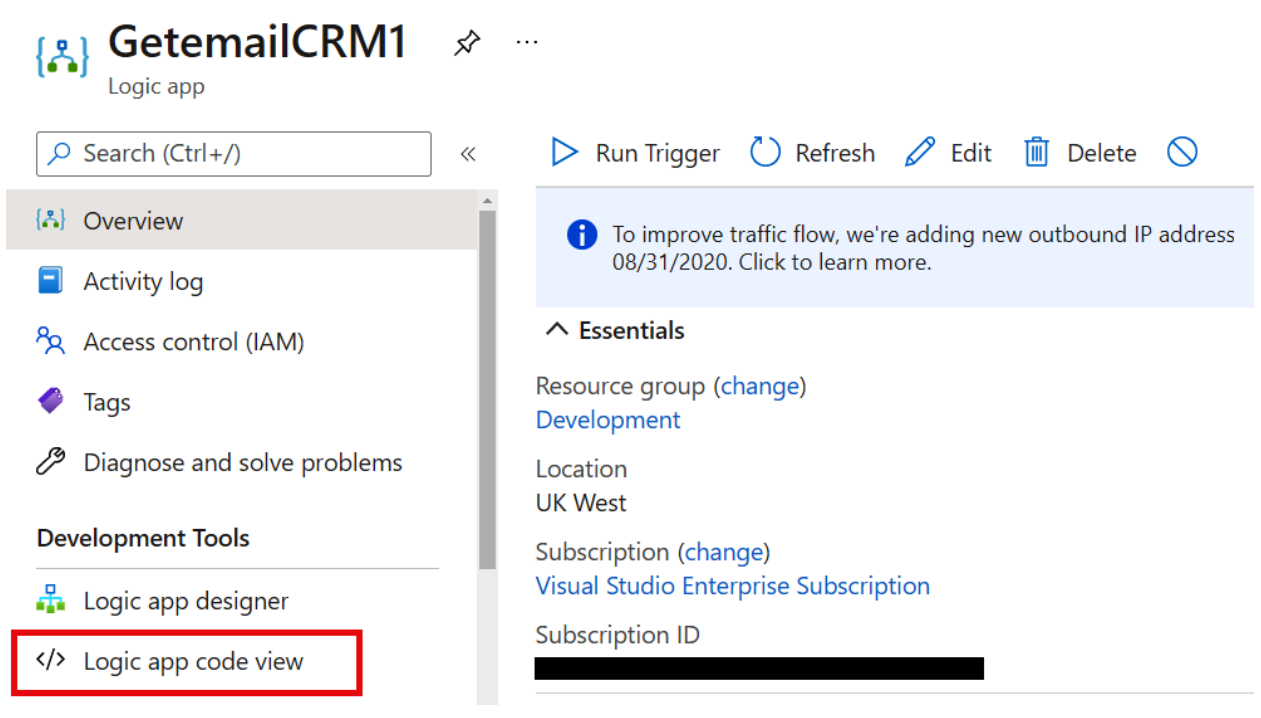

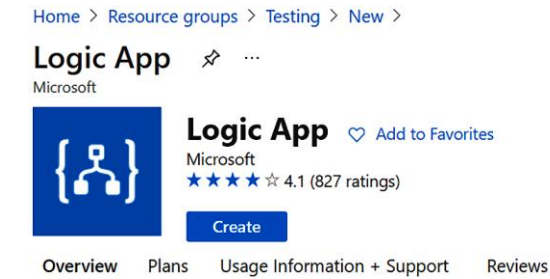

Logic Apps allow developers to design workflows that articulate intent via a trigger and series of steps, each invoking an App Service API app whilst securely taking care of authentication and best practices like durable execution.

Easy to use design tools - Logic Apps can be designed end-to-end in the browser. Start with a trigger - from a simple schedule to whenever a tweet appears about your company. Then orchestrate any number of actions using the rich gallery of connectors.

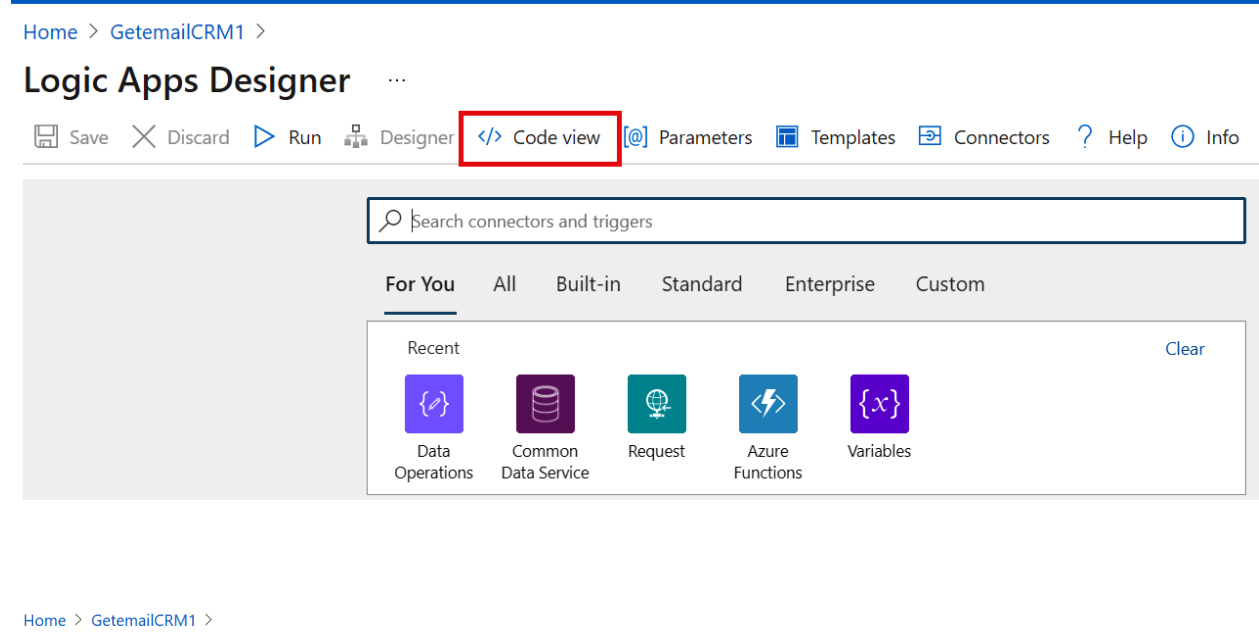

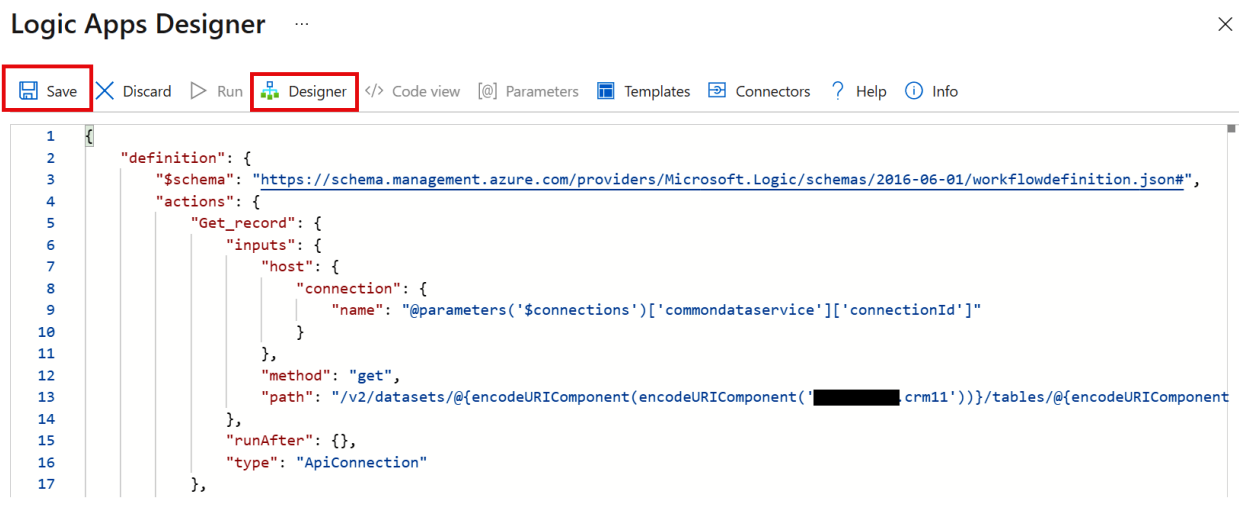

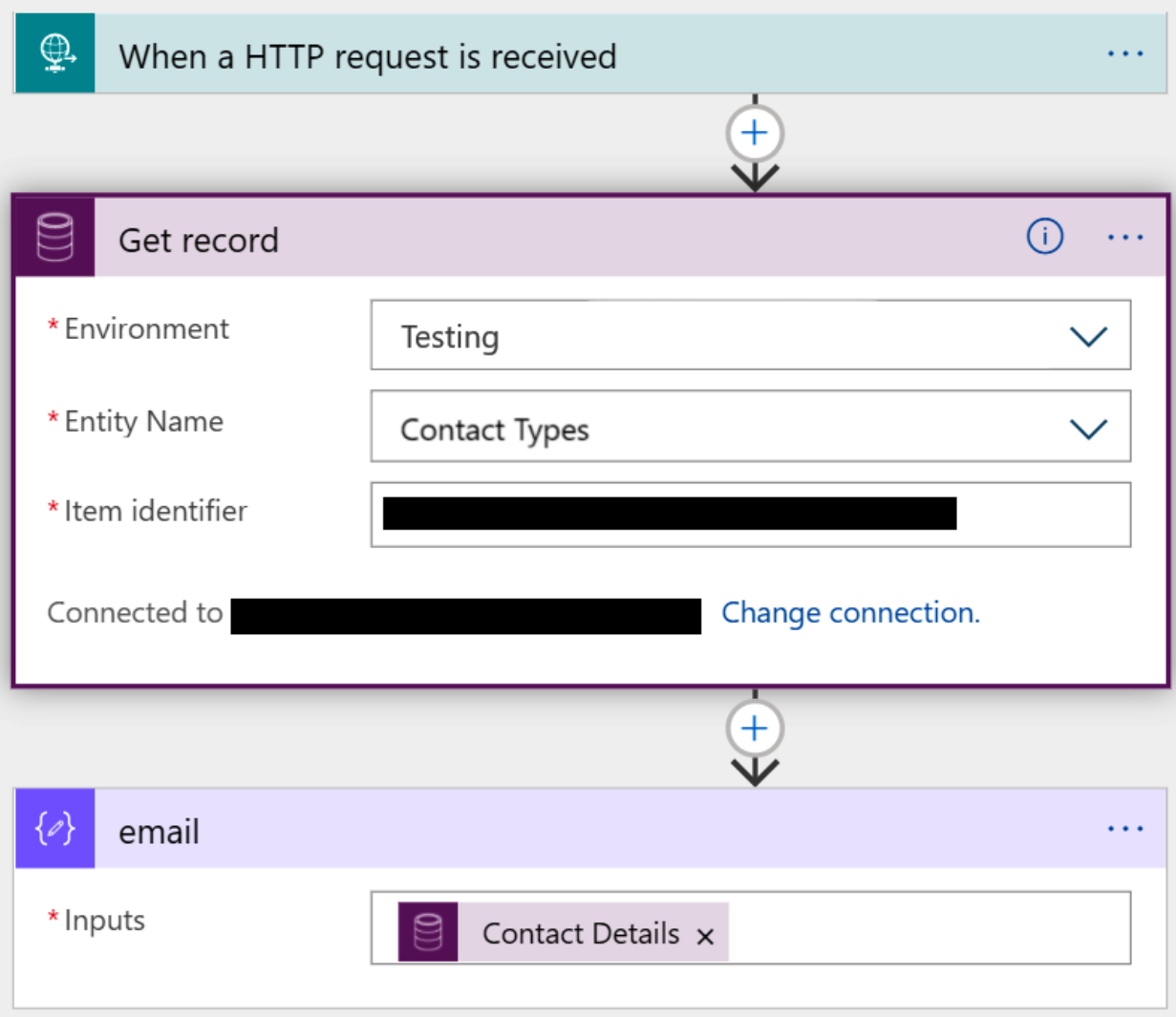

# **Chapter 3: Referencing Data within Actions**

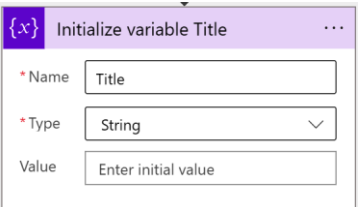

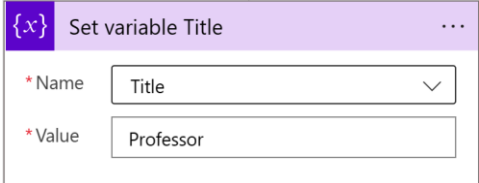

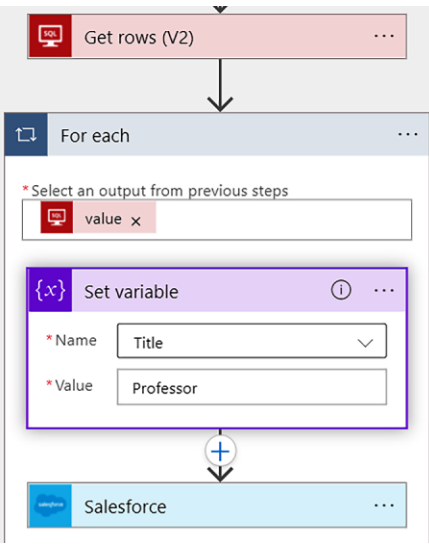

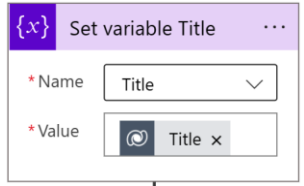

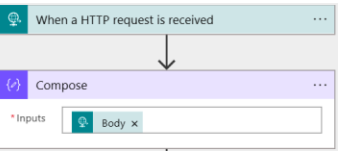

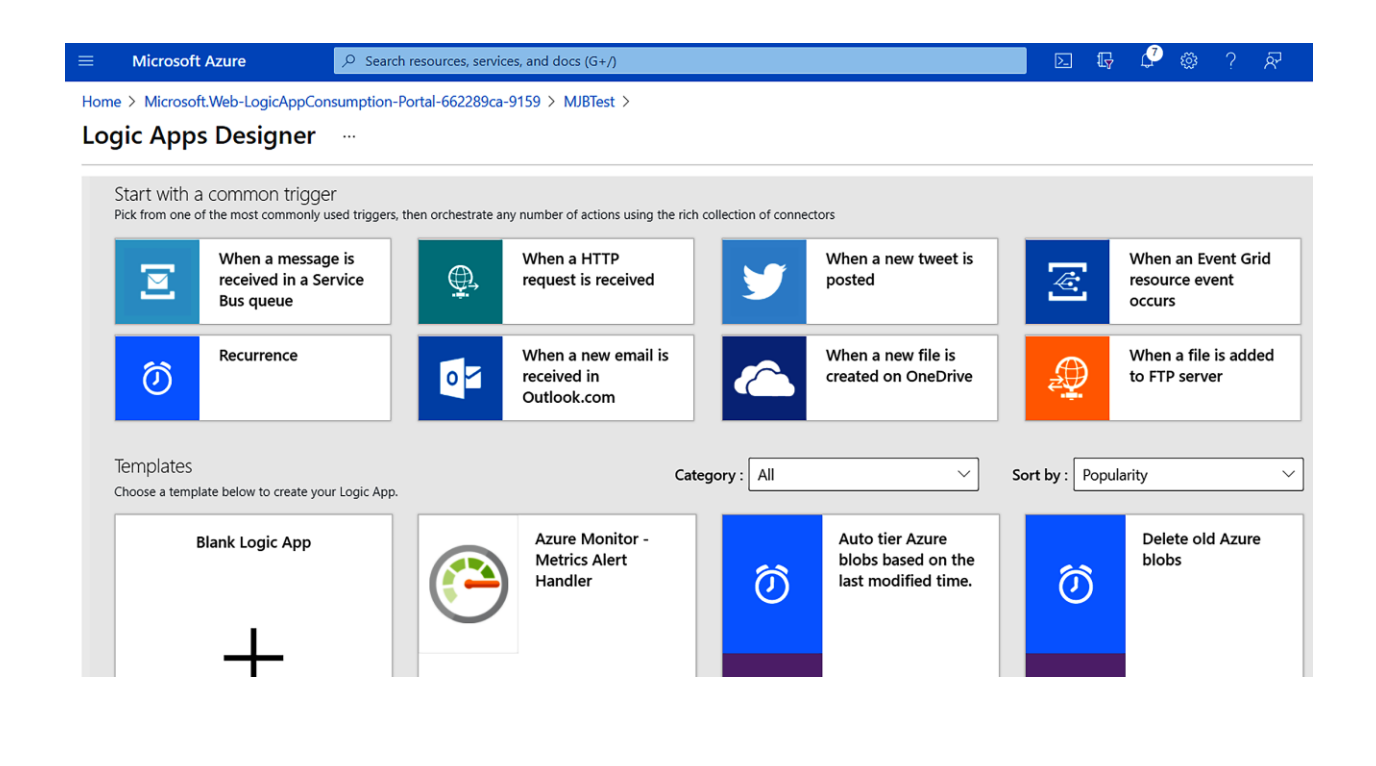

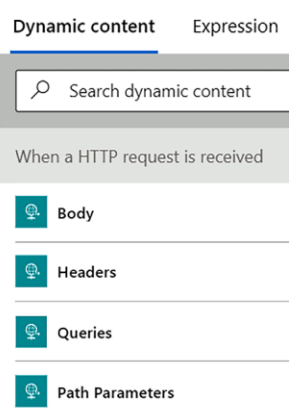

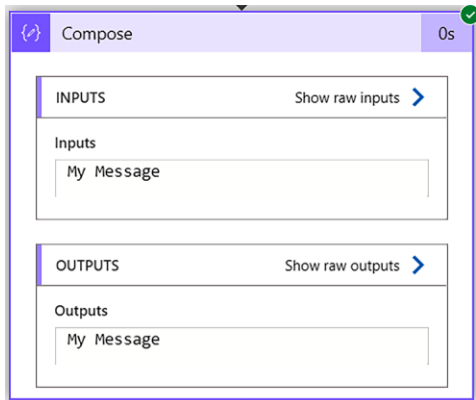

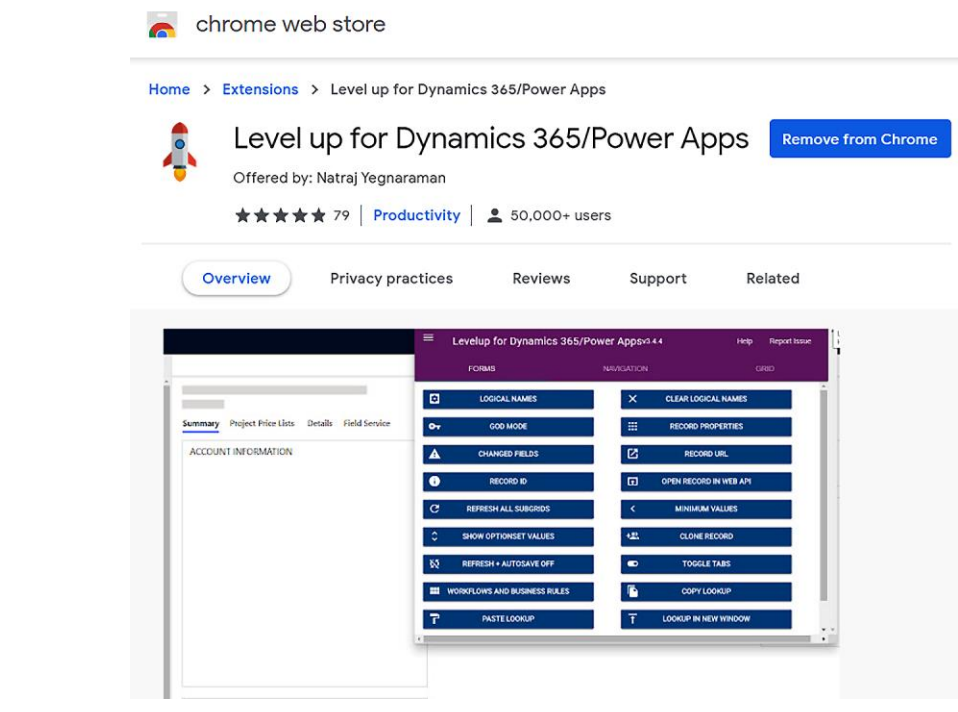

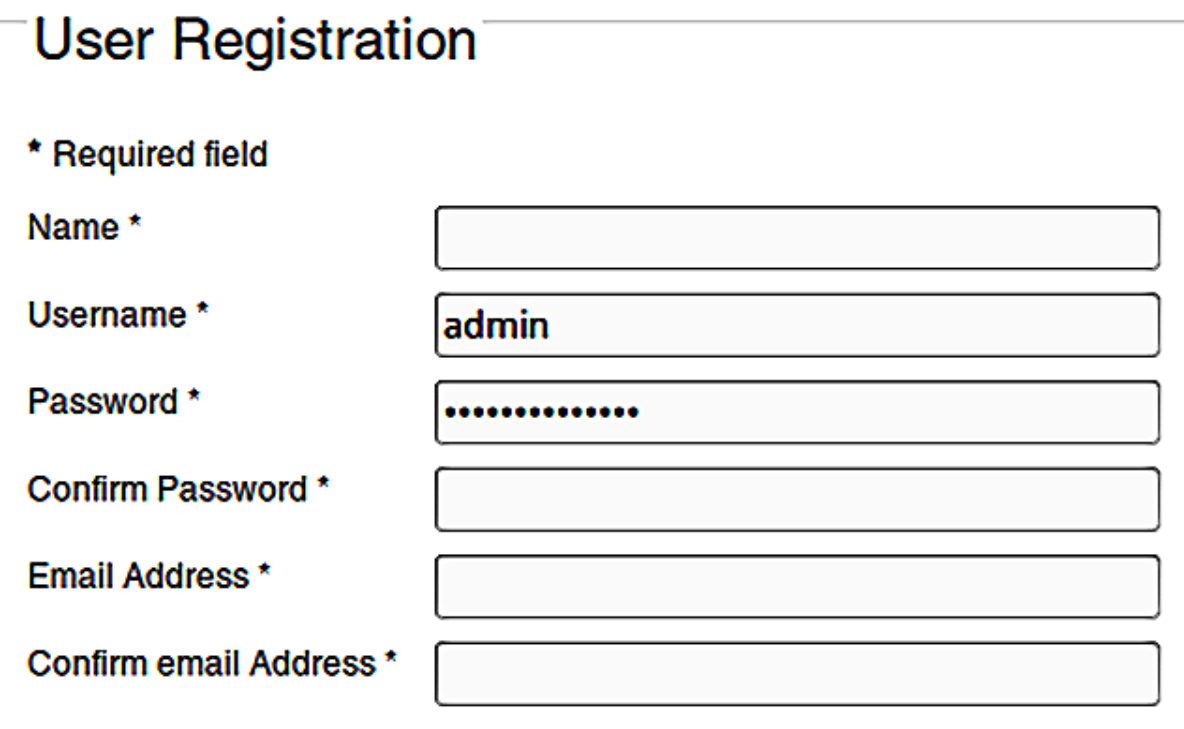

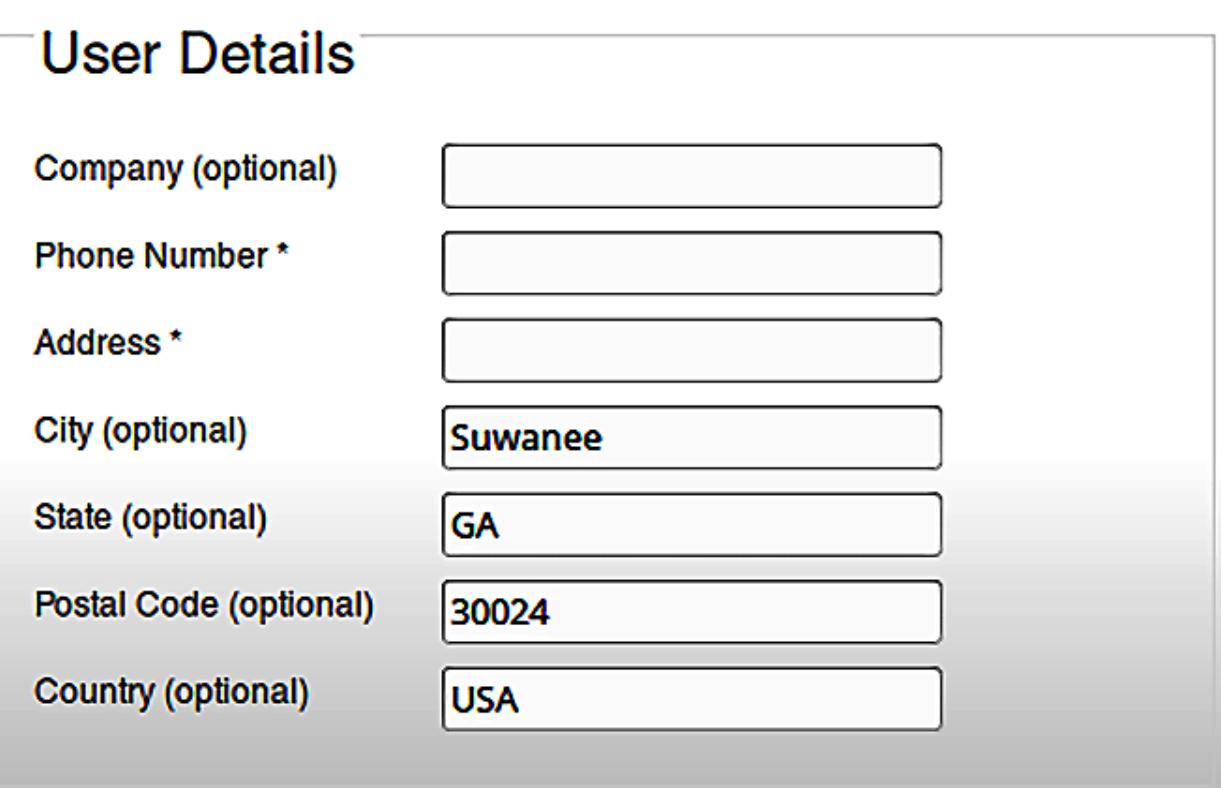

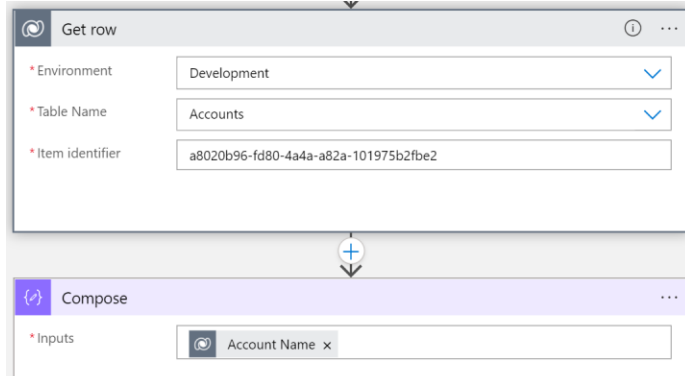

# **Chapter 4: Reading Complex Data**

#### Create Logic App ...

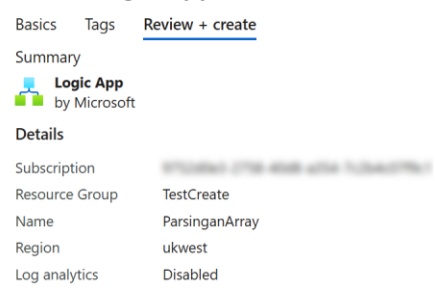

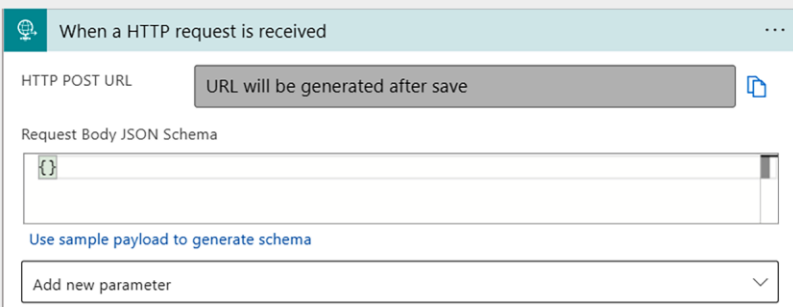

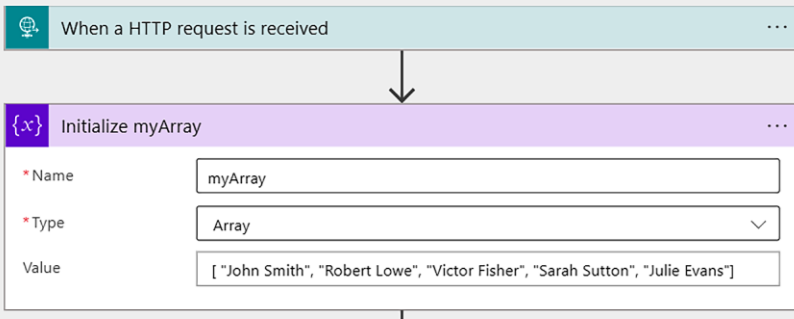

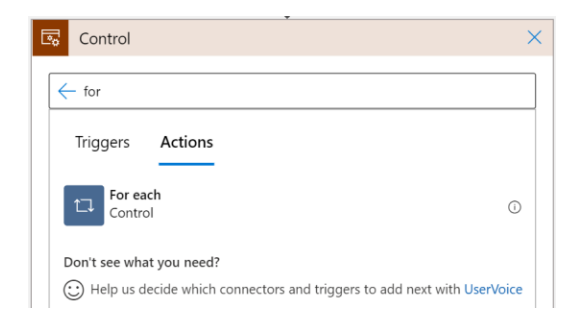

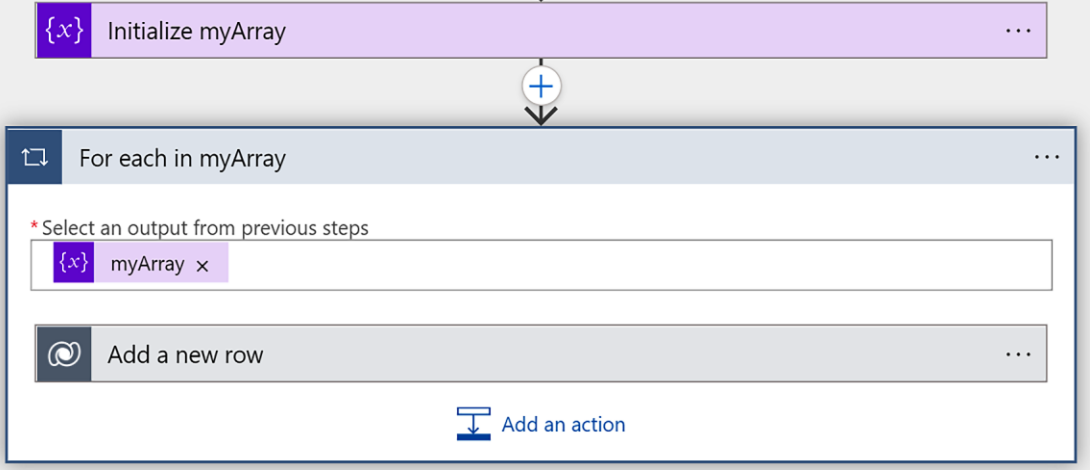

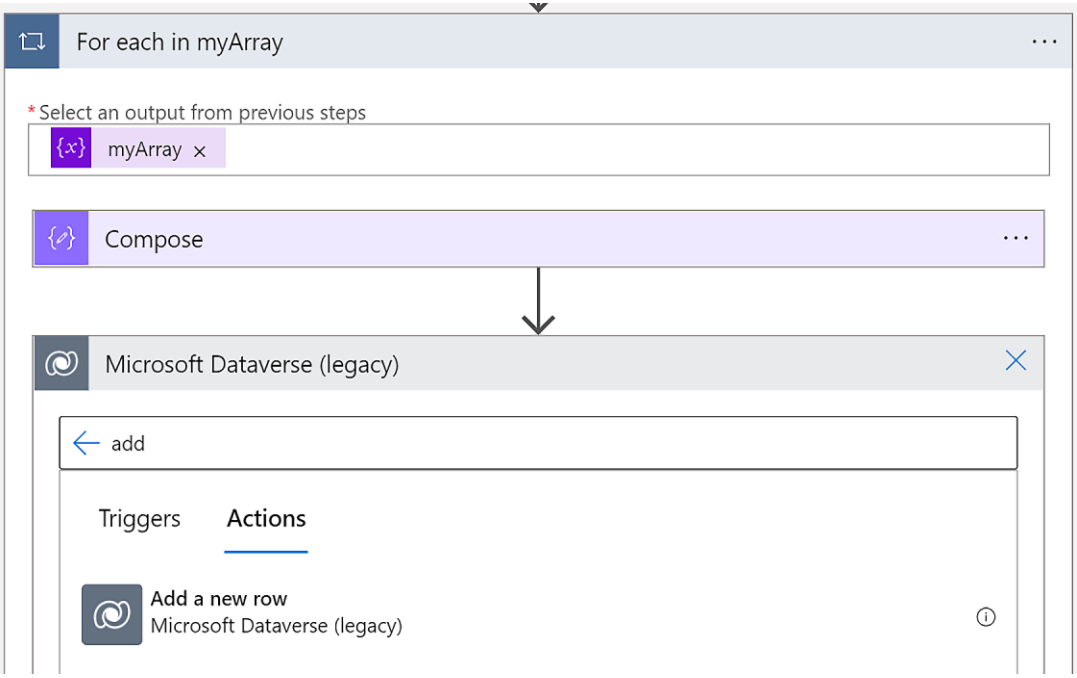

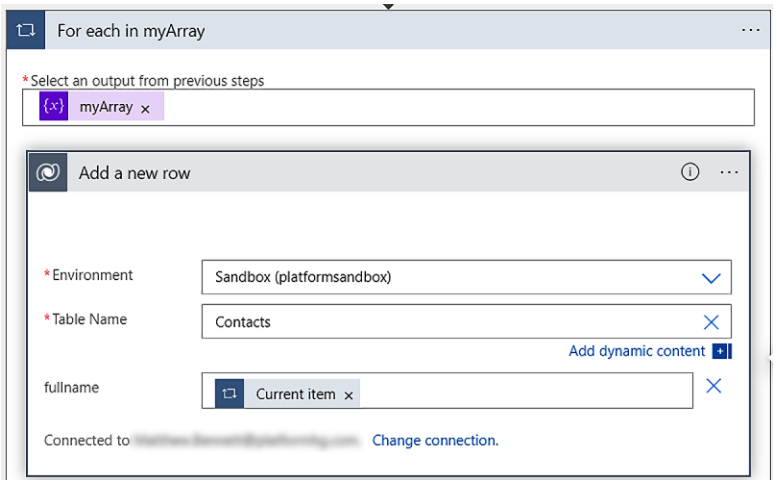

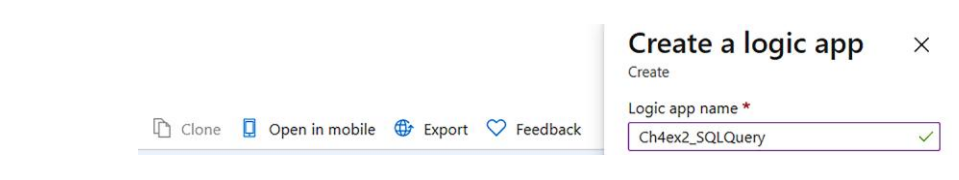

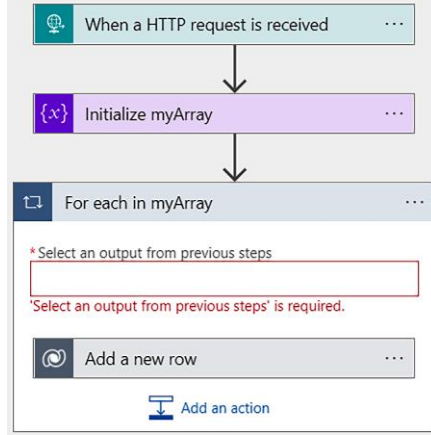

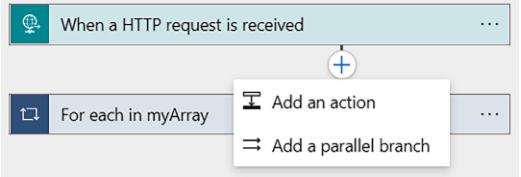

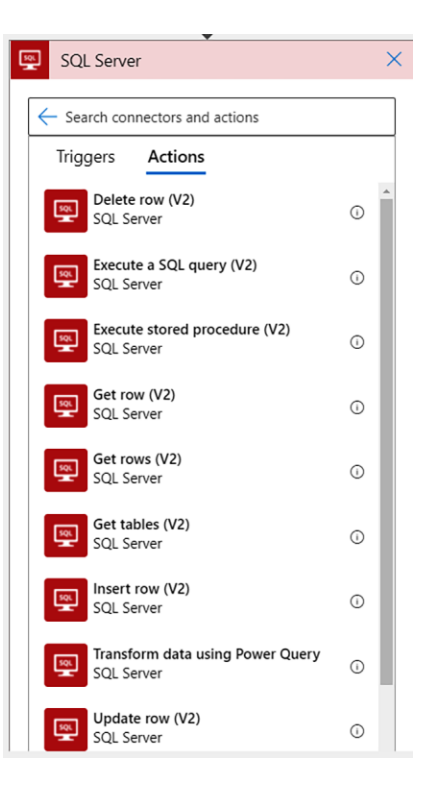

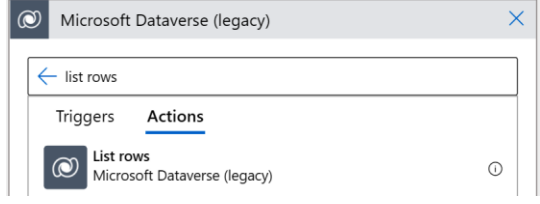

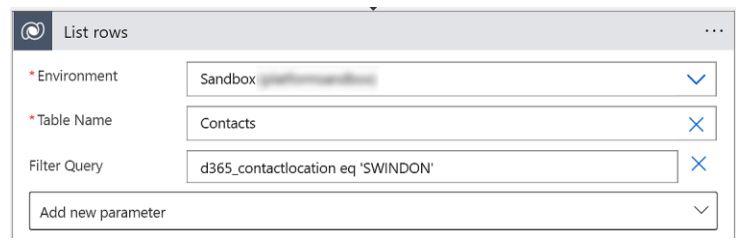

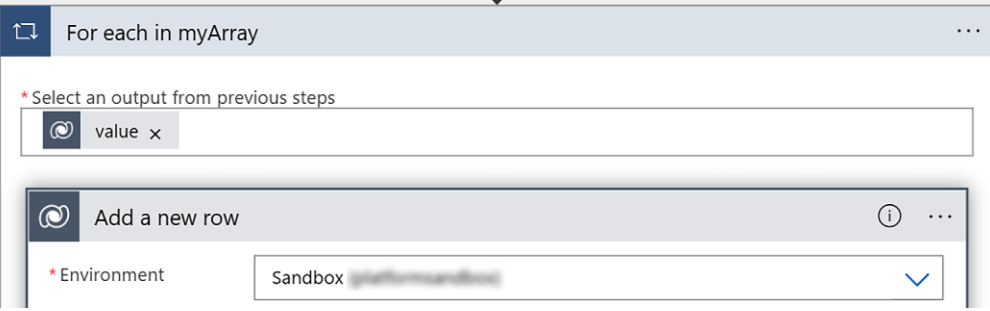

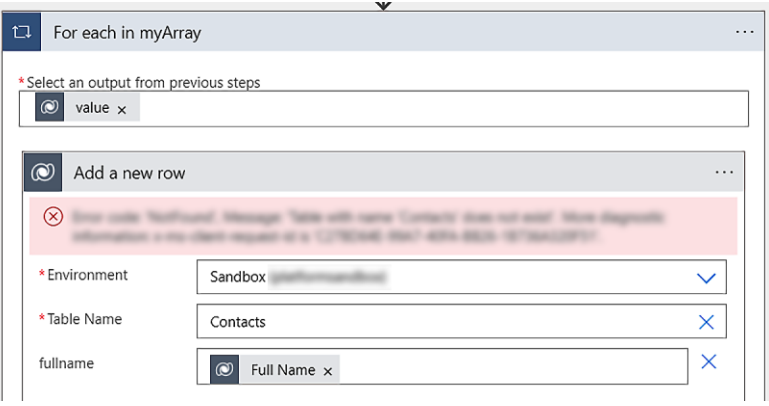

# **Chapter 5: Manipulating Data**

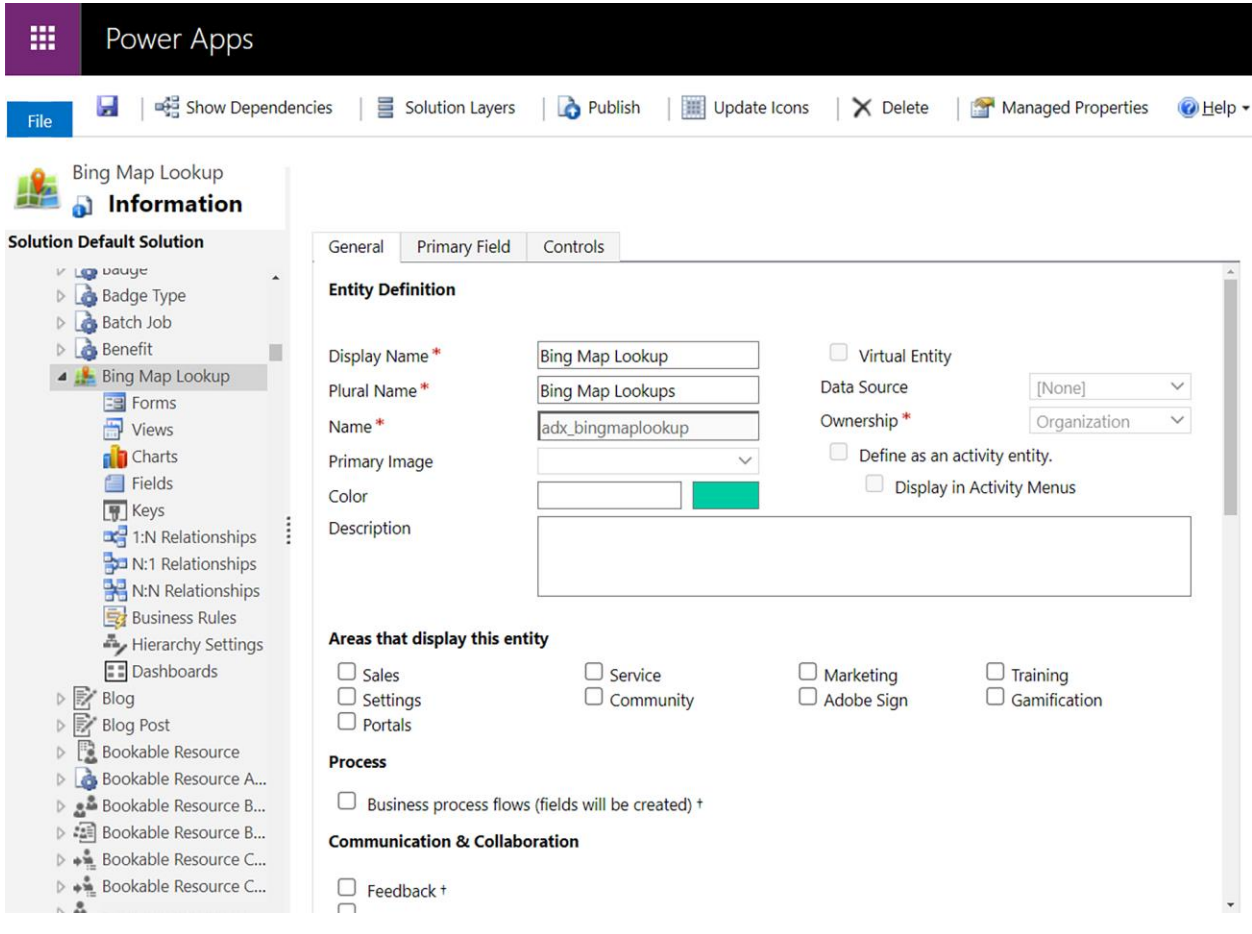

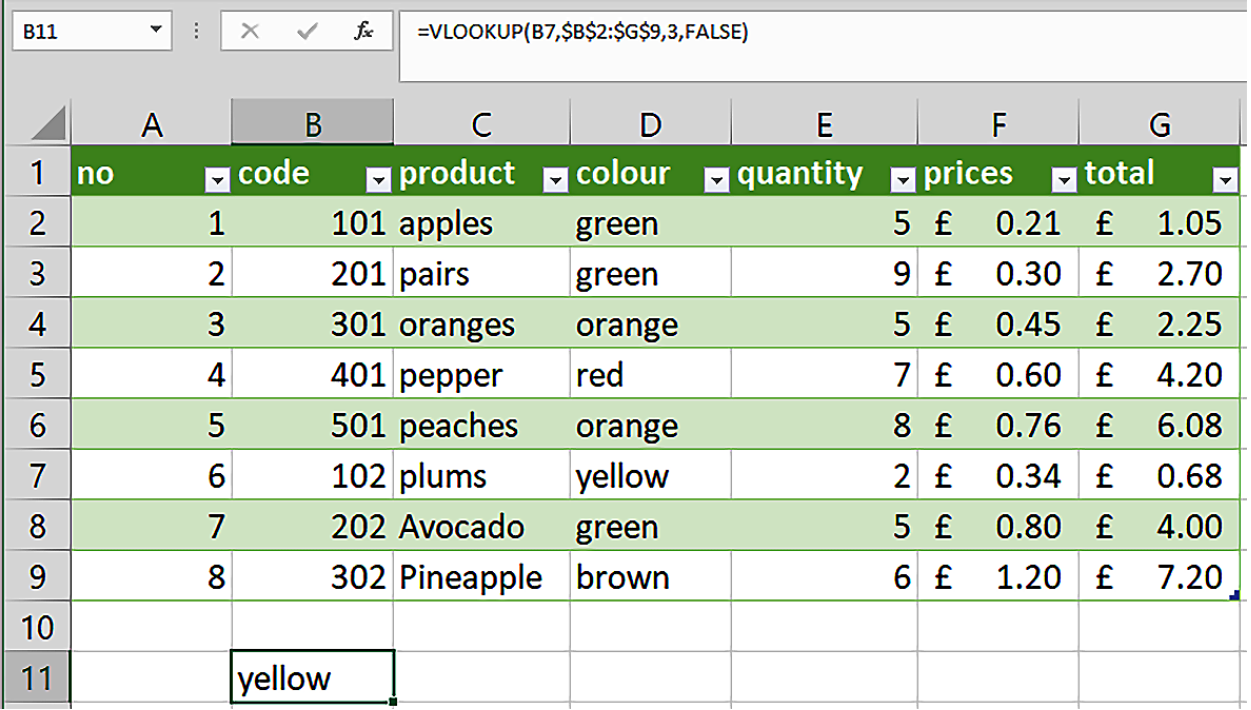

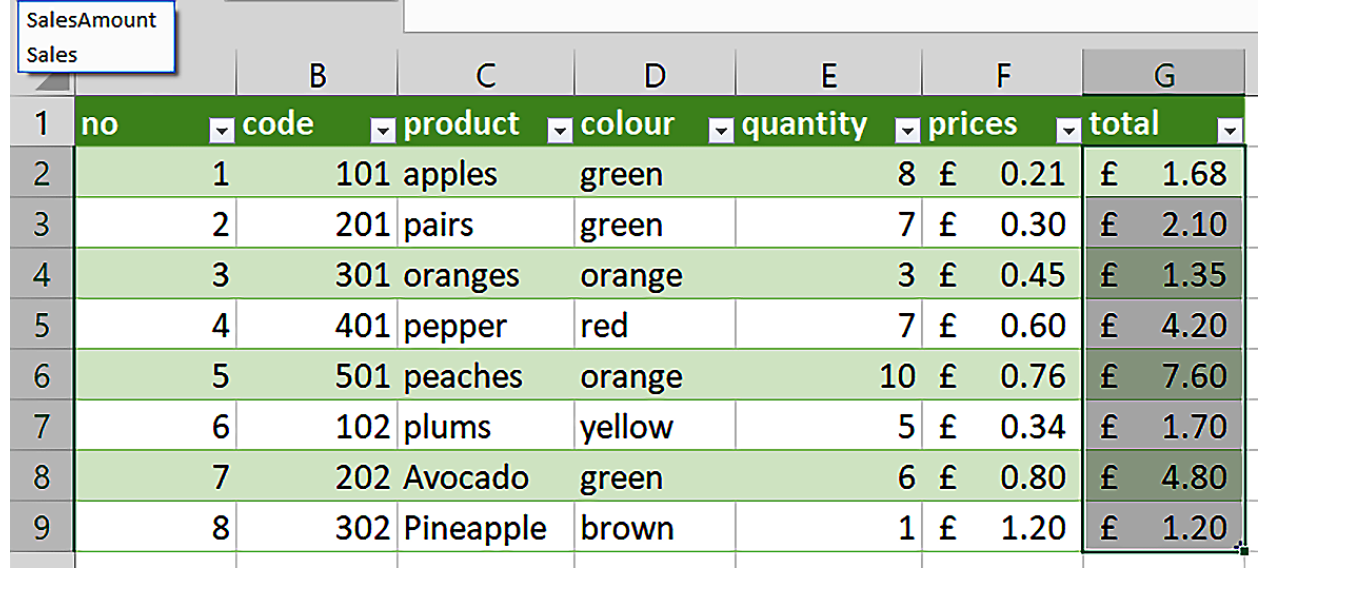

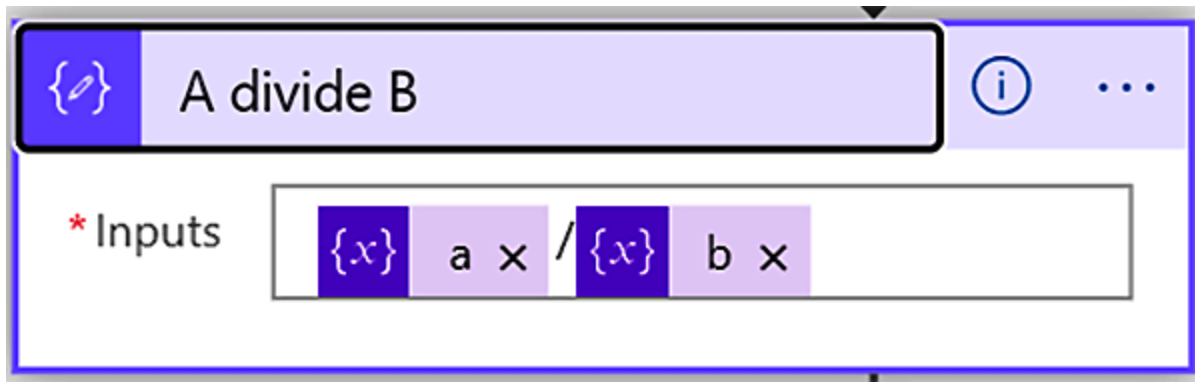

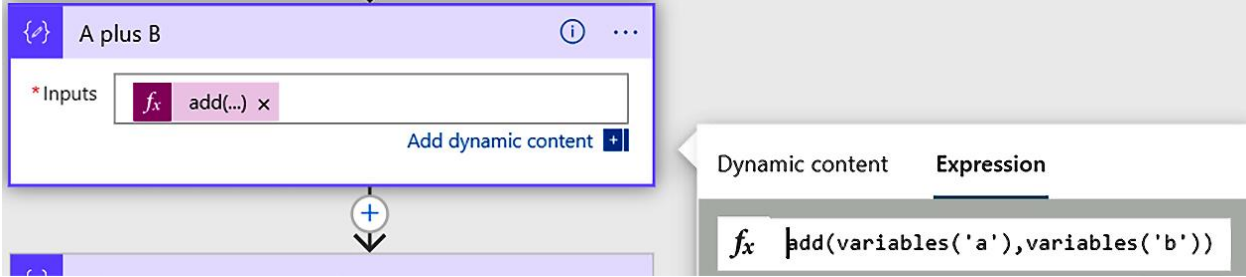

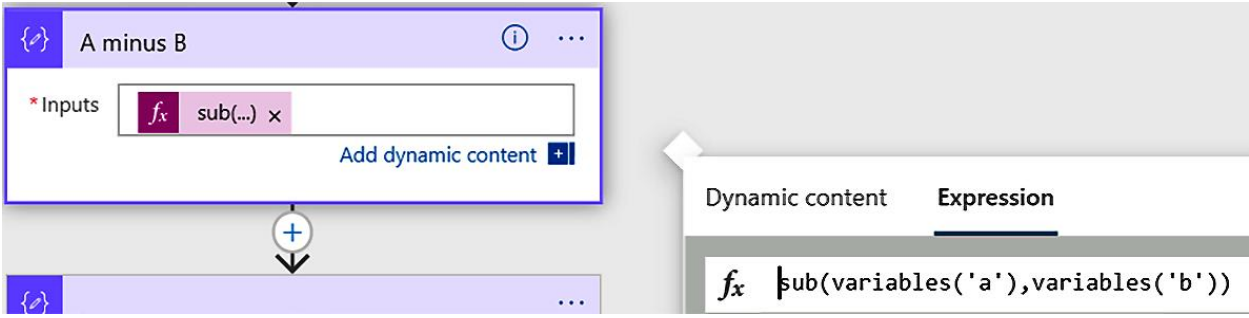

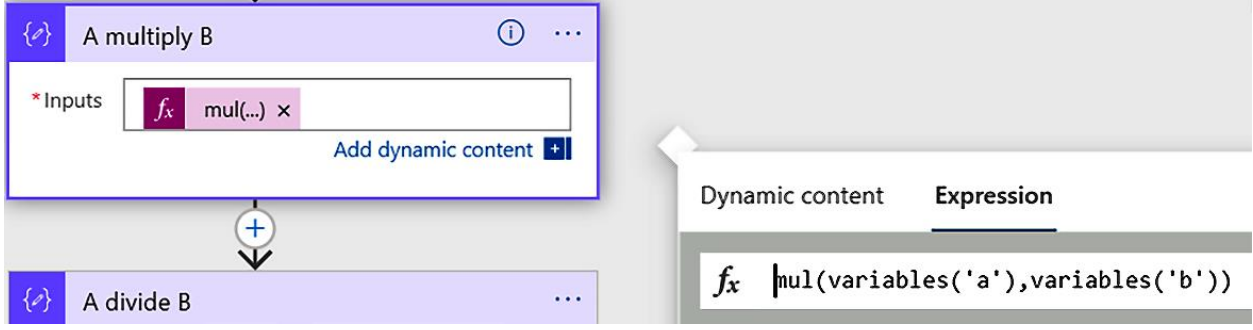

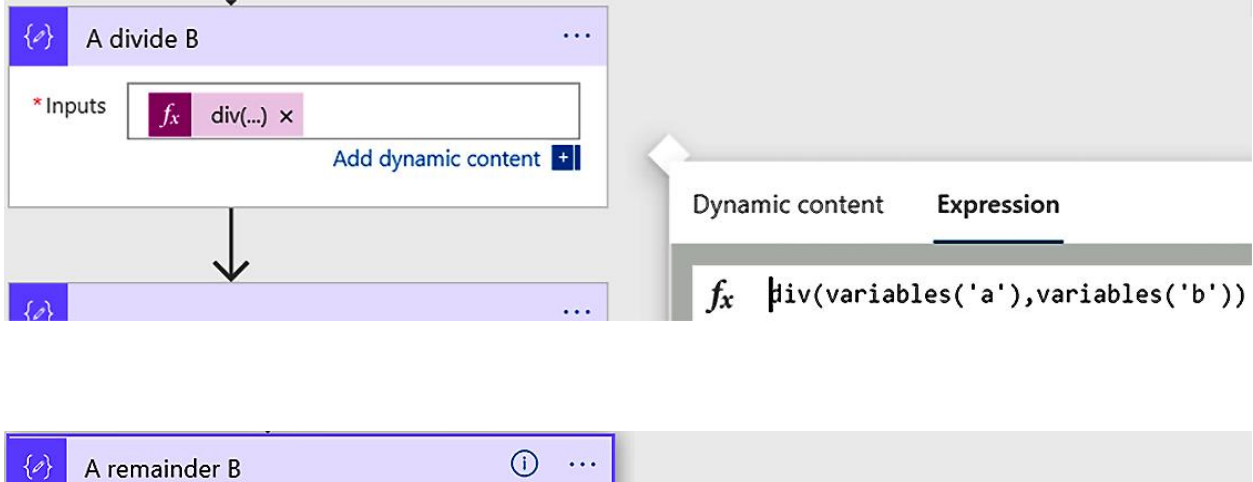

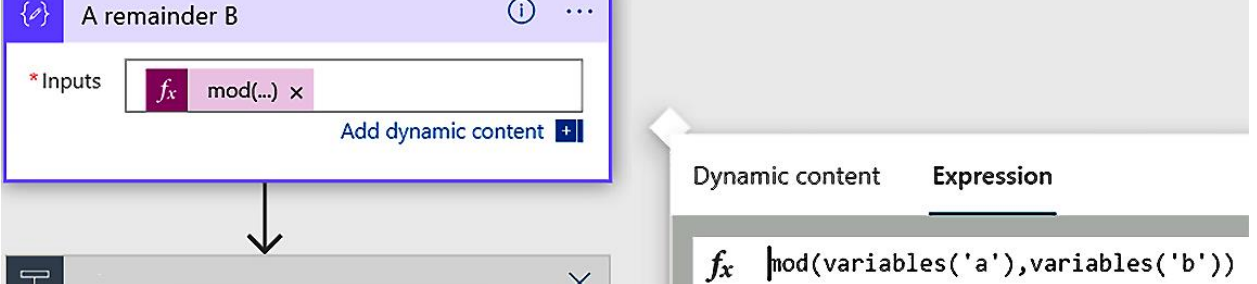

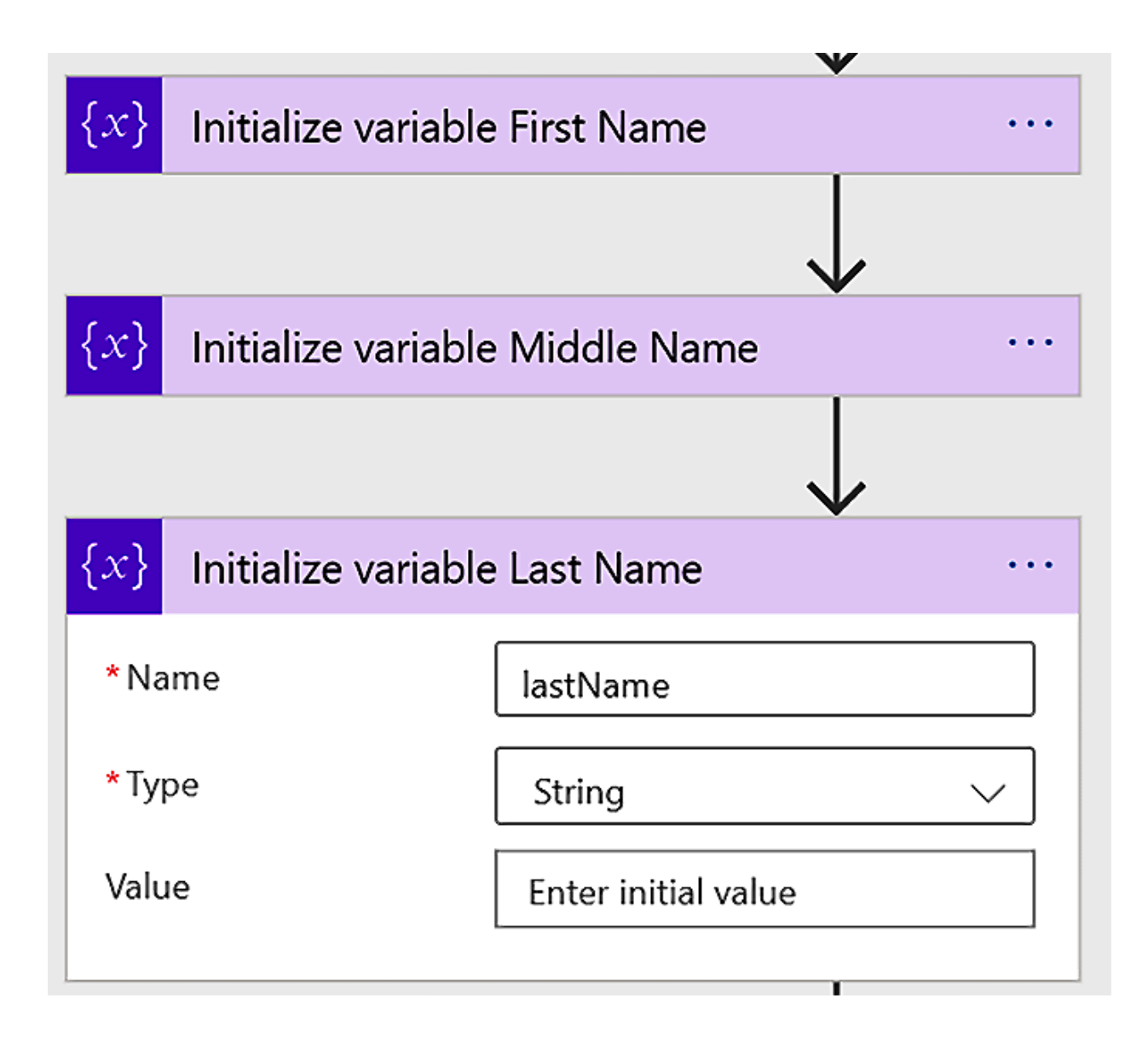

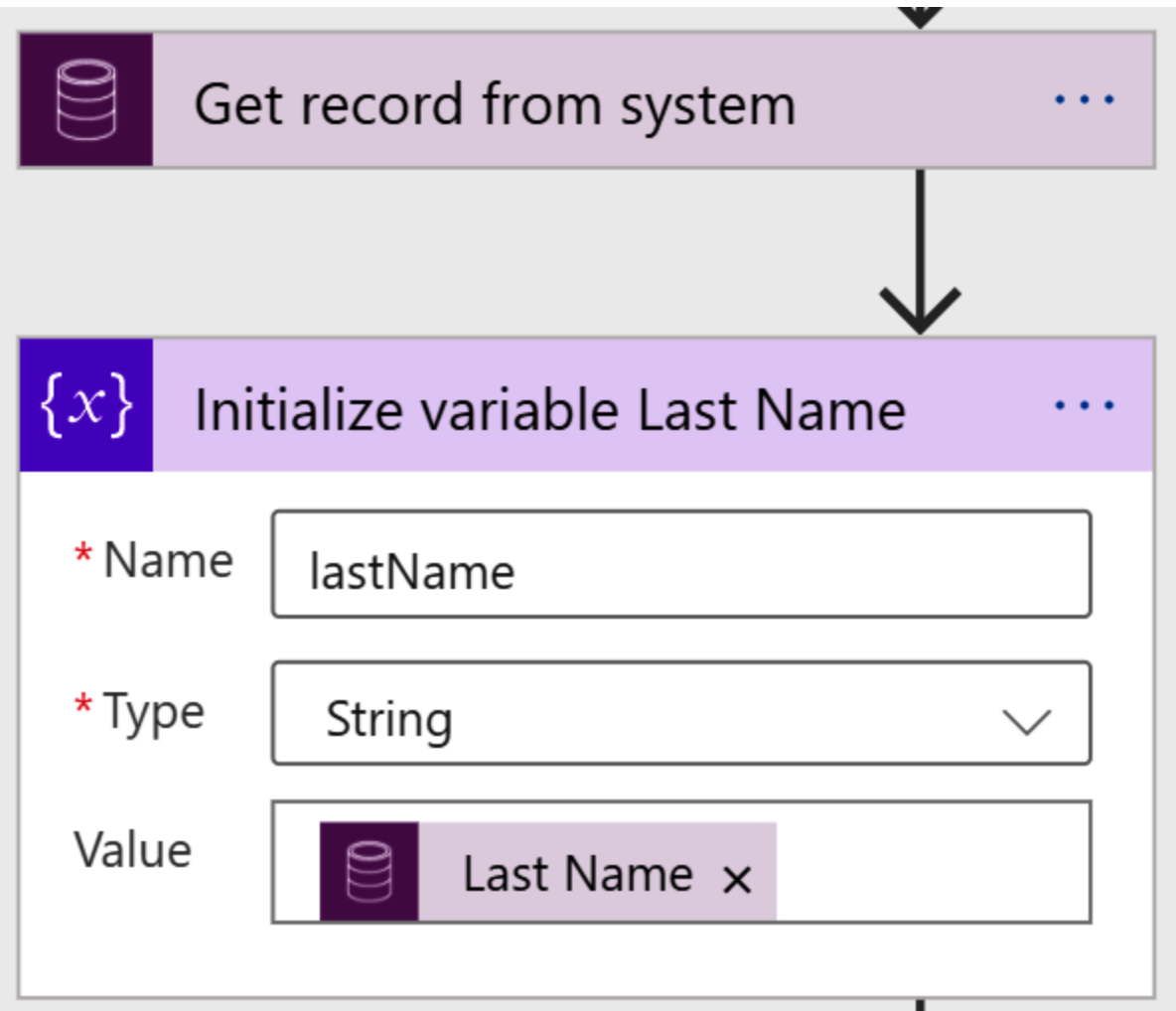

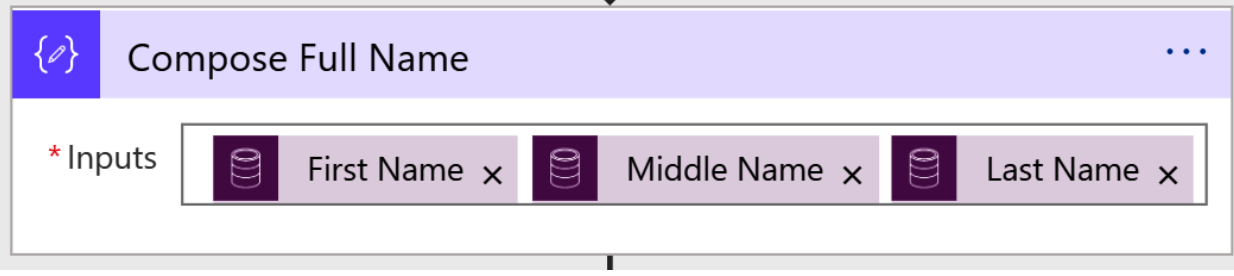

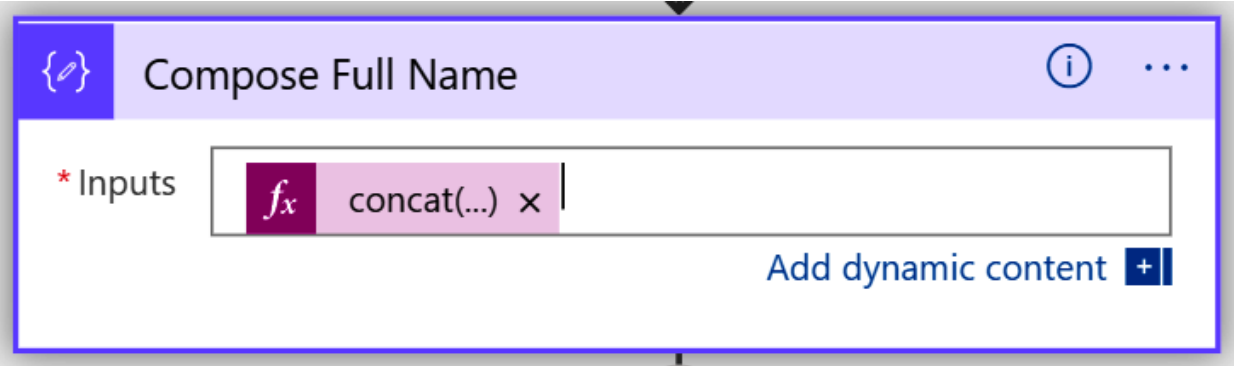

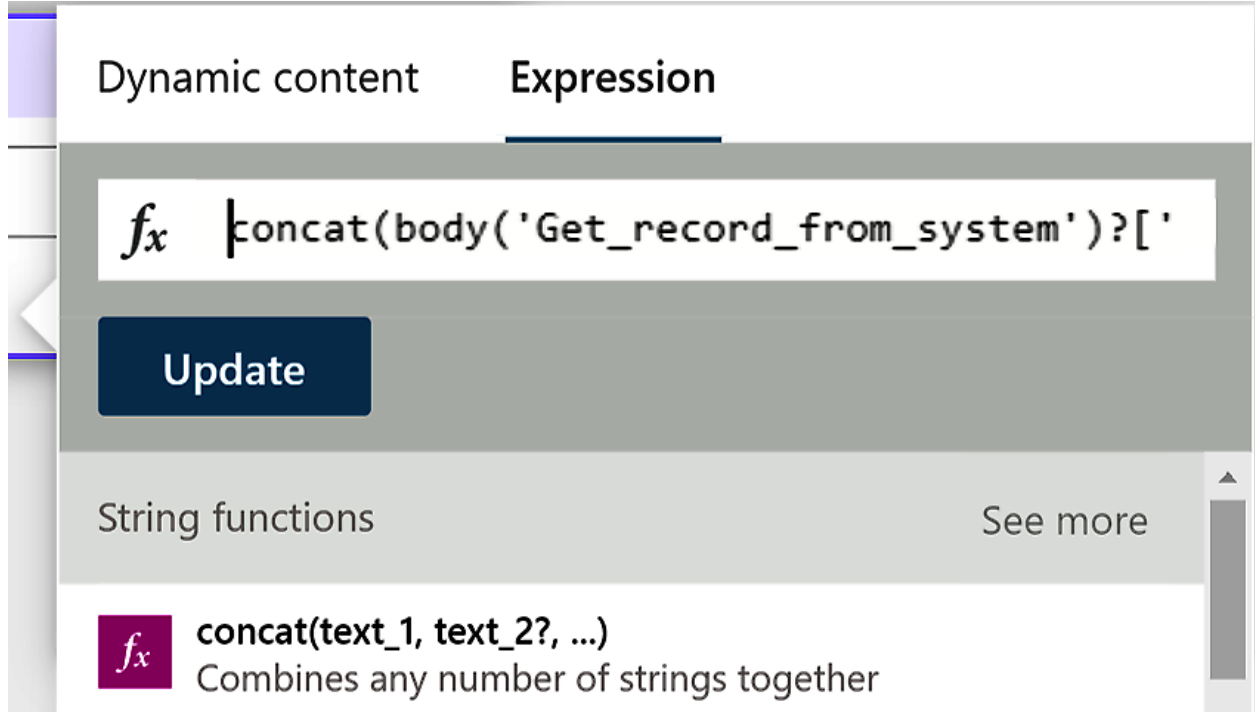

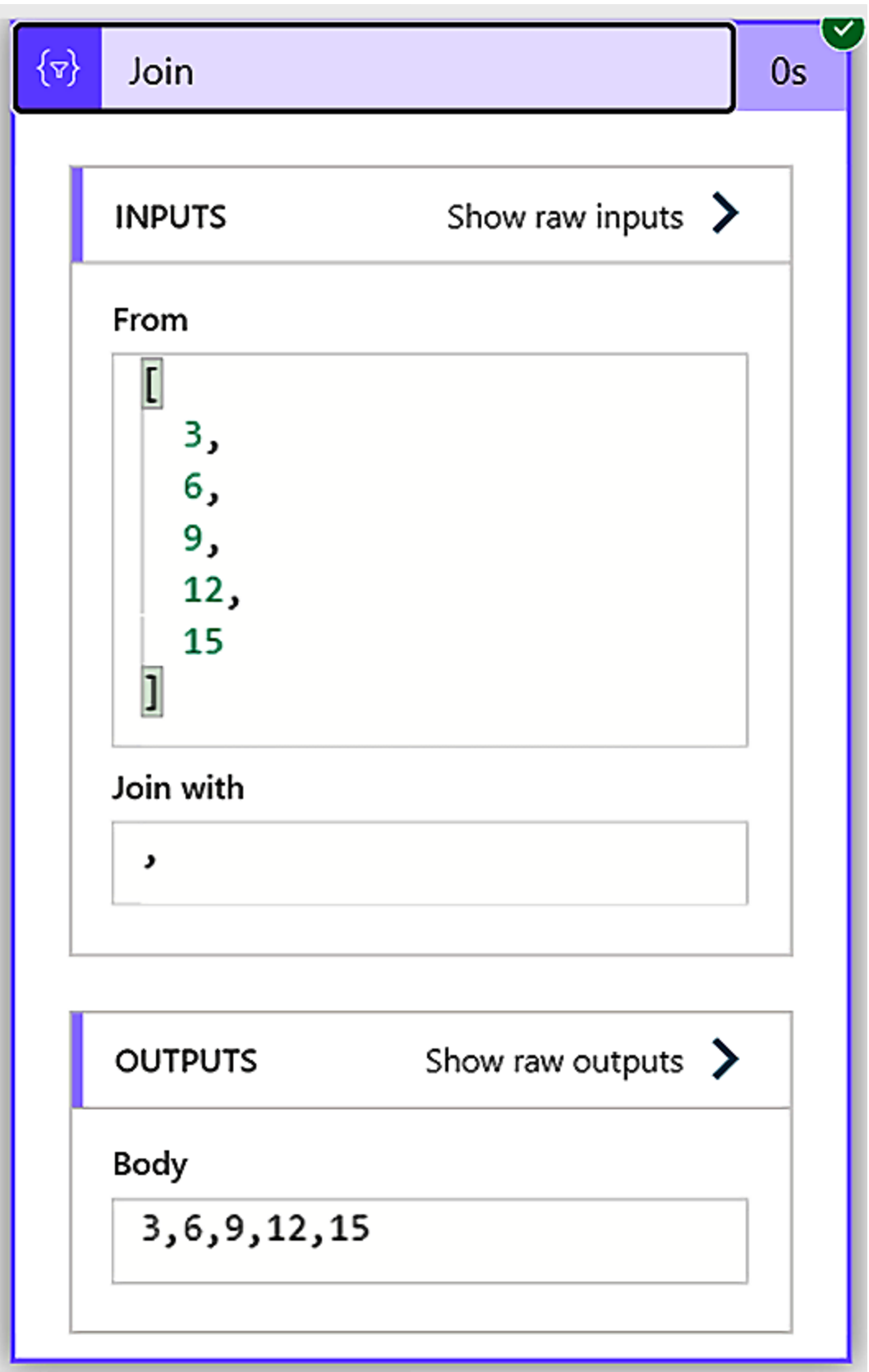

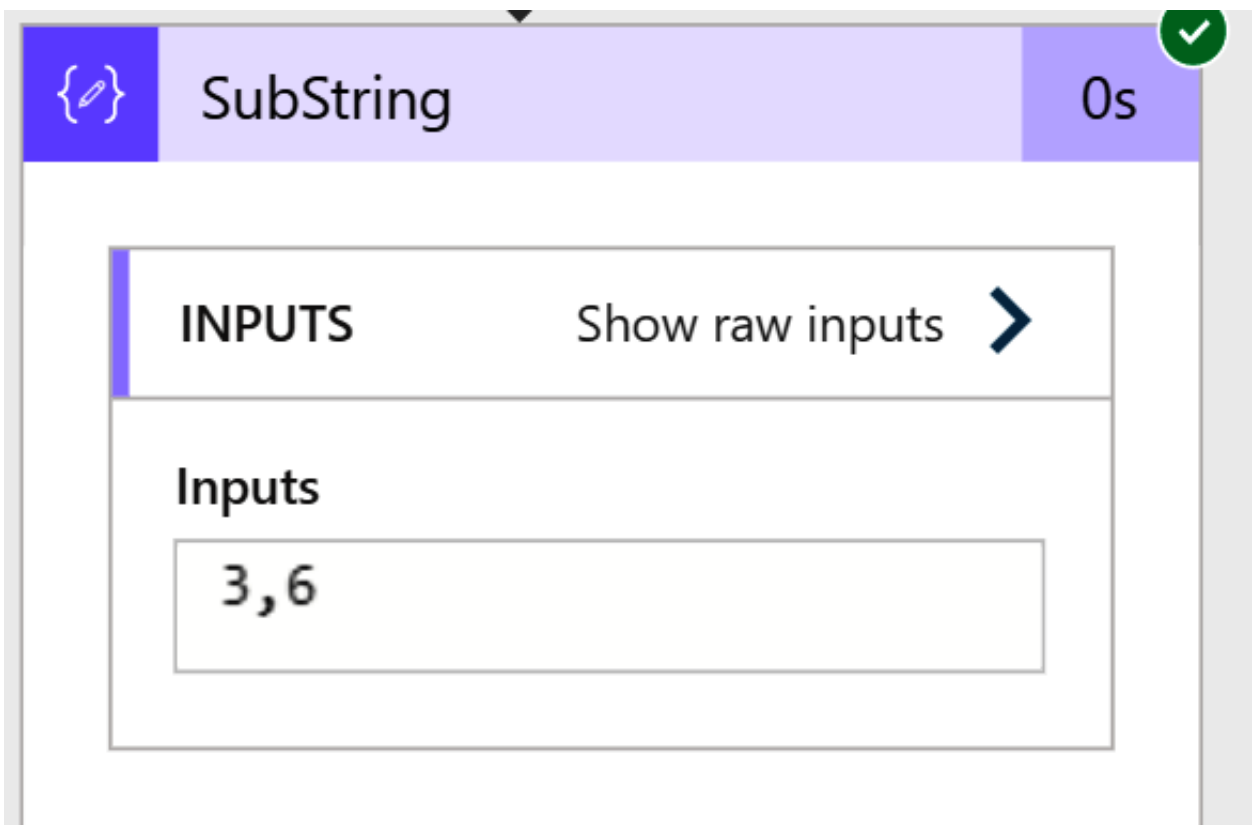

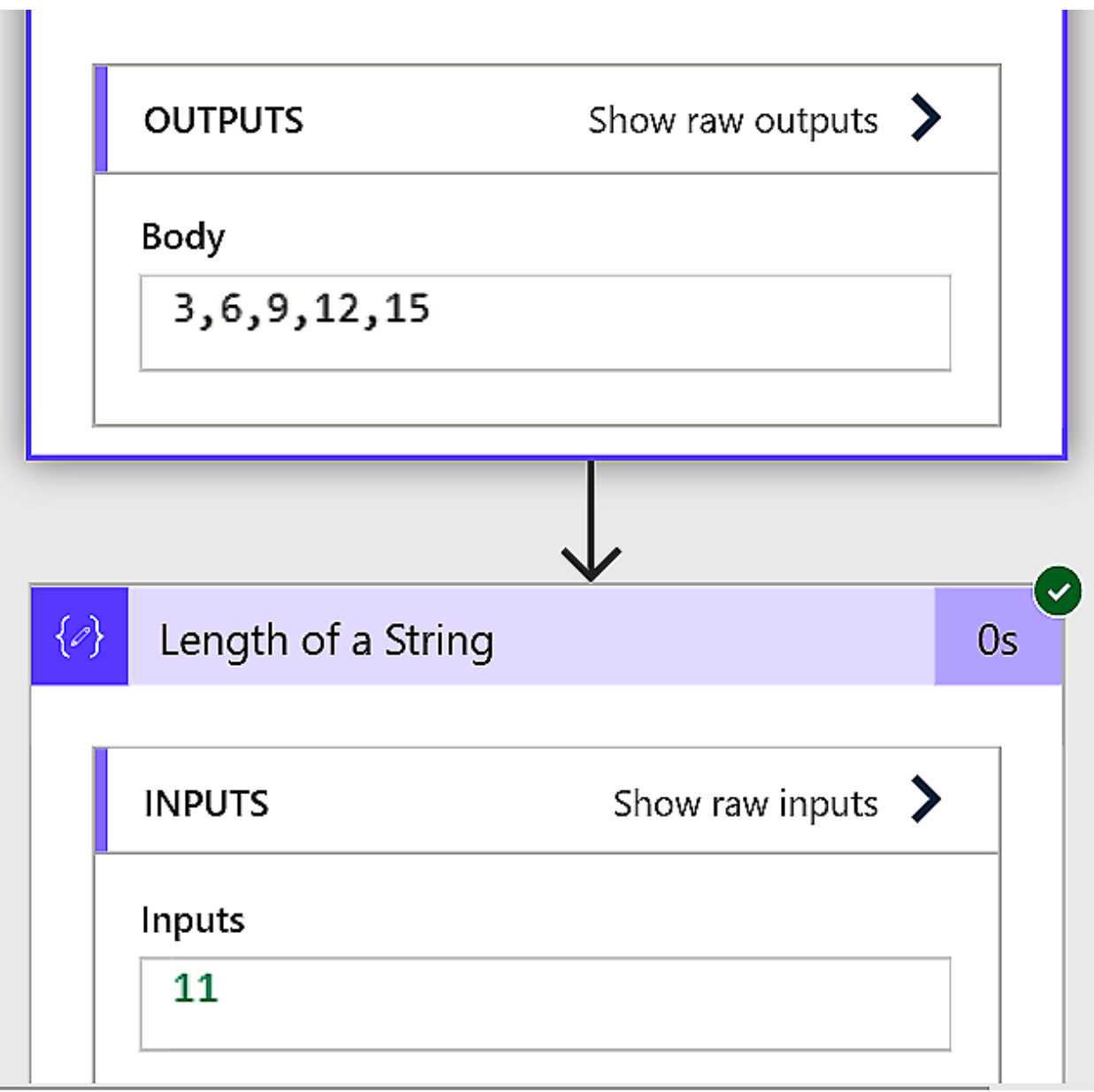
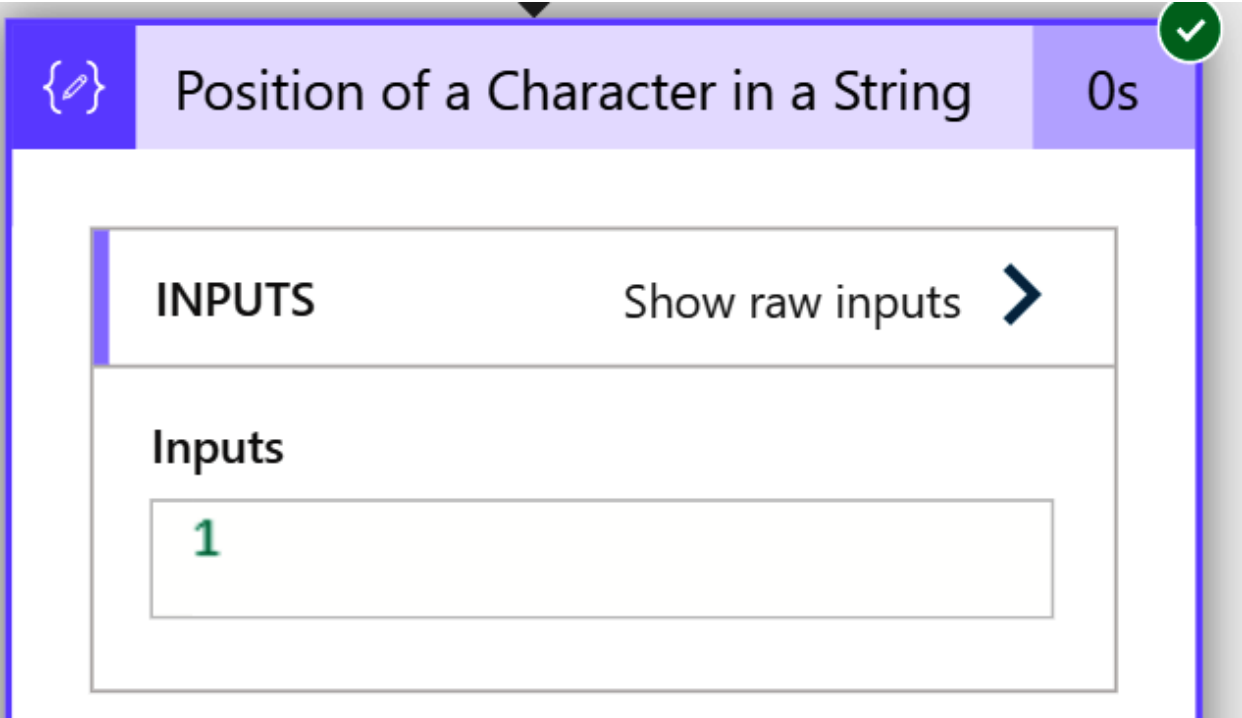

### **Chapter 6: Working with the Common Data Service**

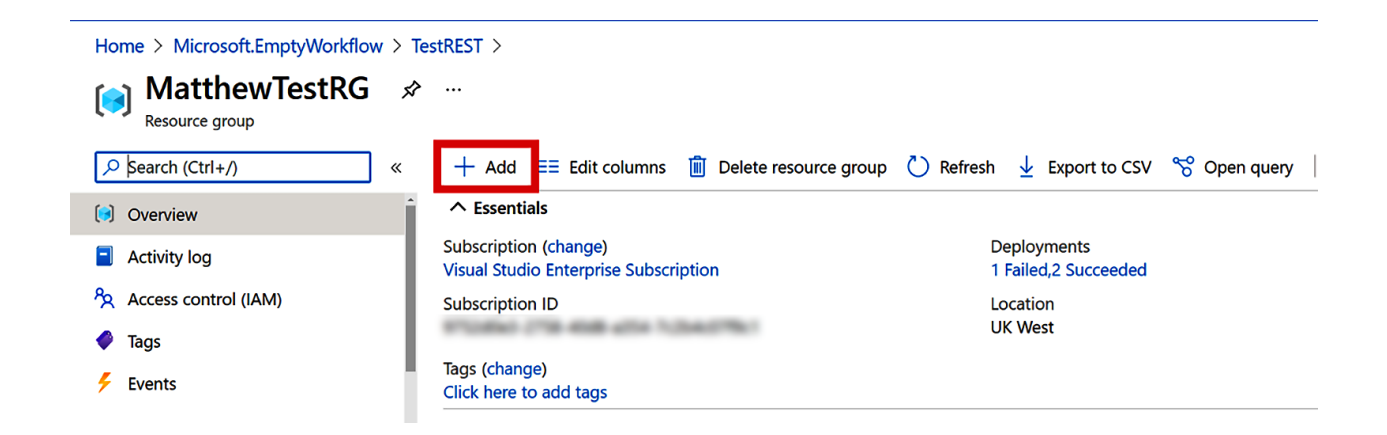

Home > Microsoft.EmptyWorkflow > TestREST > MatthewTestRG >

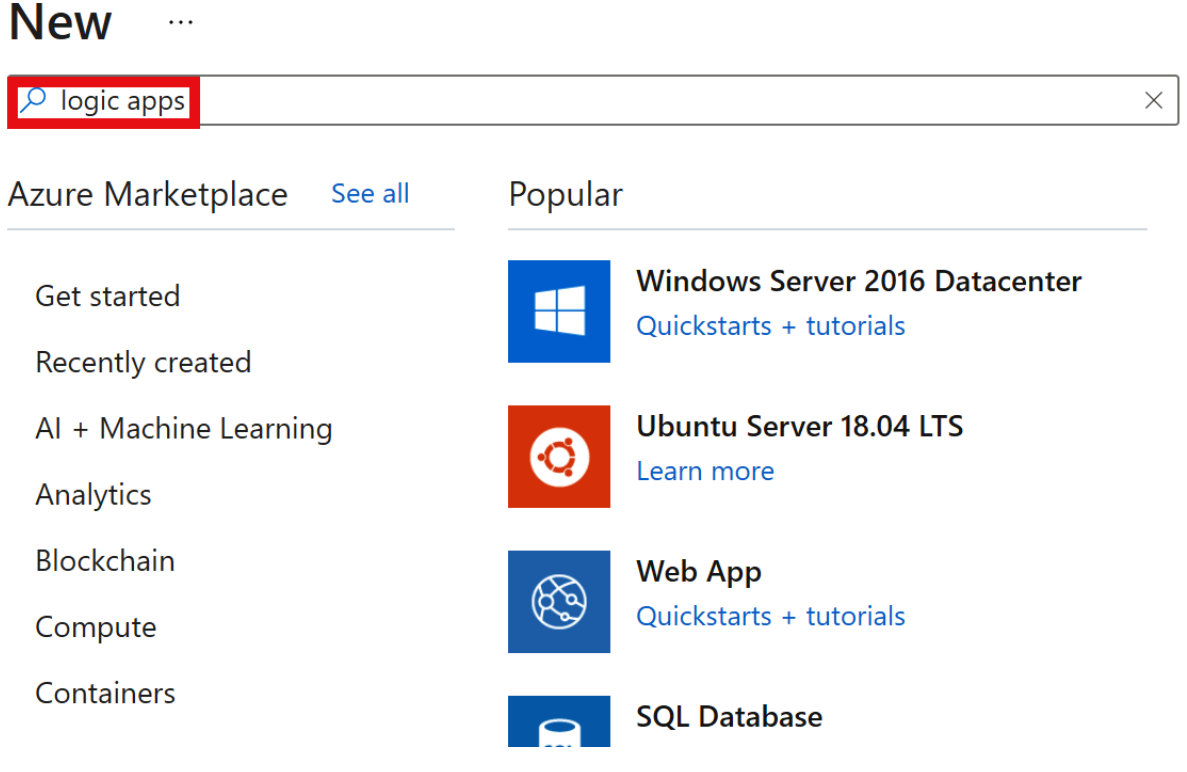

#### Home > Microsoft.EmptyWorkflow > TestREST > MatthewTestRG > New >

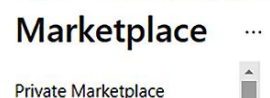

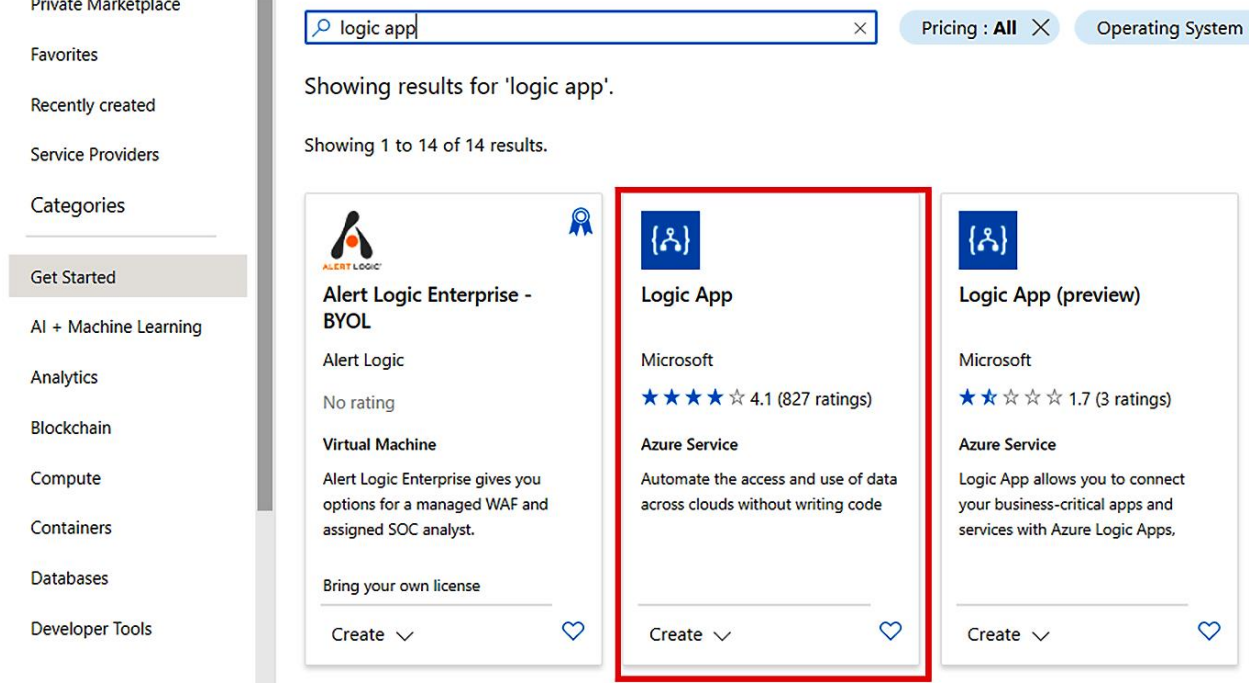

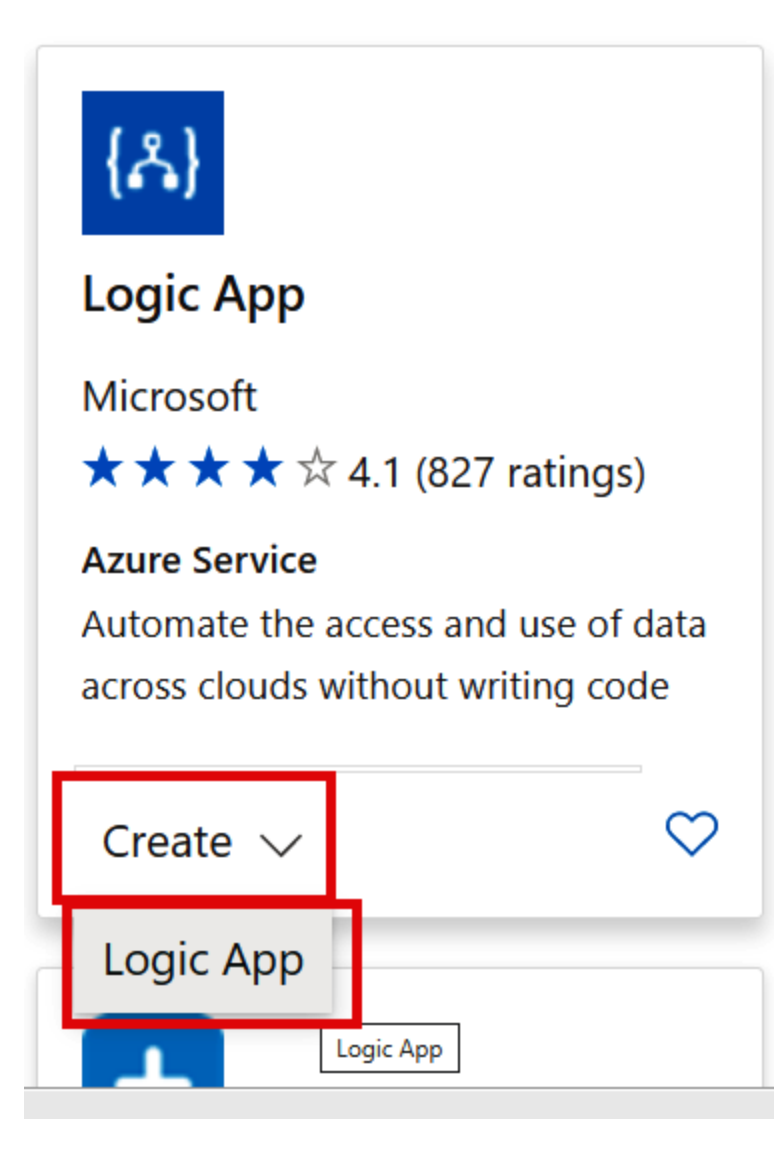

Home > MatthewTestRG > New > Marketplace >

#### Create a logic app  $\ldots$

**Basics** Tags Review + create

Create workflows leveraging hundreds of connectors and the visual designer. Learn more  $\boxtimes$ 

#### **Project details**

Select the subscription to manage deployed resources and costs. Use resource groups like folders to organize and manage all your resources.

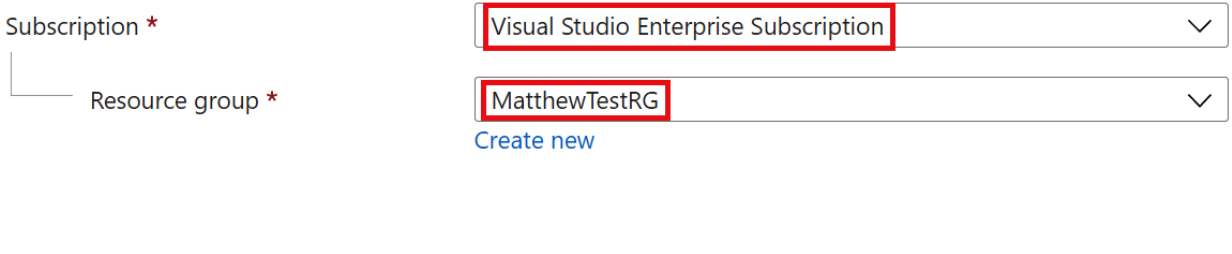

 $\cdots$ 

# Create a logic app

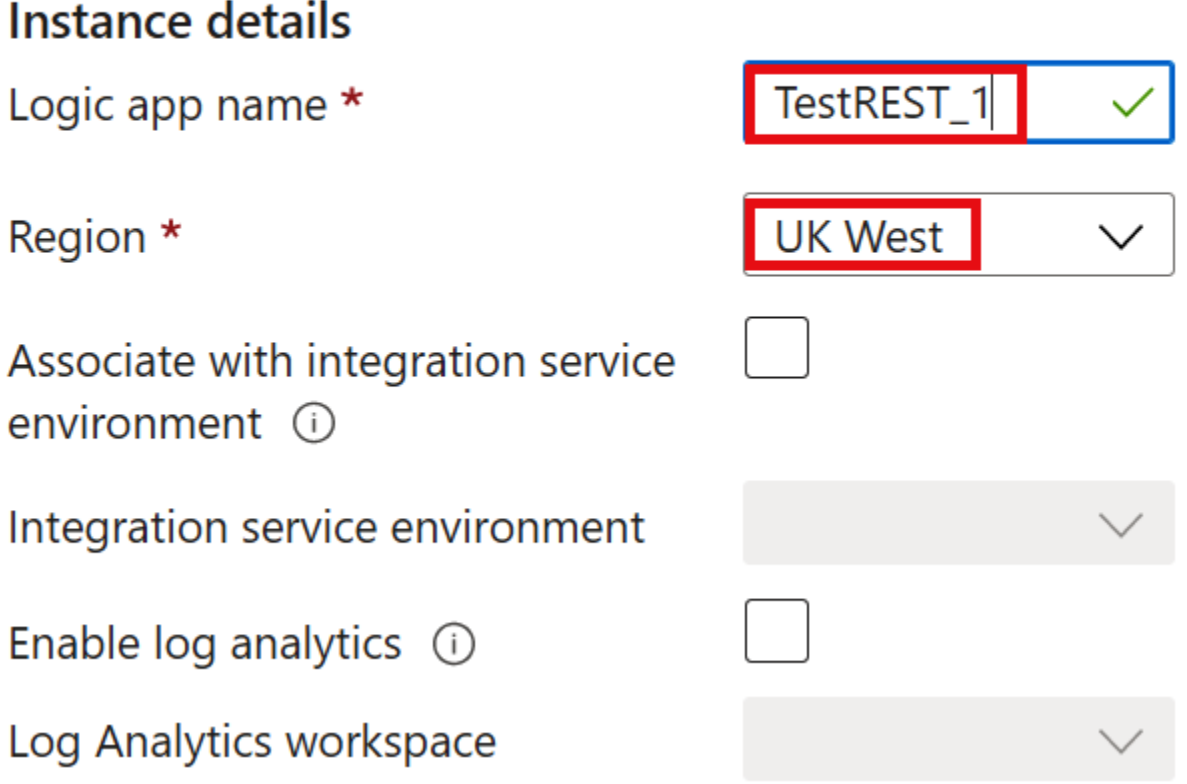

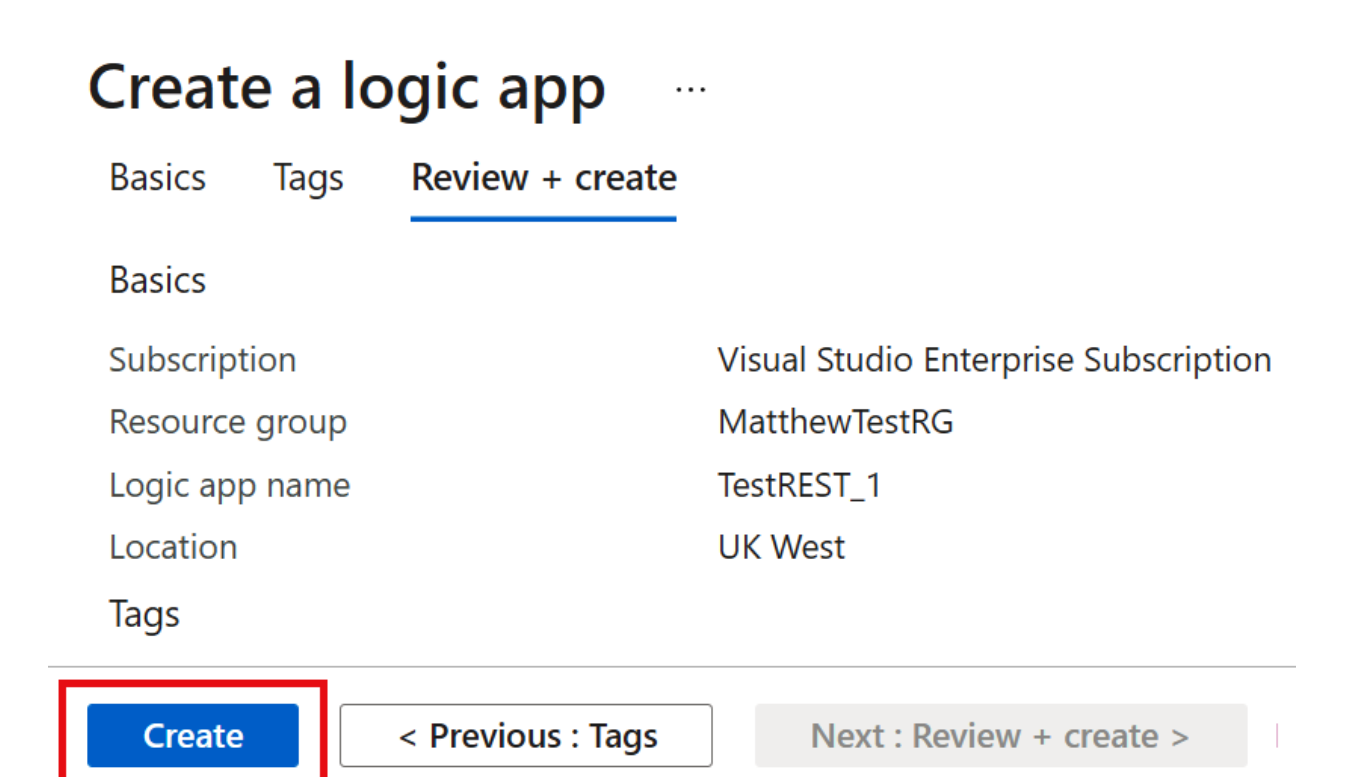

### **Logic Apps Designer**

 $\cdots$ 

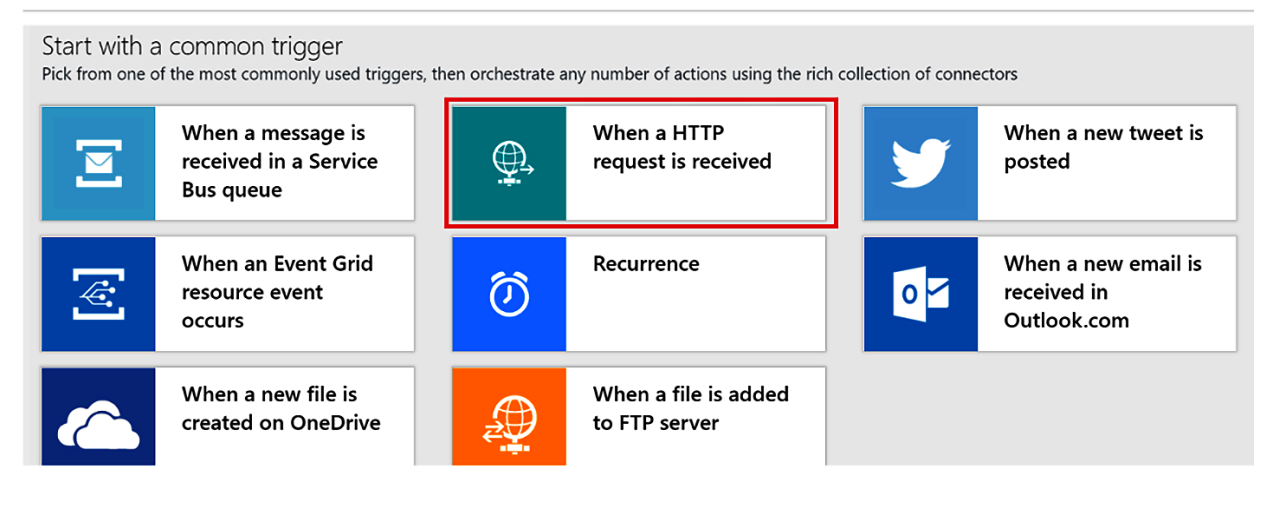

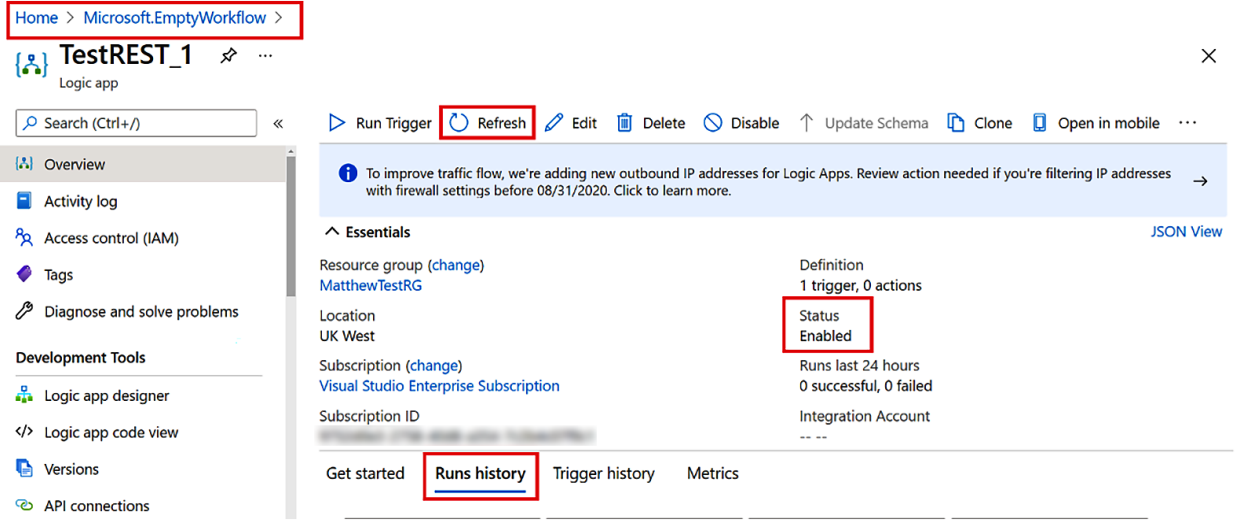

#### **Postman**

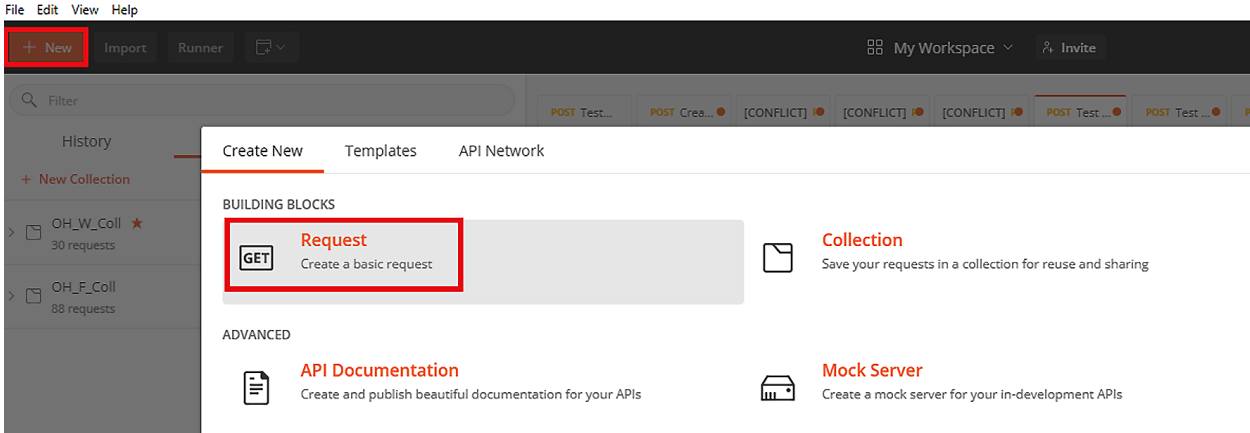

### **SAVE REQUEST**

Requests in Postman are saved in collections (a group of requests). Learn more about creating collections

#### Request name

TestTEST\_1

#### Request description (Optional)

```
Make things easier for your teammates with a complete request description.
```
#### Descriptions support Markdown

#### Select a collection or folder to save to:

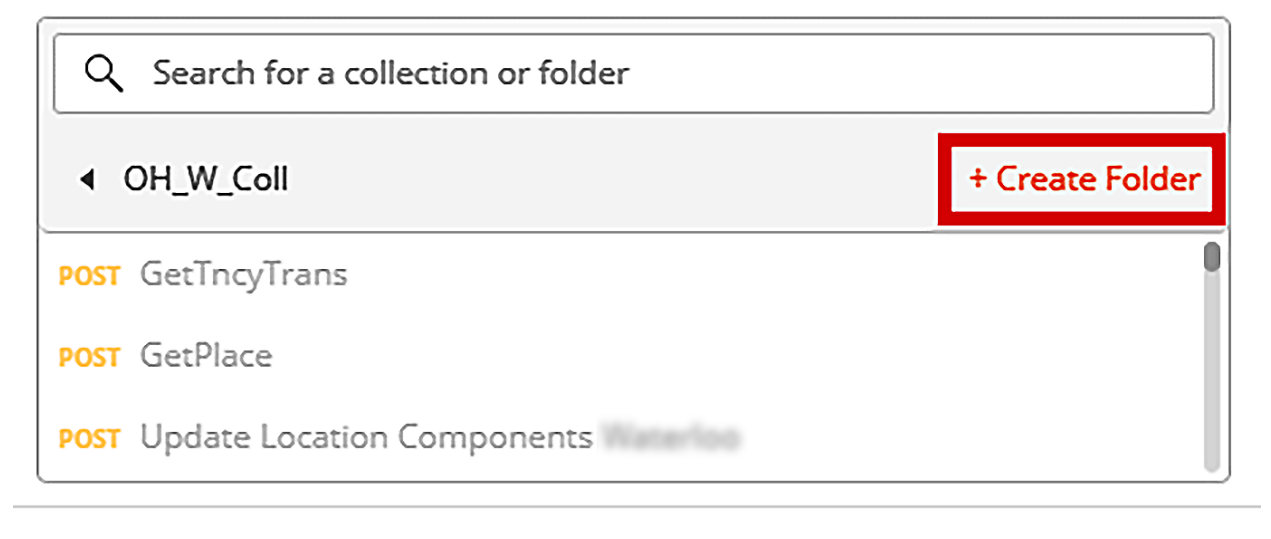

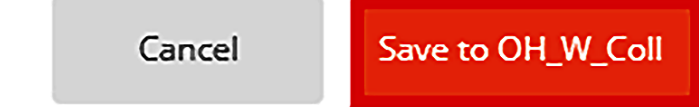

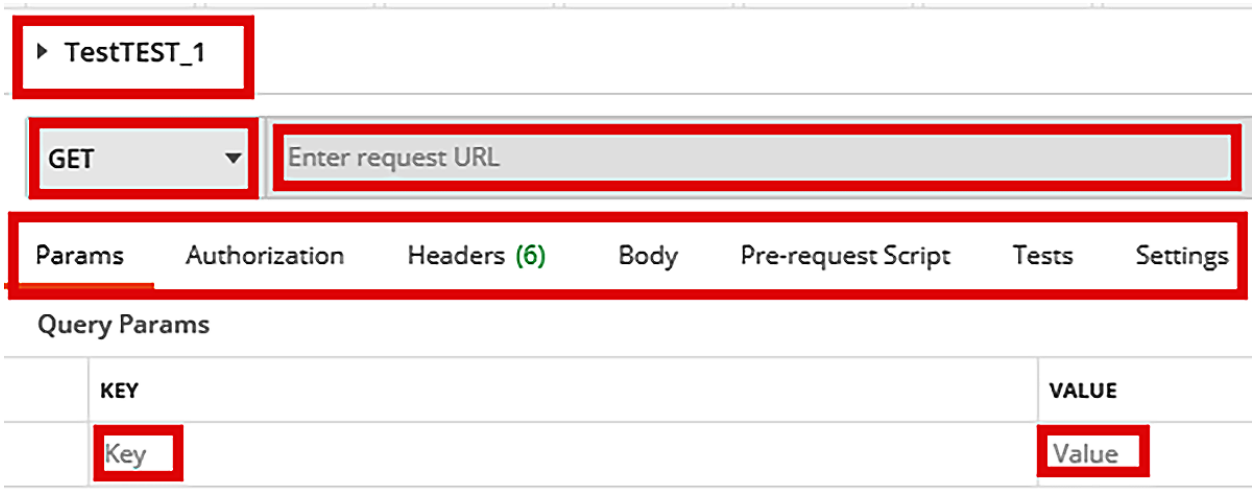

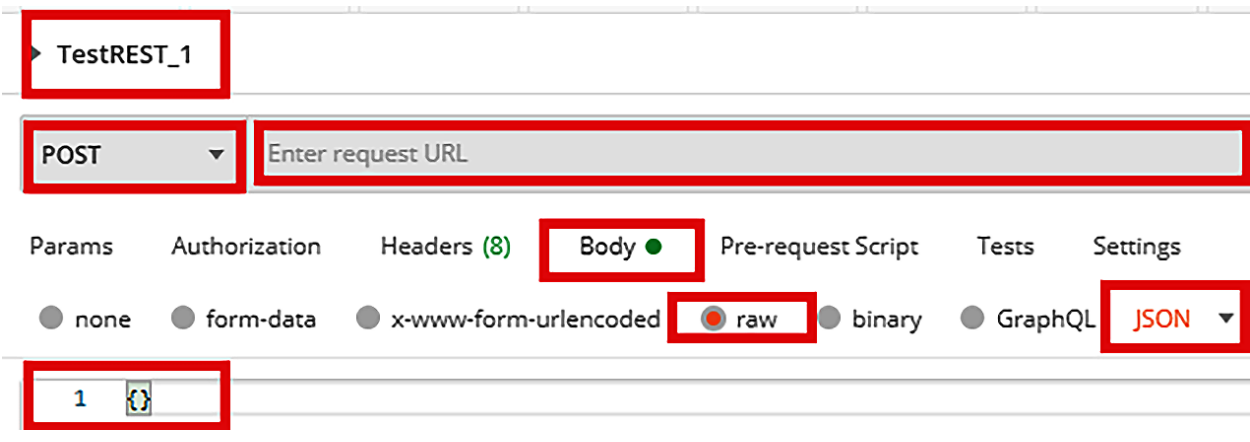

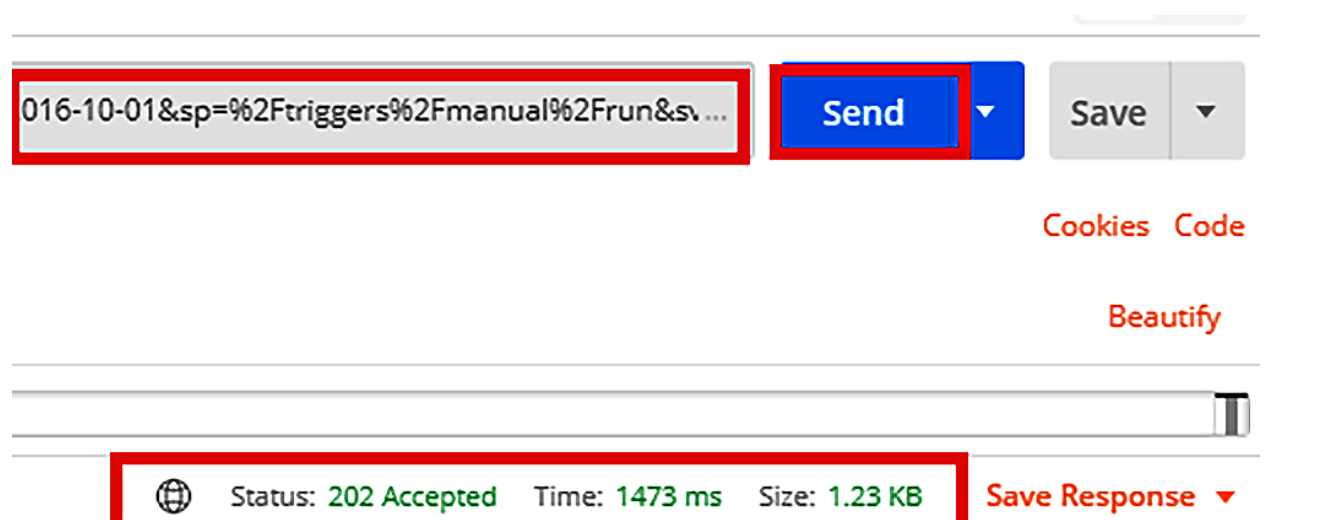

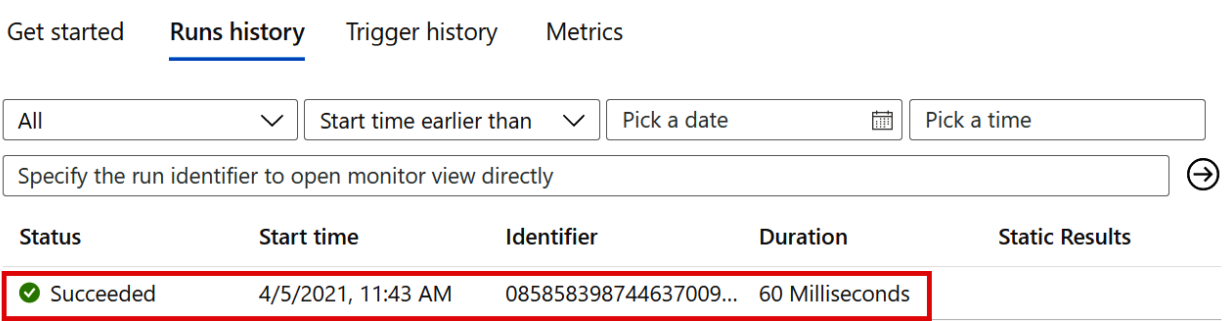

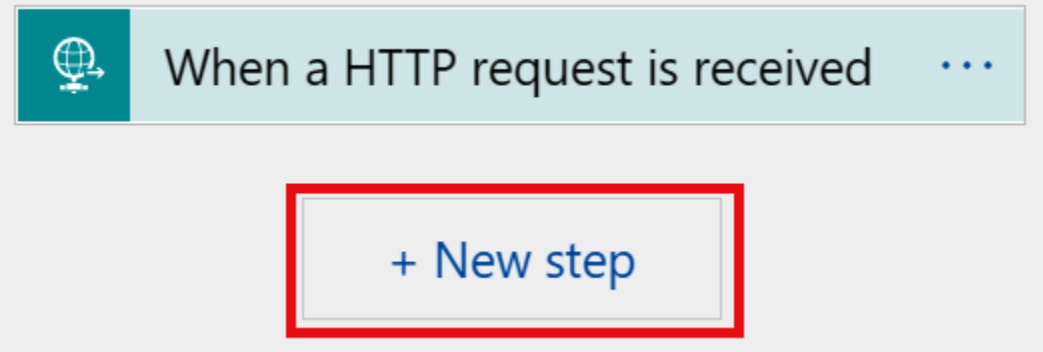

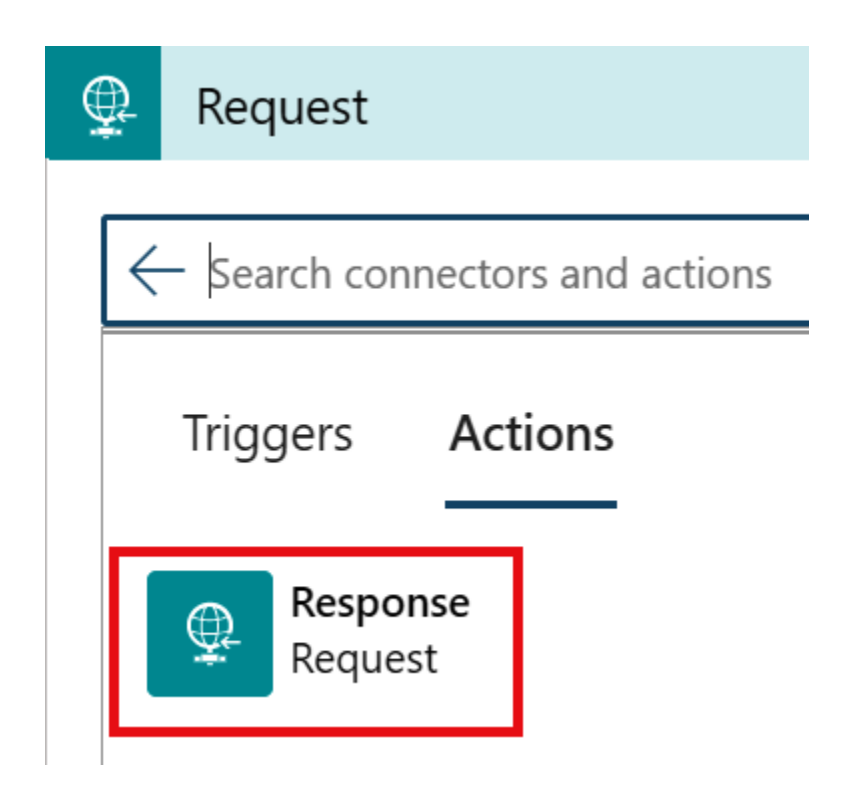

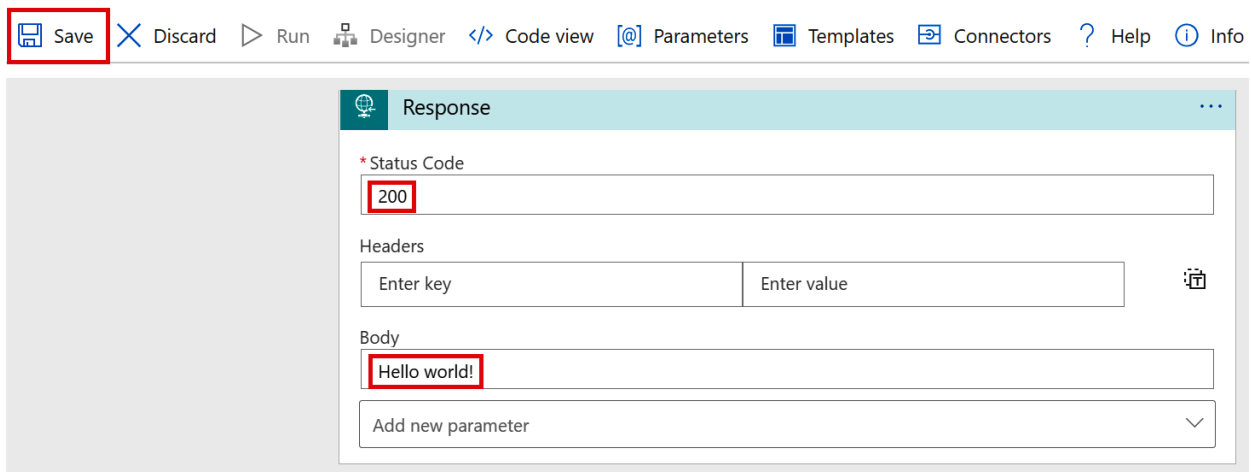

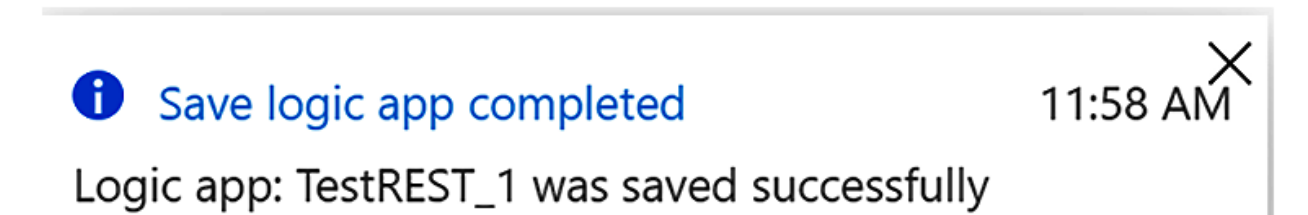

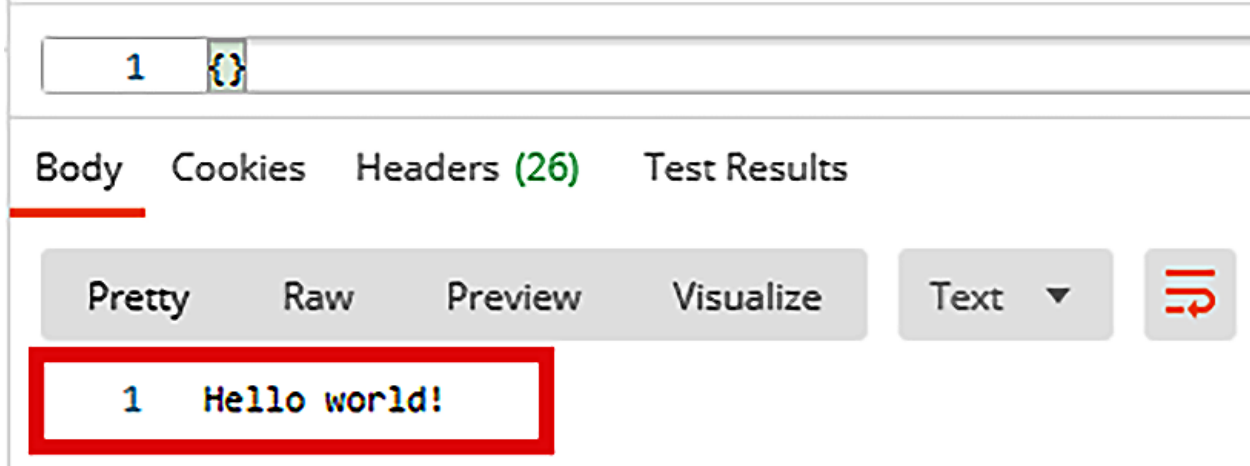

# Enter or paste a sample JSON payload.

{"Firstname": "Matthew"}

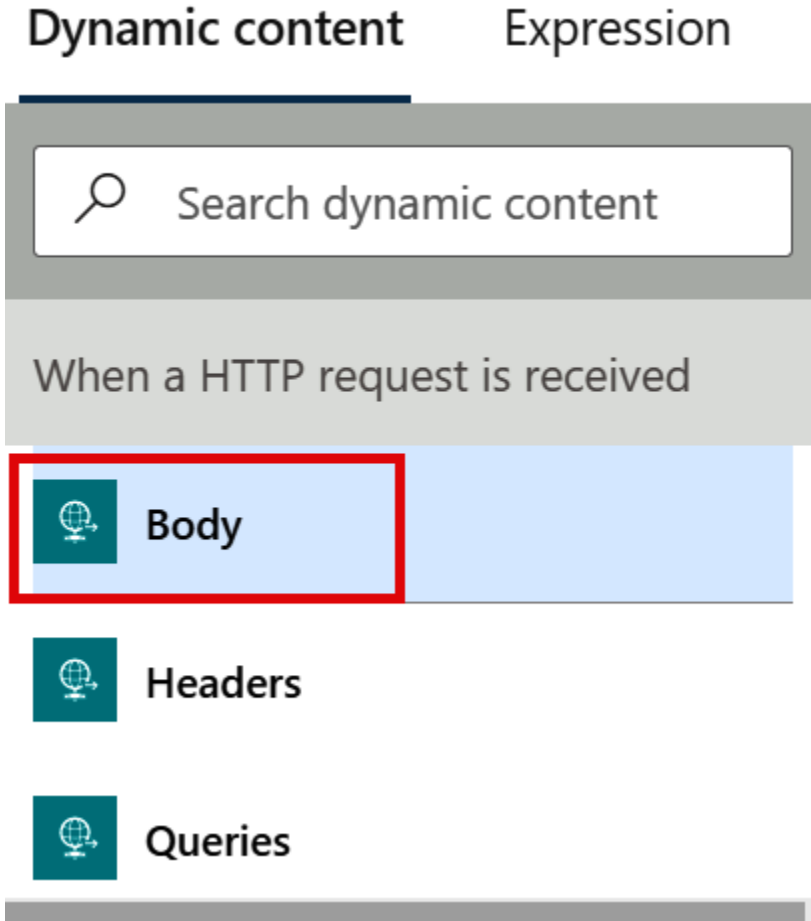

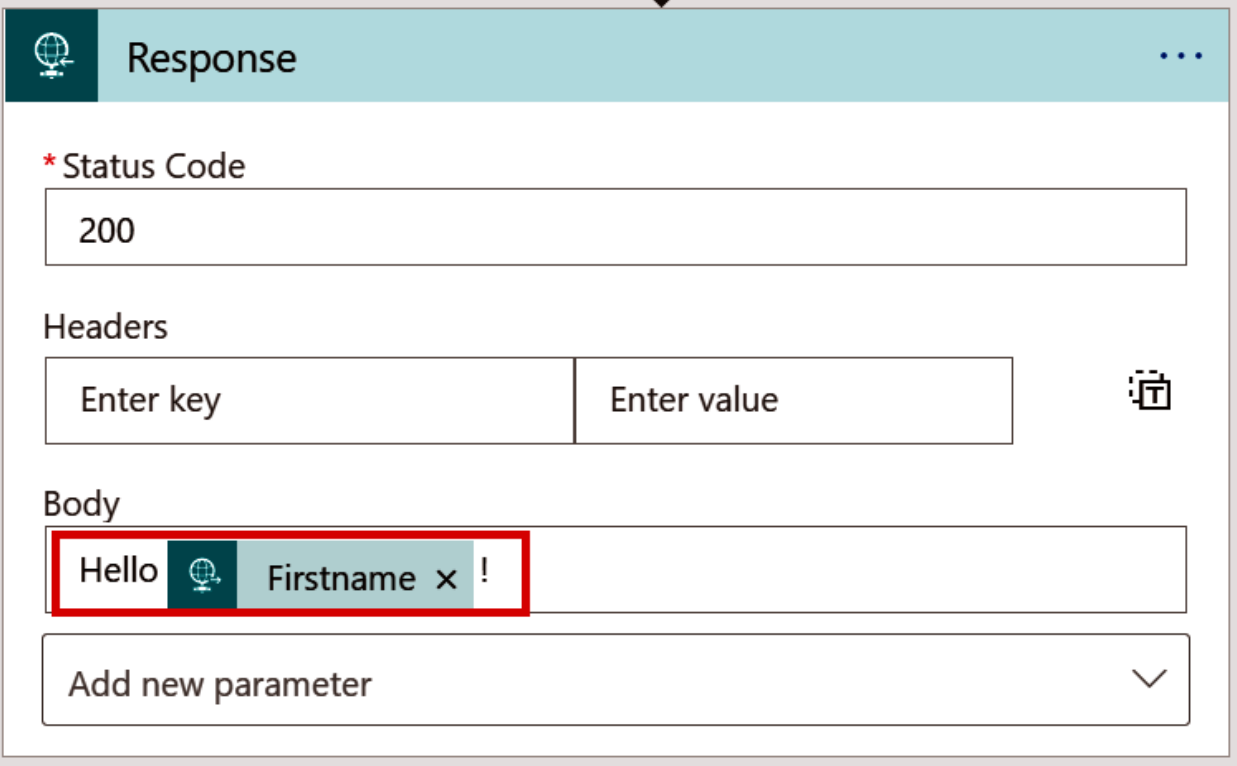

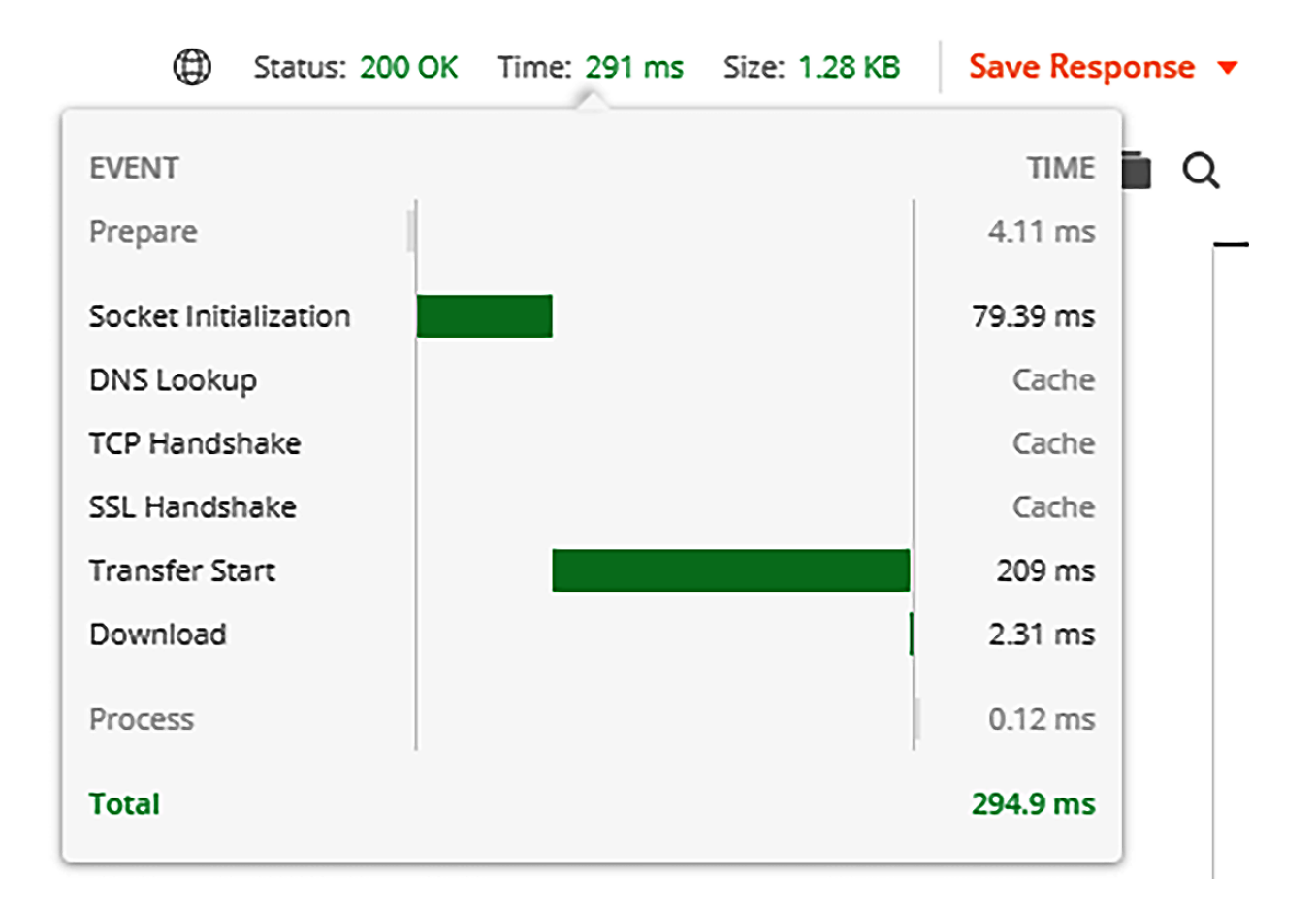

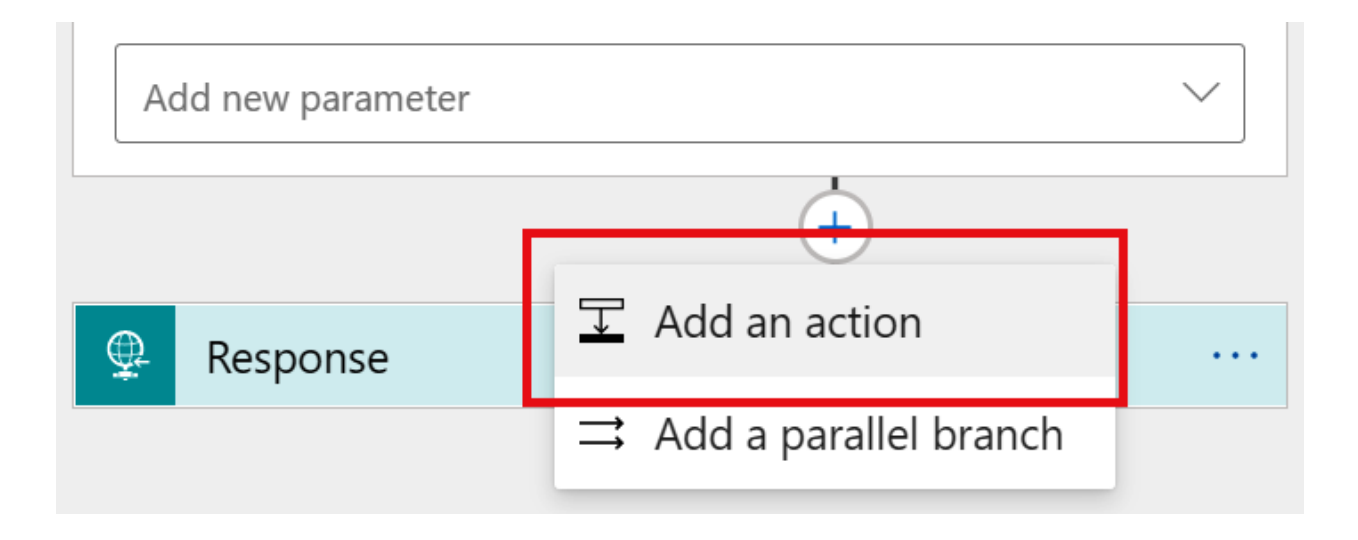

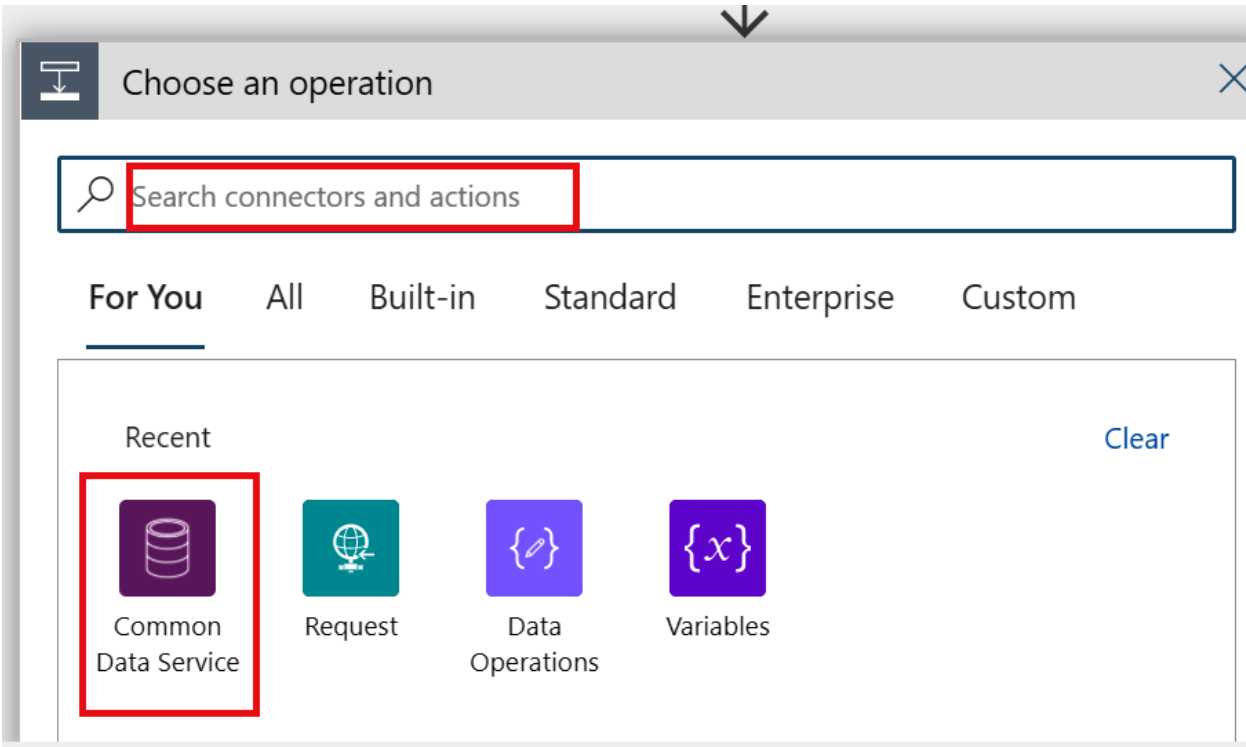

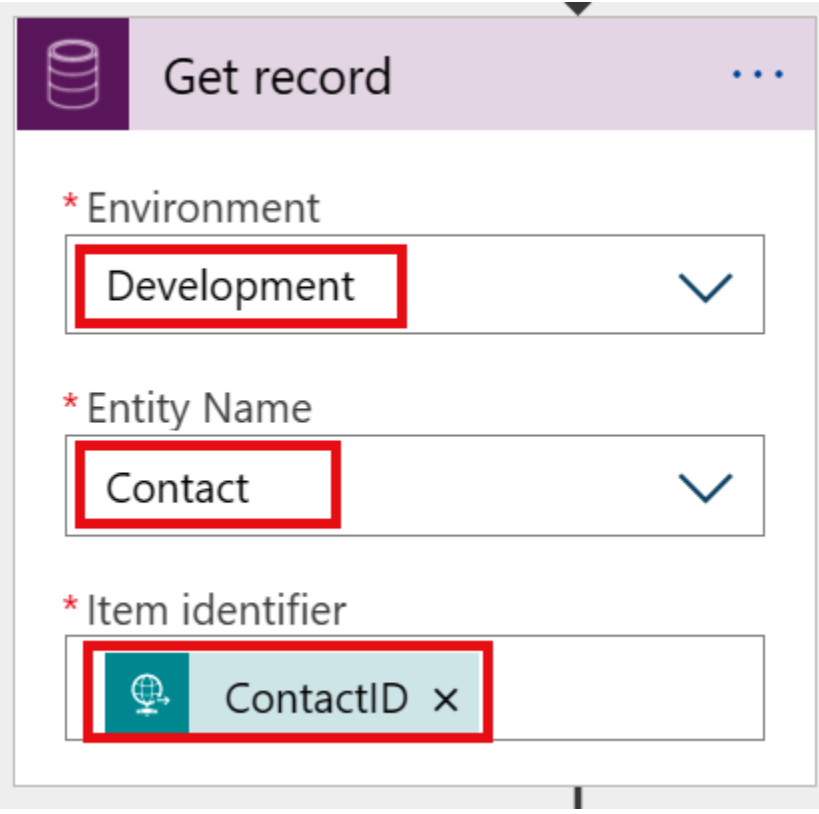

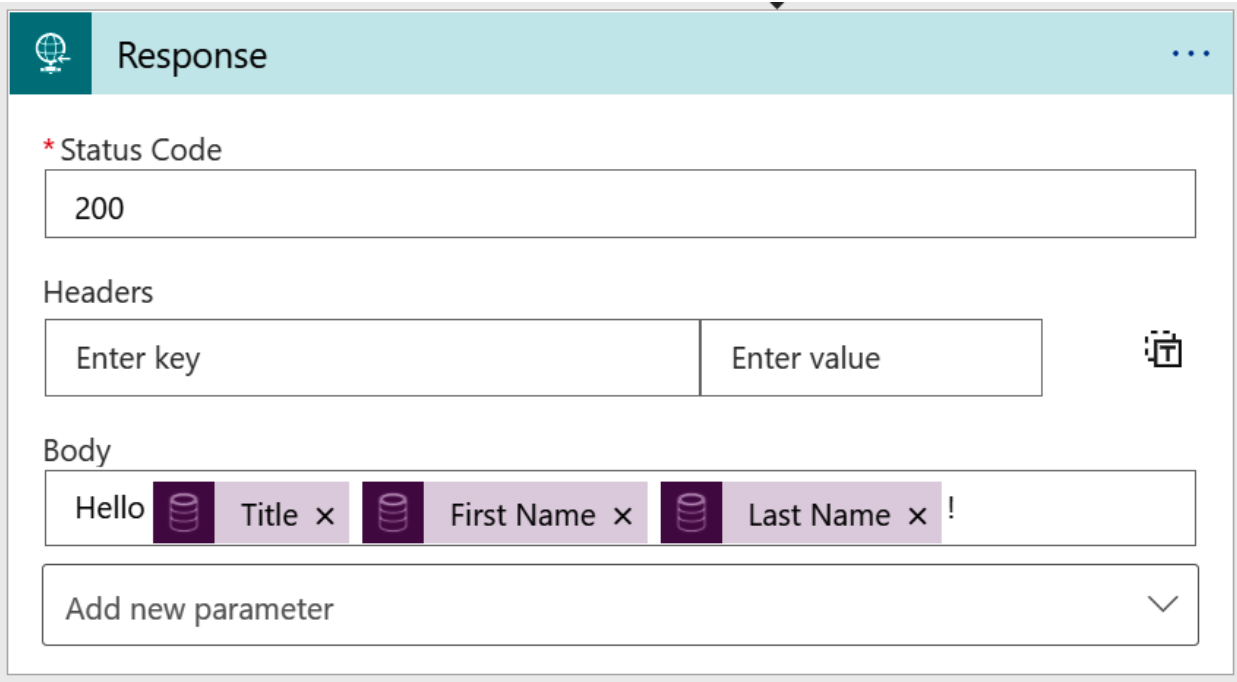

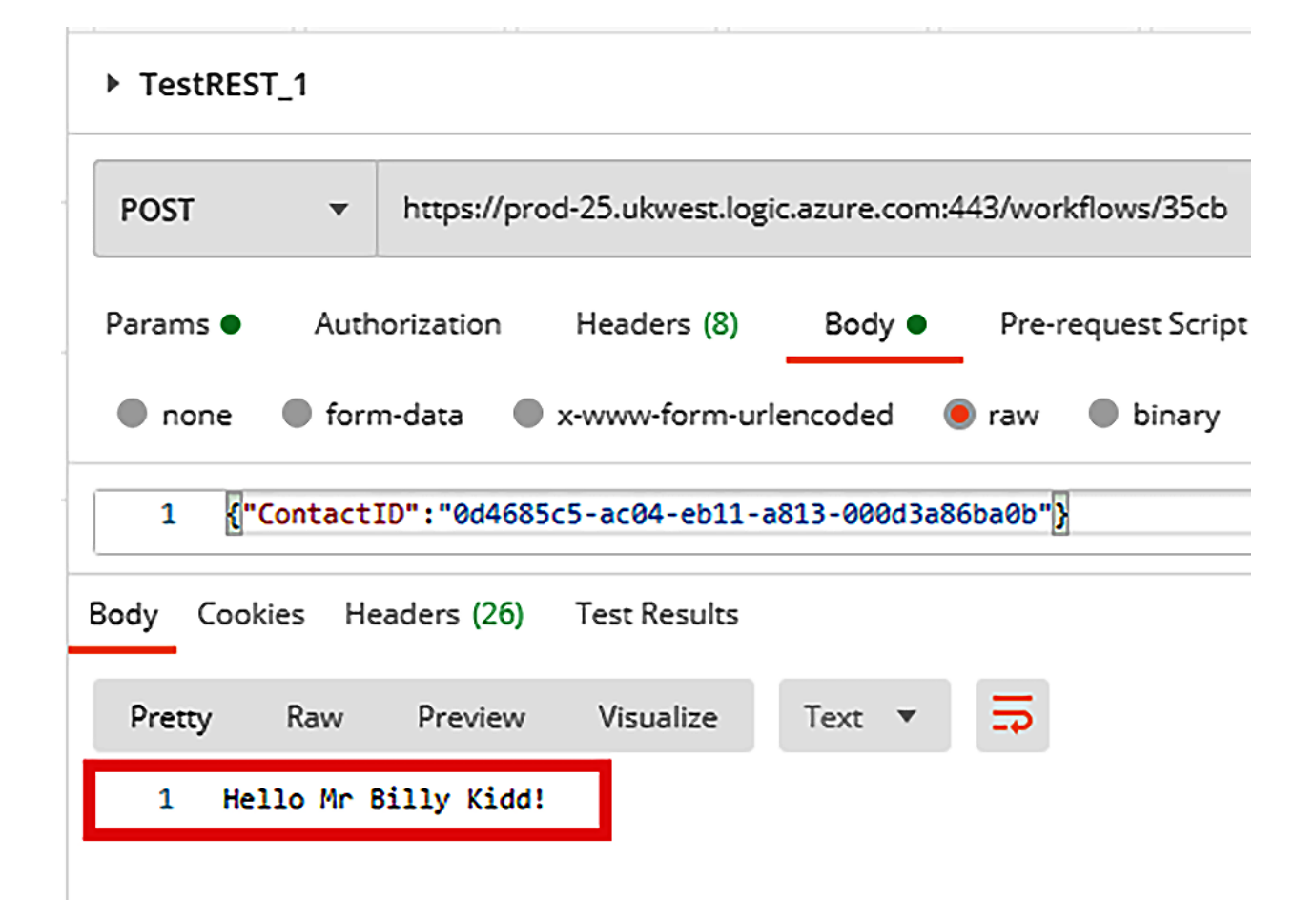

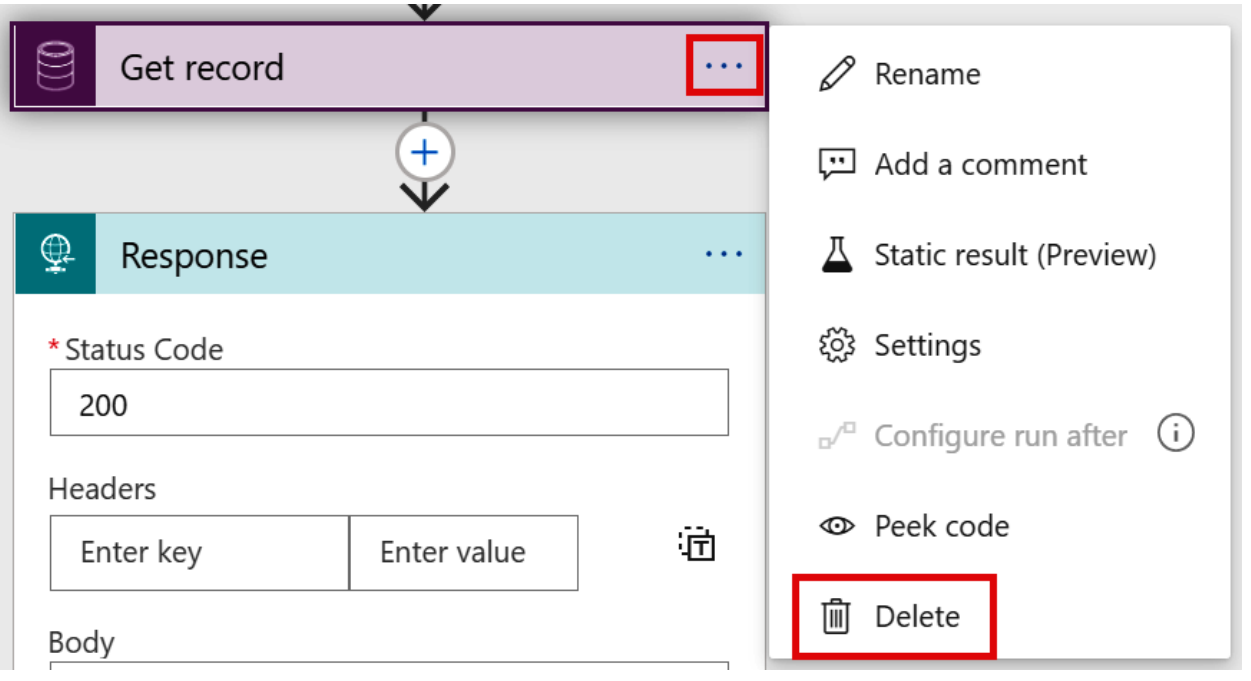

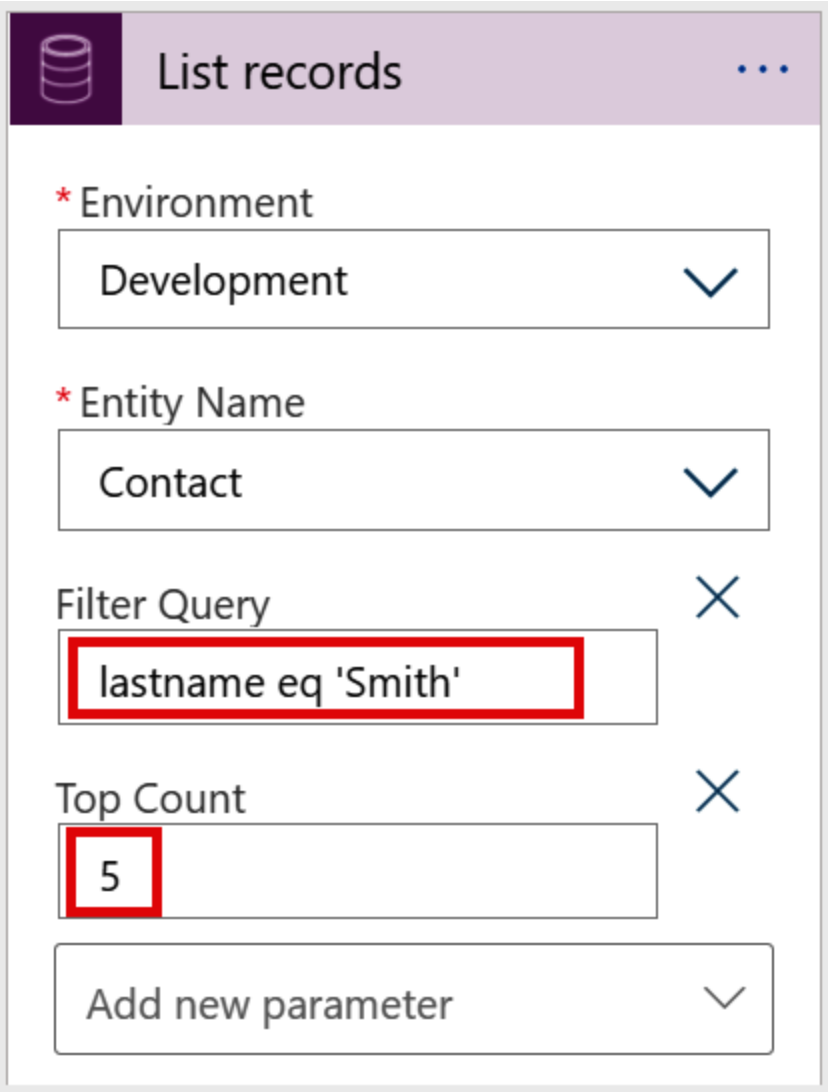

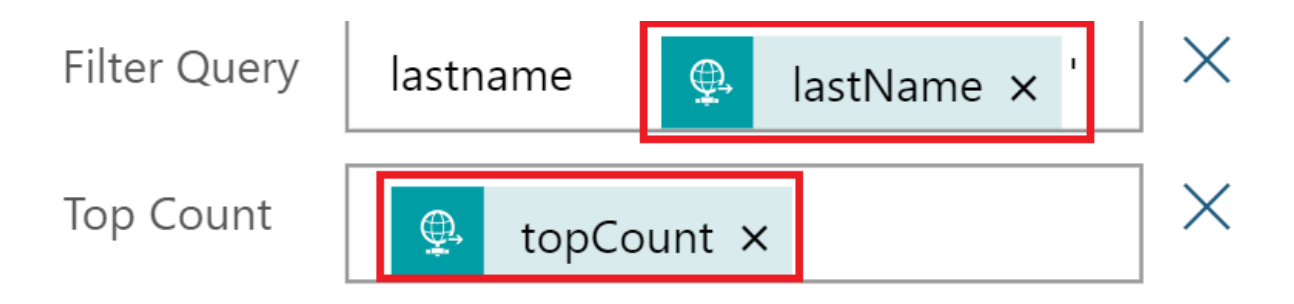

![](_page_54_Picture_2.jpeg)

![](_page_54_Picture_3.jpeg)

![](_page_55_Picture_8.jpeg)

![](_page_55_Picture_9.jpeg)

# Compose Title GUID

 $*$  Inputs

 $\{\varnothing\}$ 

## c98f7542-2d74-ea11-a813-000d3a86b618

![](_page_56_Picture_14.jpeg)

![](_page_57_Picture_0.jpeg)

![](_page_57_Picture_5.jpeg)

## **Chapter 7: Working with Azure Functions**

![](_page_58_Picture_1.jpeg)

![](_page_59_Picture_0.jpeg)

Create new project

Select the folder that will contain your function project

Browse... (recently used)

ChatBot c:\Users\matthew.bennett\Documents\Visual Studio Code\ChatBot

![](_page_60_Figure_4.jpeg)

![](_page_61_Figure_0.jpeg)

![](_page_61_Picture_7.jpeg)

![](_page_62_Figure_0.jpeg)

![](_page_62_Figure_1.jpeg)

![](_page_62_Figure_2.jpeg)

![](_page_63_Figure_0.jpeg)

β<sup>ρ</sup> master\* �� 8 15 <u>A</u> 0 �� □ MyAzureFunctionProject

![](_page_64_Picture_20.jpeg)

Azure Functions Core Tools<br>Core Tools Version: 3.0.3388 Commit hash: fb42a4e0b7fdc85fbd0bcfc8d743ff7d509122ae Function Runtime Version: 3.0.15371.0

[2021-04-07T15:03:07.855Z] Found C:\Users\matthew.bennett\Documents\Visual Studio Code\MyAzureFunctionProject\MyAzureFunctionProj ect.csproj. Using for user secrets file configuration.

Functions:

HttpFunctionMJB: [GET, POST] http://localhost:7071/api/HttpFunctionMJB

For detailed output, run func with --verbose flag.<br>[2021-04-07T15:03:22.119Z] Host lock lease acquired by instance ID '000000000000000000000000EF1DFA21'.<br>■

![](_page_65_Figure_0.jpeg)

{ "name": "Matthew" }

Enter request body (Press 'Enter' to confirm or 'Escape' to cancel)

![](_page_66_Picture_0.jpeg)

**毯 × ×** (i) Executed function "HttpFunctionMJB". Response: "Hello, Matthew. This HTTP triggered function executed successfully."

Source: Azure Functions (Extension)

▶ Test VSC

![](_page_67_Picture_7.jpeg)

![](_page_67_Picture_8.jpeg)

![](_page_68_Picture_0.jpeg)

Select the folder to deploy

□ Browse... (recently used)

ChatBot c:\Users\matthew.bennett\Documents\Visual Studio Code\ChatBot

MyAzureFunctionProject c:\Users\matthew.bennett\Documents\Visual Studio Code\MyAzureFunctionProj...

Select subscription

Pay-As-You-Go(Converted to EA)

Visual Studio Enterprise Subscription

Select Function App in Azure

+ Create new Function App in Azure...

+ Create new Function App in Azure... Advanced

Create new Function App in Azure (1/3)

HttpFunctionMJB

 $\leftarrow$ 

Enter a globally unique name for the new function app. (Press 'Enter' to confirm or 'Escape' to cancel)

Create new Function App in Azure (2/3)

Select a runtime stack.

.NET Core 3.1

.NET 5 (non-LTS)

Select a location for new resources.

Southeast Asia

**Switzerland North** 

**Switzerland West** 

**UAE Central** 

**UAE North** 

**UK South** 

**UK West** 

**West Central US** 

**West Europe** 

**West India** 

**West US** 

West US<sub>2</sub>

![](_page_70_Picture_13.jpeg)

![](_page_71_Picture_5.jpeg)
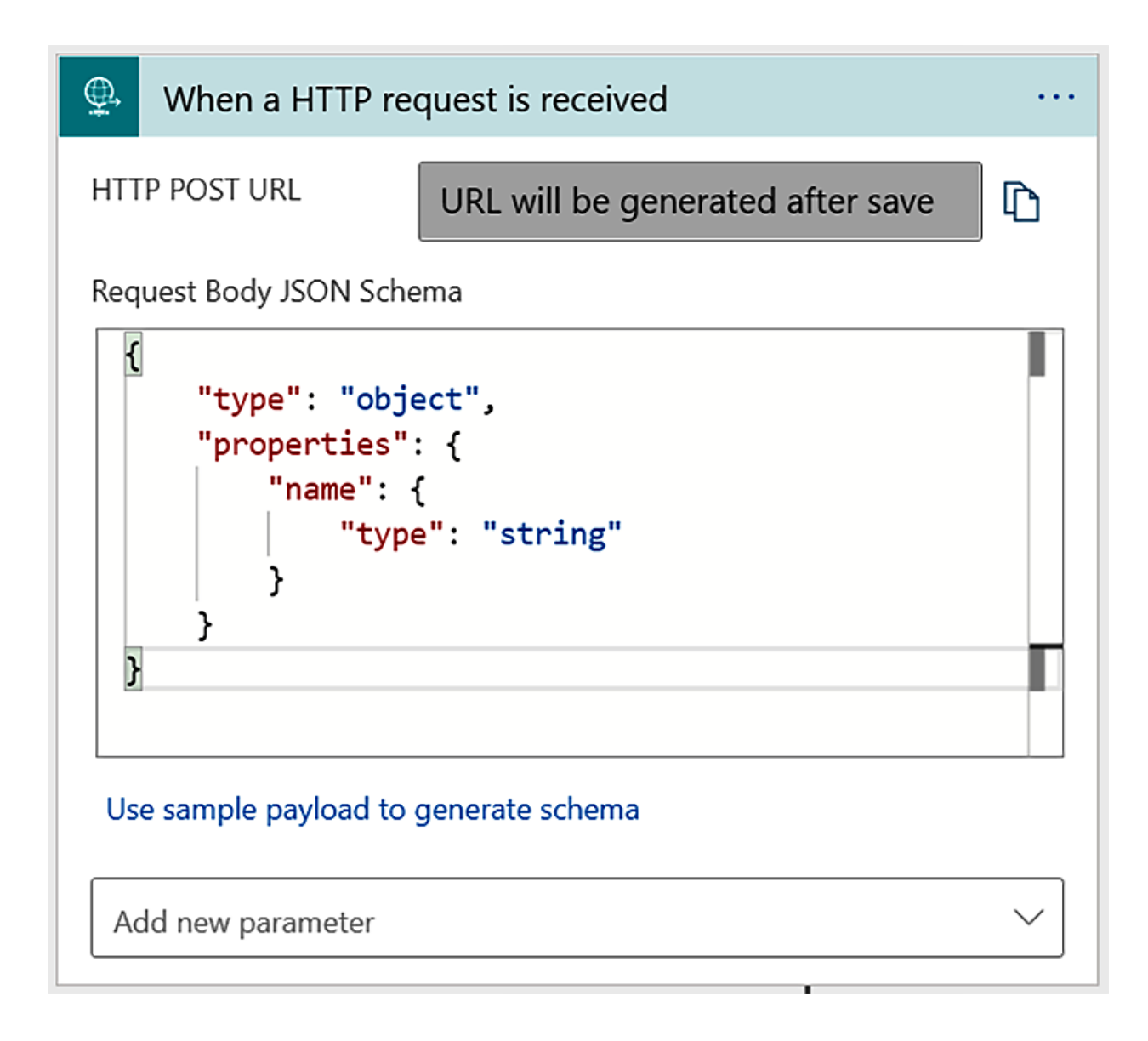

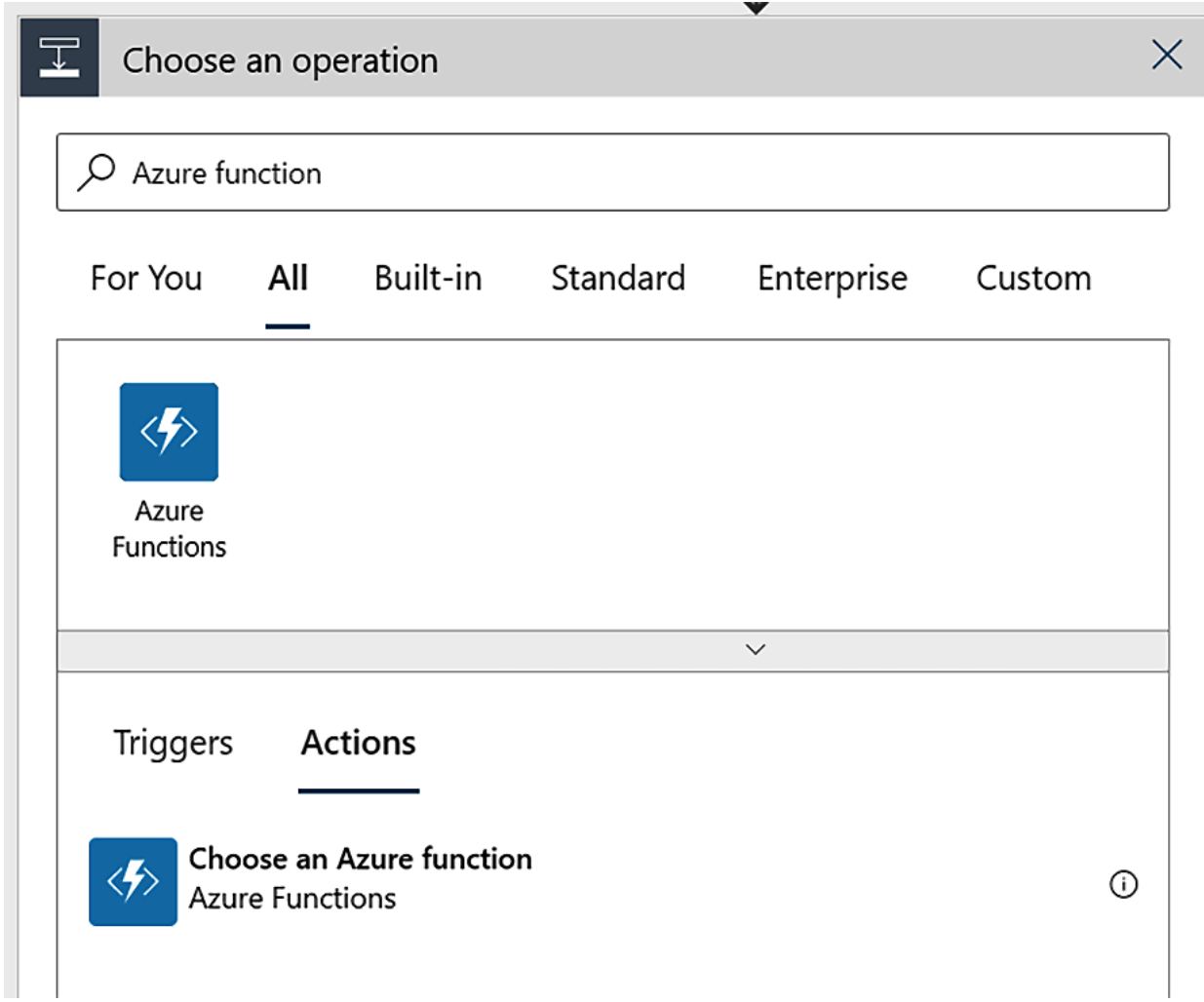

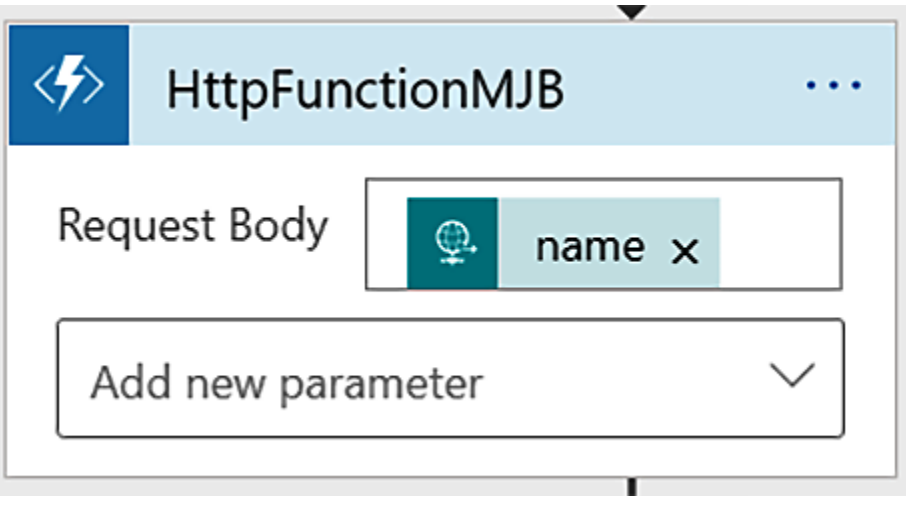

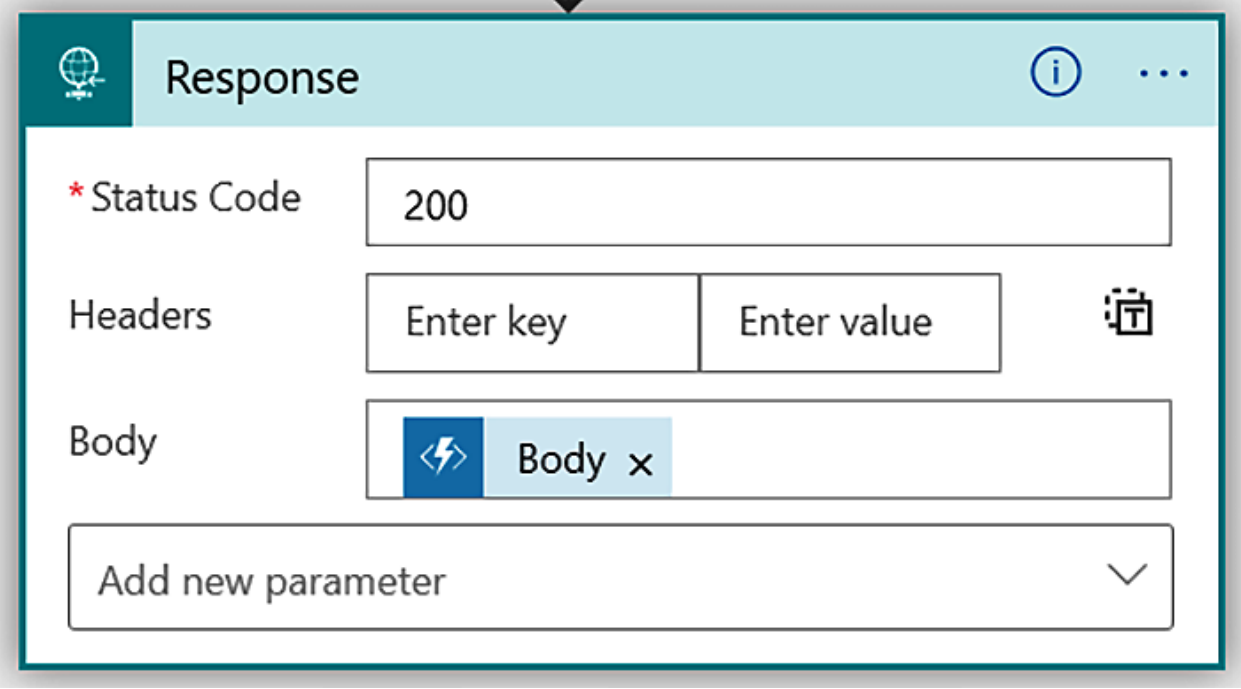

Hello, Matthew. This HTTP triggered function executed successfully.

### **Chapter 8: Scoping with Try/Catch Error Handling**

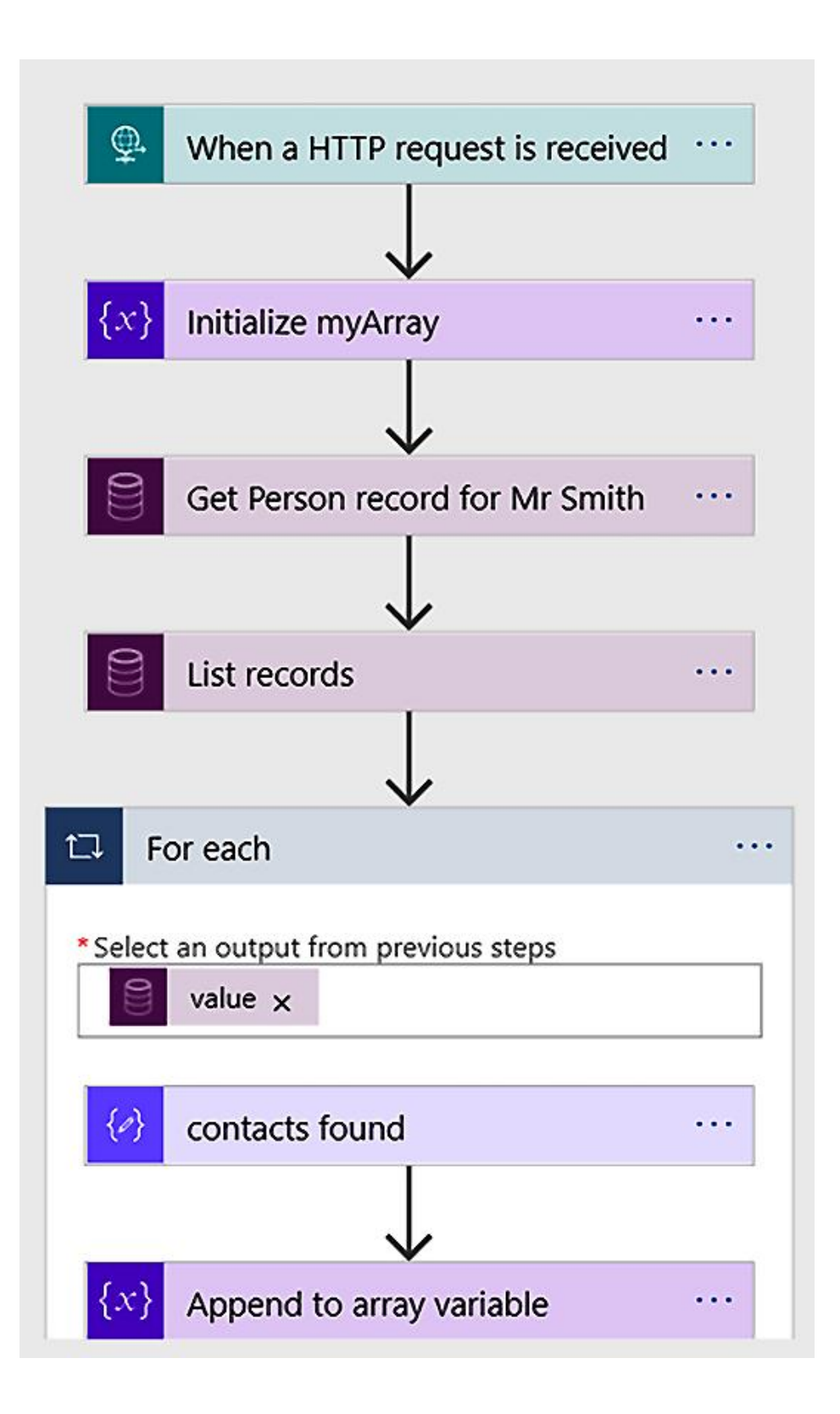

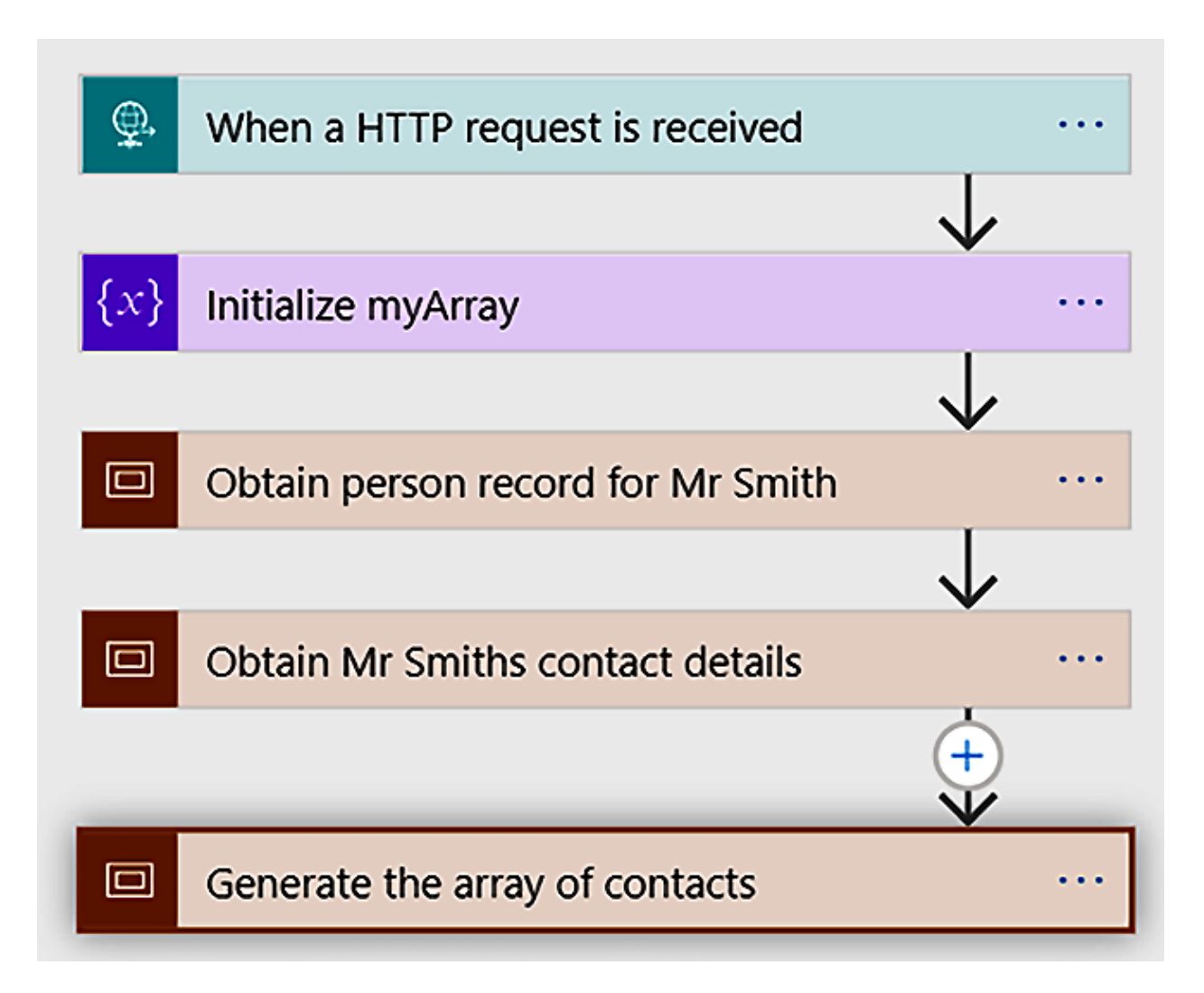

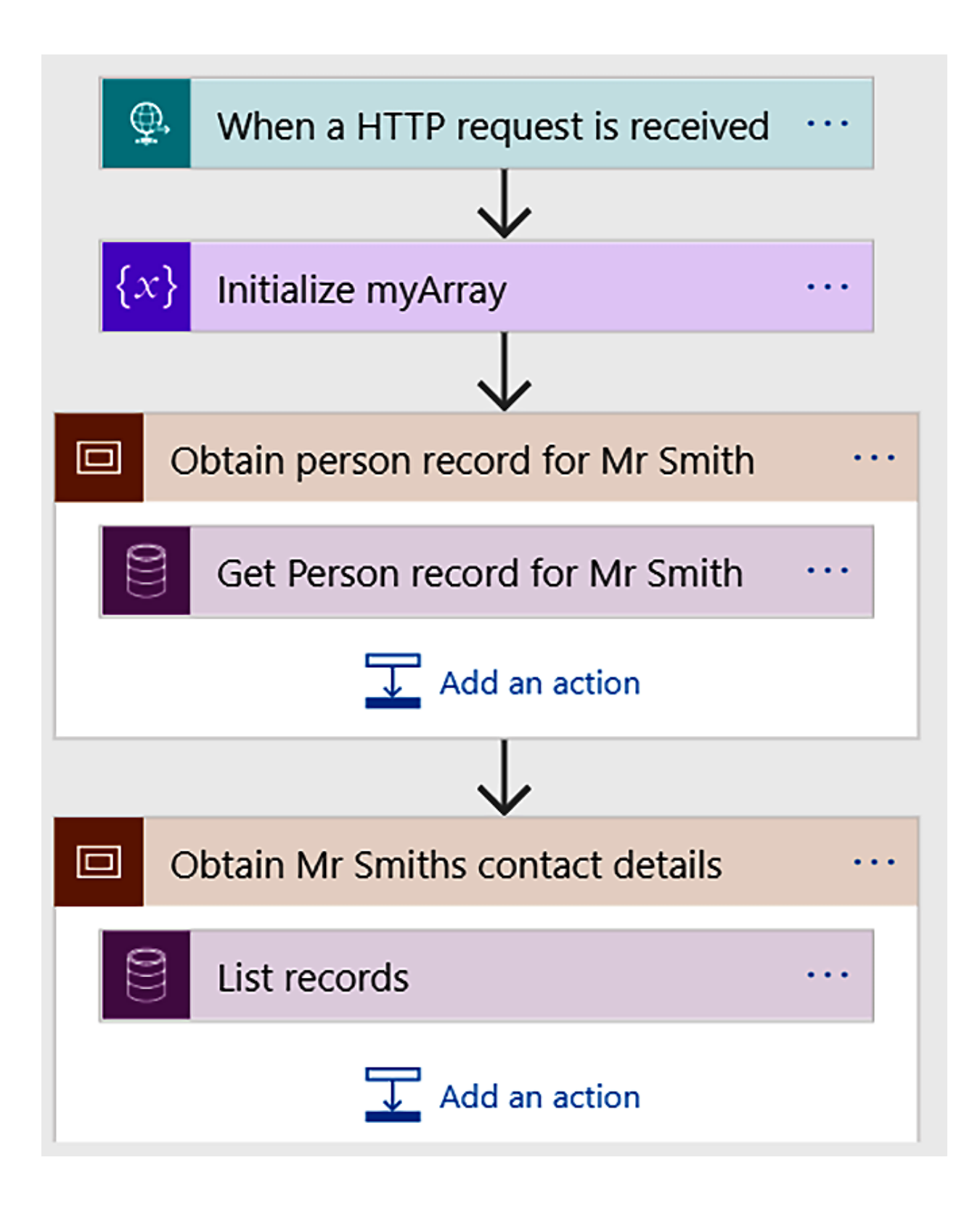

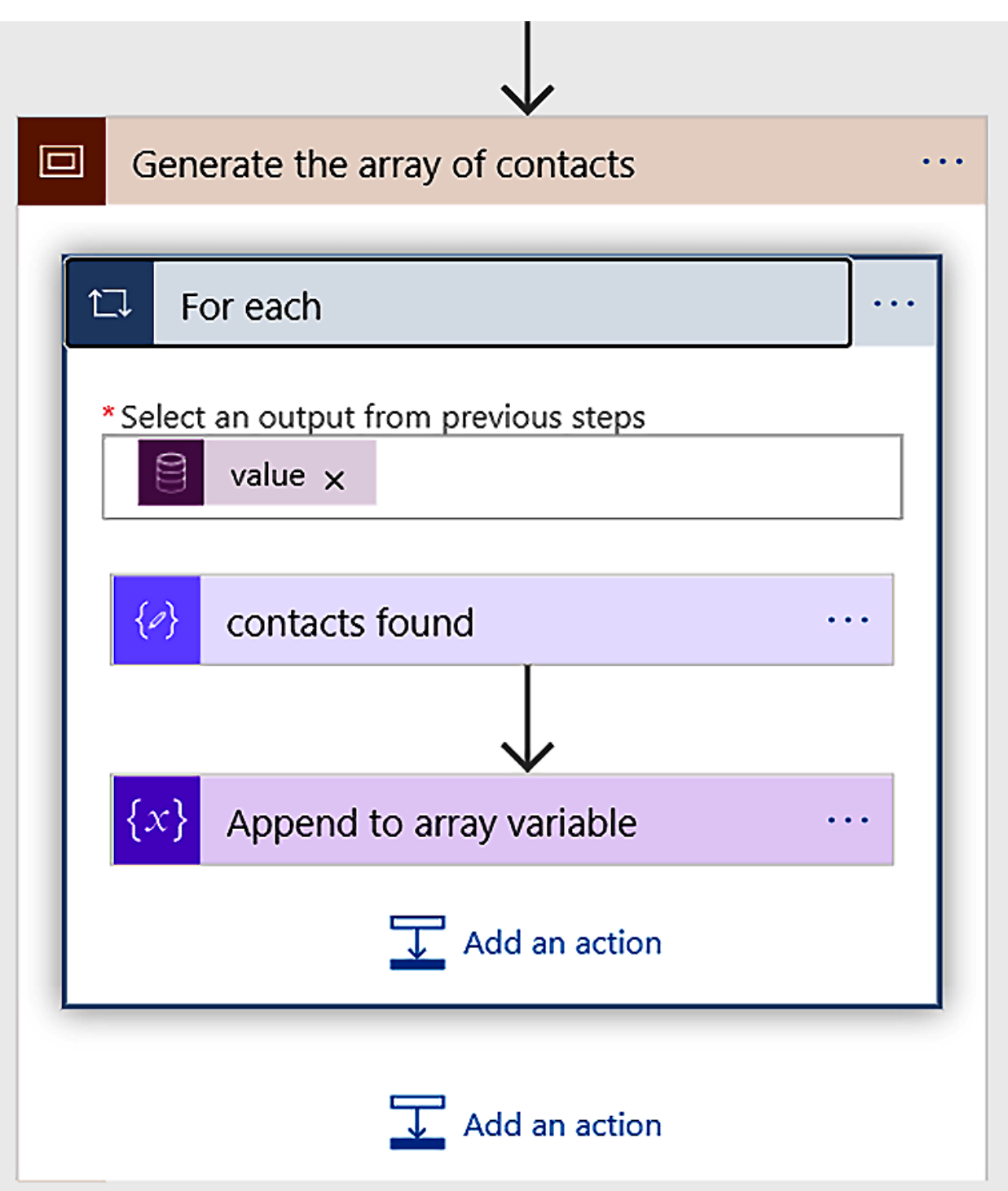

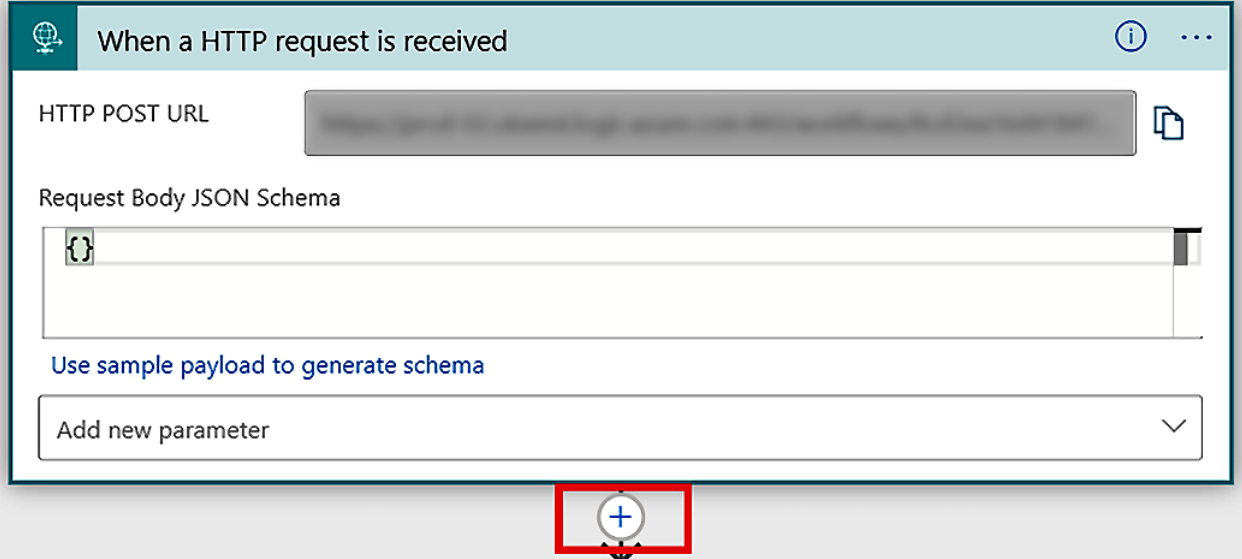

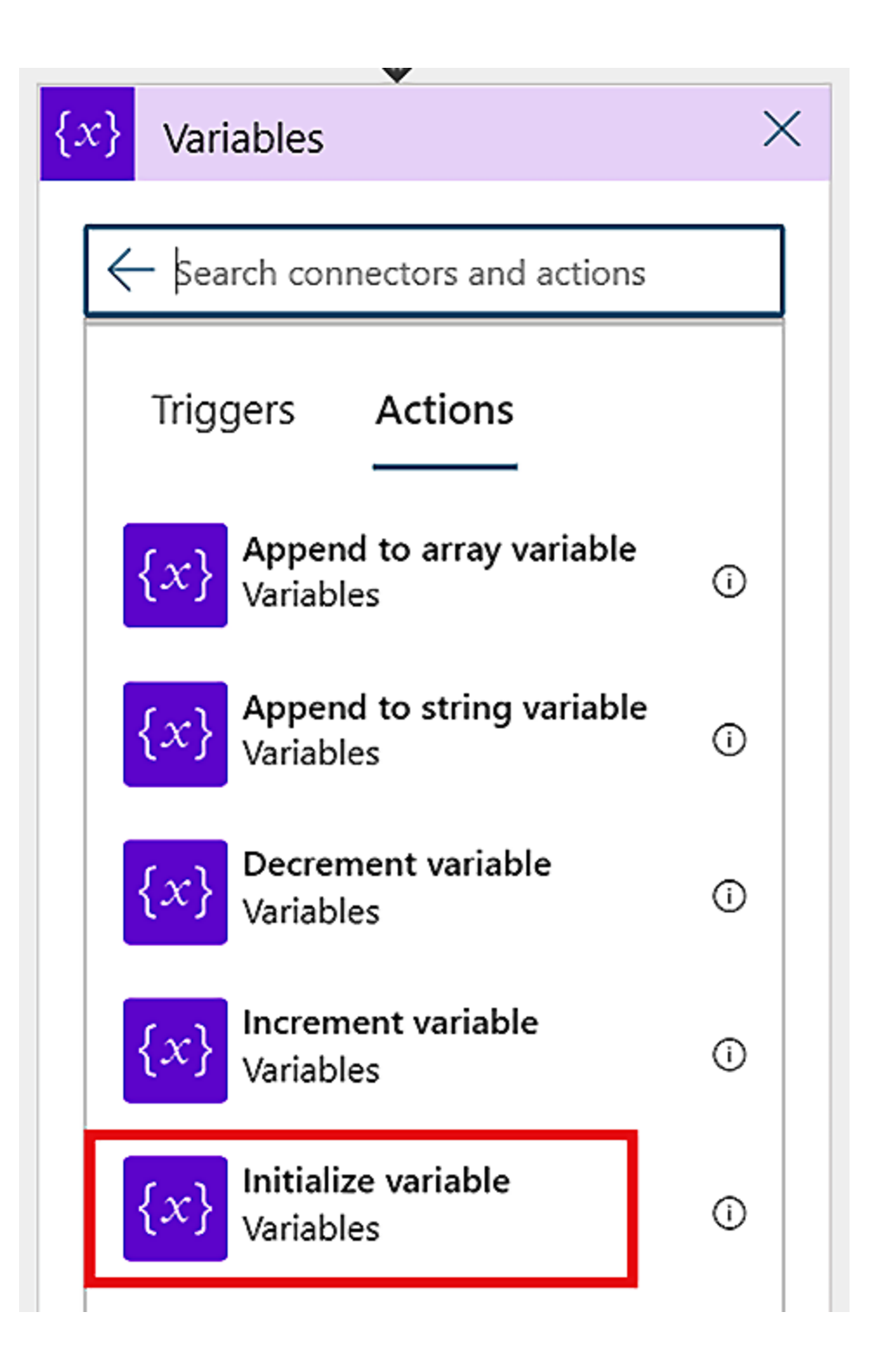

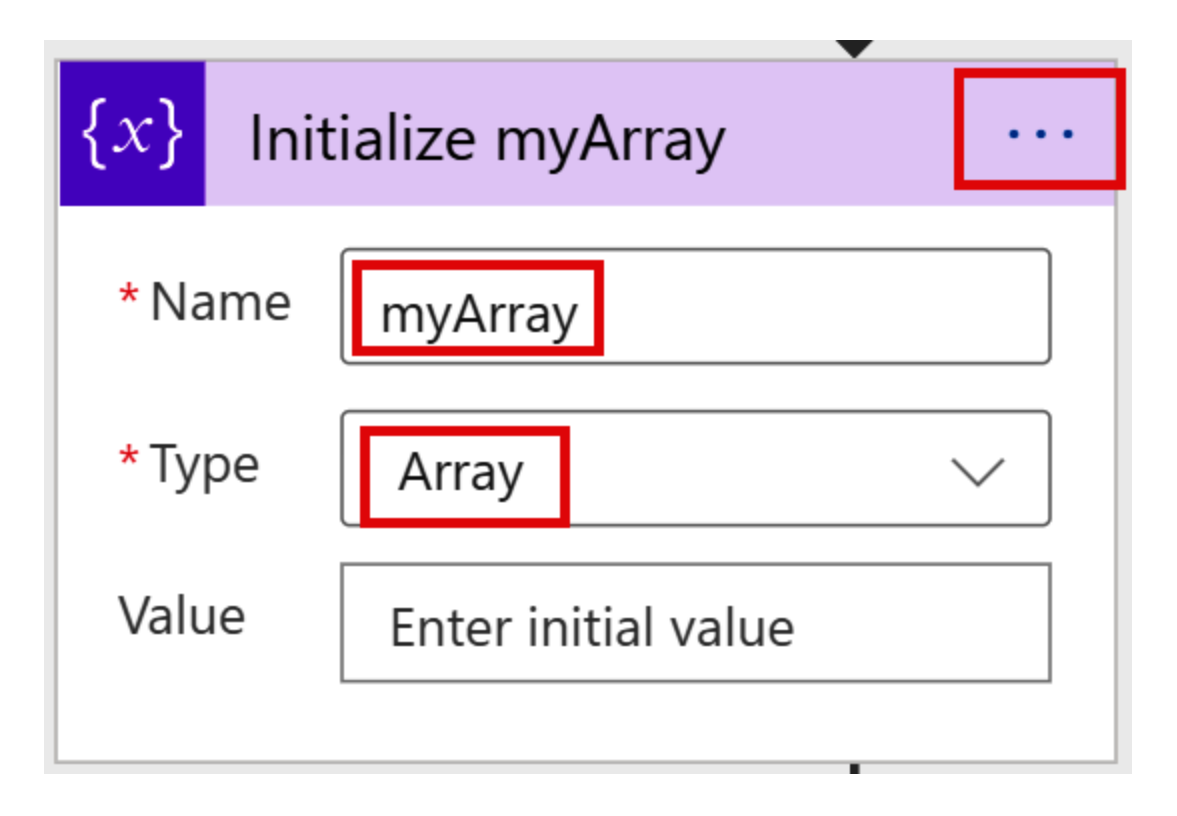

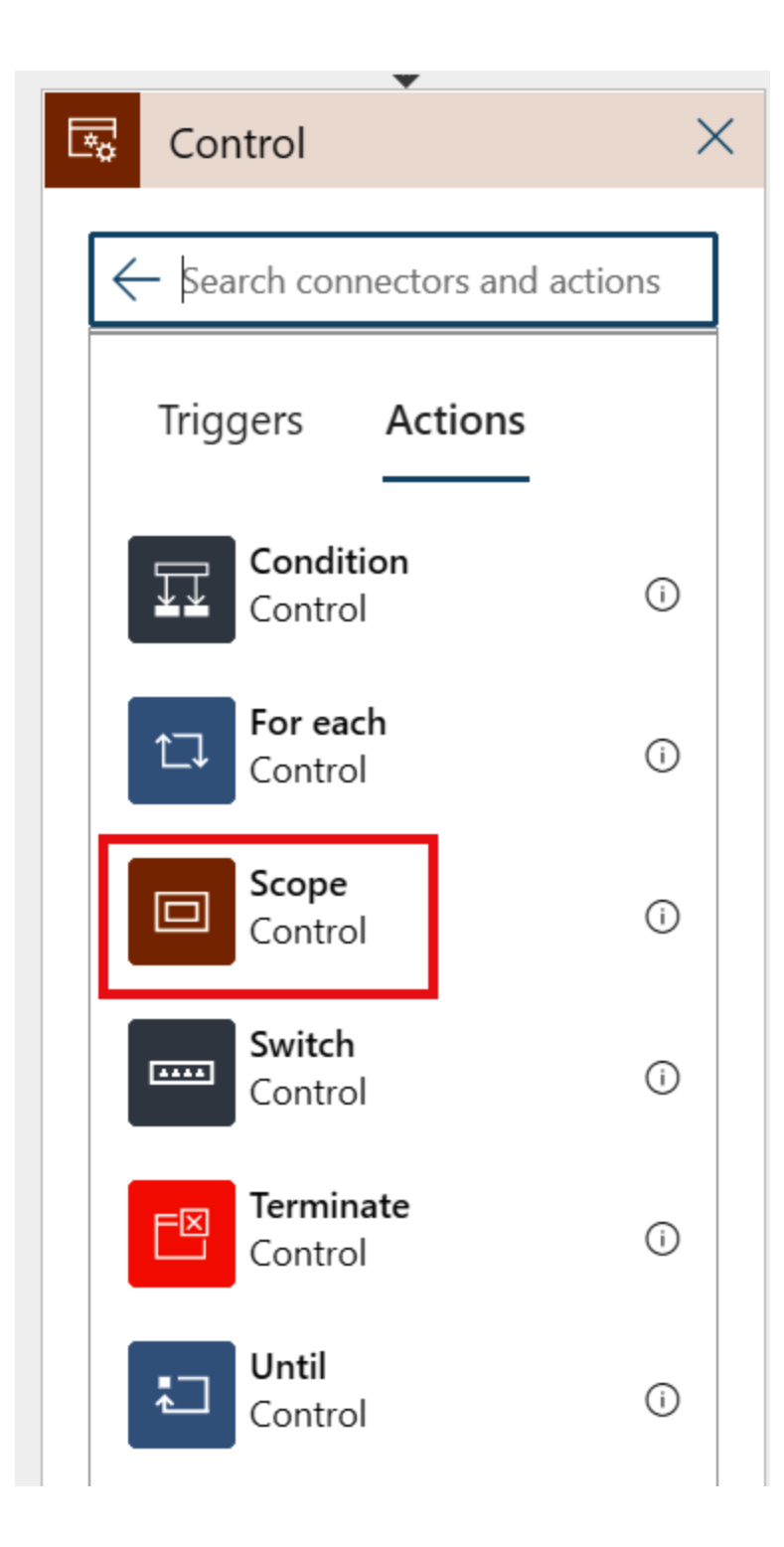

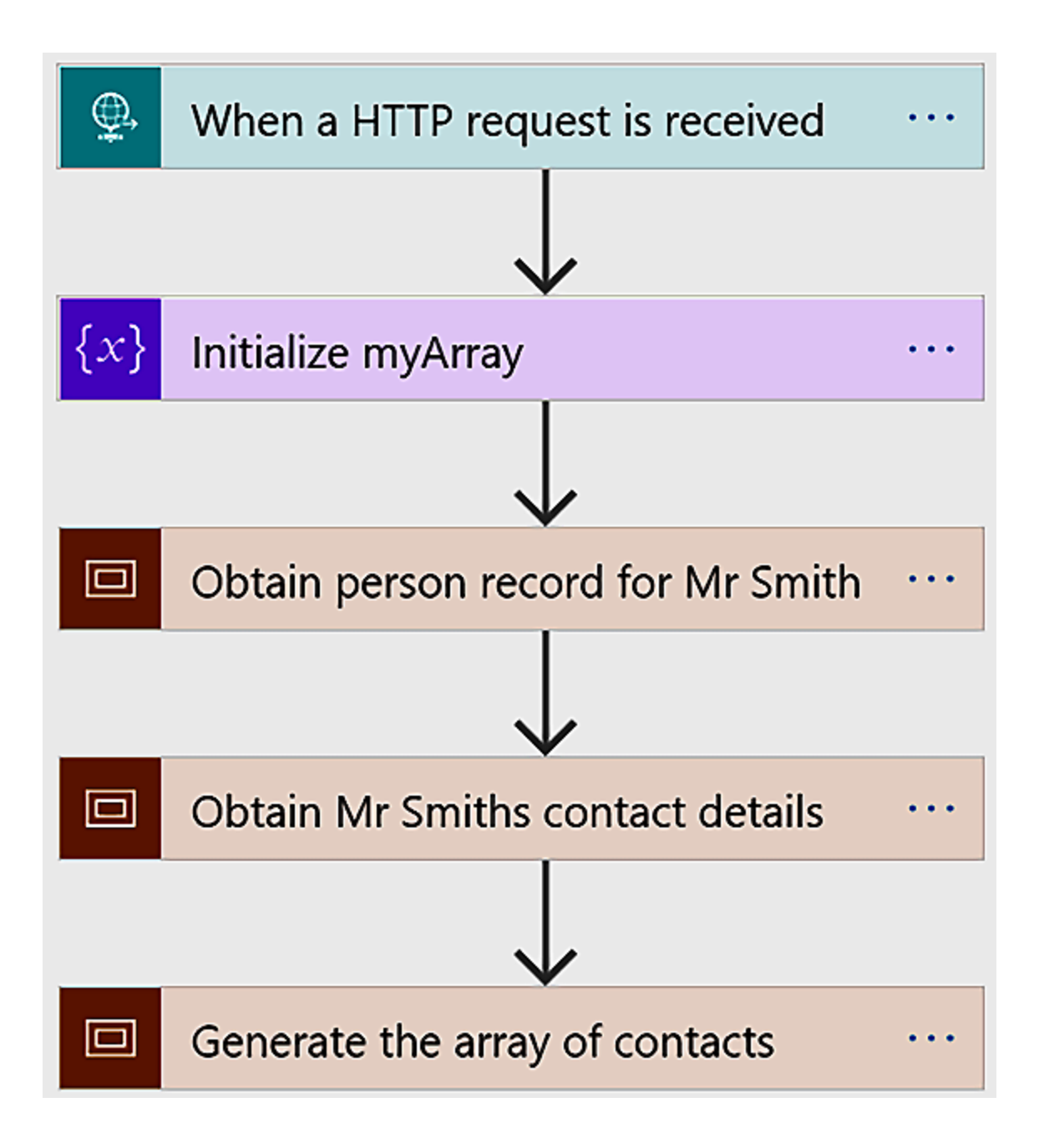

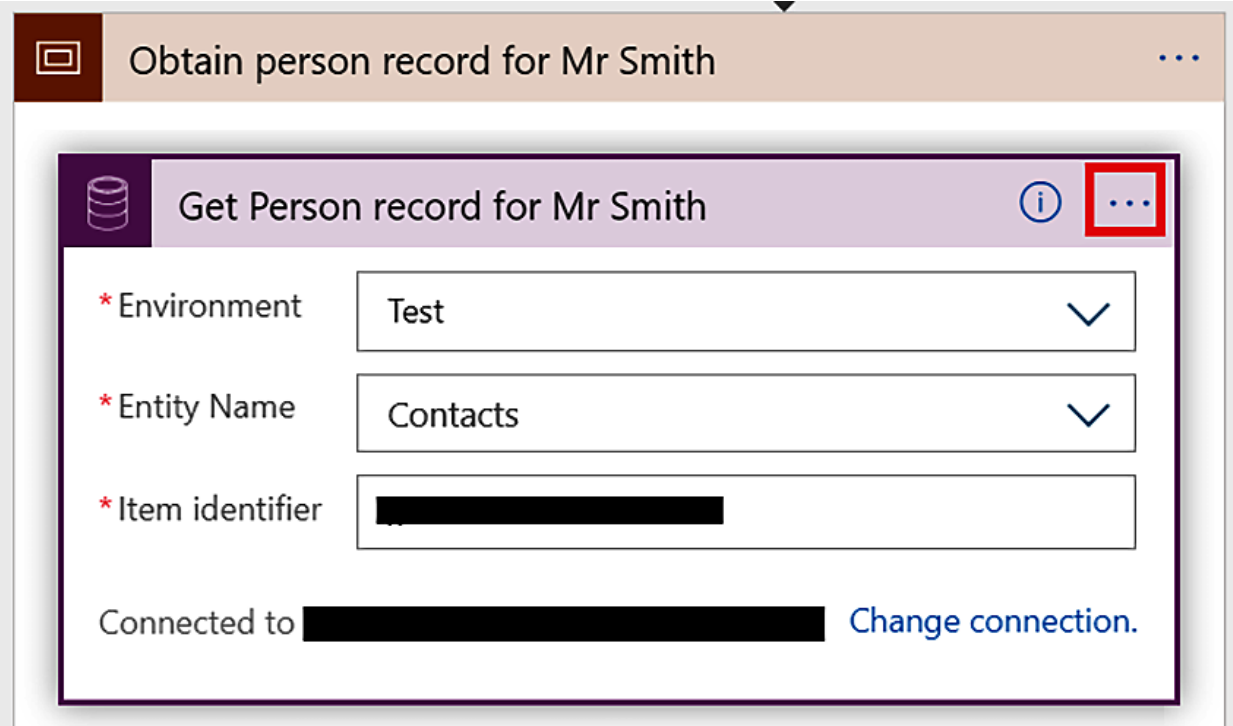

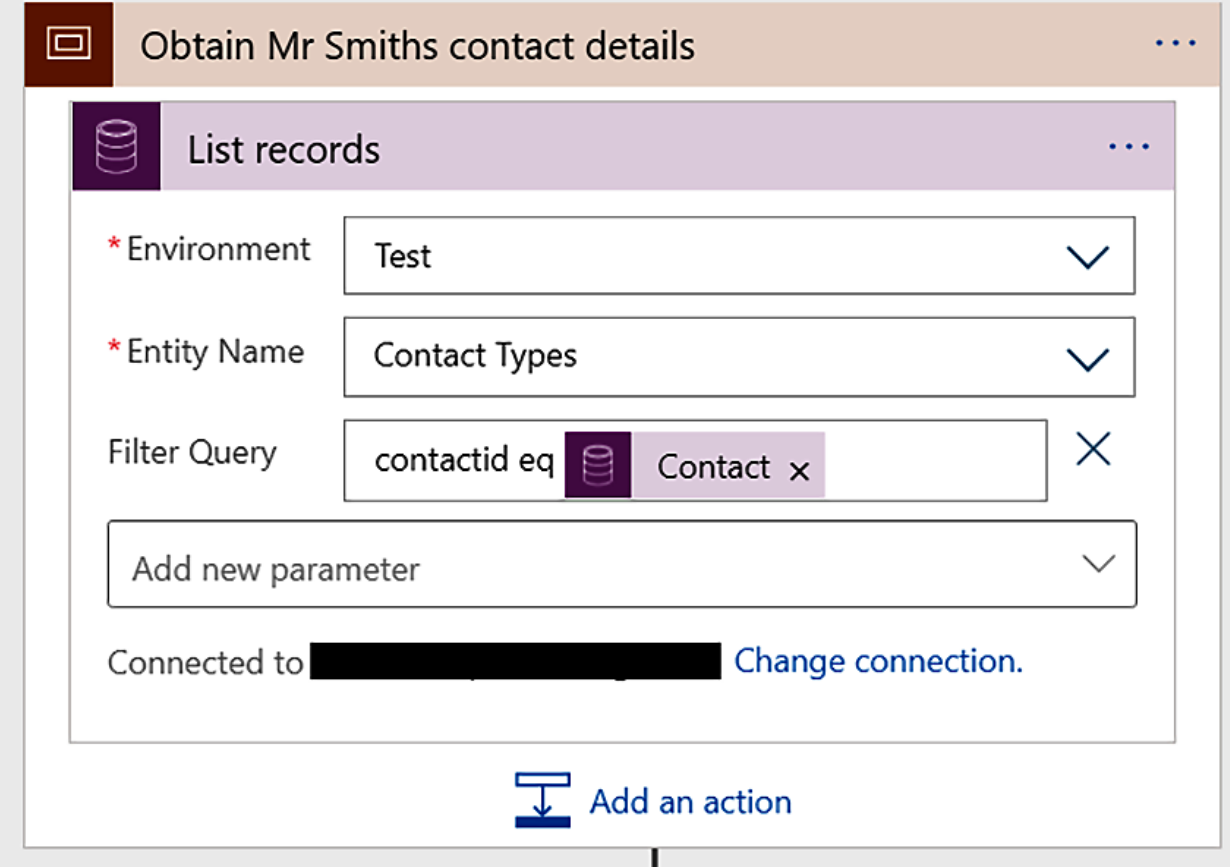

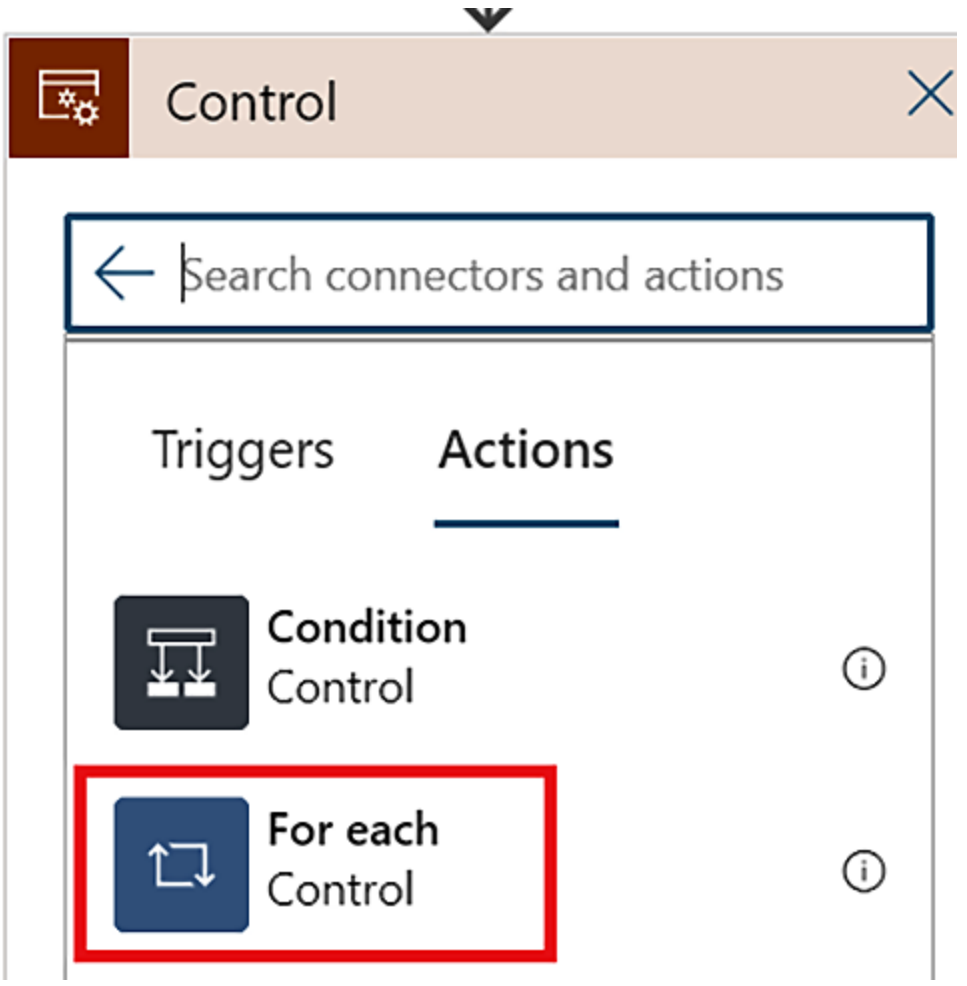

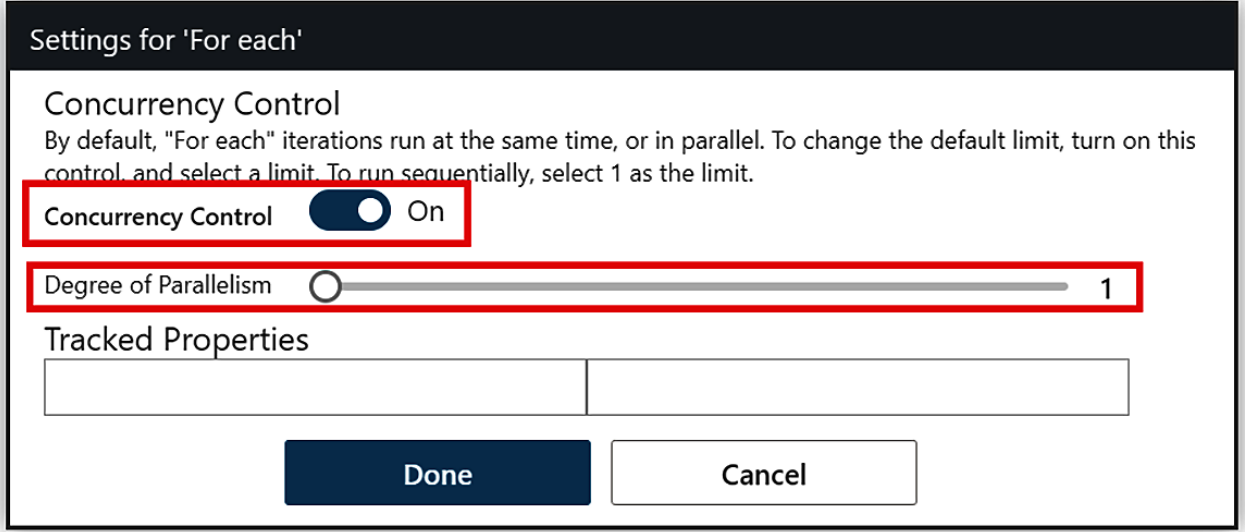

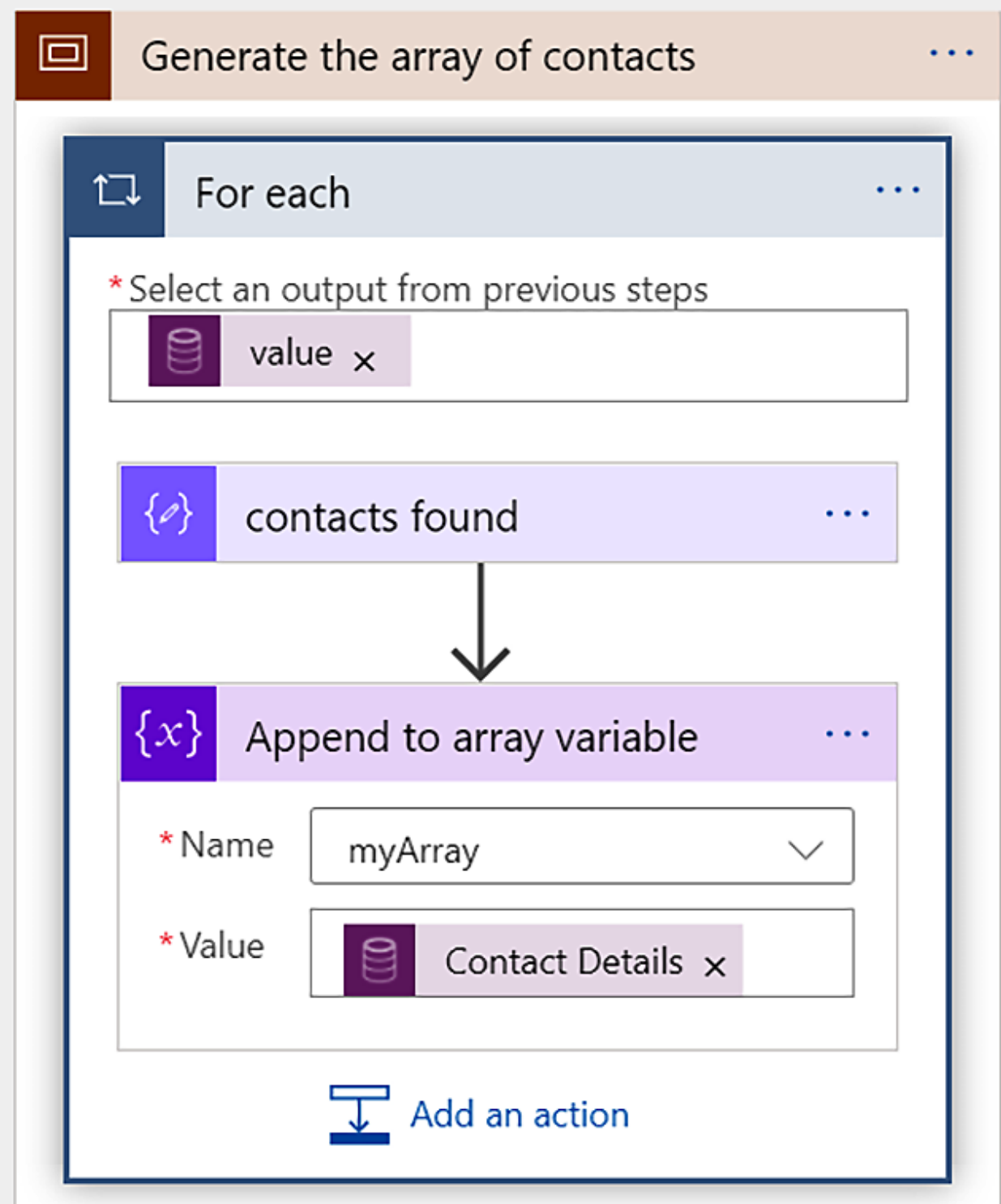

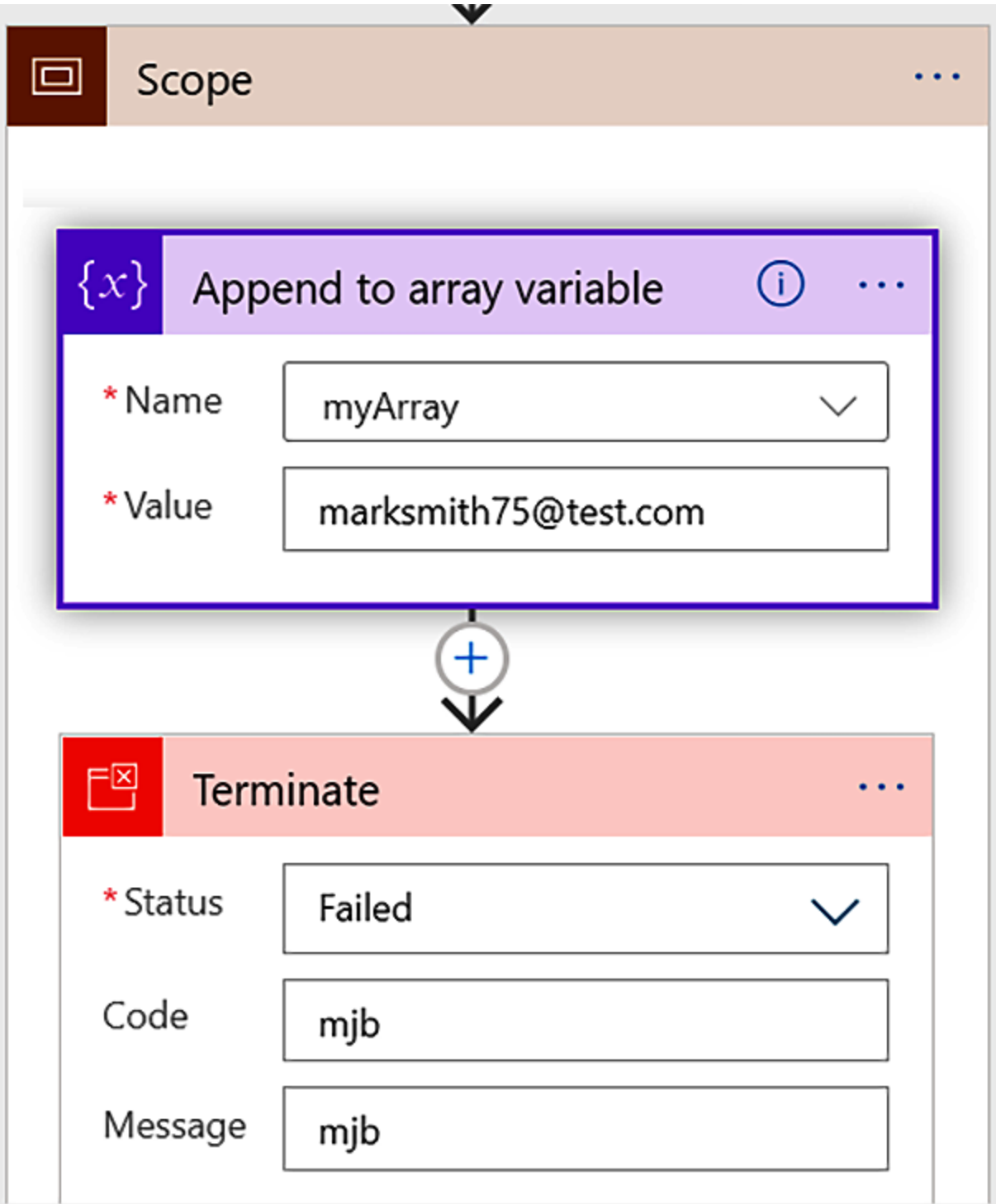

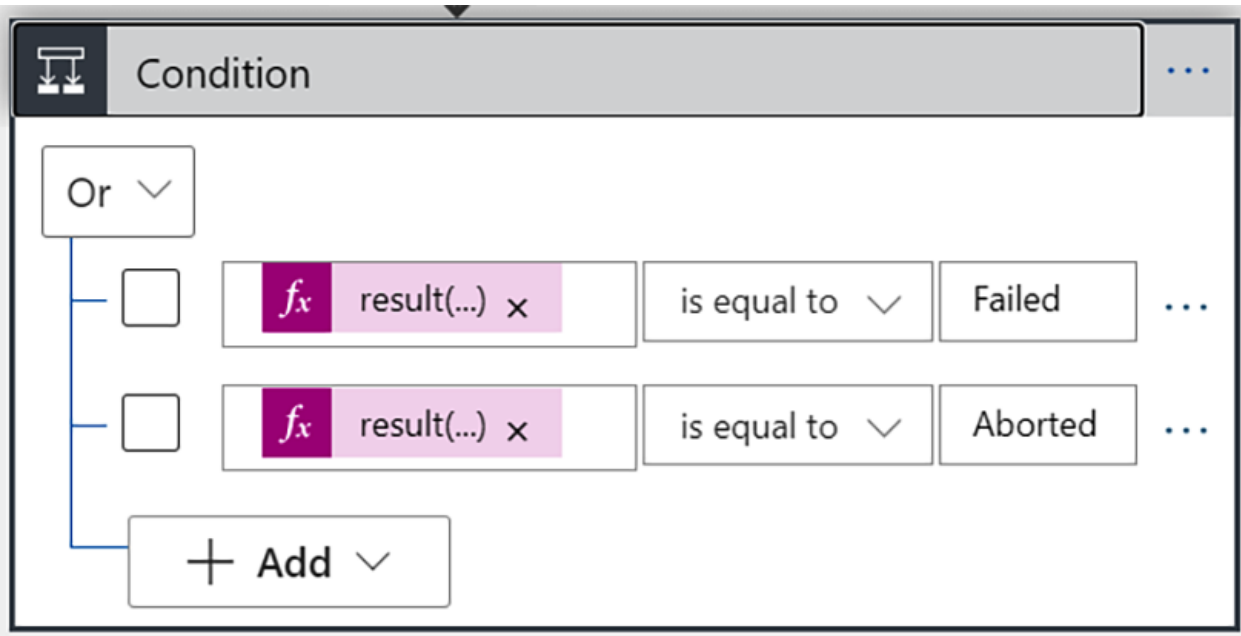

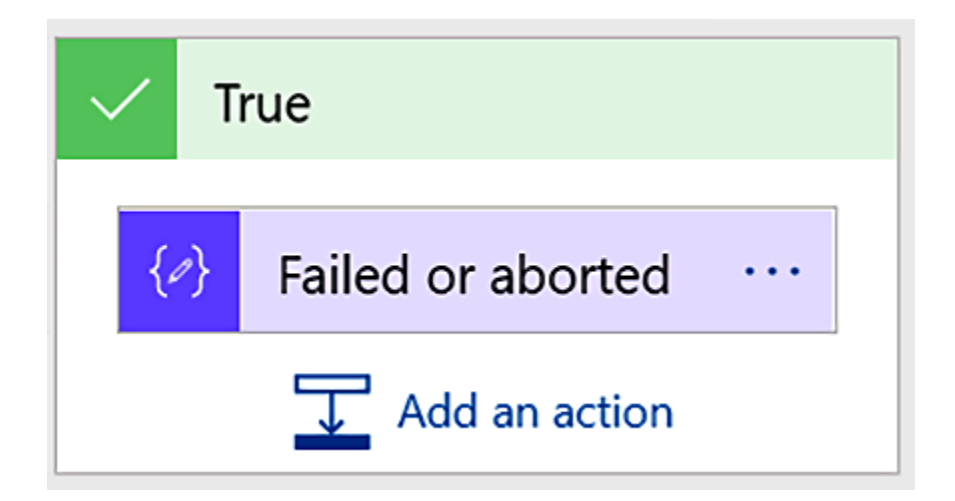

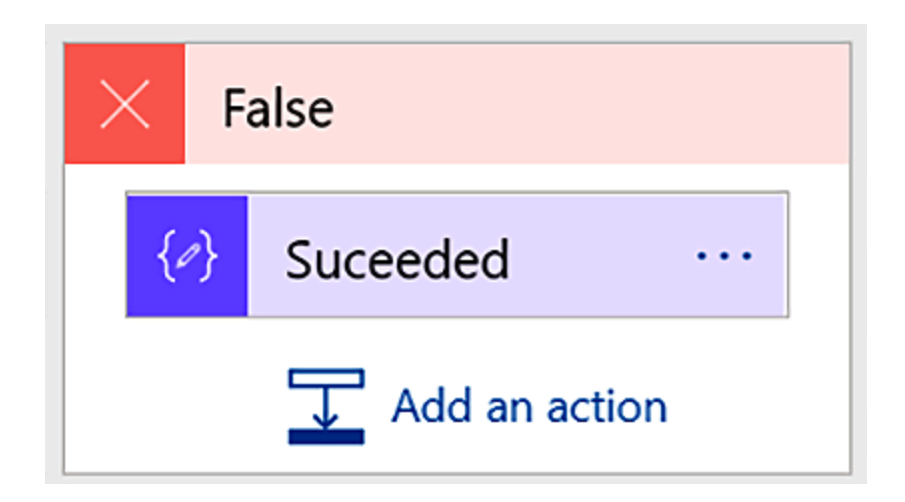

**Chapter 9: Sharing Data with Other Logic Apps and APIs**

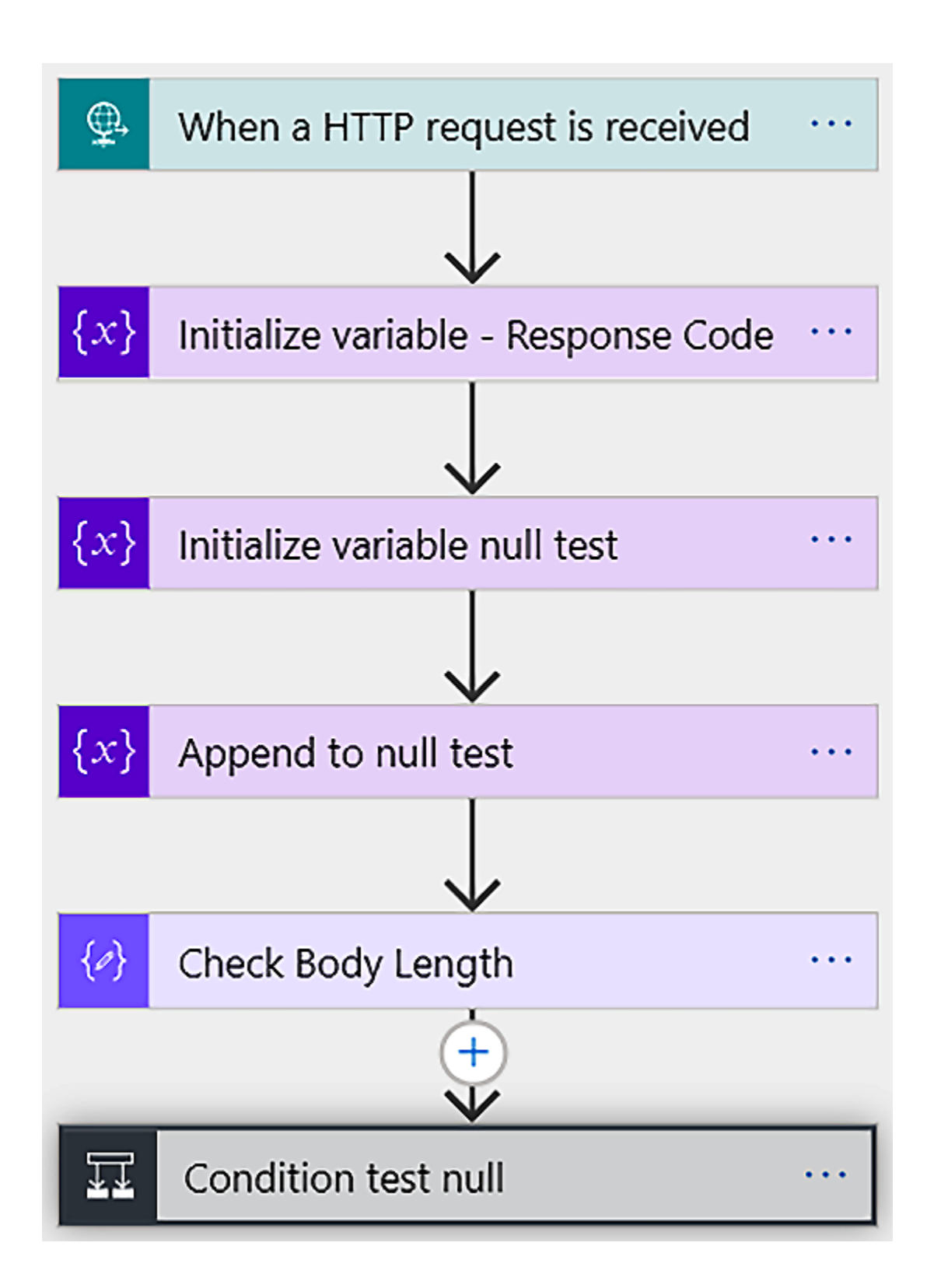

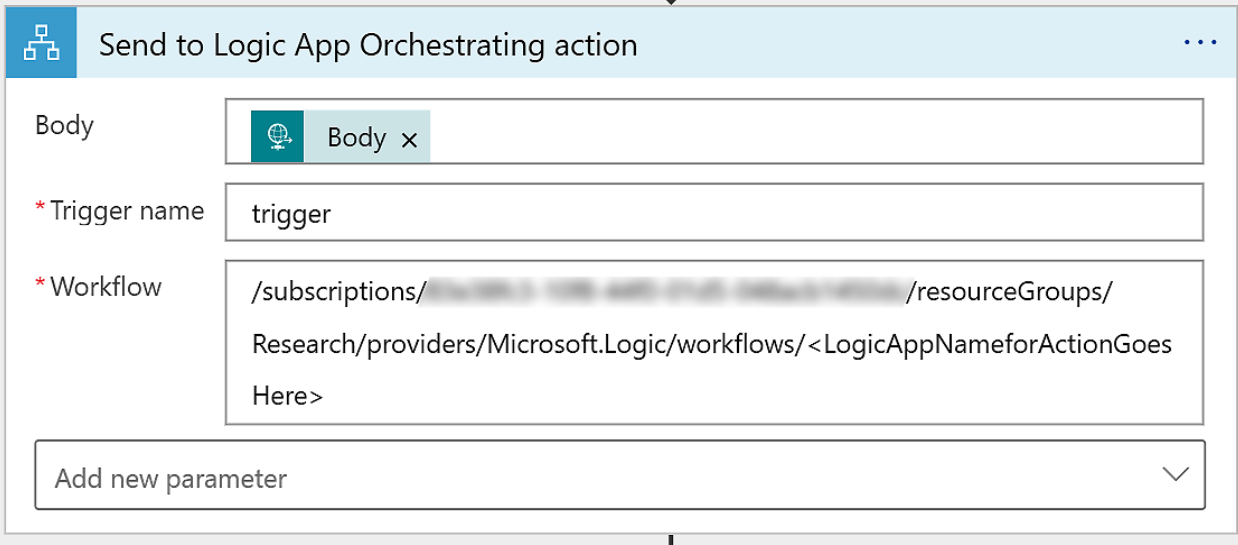

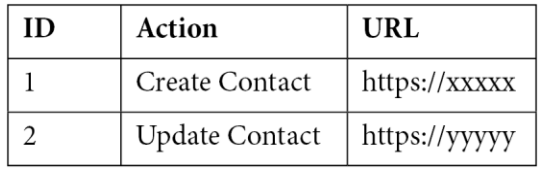

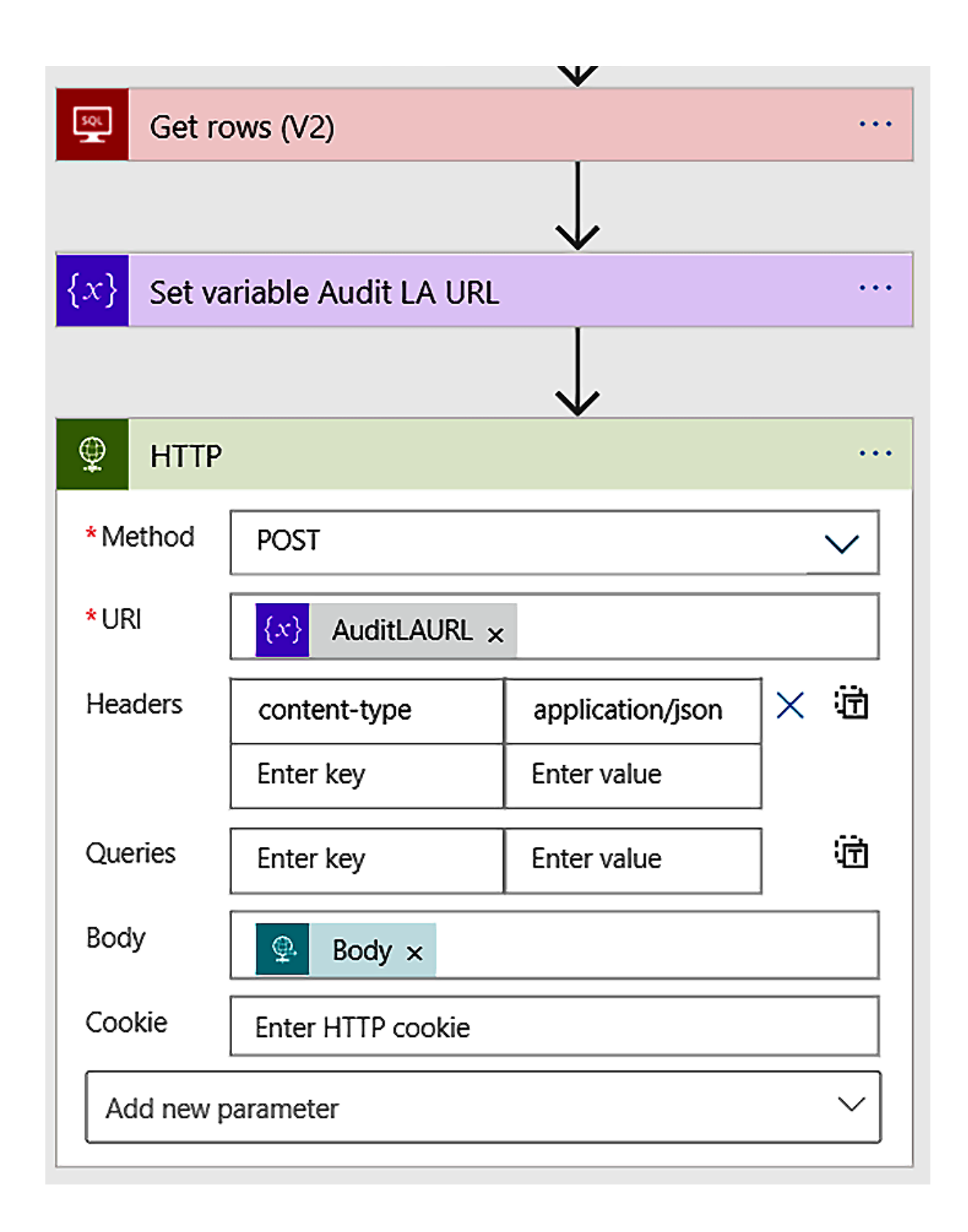

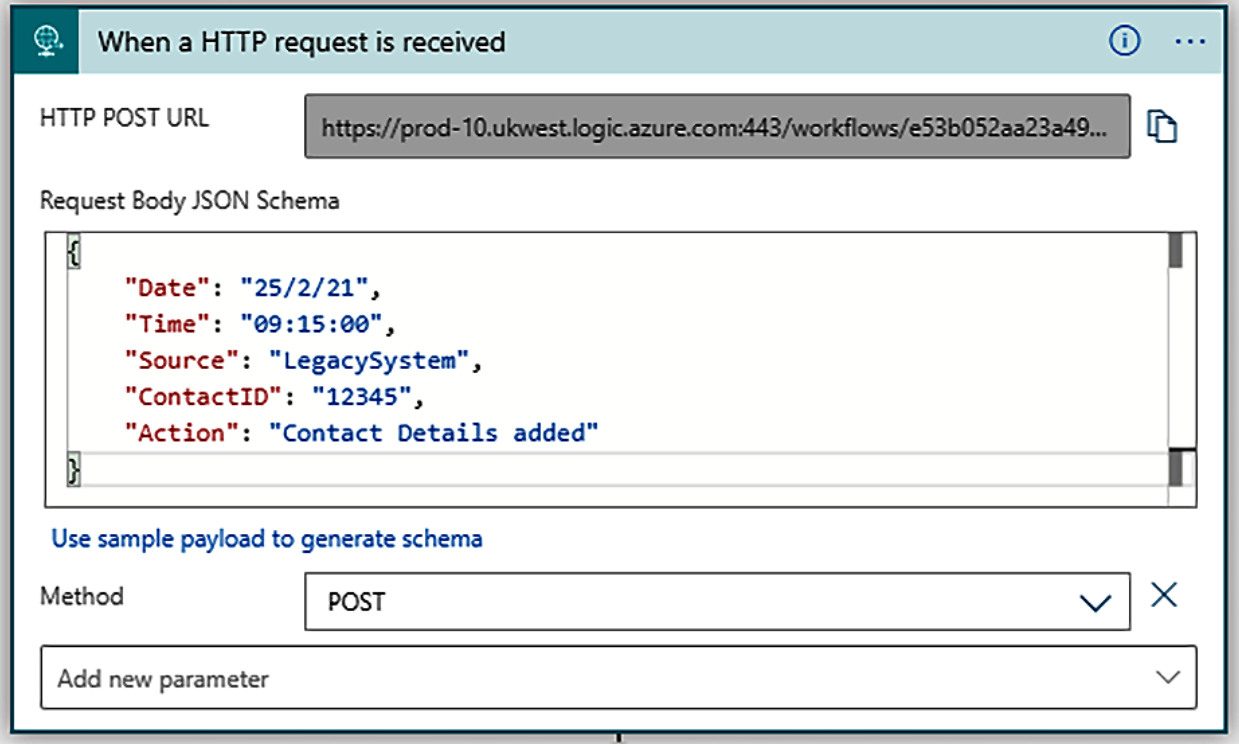

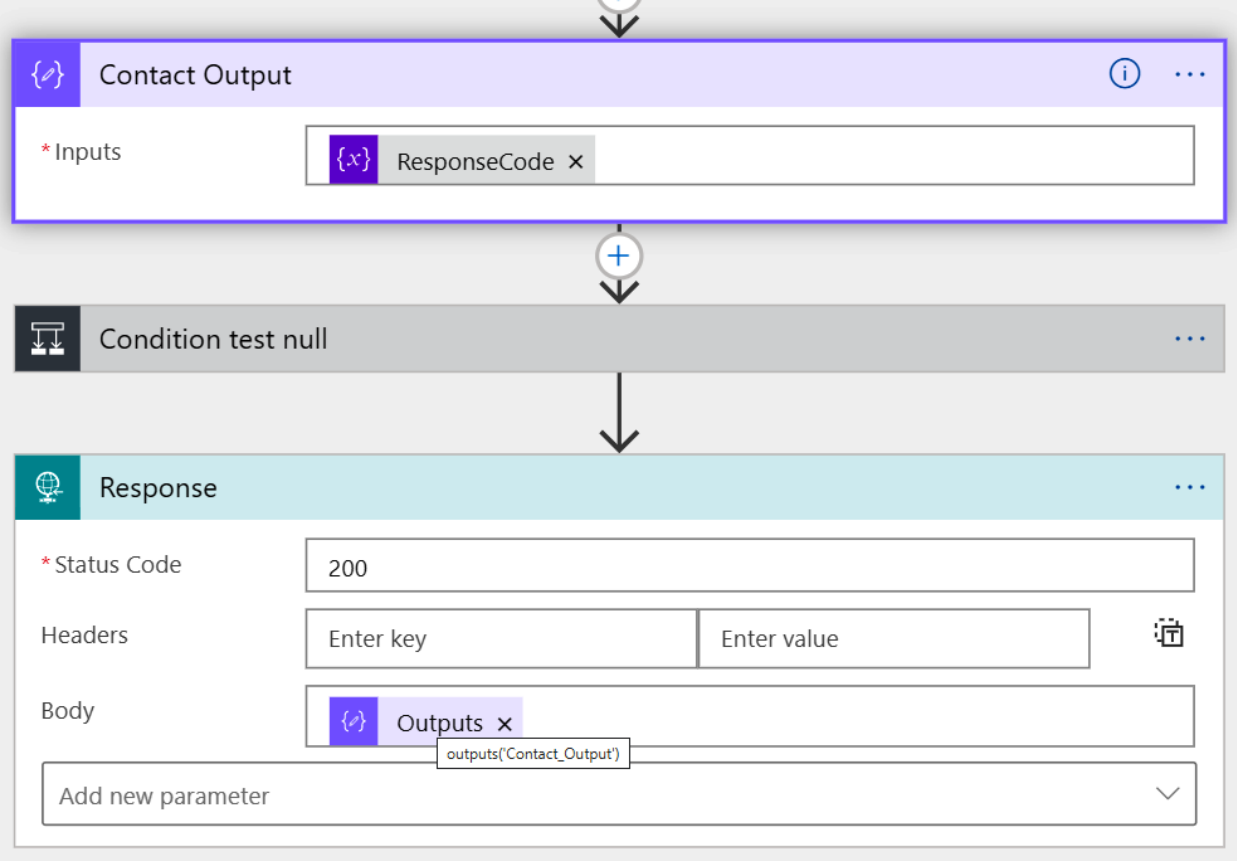

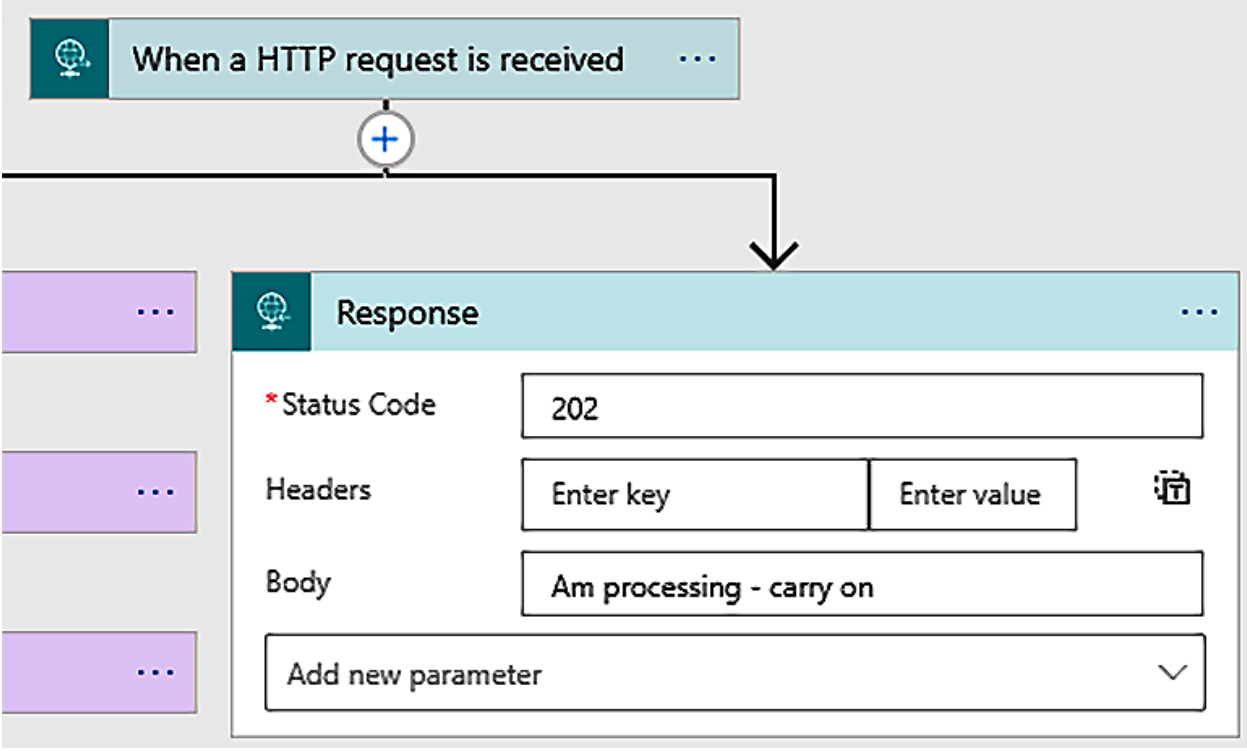

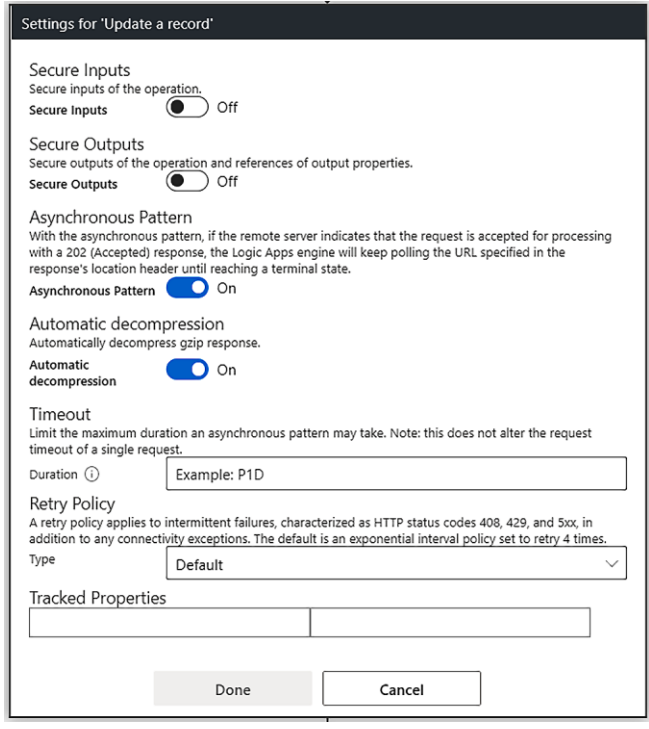

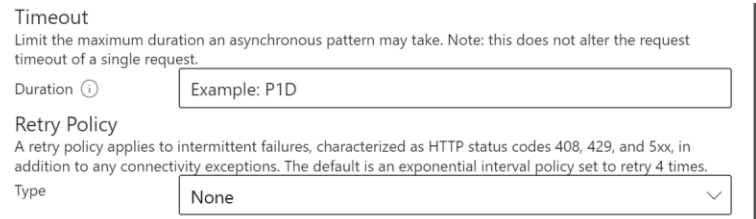

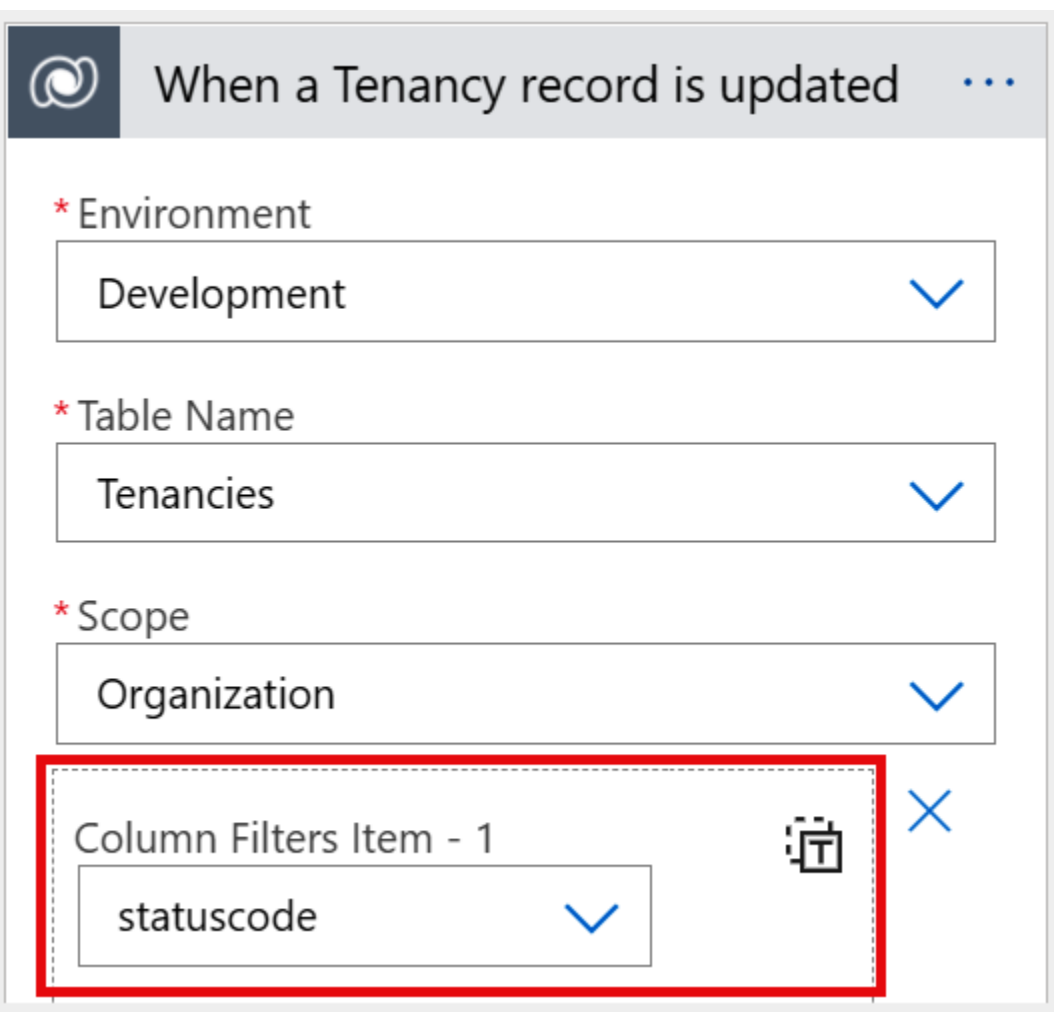

# **Dynamics** Legacy 365 system system

### **Trigger Conditions**

Specify one or more expressions which must be true for the trigger to fire.

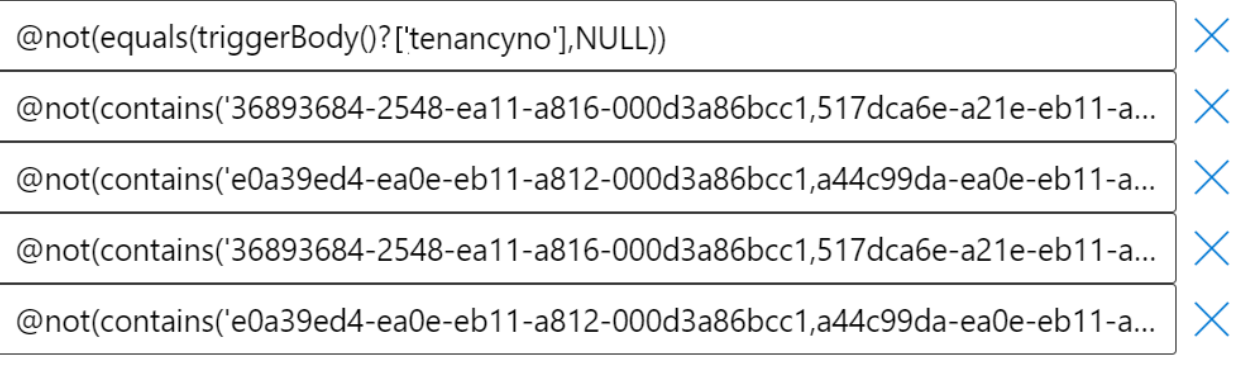

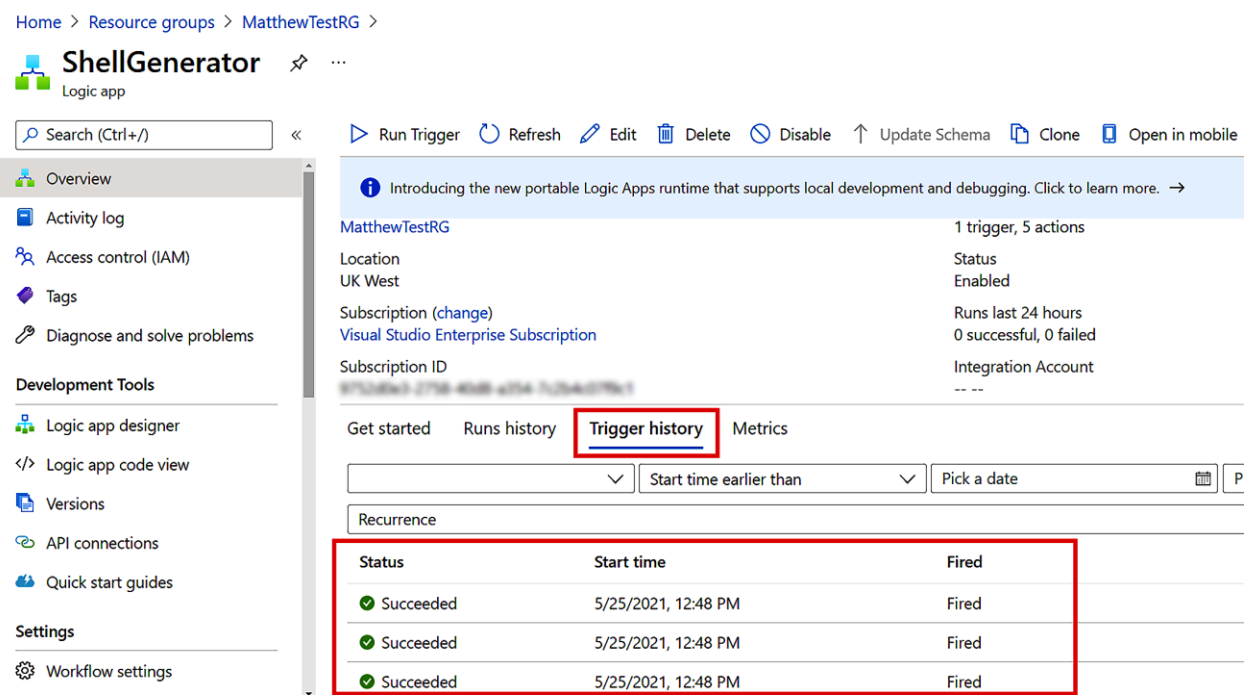

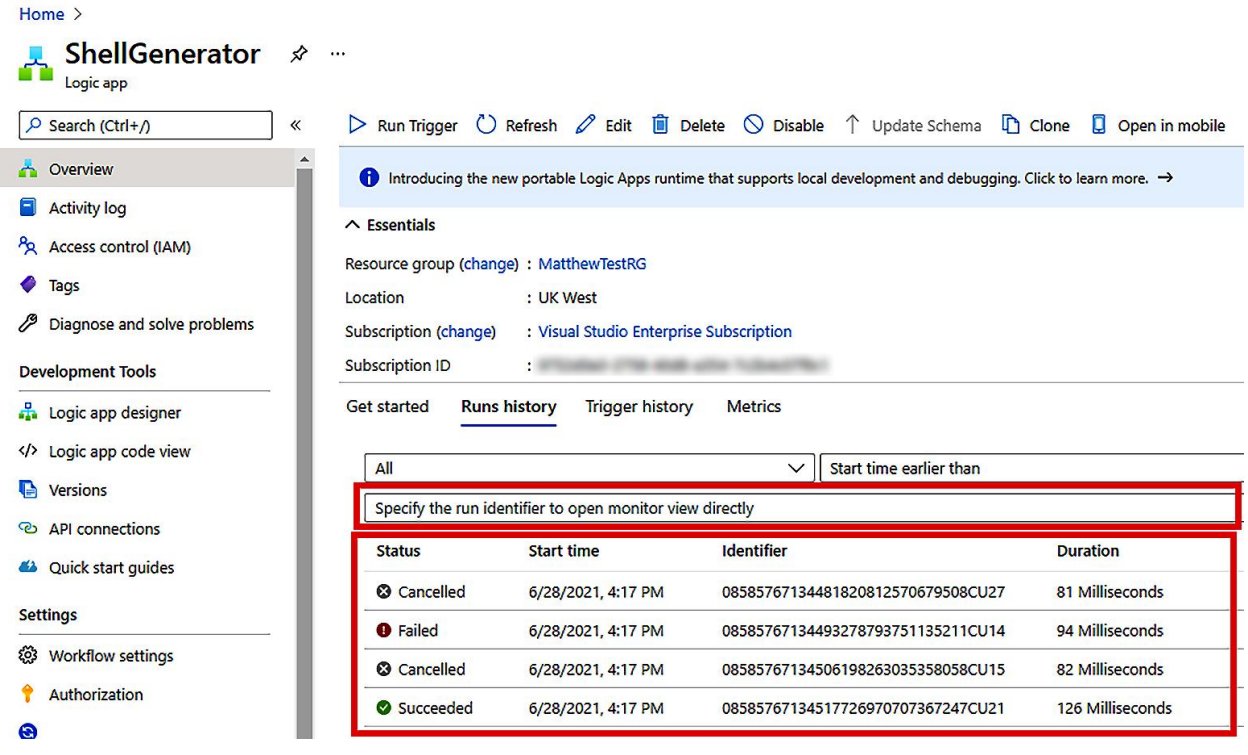

## **Chapter 10: Monitoring Logic Apps for Management Reporting**

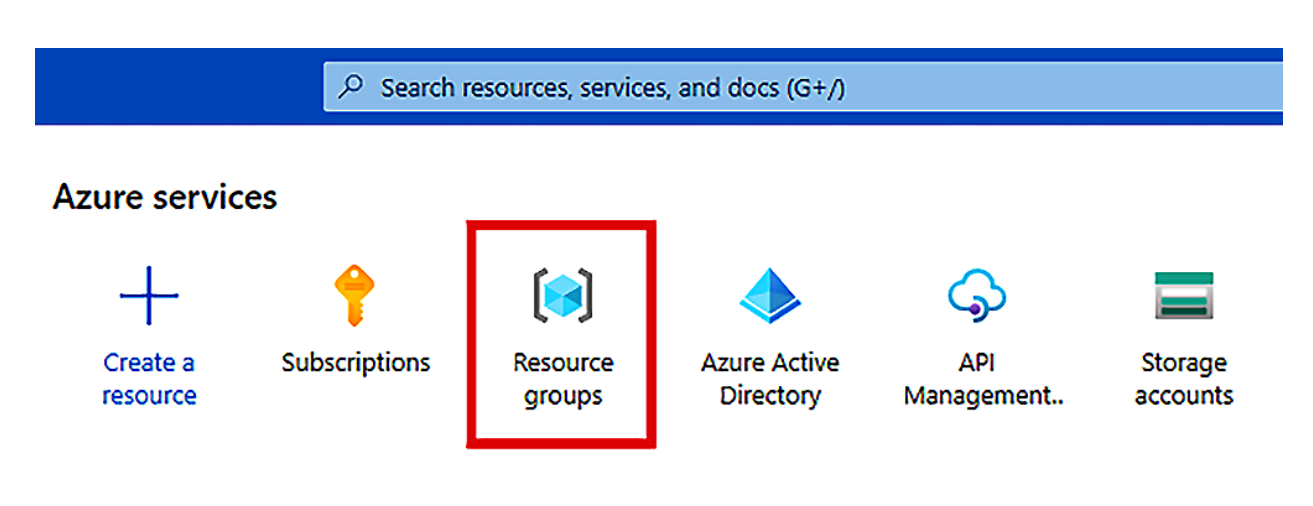

### **Recent resources**

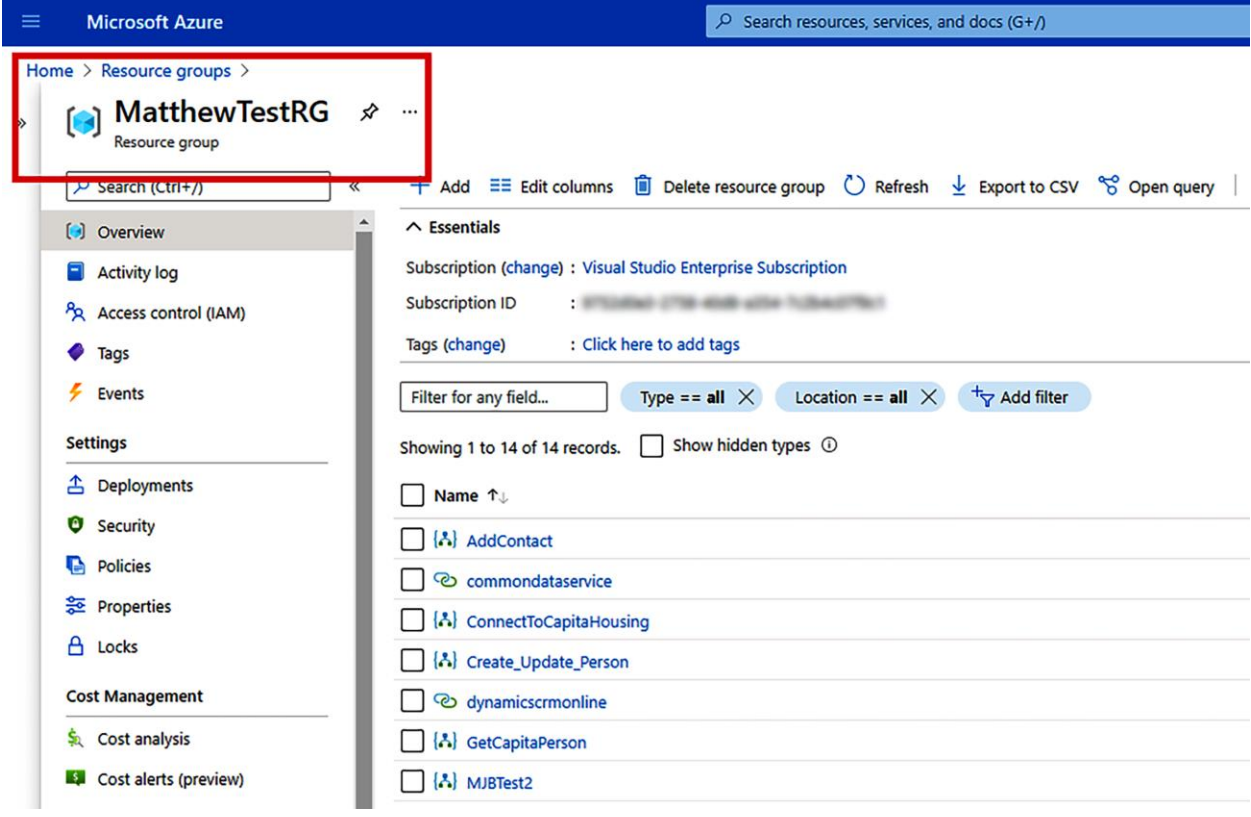

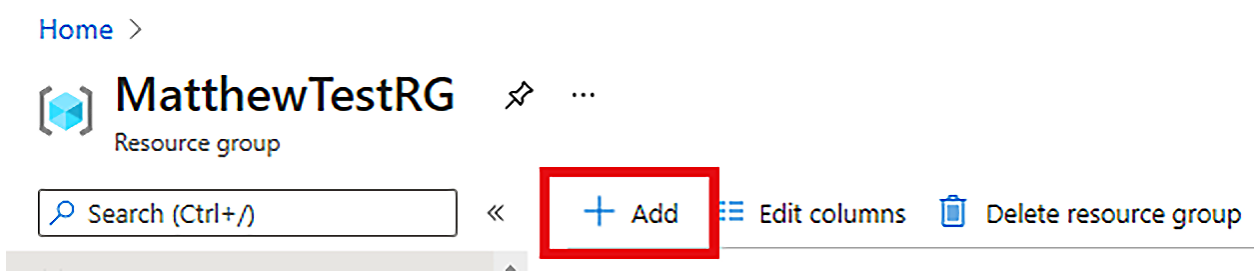

Home > MatthewTestRG > Create a resource >

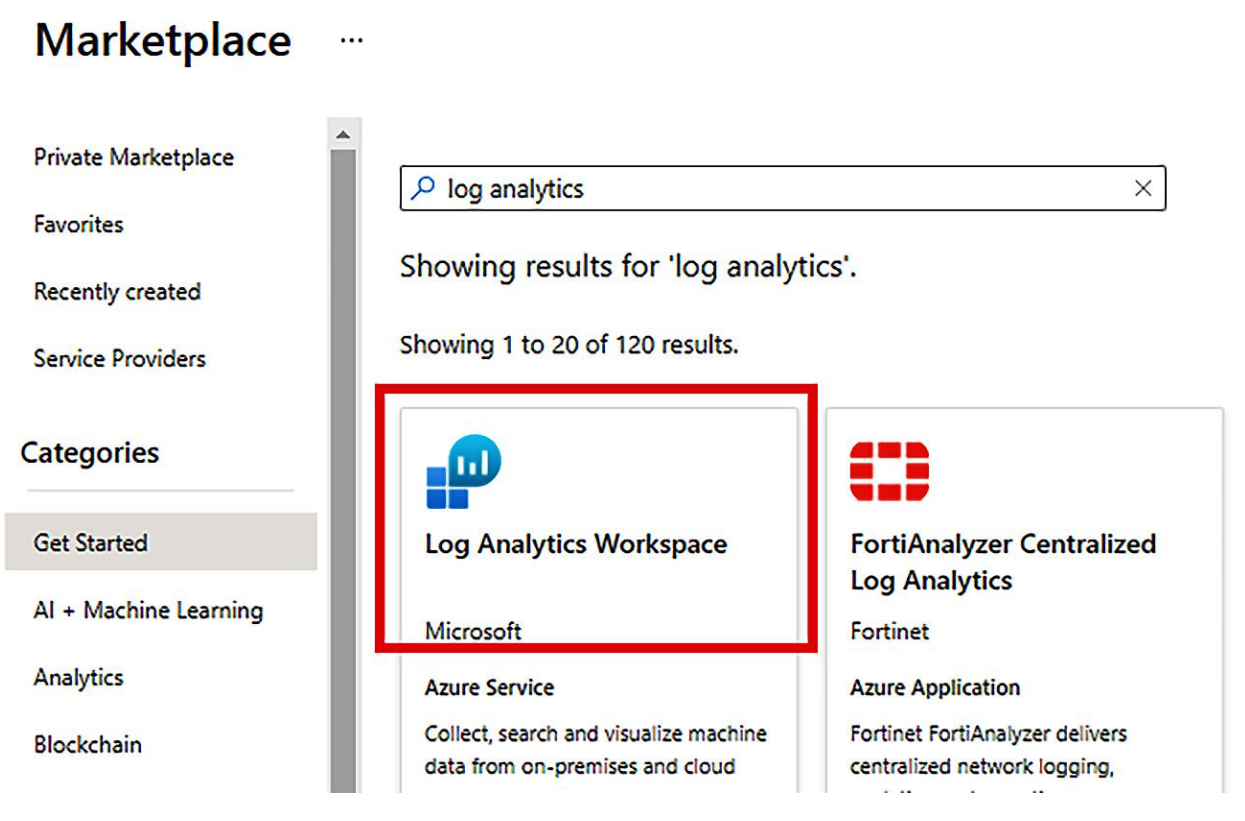

 $\rho$  log analytics

Showing results for 'log analyti

Showing 1 to 20 of 120 results.

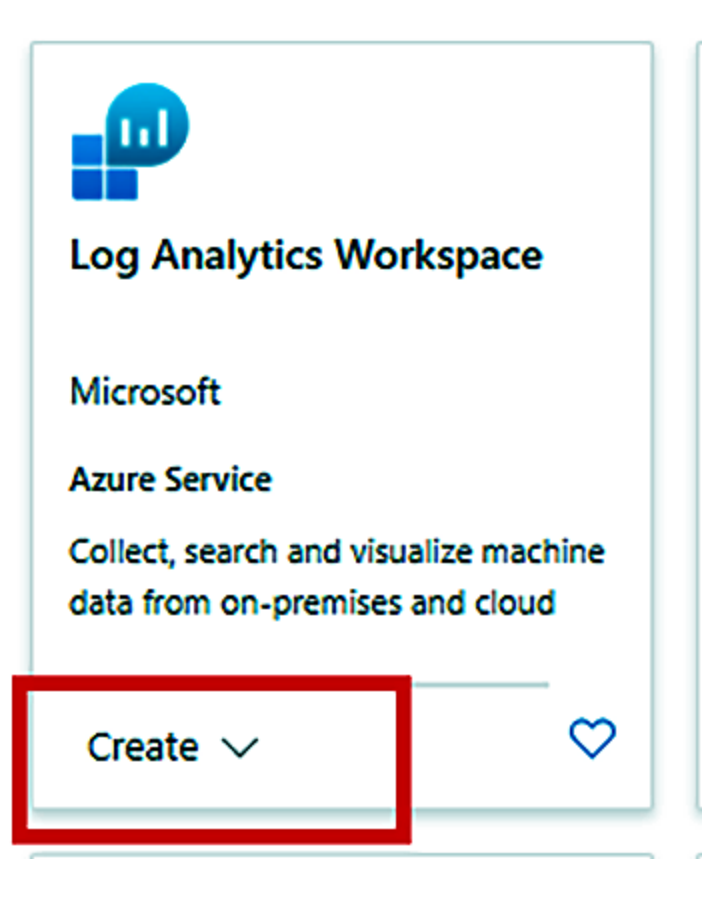

#### **Basics Pricing tier** Tags **Review + Create**

A Log Analytics workspace is the basic management unit of Azure Monitor Logs. There are specific considerations you should take when creating a new Log Analytics workspace. Learn more

 $\times$ 

With Azure Monitor Logs you can easily store, retain, and query data collected from your monitored resources in Azure and other environments for valuable insights. A Log Analytics workspace is the logical storage unit where your log data is collected and stored.

#### **Project details**

Select the subscription to manage deployed resources and costs. Use resource groups like folders to organize and manage all your resources.

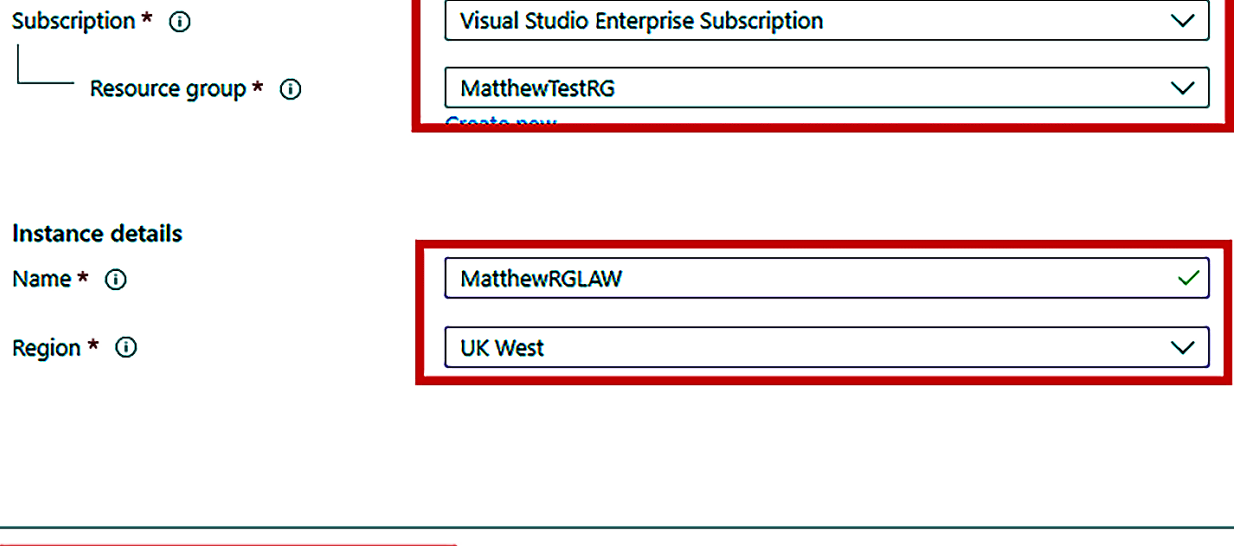

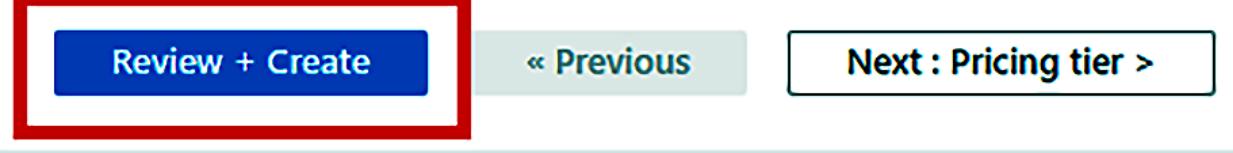

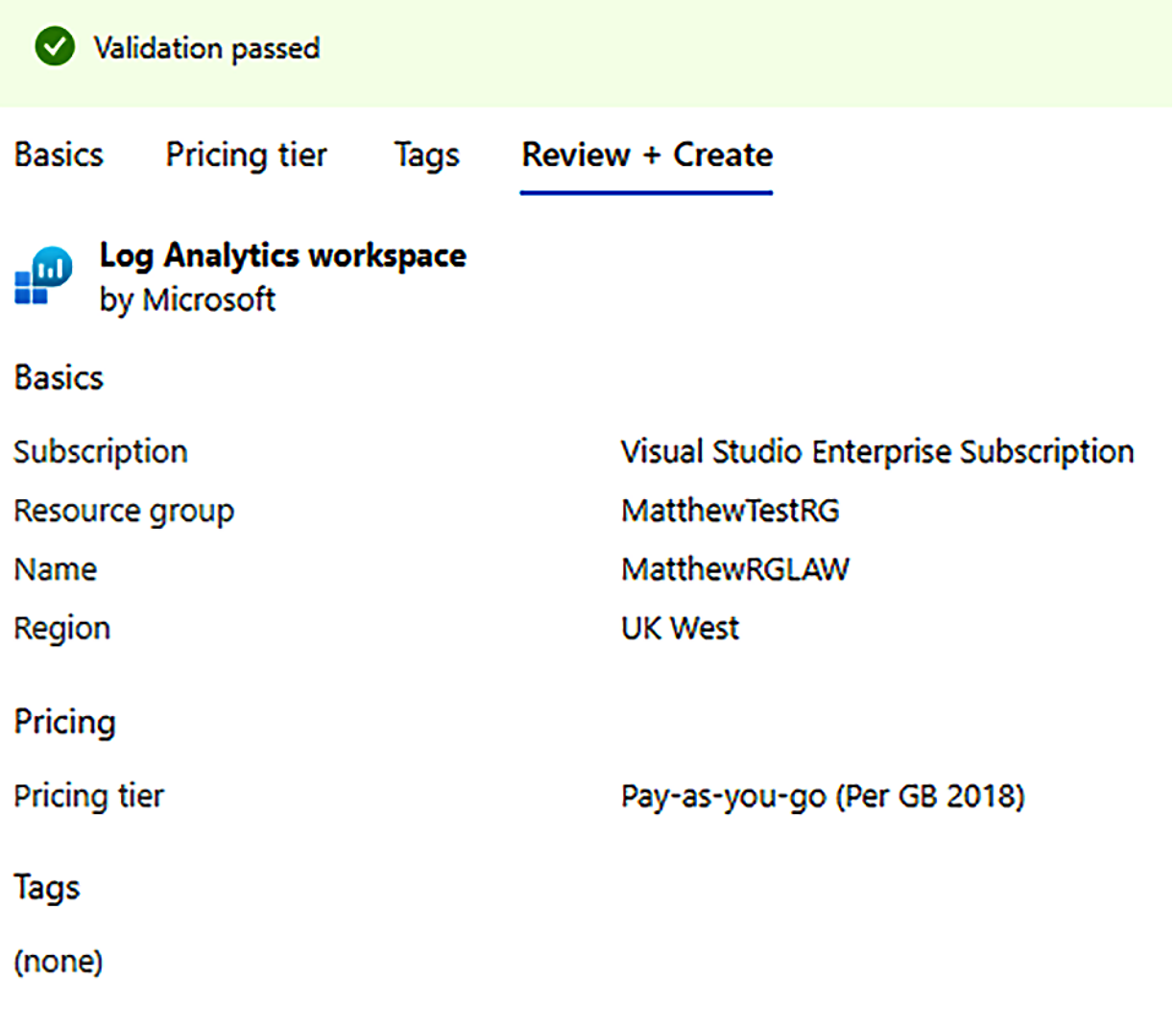

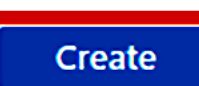

« Previous

Download a template for automation

#### Home  $>$

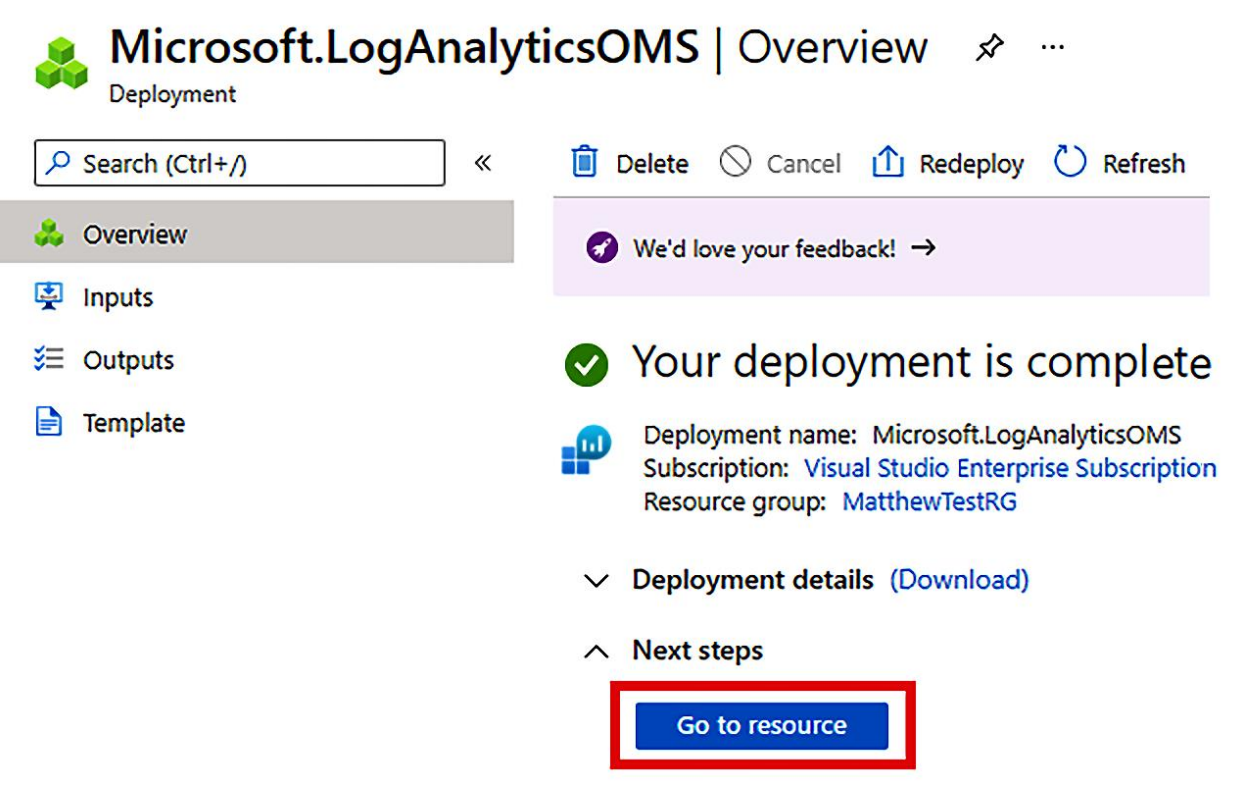

#### **■** Delete

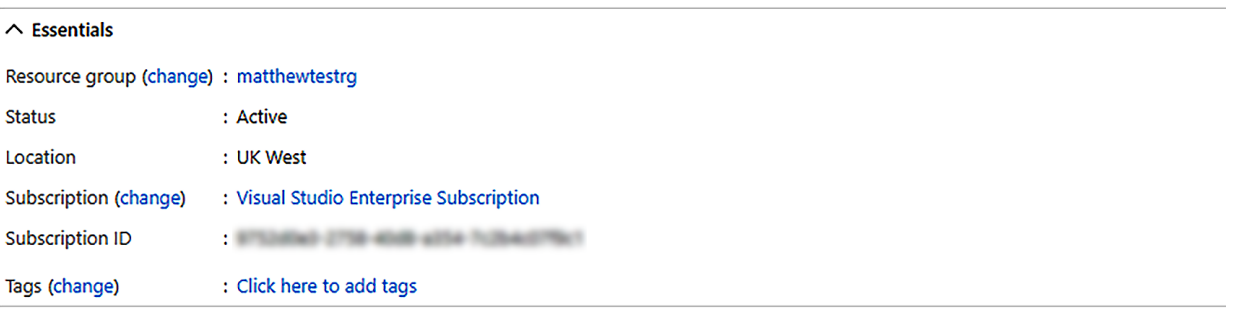

#### Get started with Log Analytics

Log Analytics collects data from a variety of sources and uses a powerful query language to give you insights into the operation of your applications and resources. Use Azure Monitor to access the complete set of tools for monitoring all of your Azure resources.

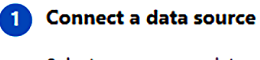

Select one or more data sources to connect to the workspace

Azure virtual machines (VMs) Windows and Linux Agents management Azure Activity logs Storage account log **System Center Operations Manager** 

#### 2 Configure monitoring solutions

Add monitoring solutions that provide insights for applications and services in your environment

View solutions

**B** Monitor workspace health

Create alerts to proactivley detect any issue that arise in your workspace

Learn more

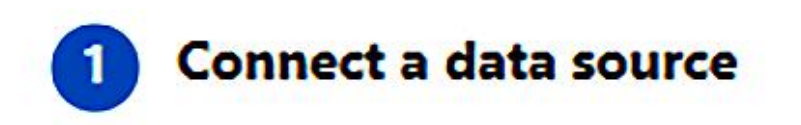

Select one or more data sources to connect to the workspace

Azure virtual machines (VMs)

Windows and Linux Agents management

**Azure Activity logs** 

Storage account log **System Center Operations Manager** 

Subscription

**Visual Studio Enterprise Subscription** 

Filter...

**Subscription** 

**Visual Studio Enterprise Subscription** 

**Log Analytics Connection** 

2 selected

# **Log Analytics Connection**

Not connected
Home > Azure Activity log >

# **Visual Studio Enterprise Subscription**

**Azure Activity log** 

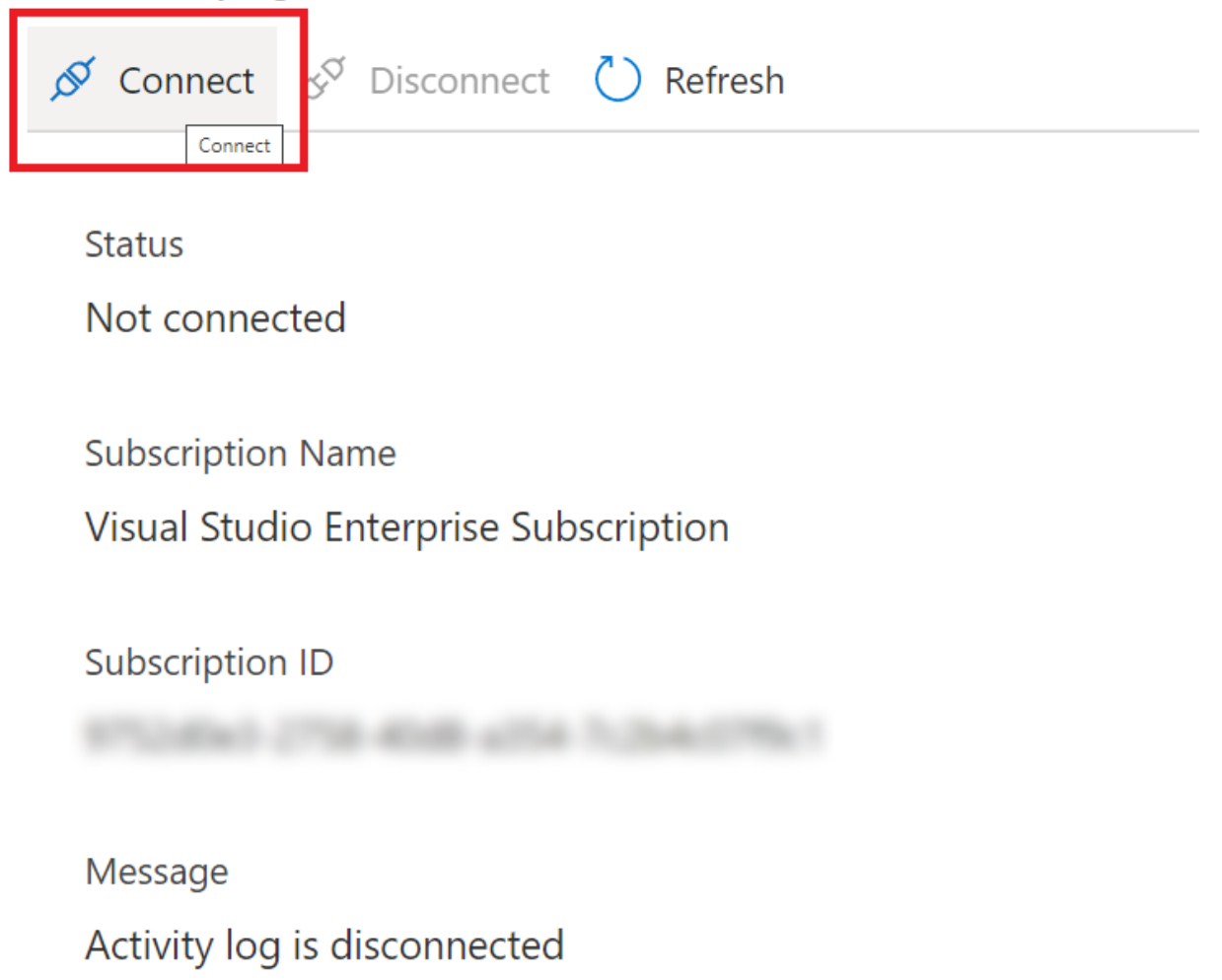

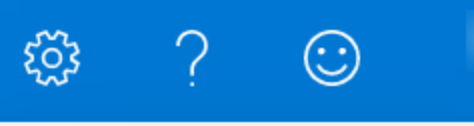

Successfully connected subscription to Act...3:23 PM

Successfully connected Activity log to subscription 'Visual Studio Enterprise Subscription'.

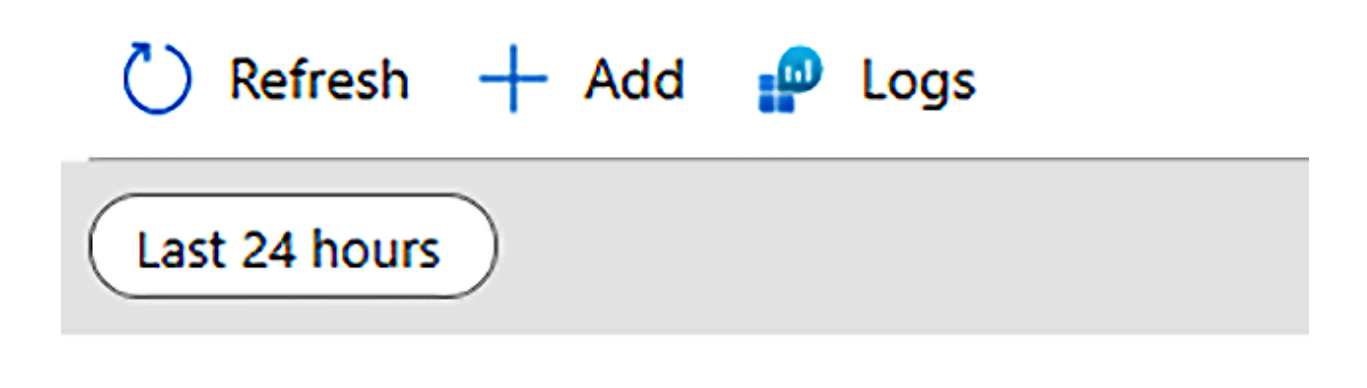

Filter by name...

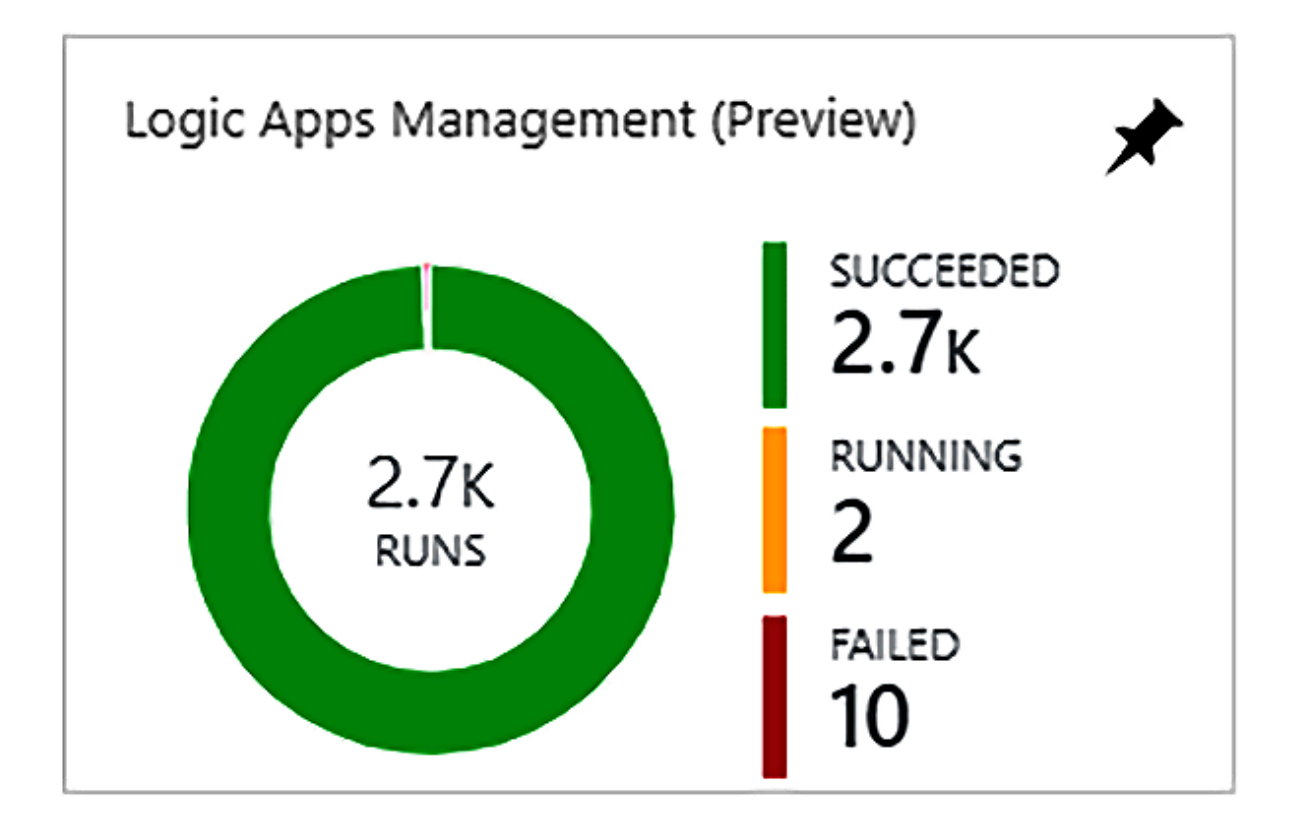

## LOGIC APP RUNS BY STATUS

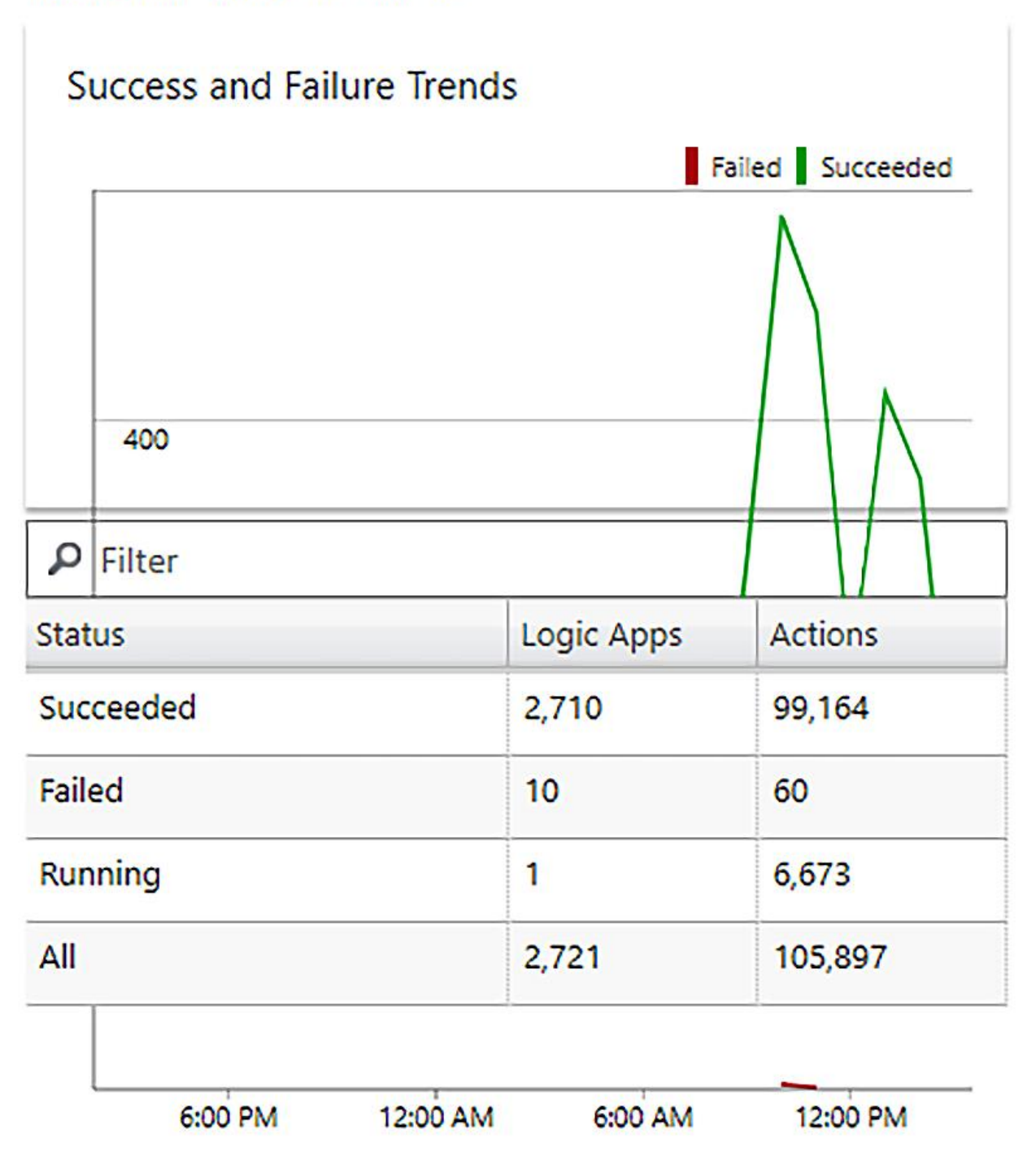

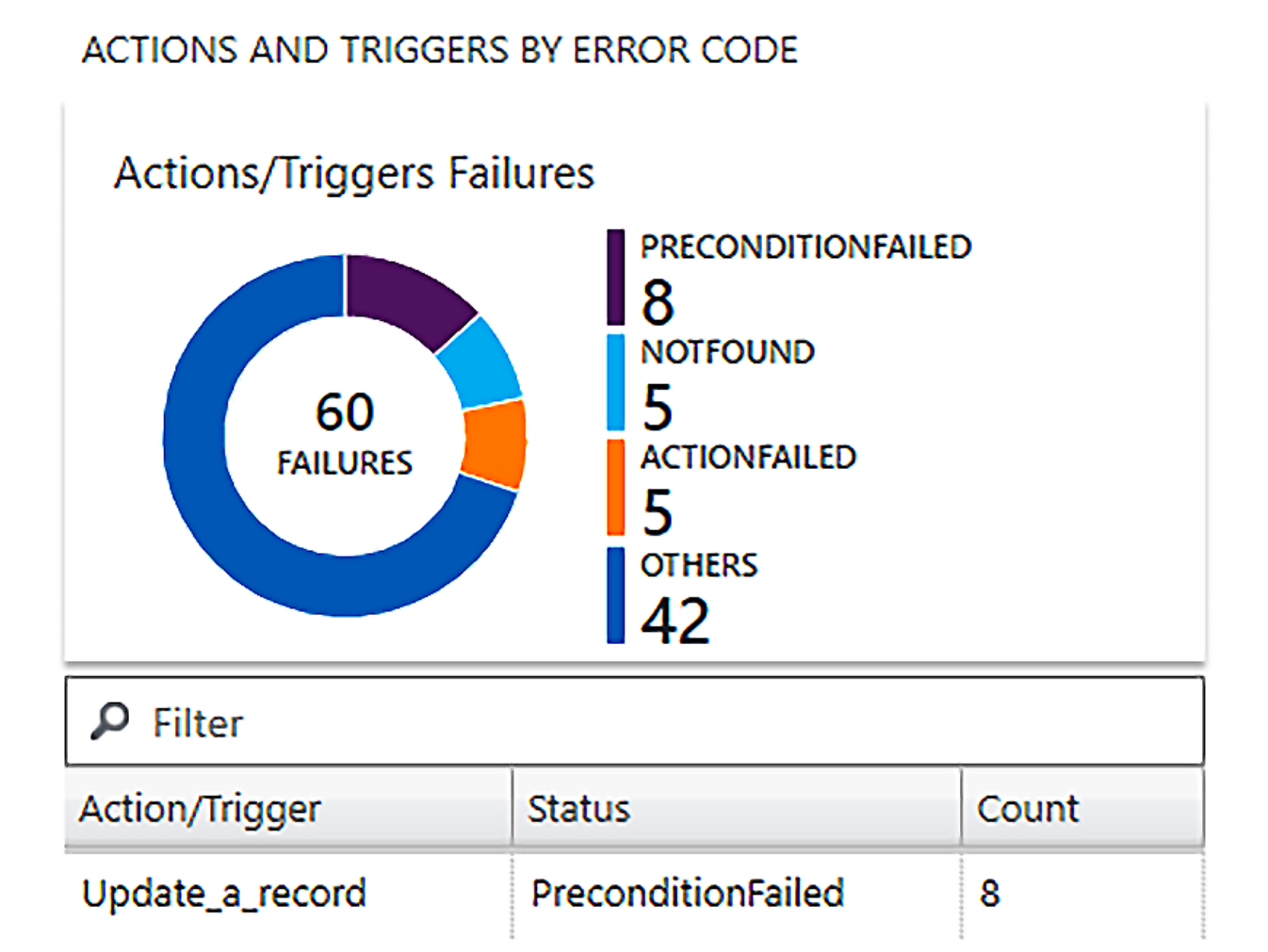

**Microsoft Azure** 

## Home  $\geq$

三

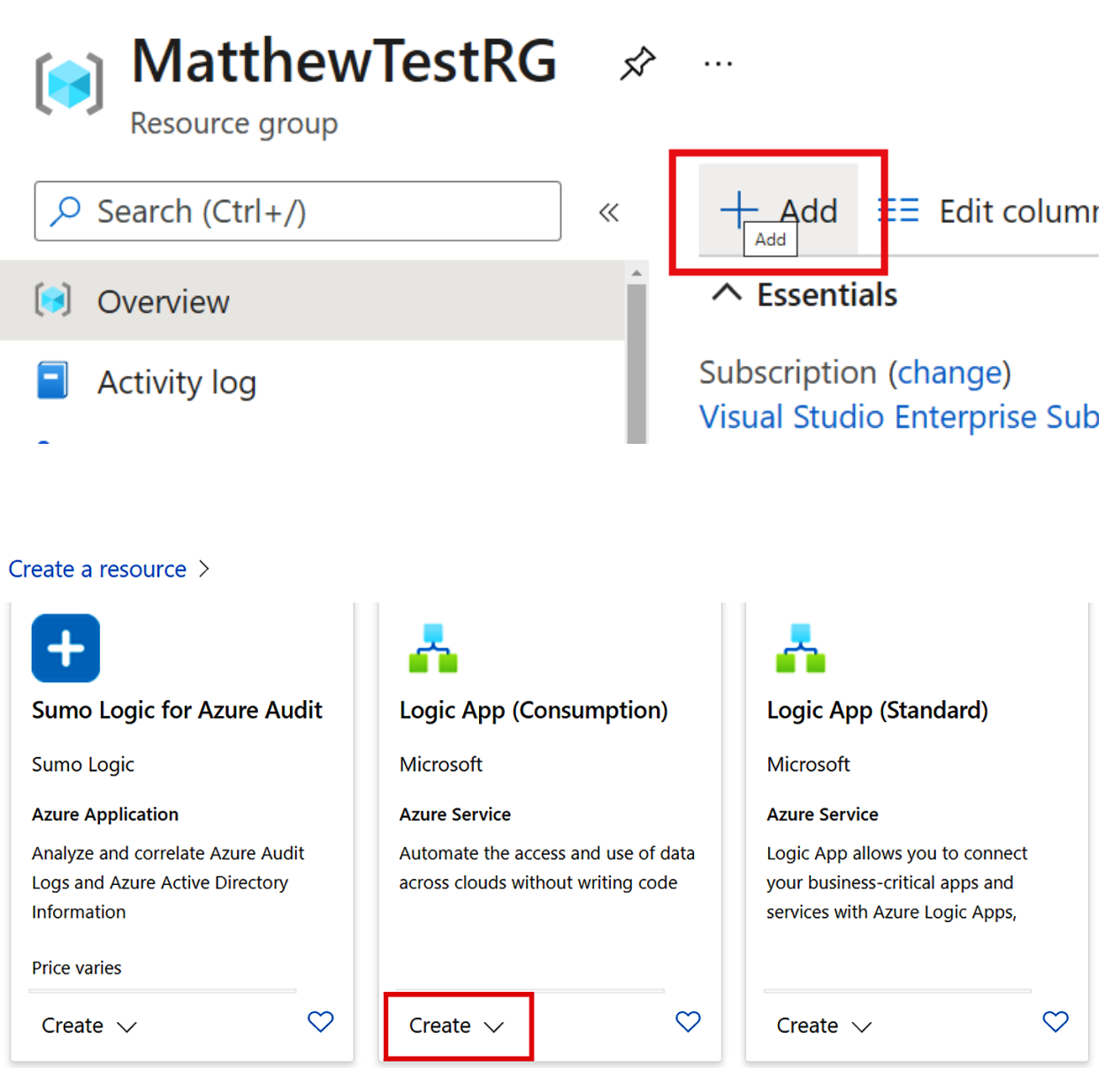

> Create a resource > Marketplace >

#### Create a logic app  $\cdots$

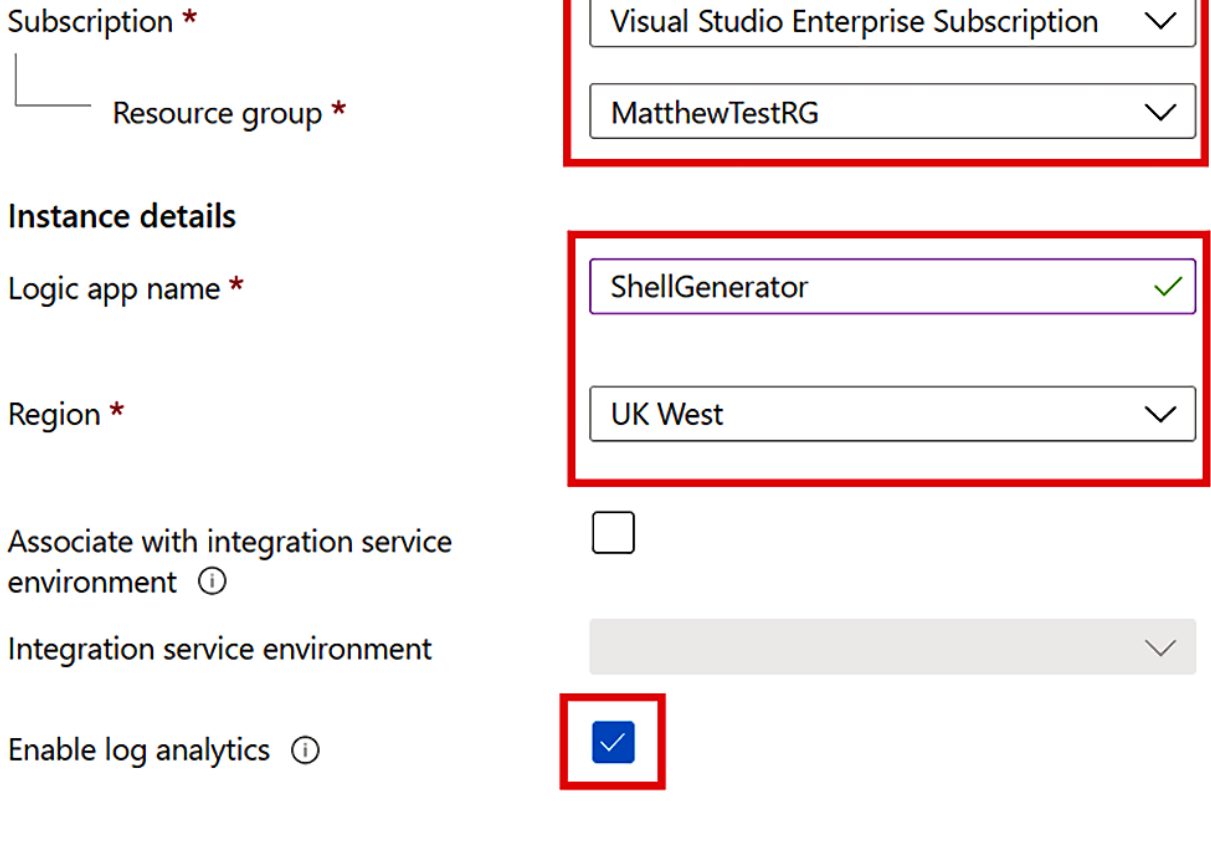

Log Analytics workspace \*

MatthewRGLAW

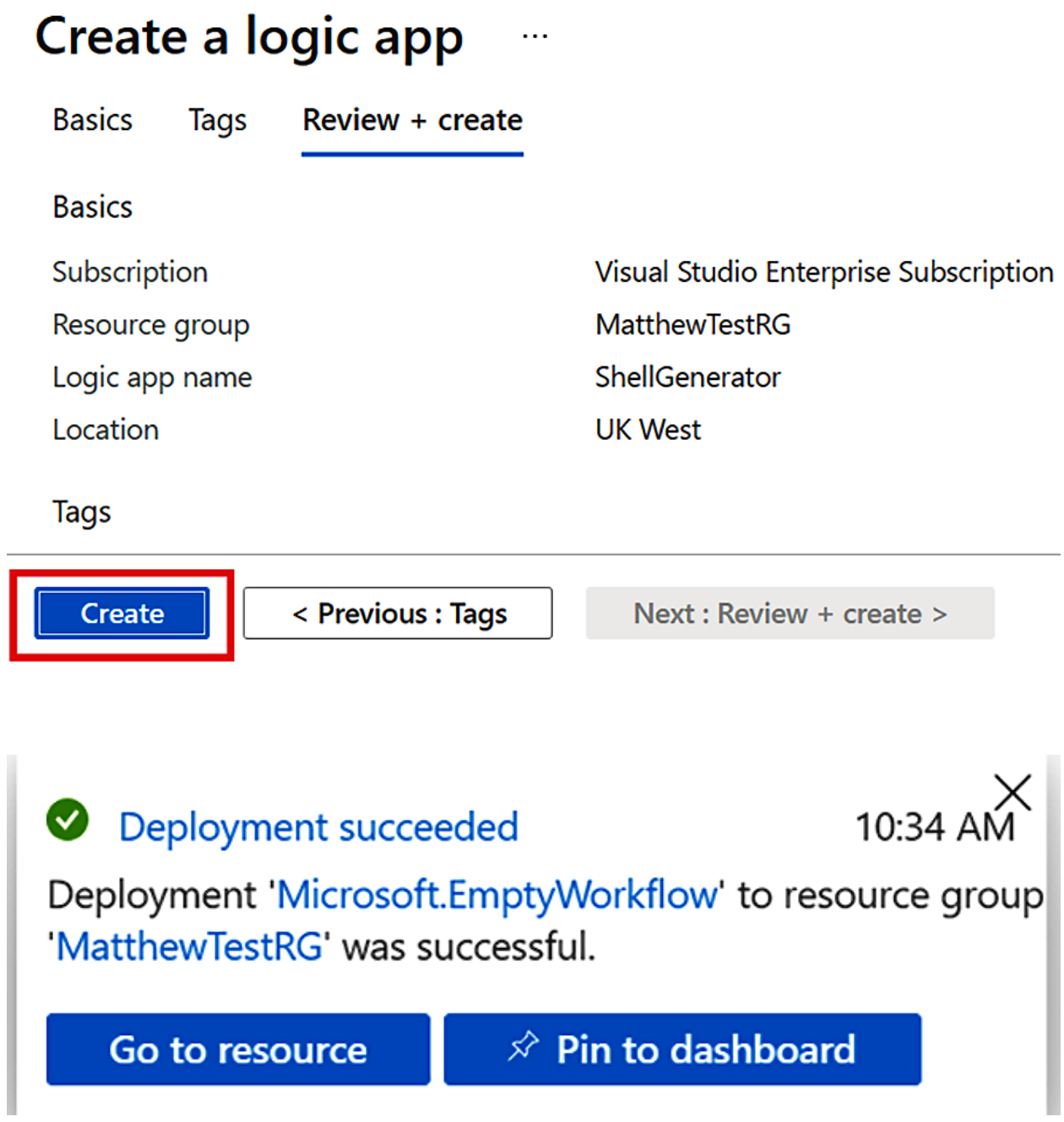

## Templates

Choose a template below to create your Logic App.

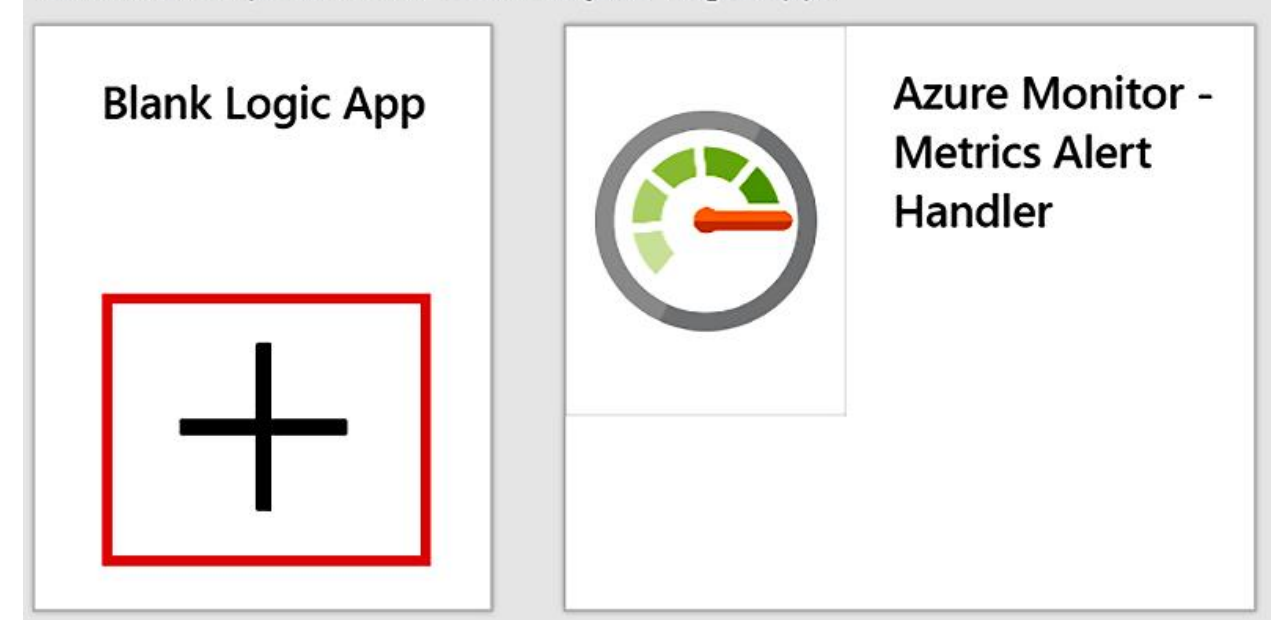

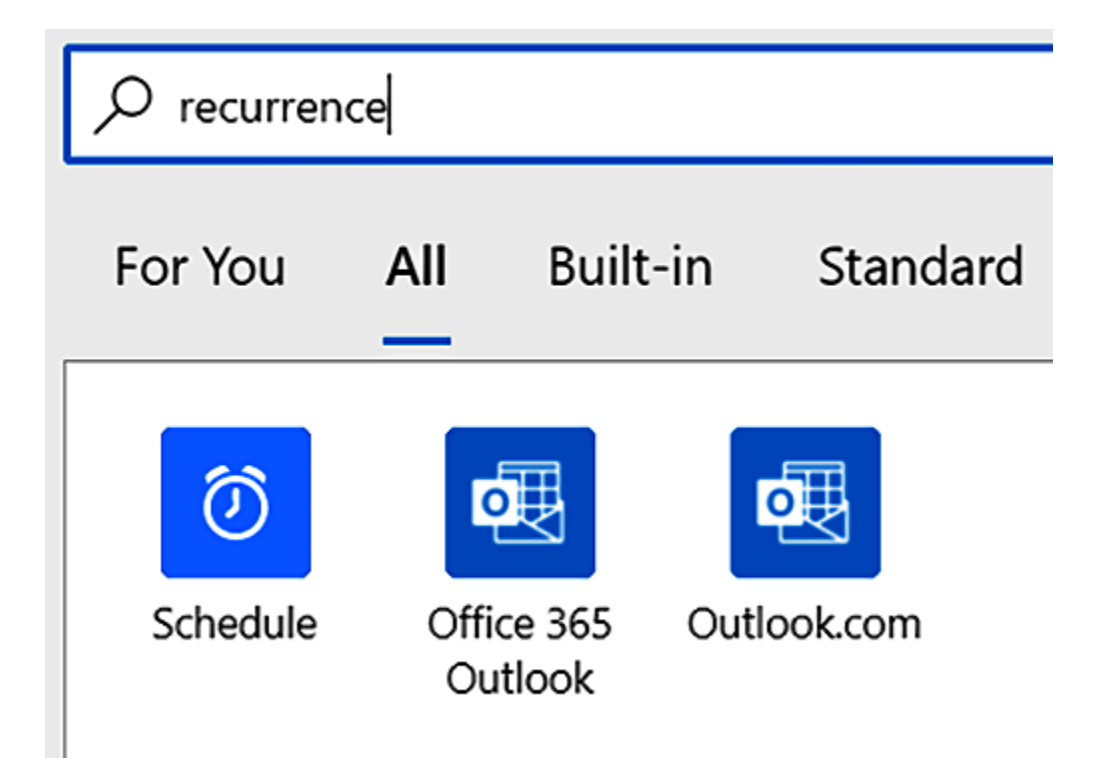

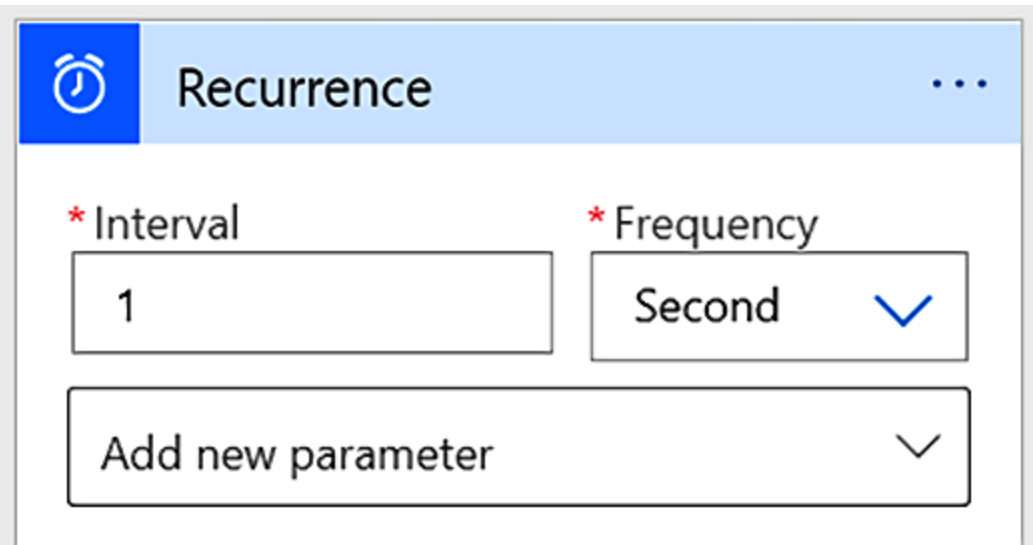

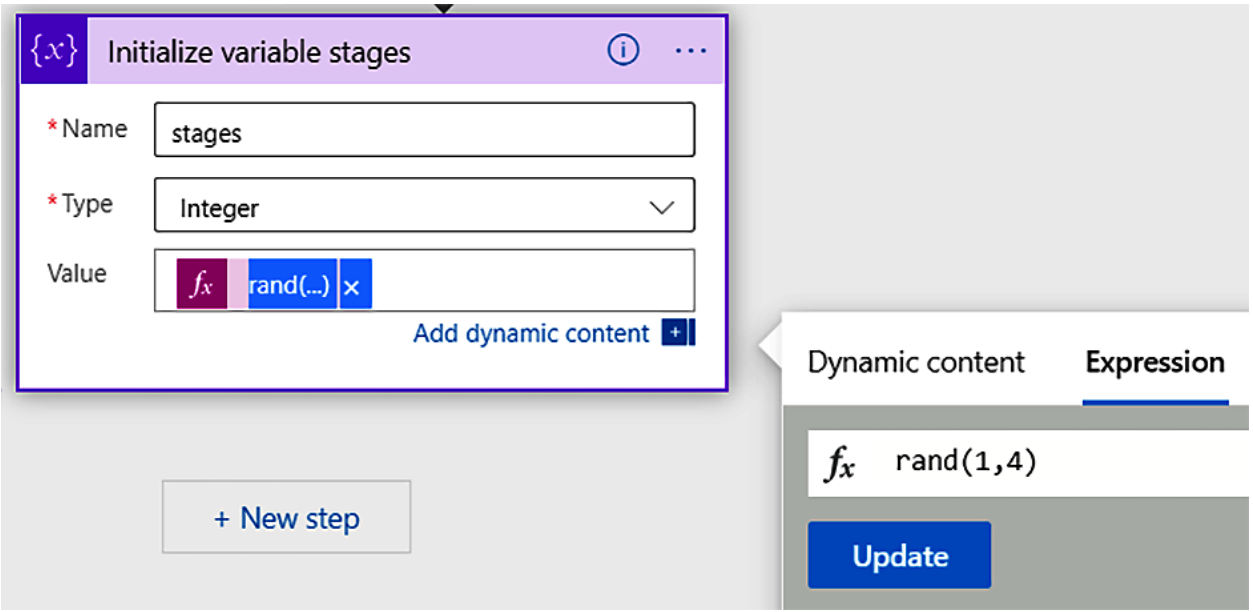

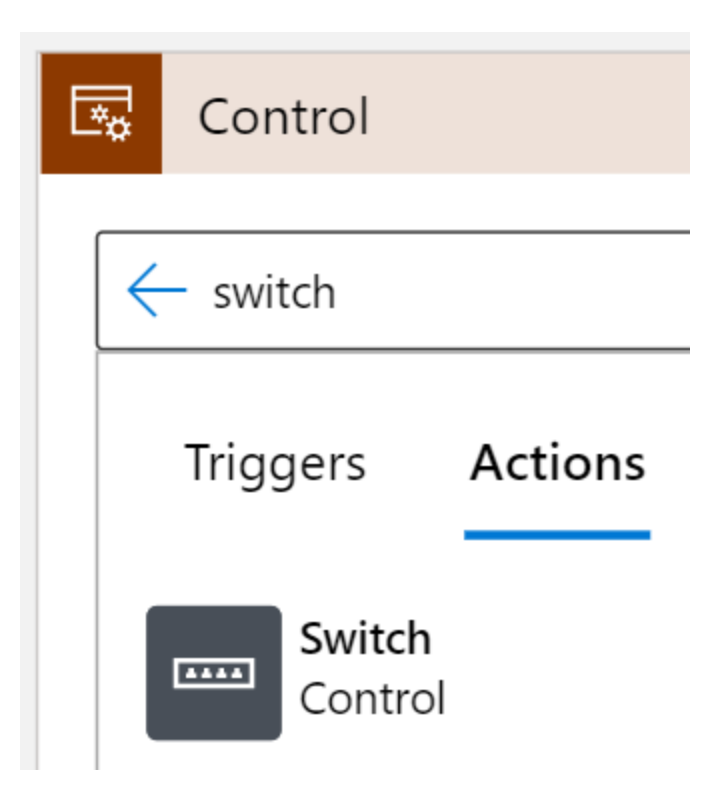

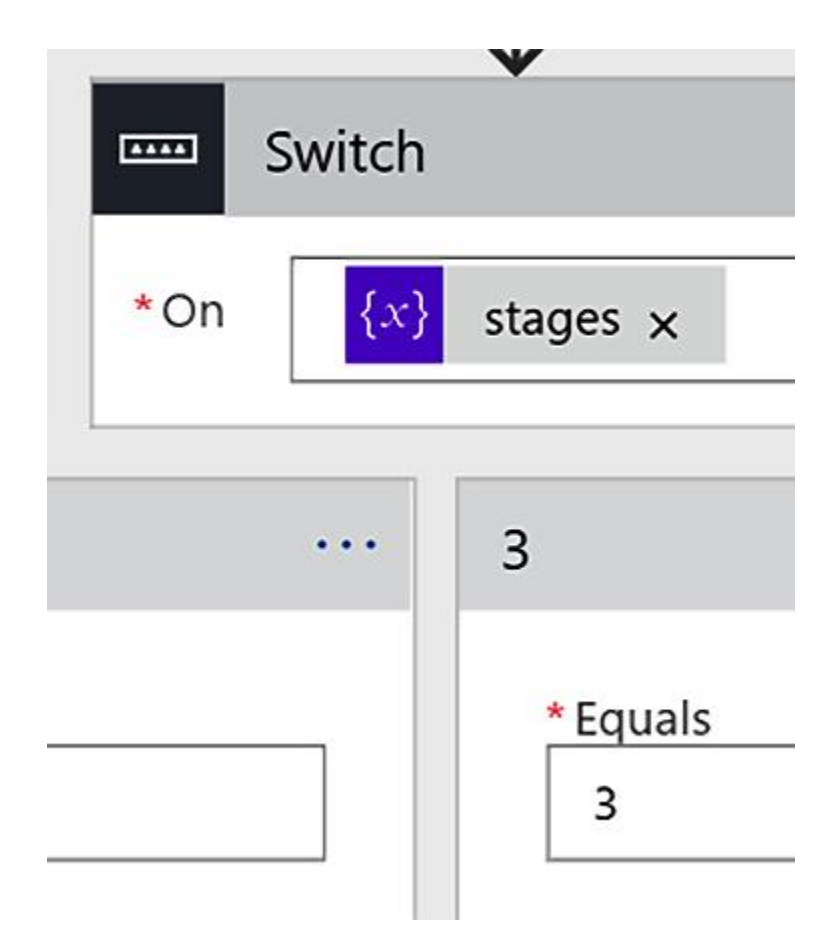

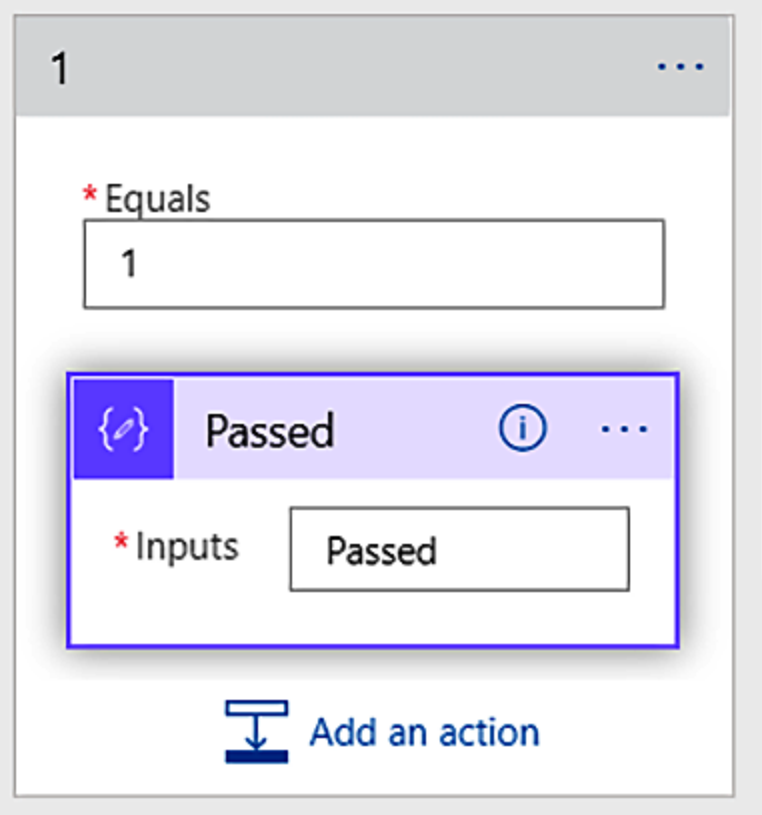

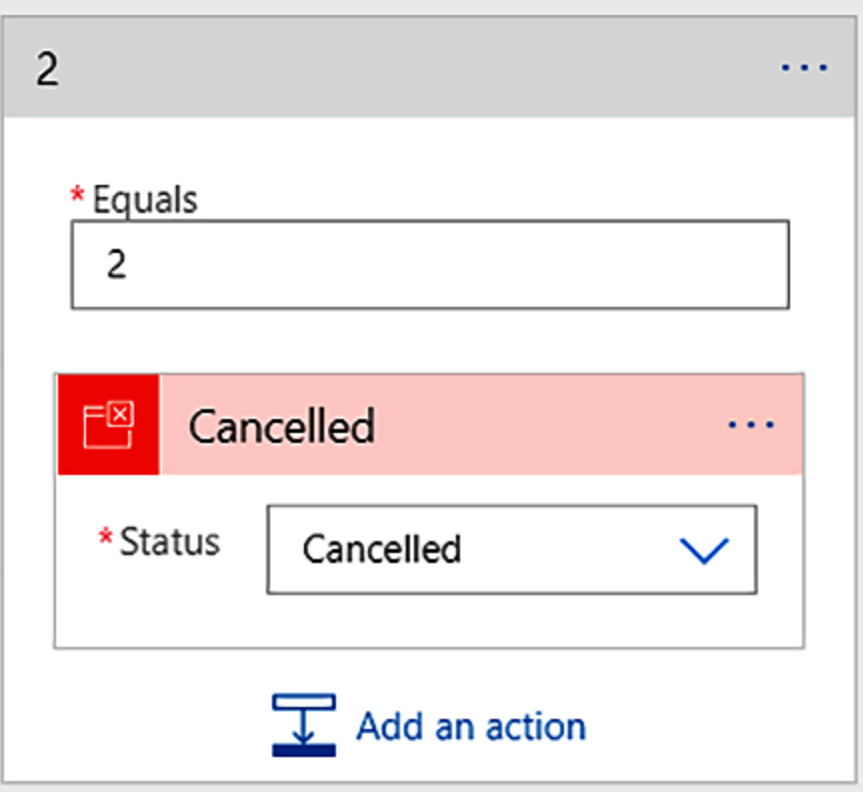

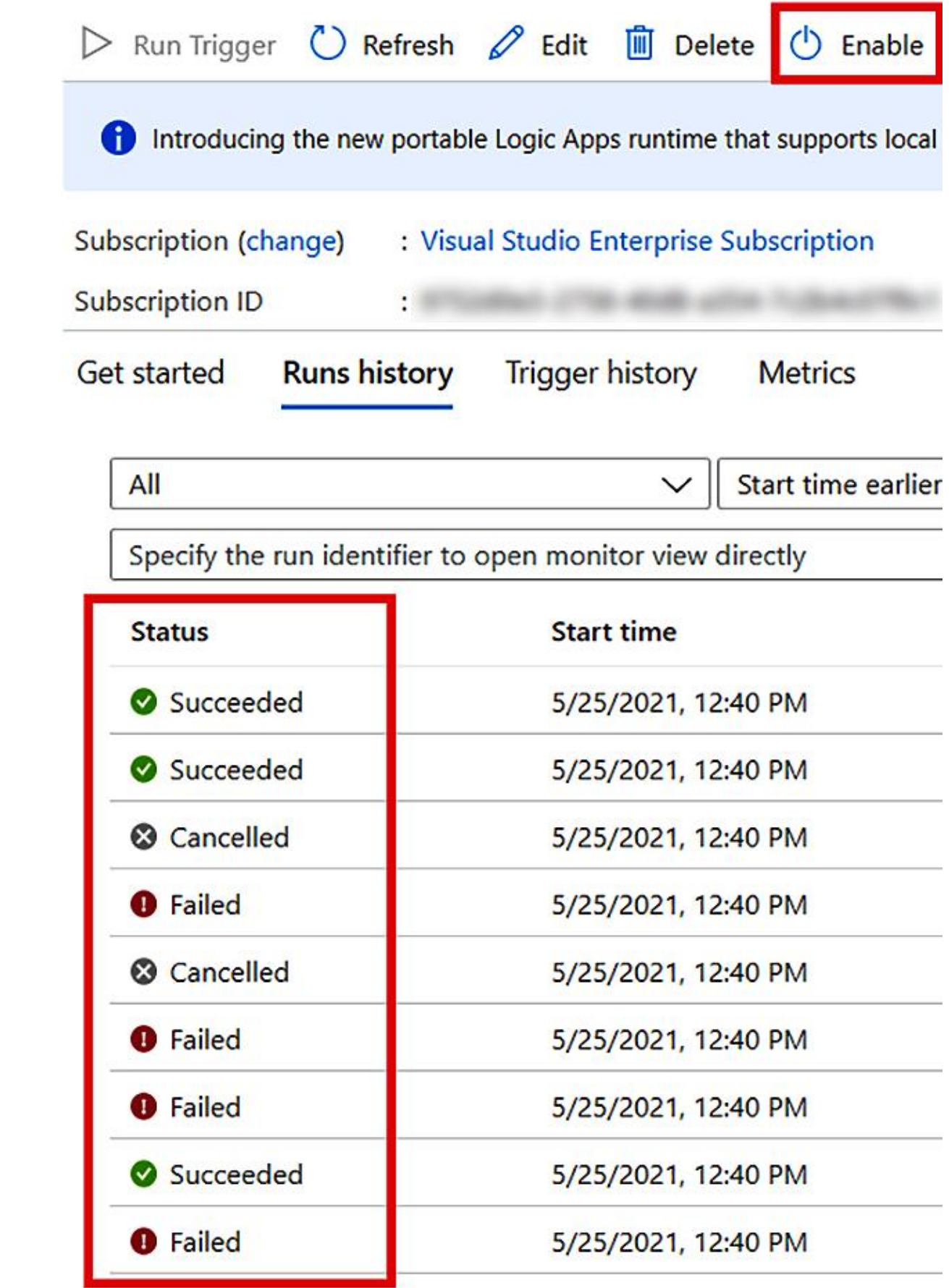

 $\bullet$ 

# **Overview**  $\cdots$ matthewrglaw  $\bigcirc$  Refresh  $+$  Add  $\bigcirc$  Logs Last 24 hours

Filter by name...

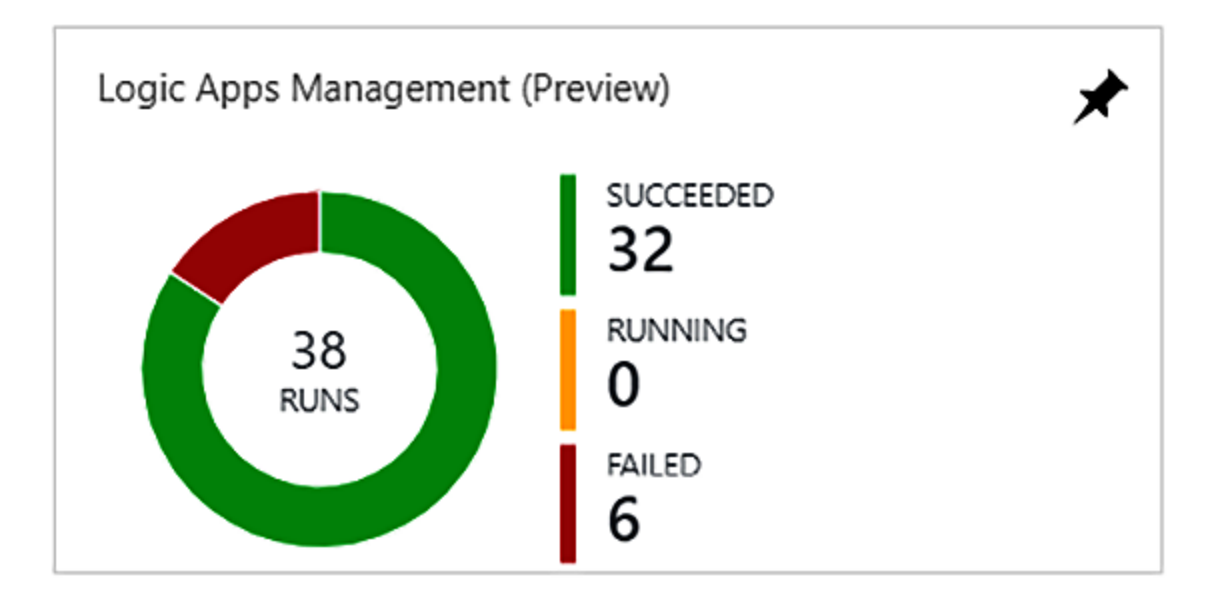

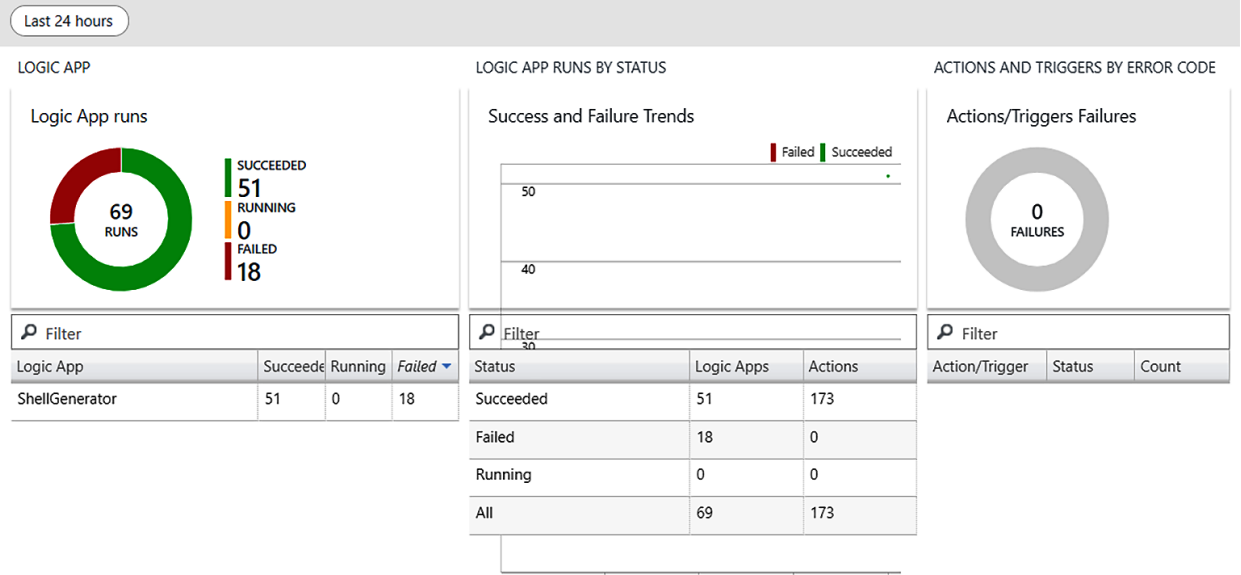

6:00 PM 12:00 AM 6:00 AM 12:00 PI

#### **Runs** ... matthewrglaw  $\bigcirc$  Refresh  $\mathbf{P}$  Logs Last 24 hours **LOGIC APP RUNS** Logic App Name **Resource Group** Duration (s... **Status** Y Y Y  $\blacktriangledown$ ShellGenerator MatthewTestRG **O** Failed 0.141  $\blacktriangledown$ ShellGenerator **O** Failed MatthewTestRG 0.131  $\blacktriangledown$ ShellGenerator MatthewTestRG **O** Failed  $0.12$  $\blacktriangledown$ ShellGenerator MatthewTestRG **O** Failed  $0.211$  $\blacktriangleright$ ShellGenerator MatthewTestRG **O** Failed  $0.12$ 0 ShellGenerator MatthewTestRG 0.127 **O** Failed  $\Box$ ShellGenerator MatthewTestRG **O** Failed  $0.12$  $\Box$ ShellGenerator **O** Failed 0.116 MatthewTestRG

## **Chapter 11: Fine-Tuning Logic App Runs with Run After**

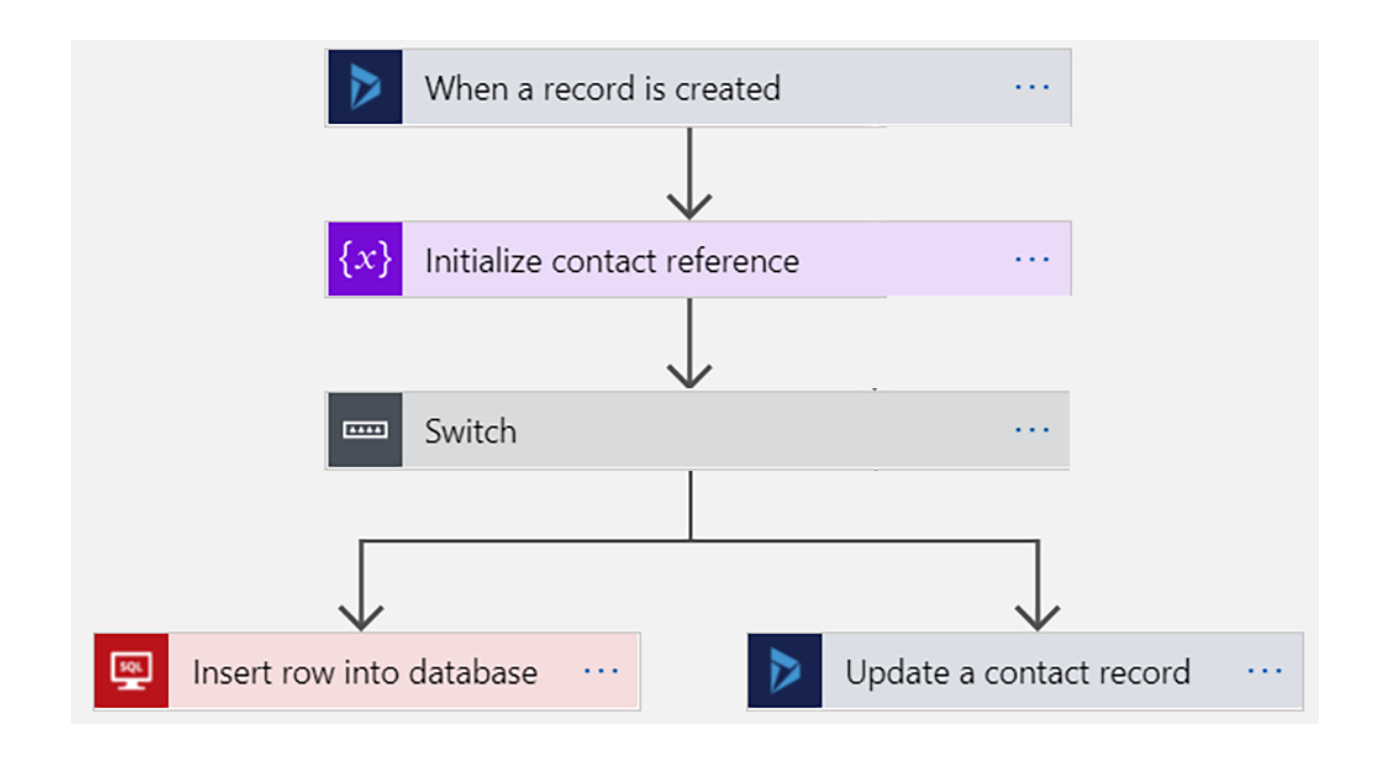

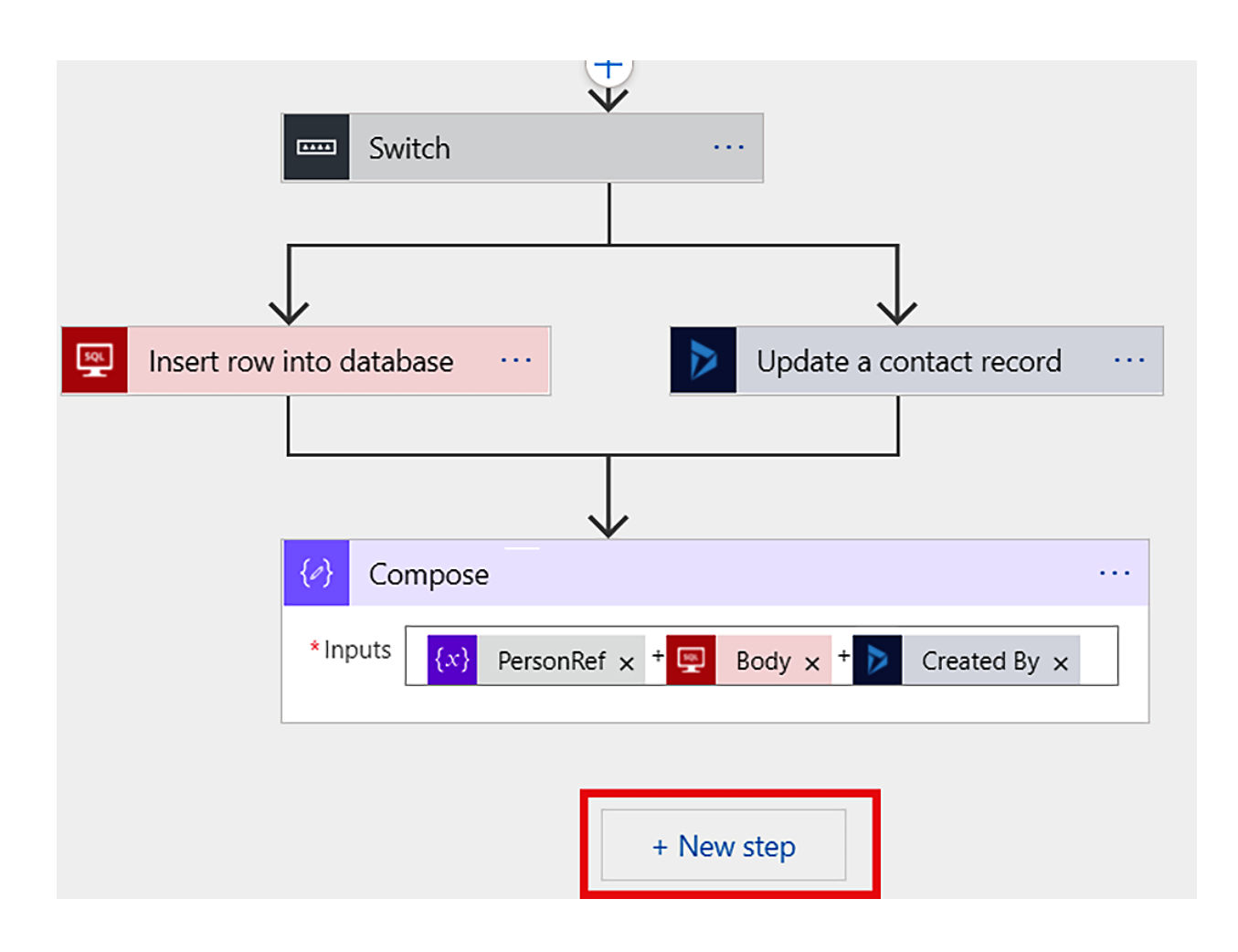

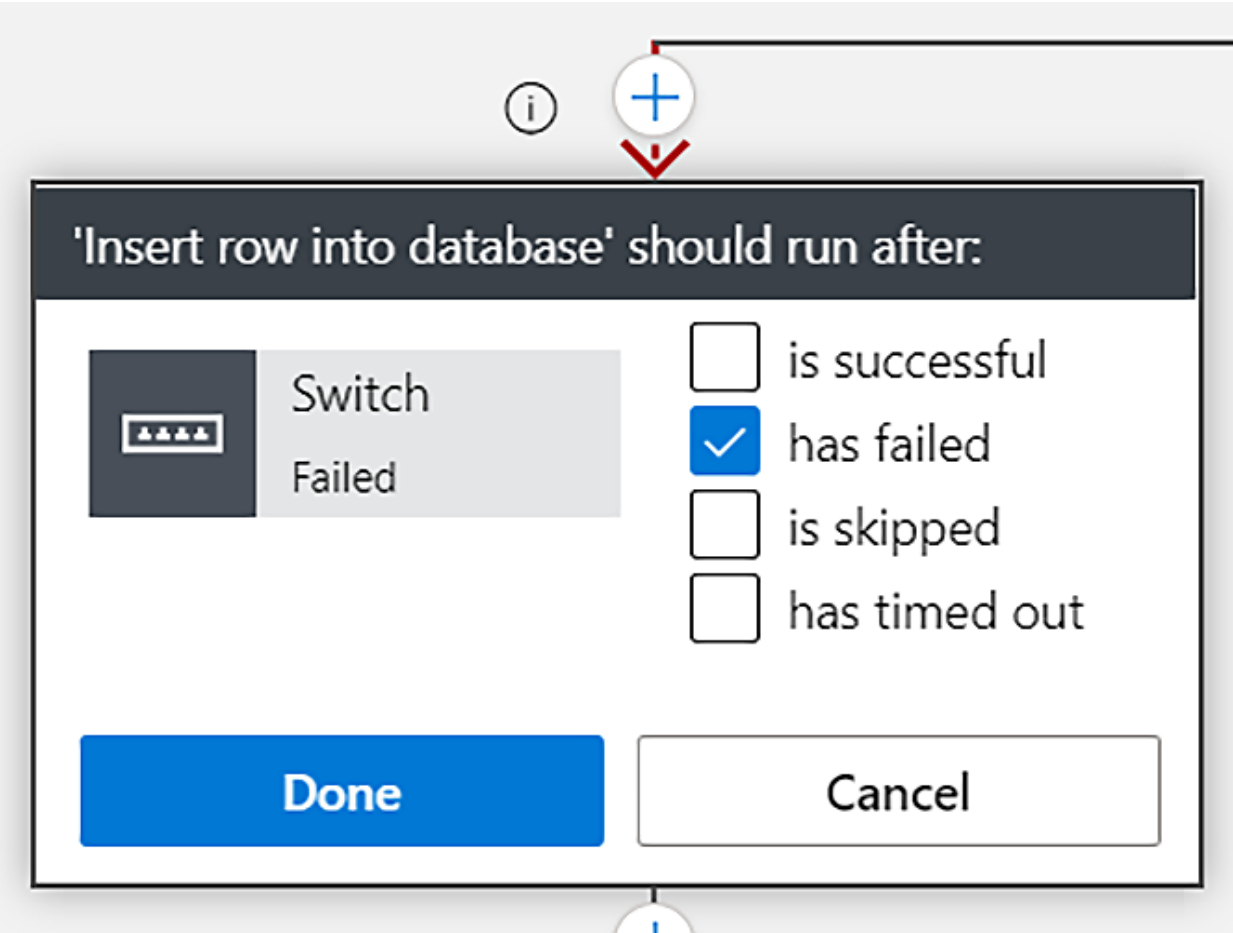

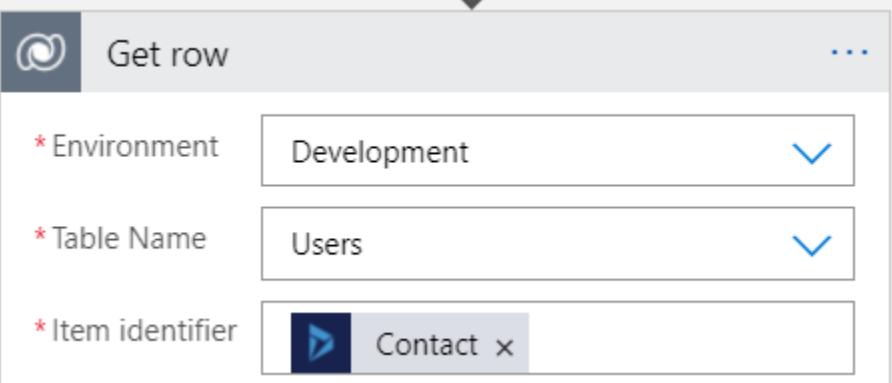

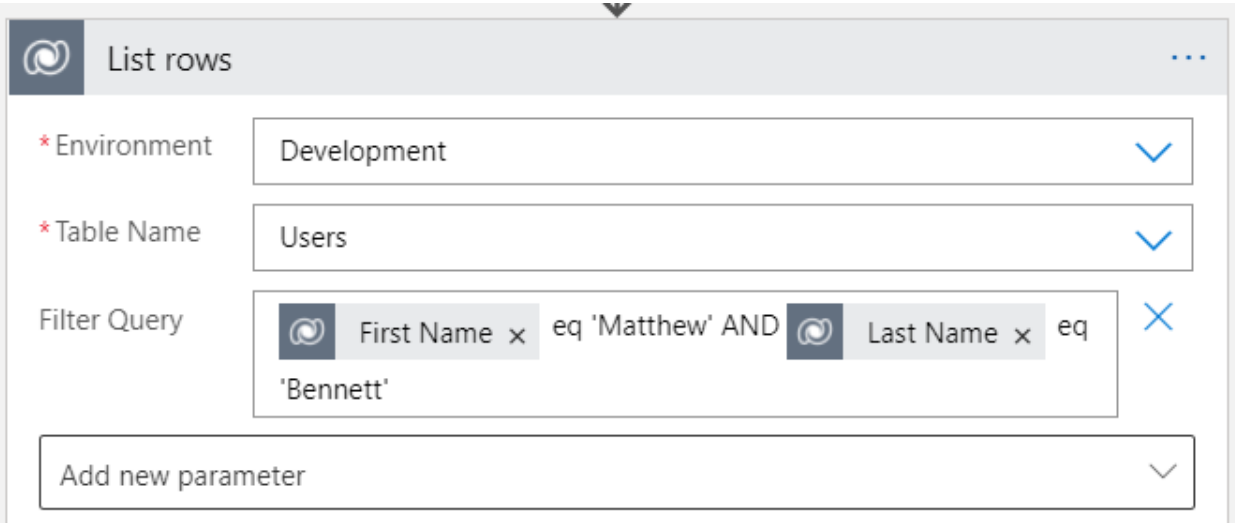

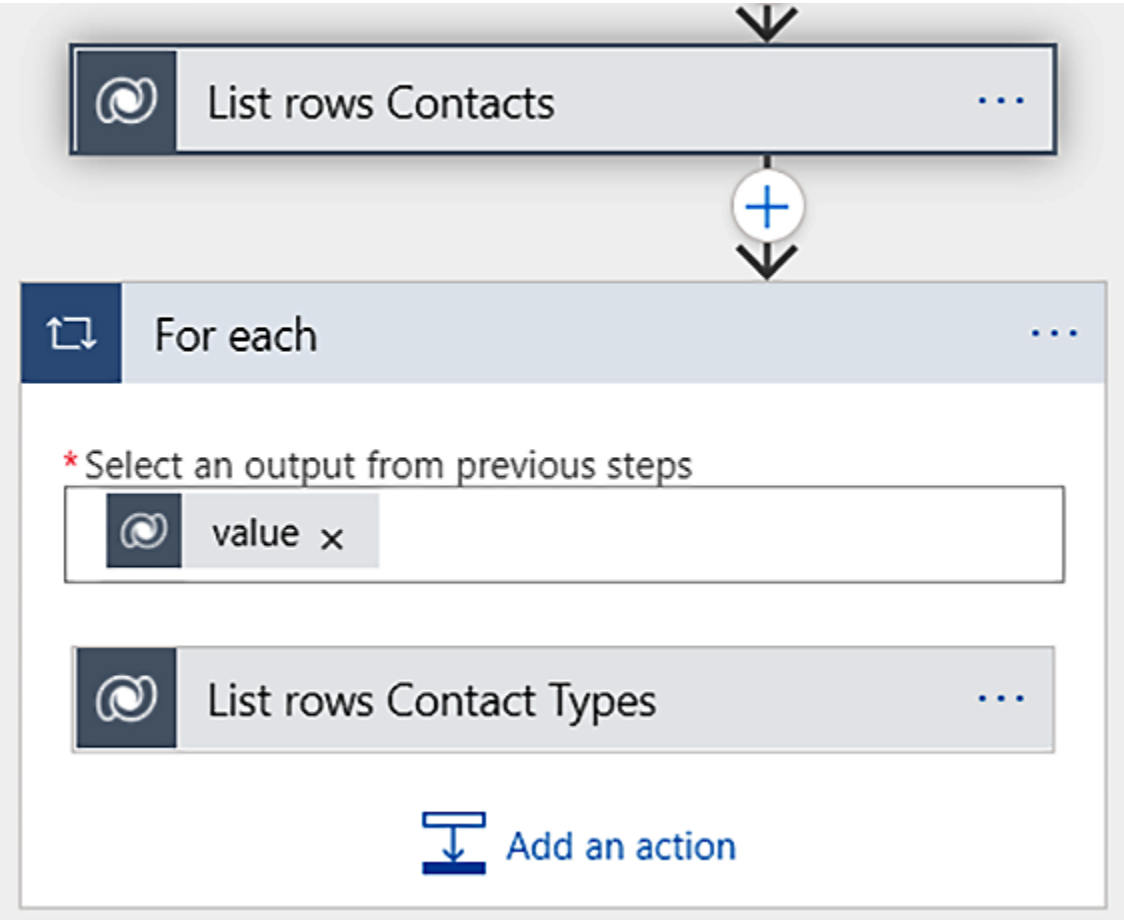

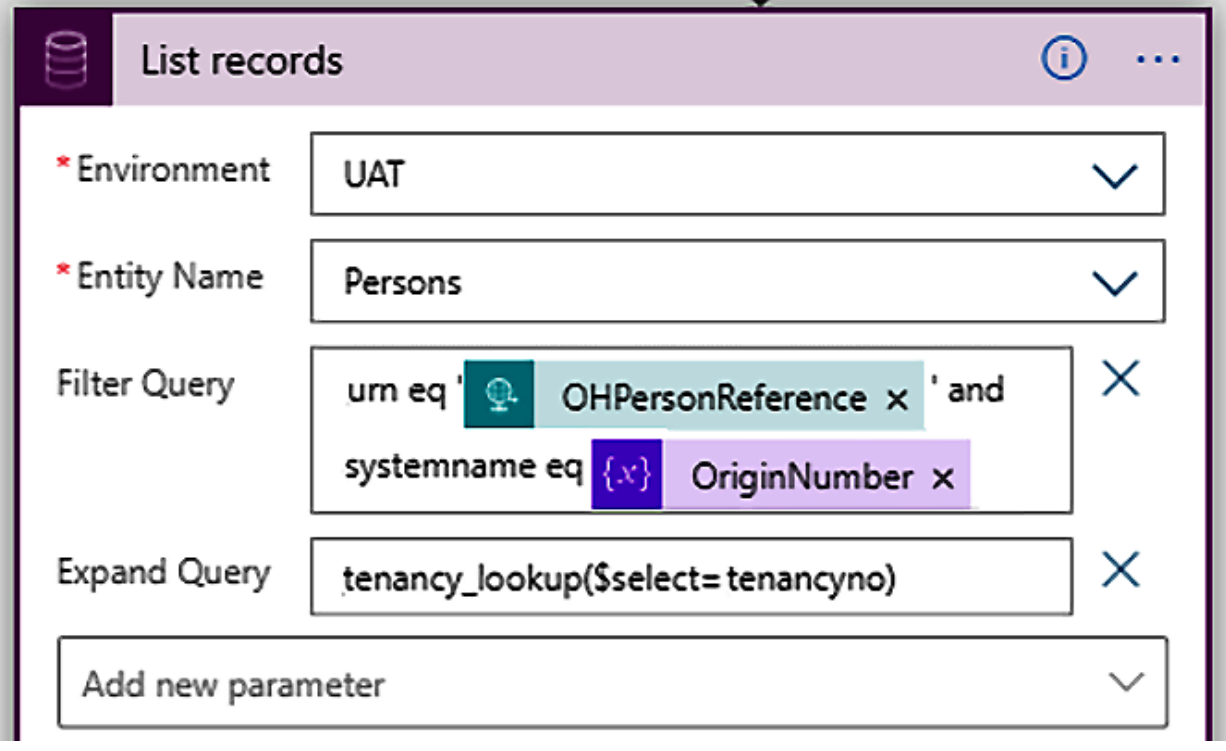

# **Chapter 12: Solving Connection Issues and Bad Gateways by Rerunning Logic Apps**

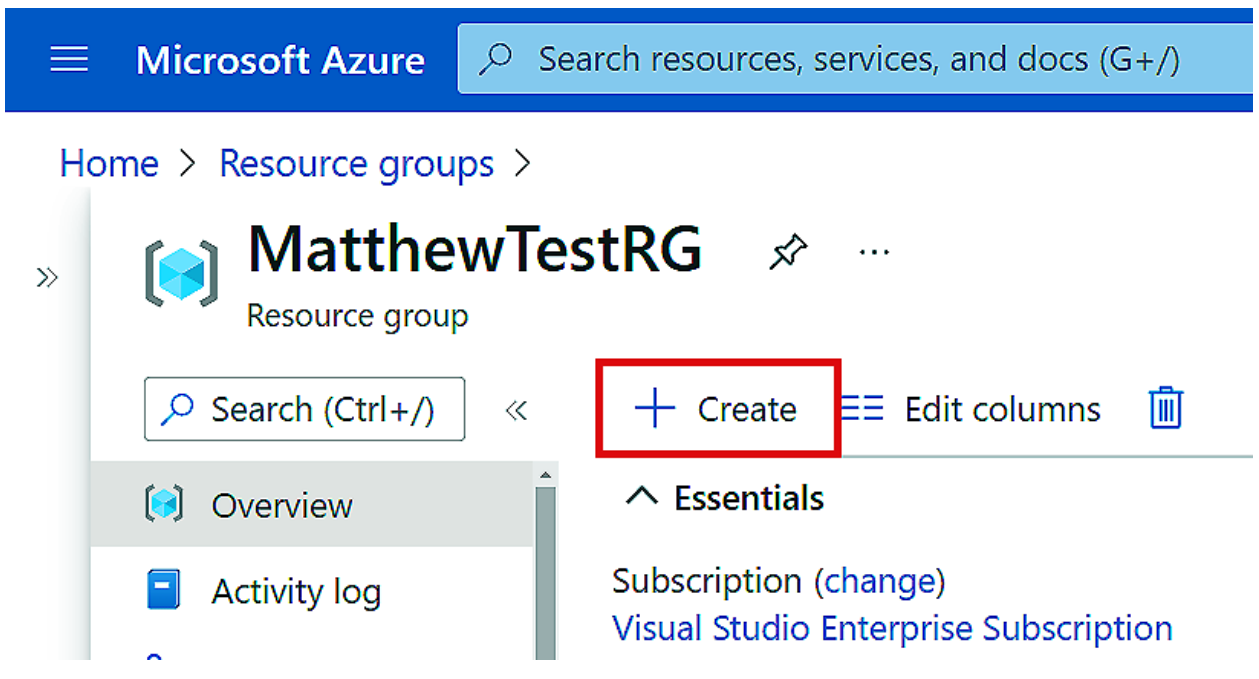

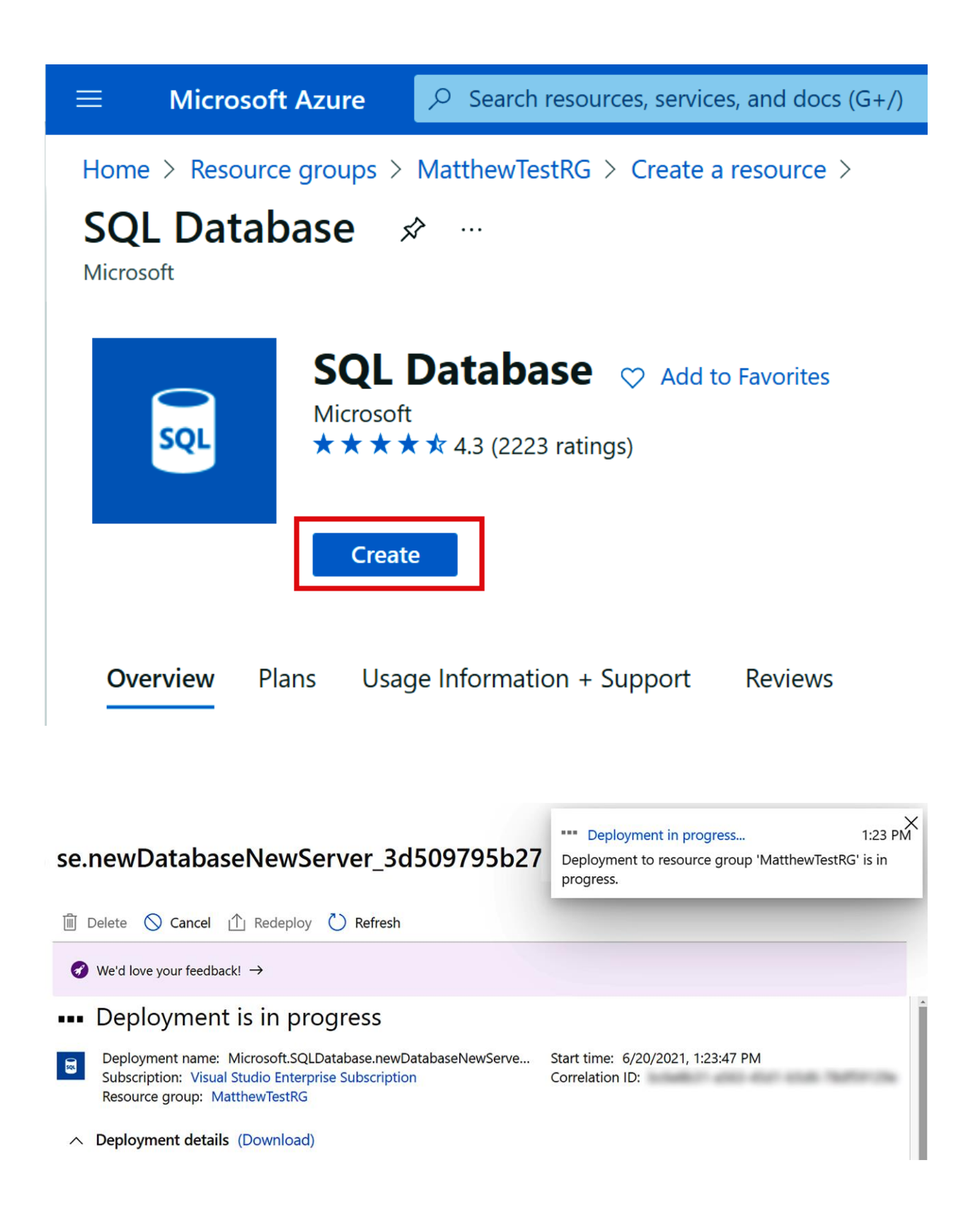

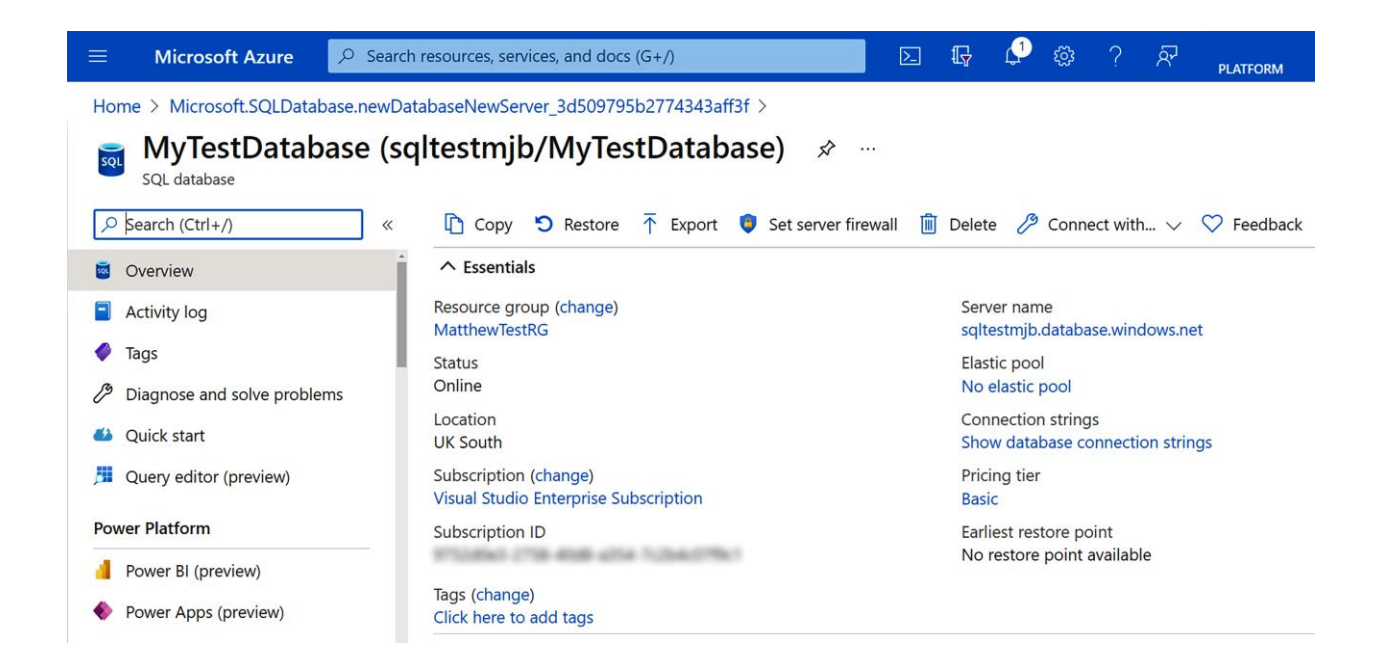

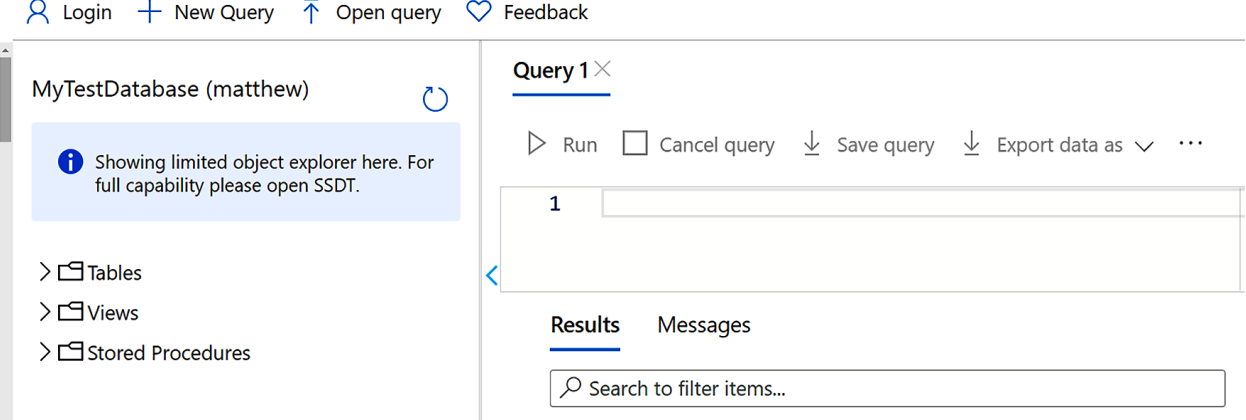

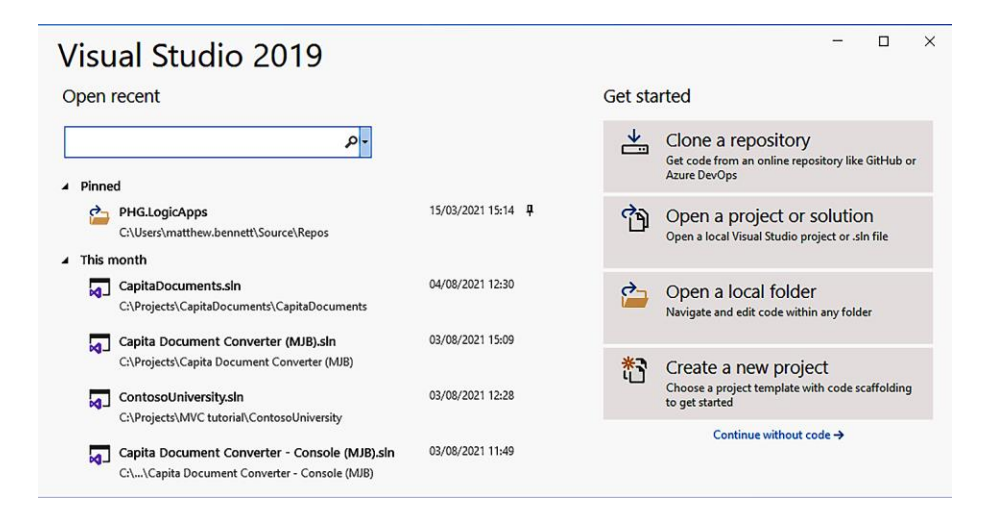

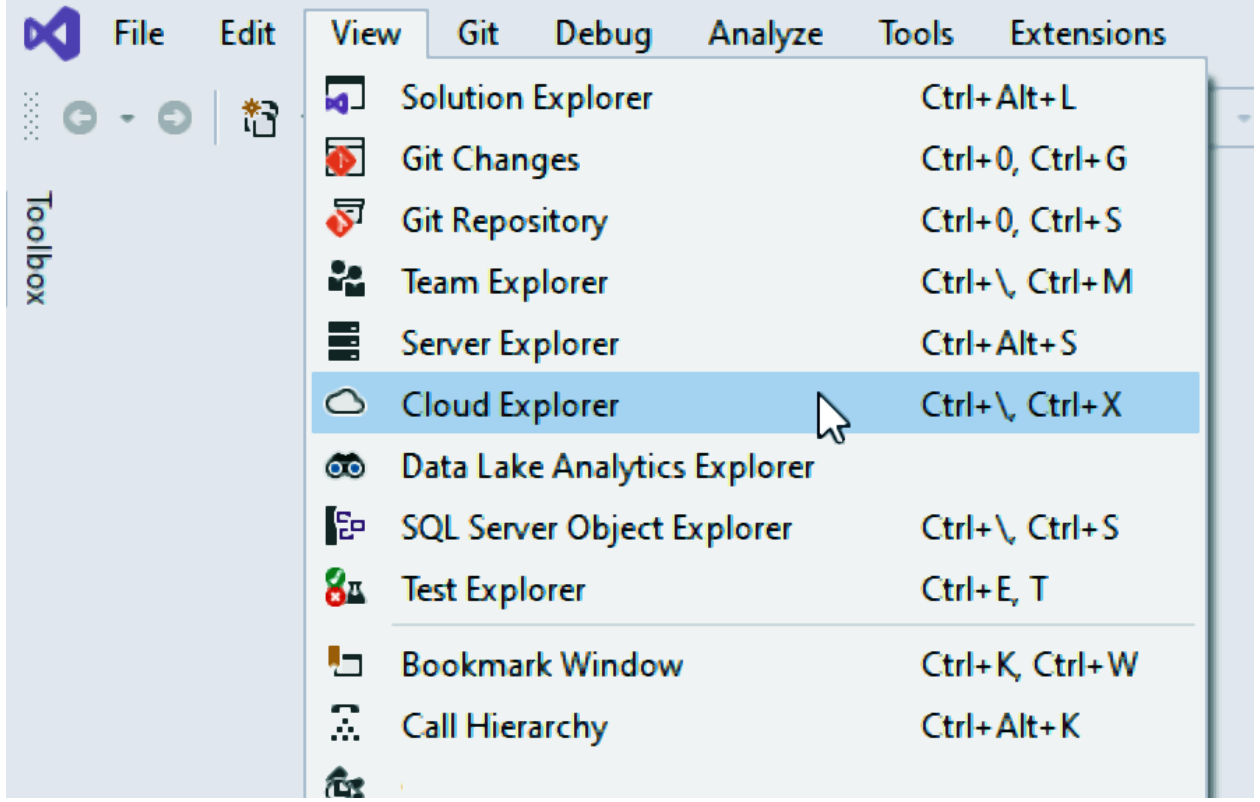

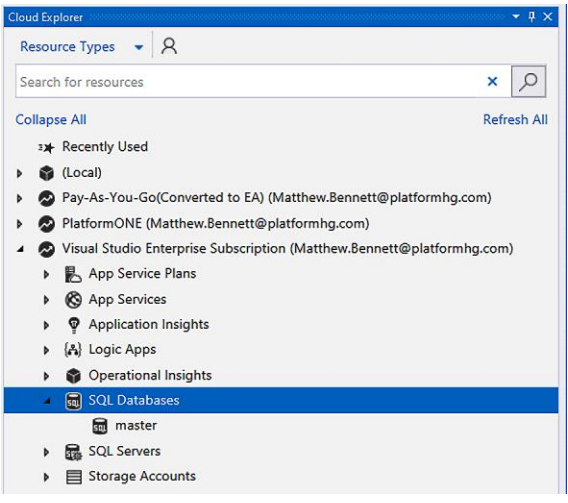

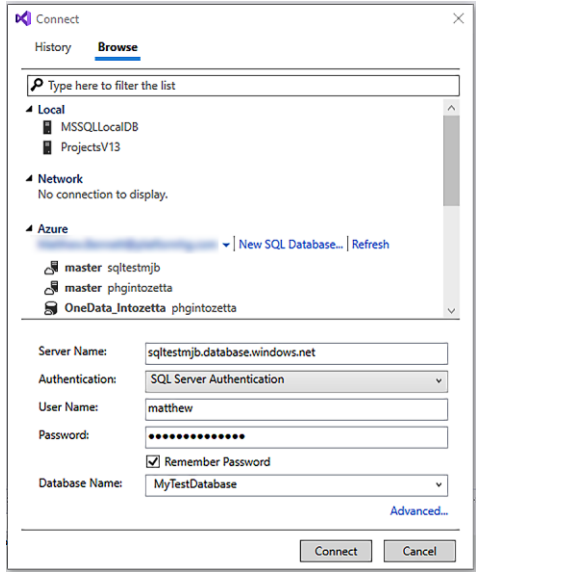

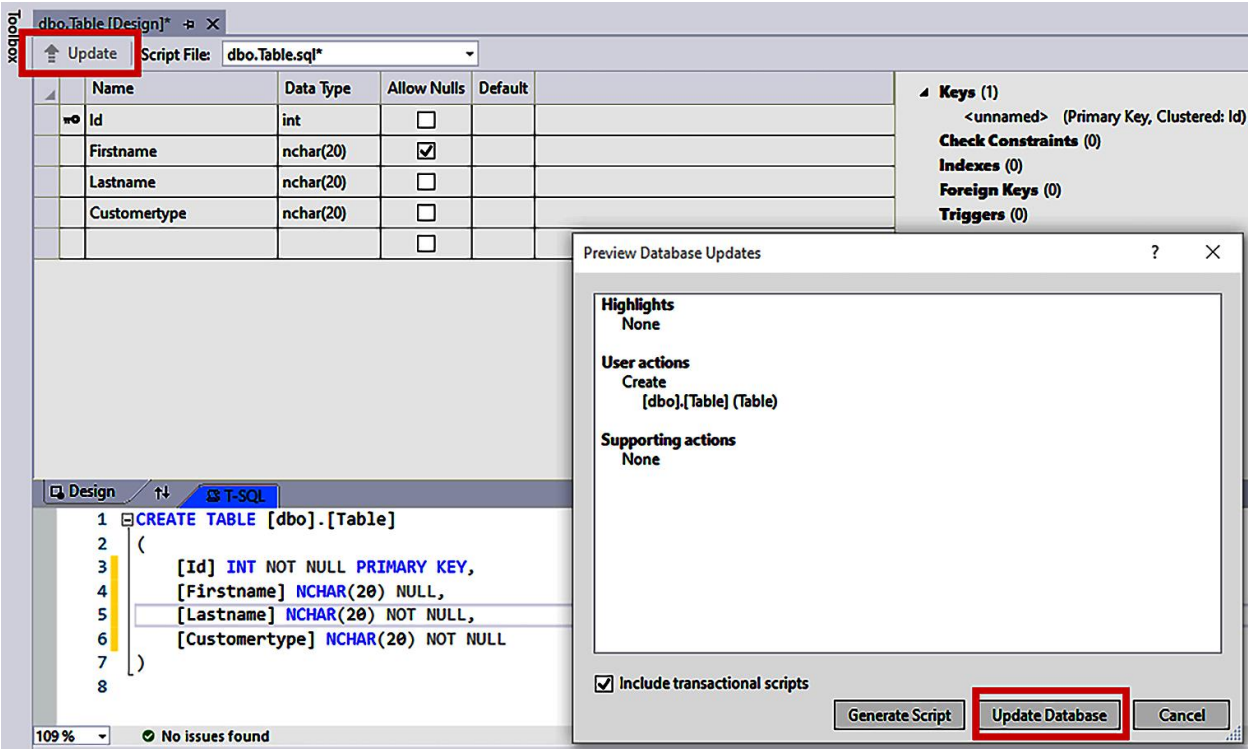

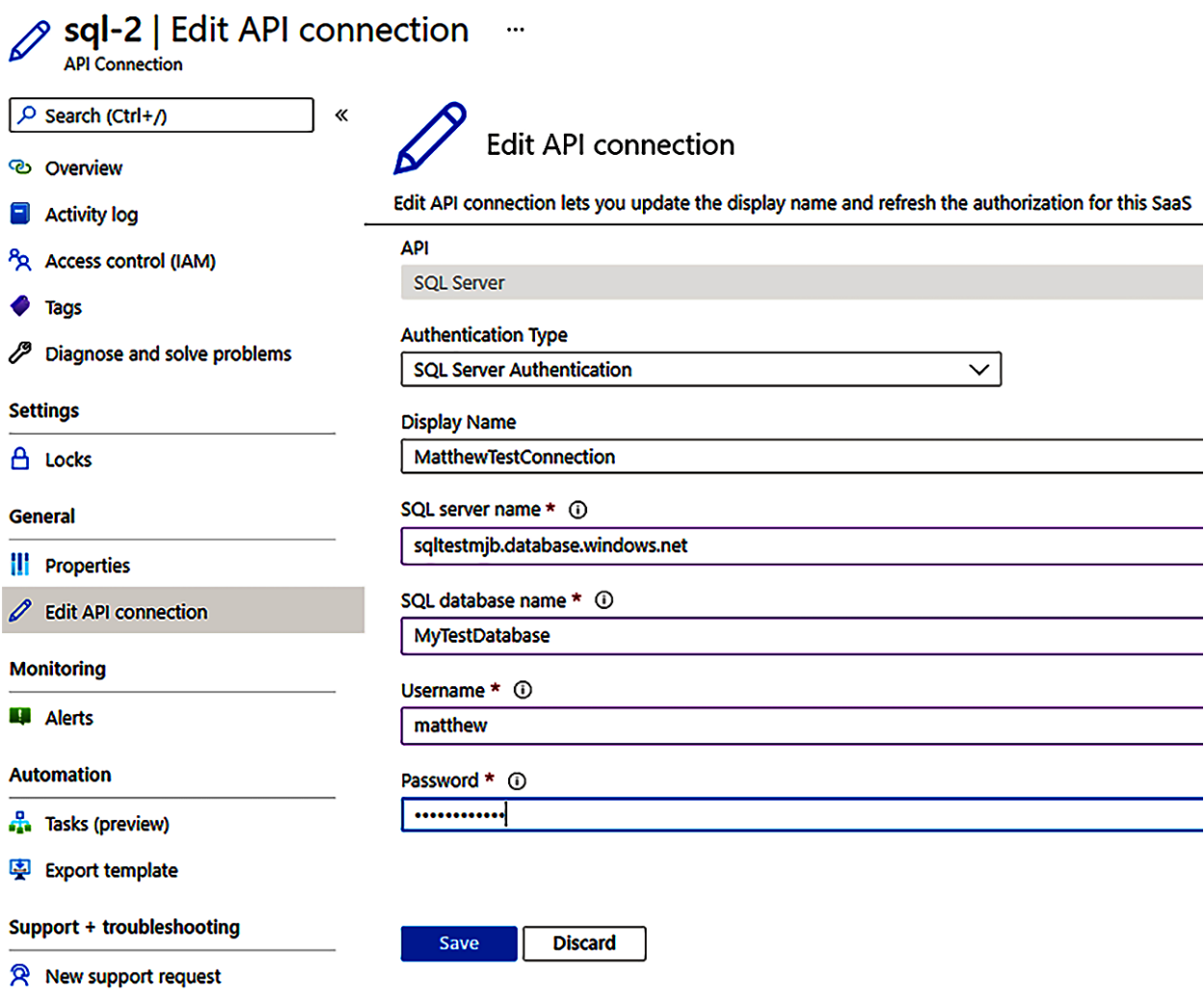

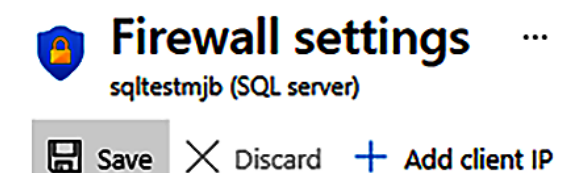

### Success!

Successfully updated server firewall rules

 $\overline{OK}$ Minimum TLS Version 1  $1.0$  $1.1$  $1.2$ Connection Policy ①

Proxy

Allow Azure services and resources to access this server (i)

Redirect )

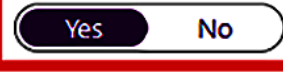

**Client IP address** 

Default

87.80.37.173

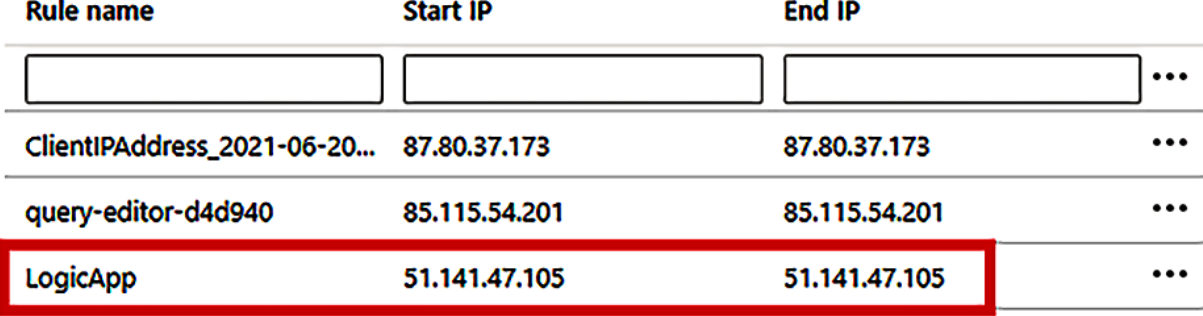

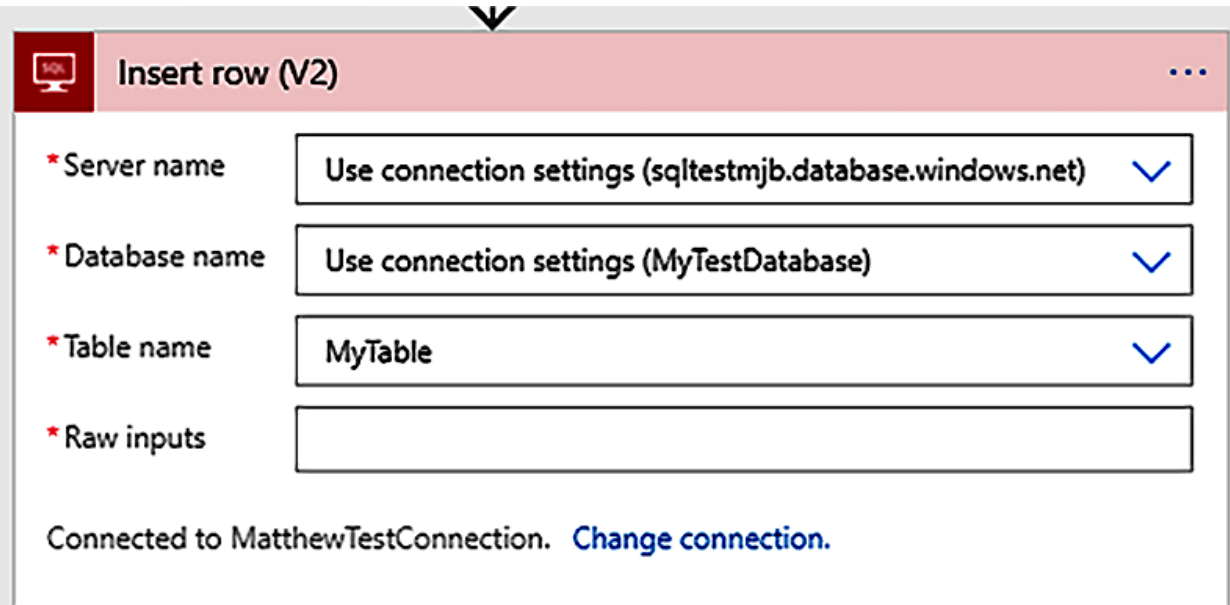

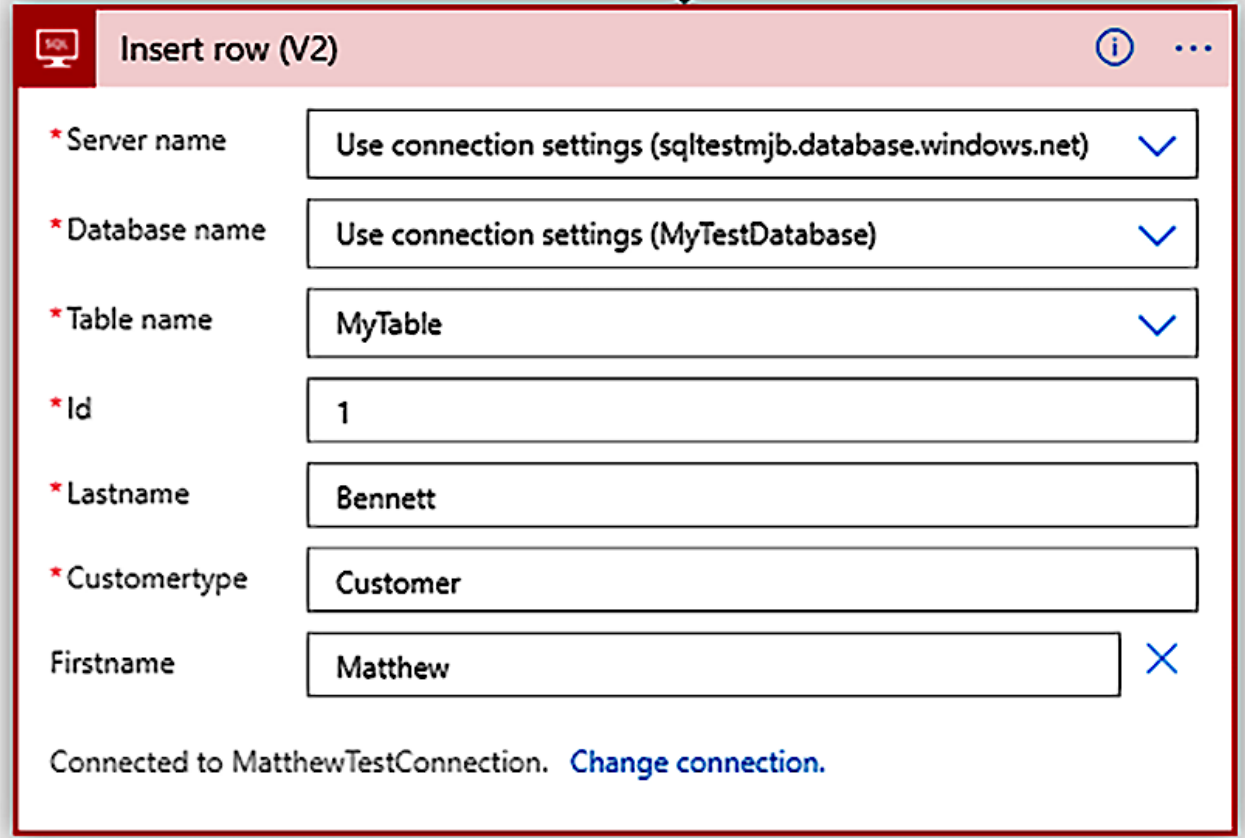

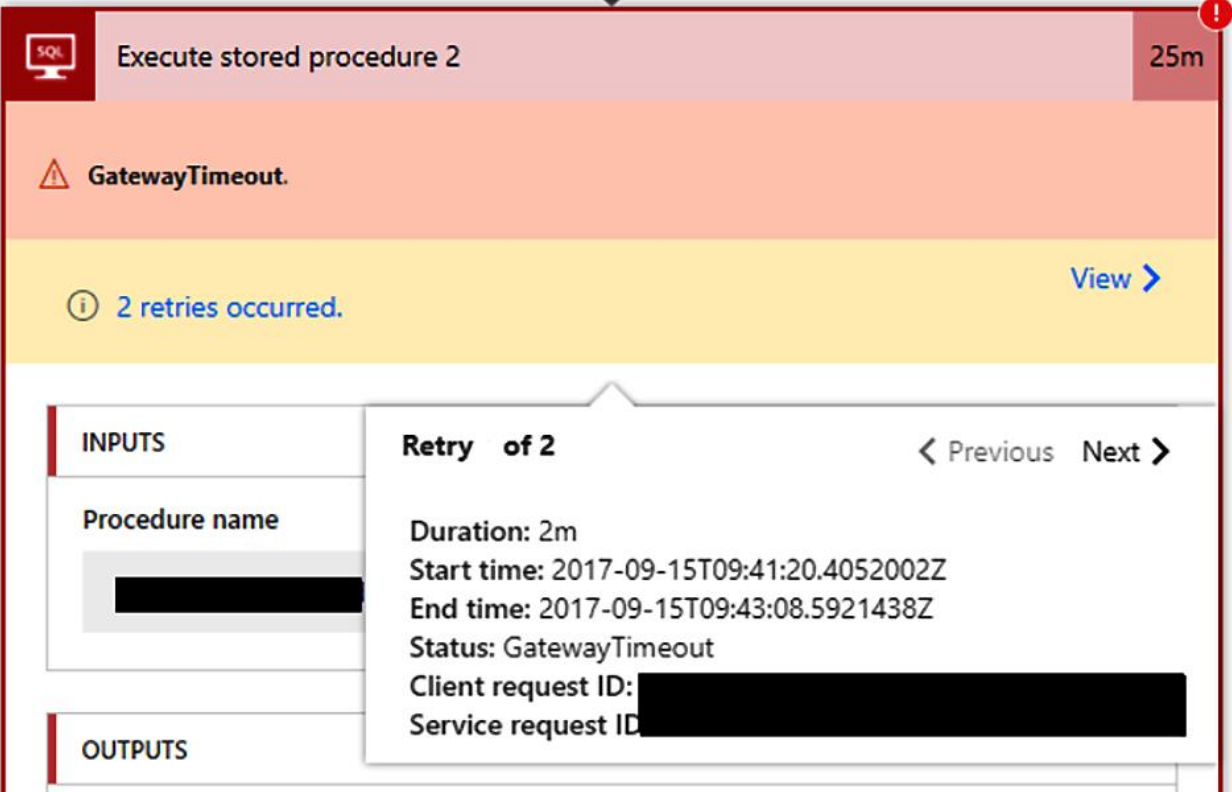

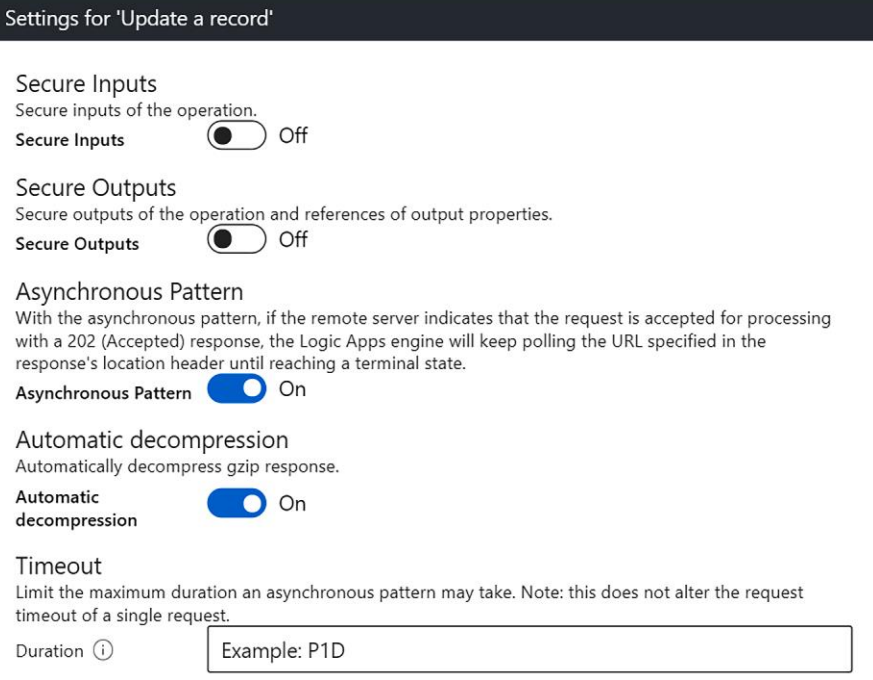

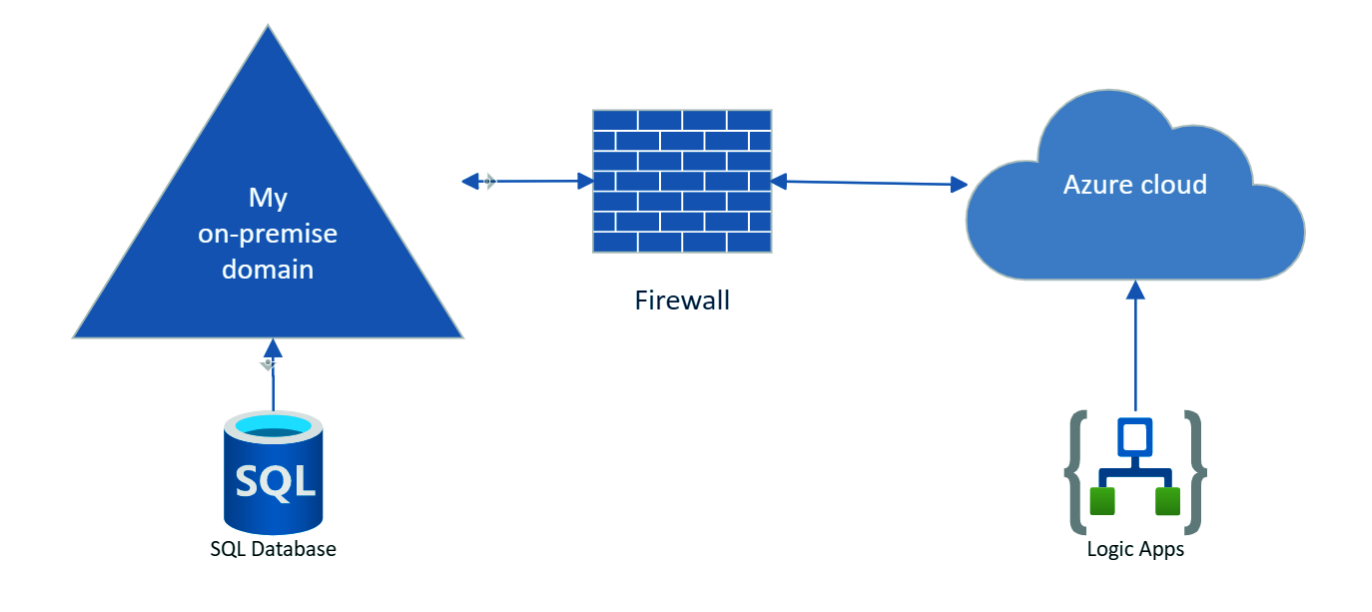

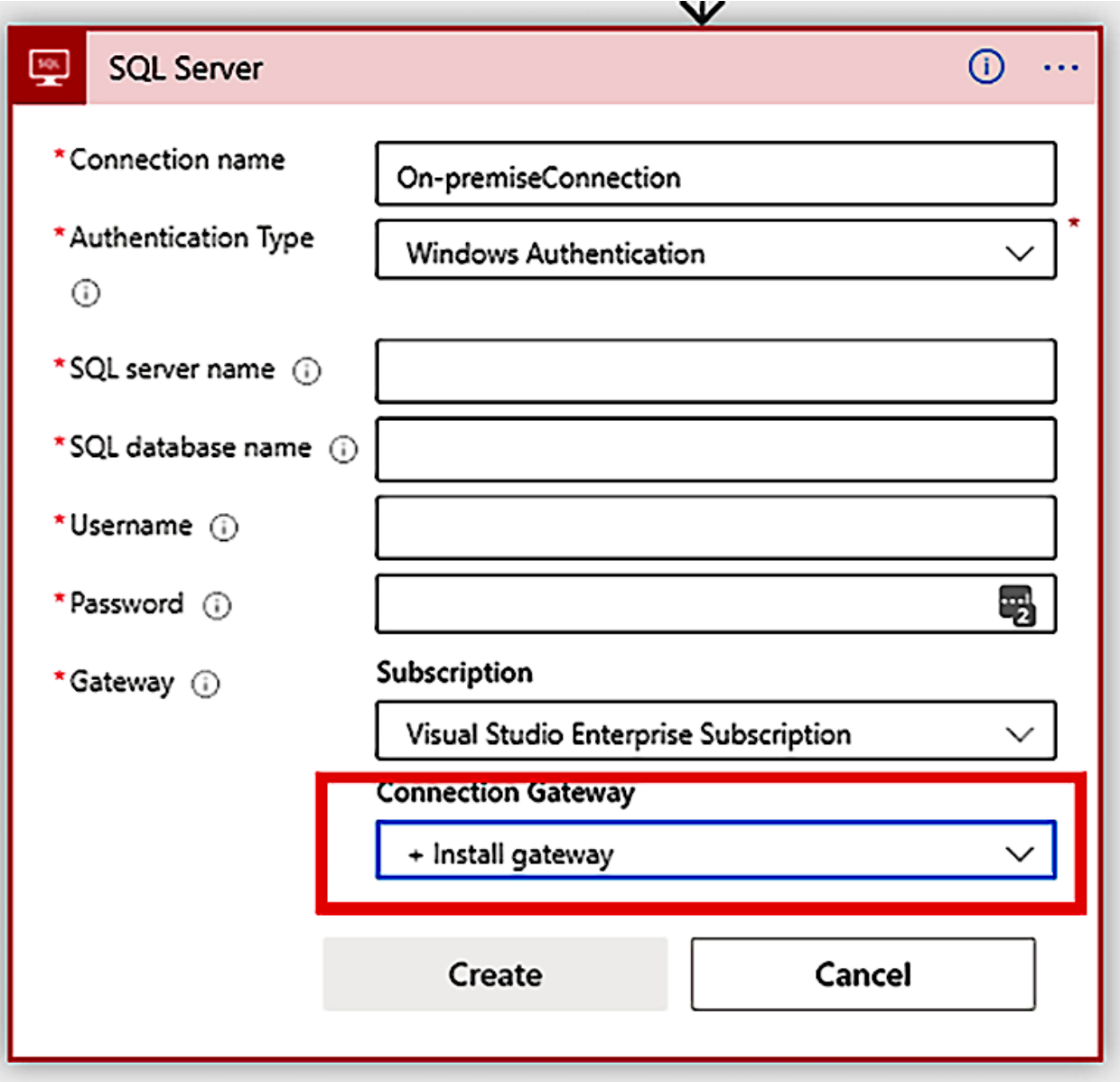

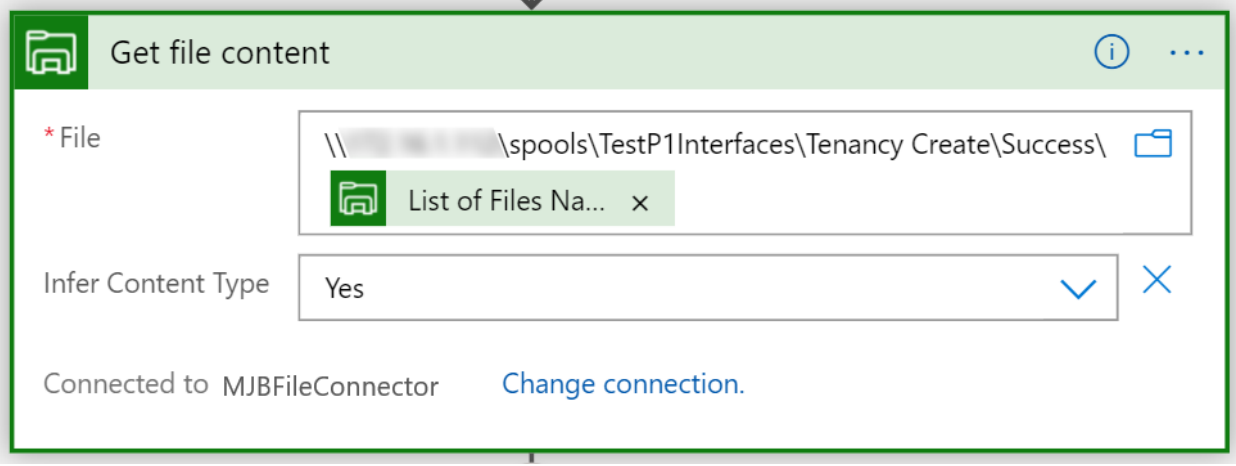